# Bedienungsanleitung

# **TECHNIVISTA** SL

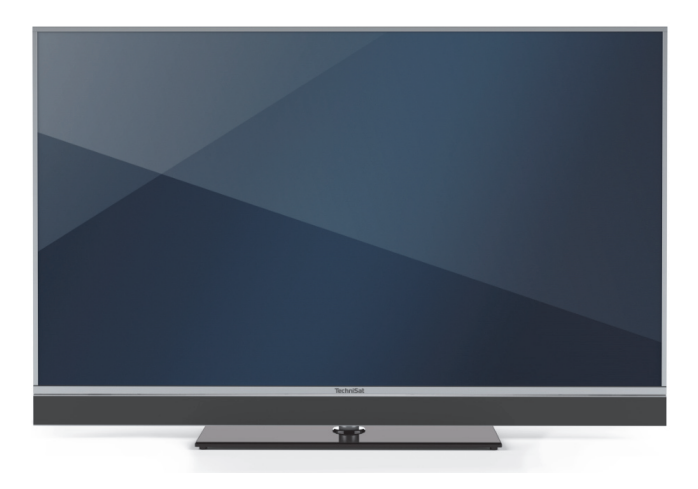

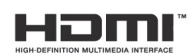

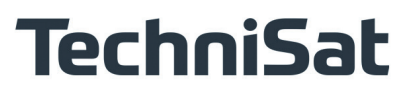

# **1 Abbildungen**

#### **Nahbedienung**

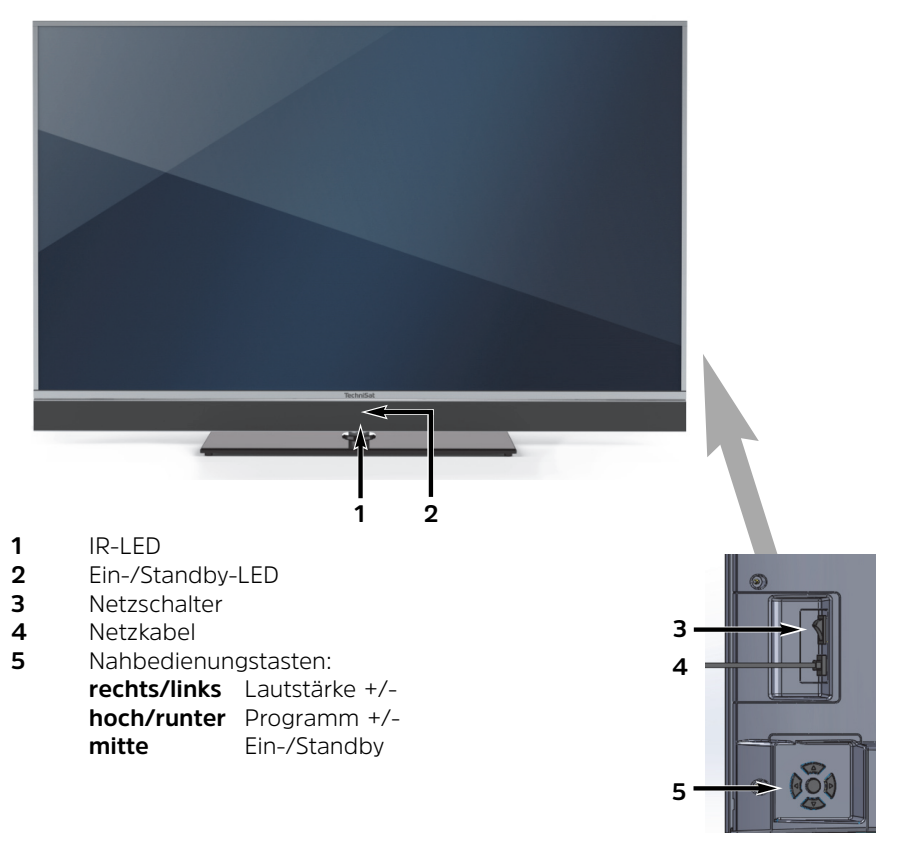

 $\left(\mathbf{i}\right)$ Bitte beachten Sie, dass sich der Netzschalter **3** an der rechten Geräterückseite befindet, Darunter sind die Tasten der Nahbedienung (**5**) angebracht.

#### **Fernbedienung**

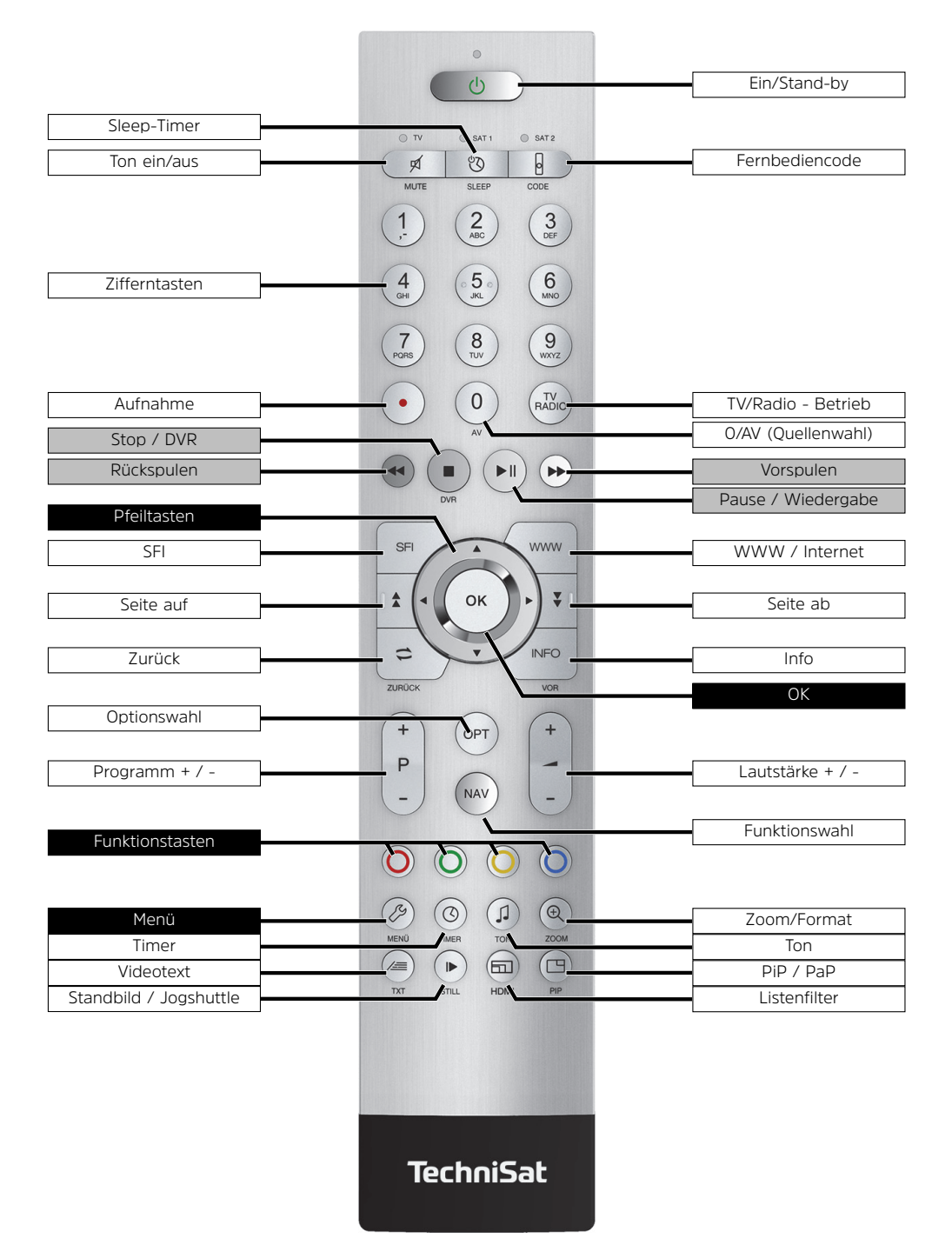

#### **Rückseitige Anschlüsse / Nahbedienung**

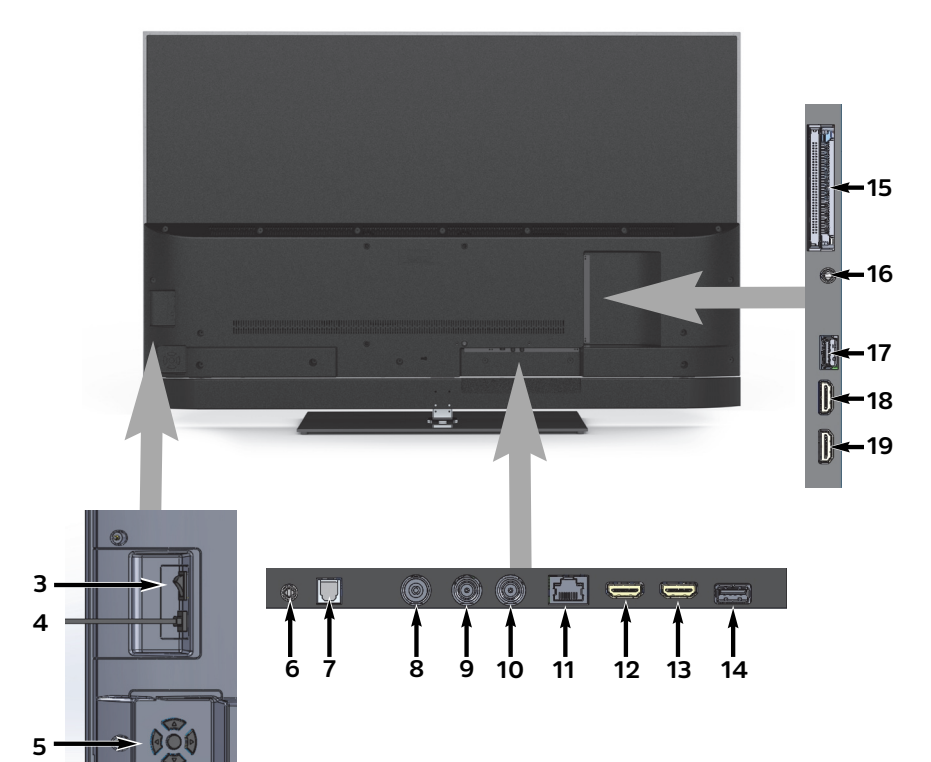

#### **Bedienung**

- Netzschalter
- Netzkabel
- Nahbedienungstasten:

**rechts/links** Lautstärke +/ **hoch/runter** Programm +/ **mitte** Ein-/Standby

#### **Anschlüsse**

- Audio-Ausgang analog (Klinkenbuchse 3,5 mm)
- Audio-Ausgang digital (S/PDIF, Optisch)
- Antenneneingang (DVB-C, DVB-T,)
- LNB-Eingang 1 (DVB-S)
- LNB-Eingang 2 (DVB-S)
- Netzwerkbuchse LAN
- HDMI-Anschluss 4
- HDMI-Anschluss 3 (ARC)
- USB-Anschluss 1
- Common Interface 2X
- Kopfhörerausgang (Klinkenbuchse 3,5 mm)
- USB-Anschluss 2
- HDMI-Anschluss 1
- HDMI-Anschluss 2

# **2 Inhaltsübersicht**

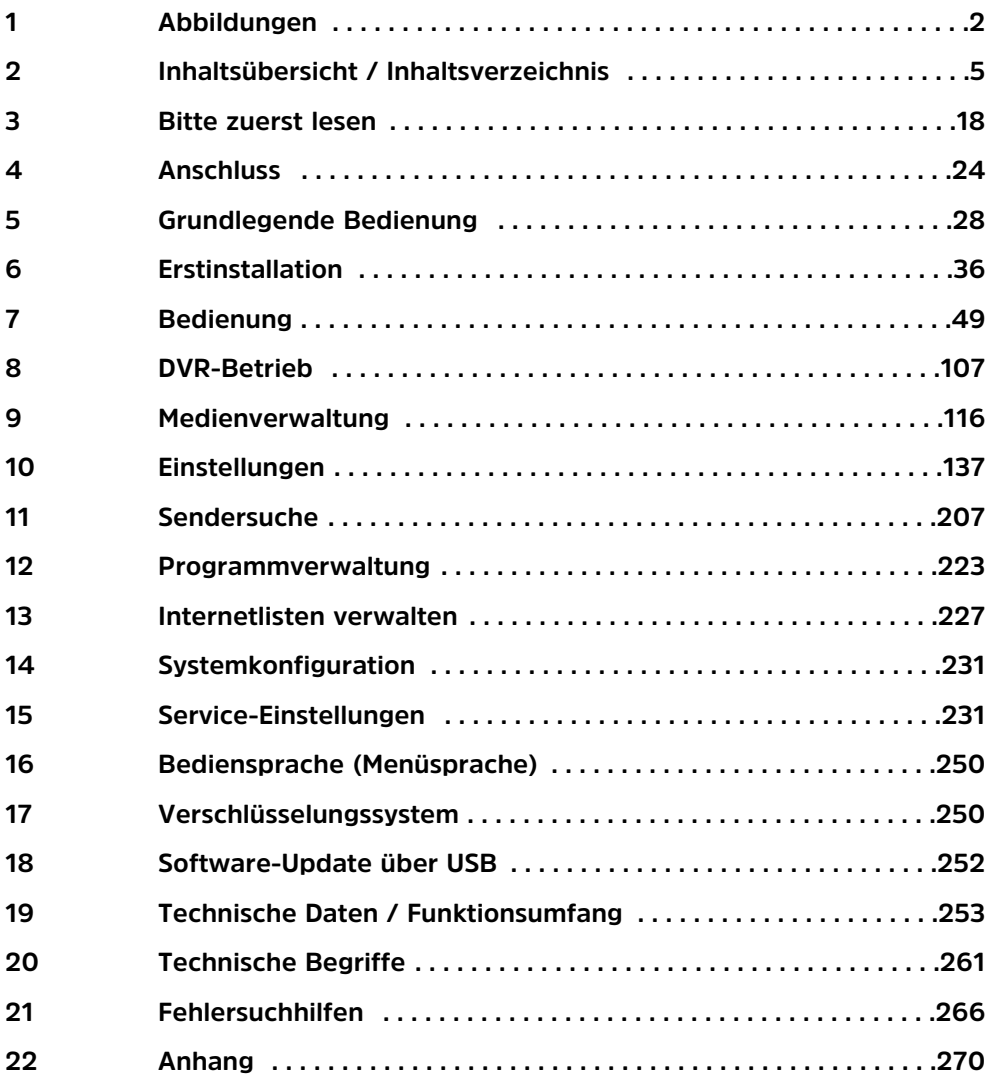

# **2.1 Inhaltsverzeichnis**

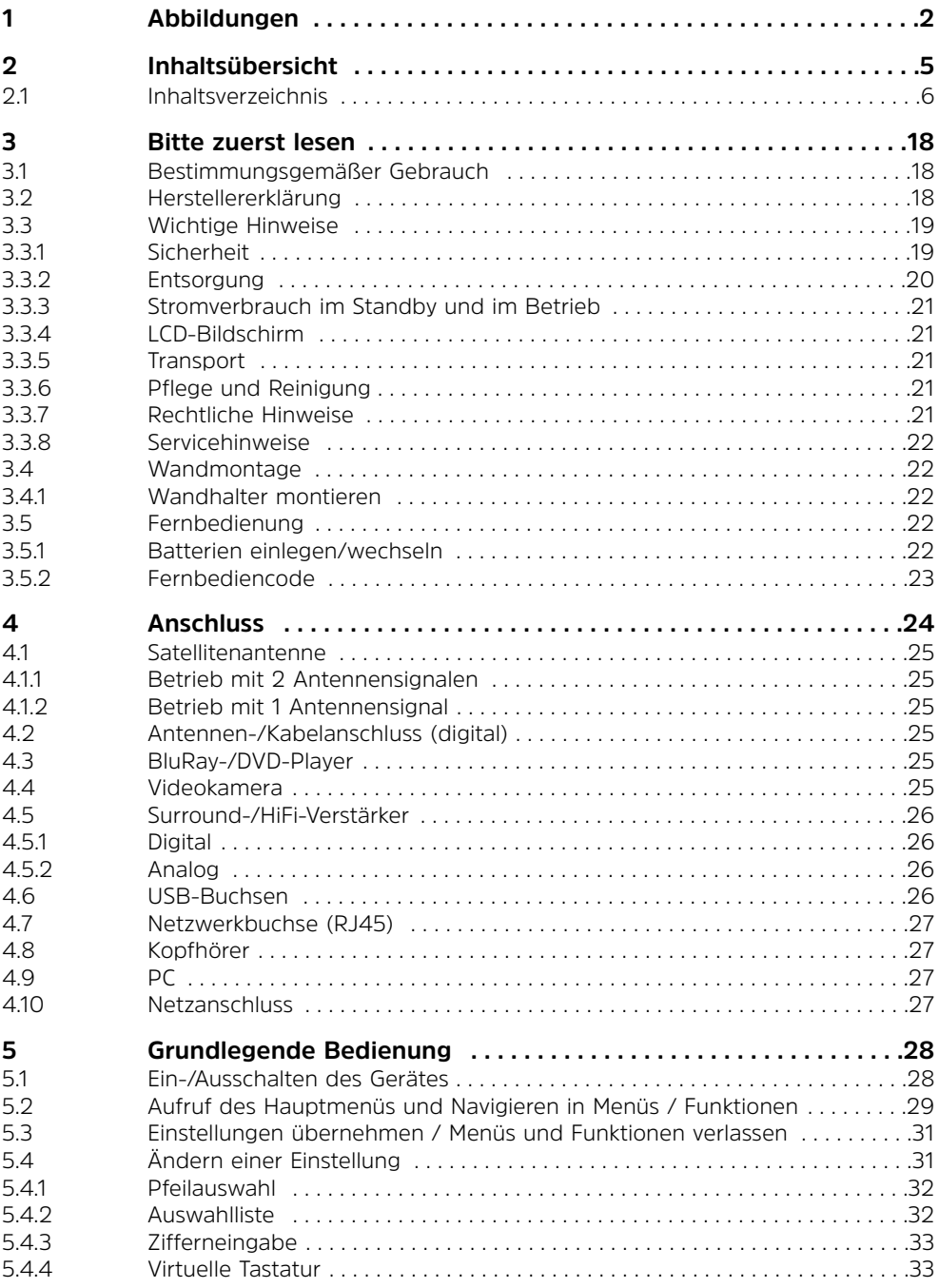

6

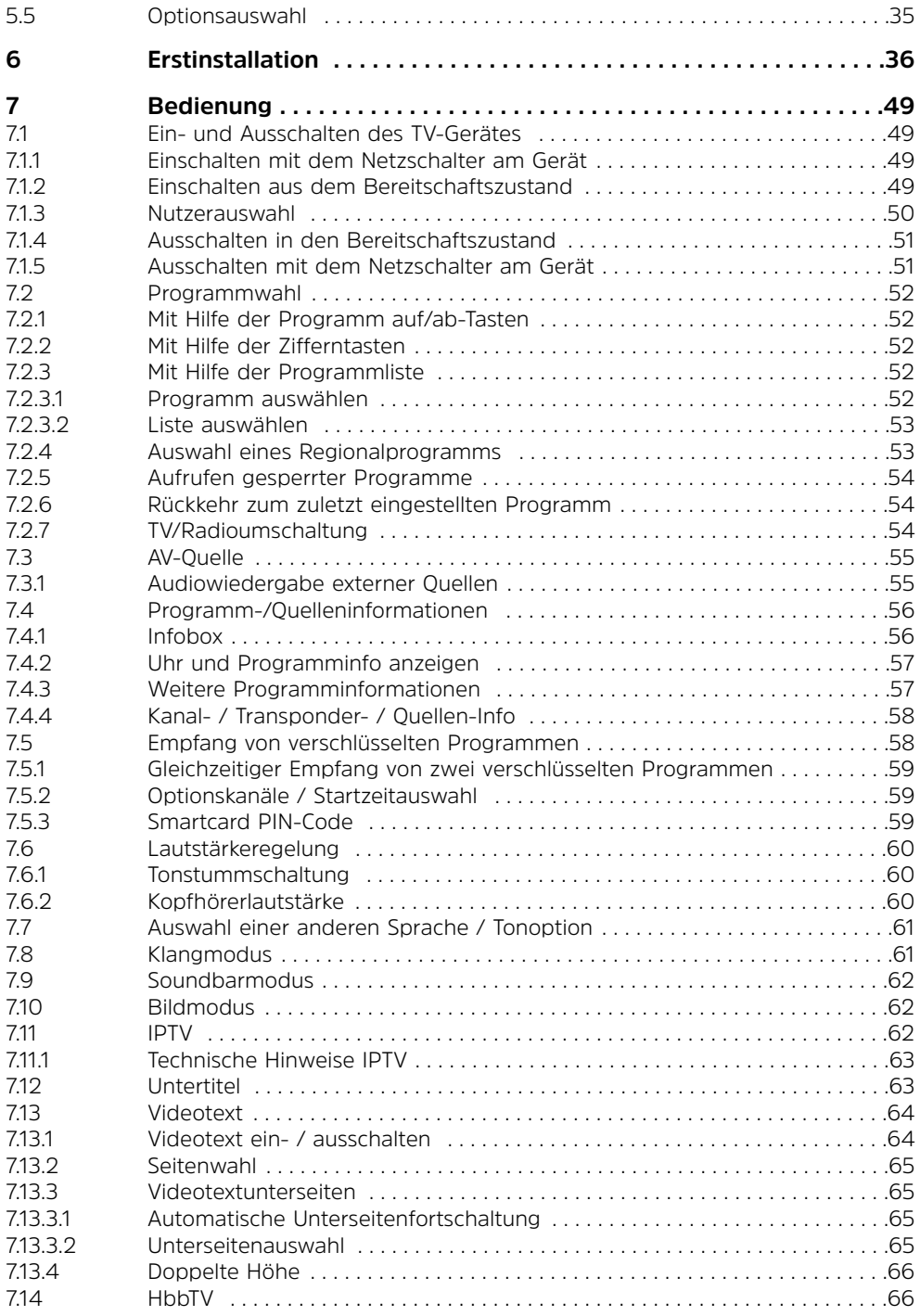

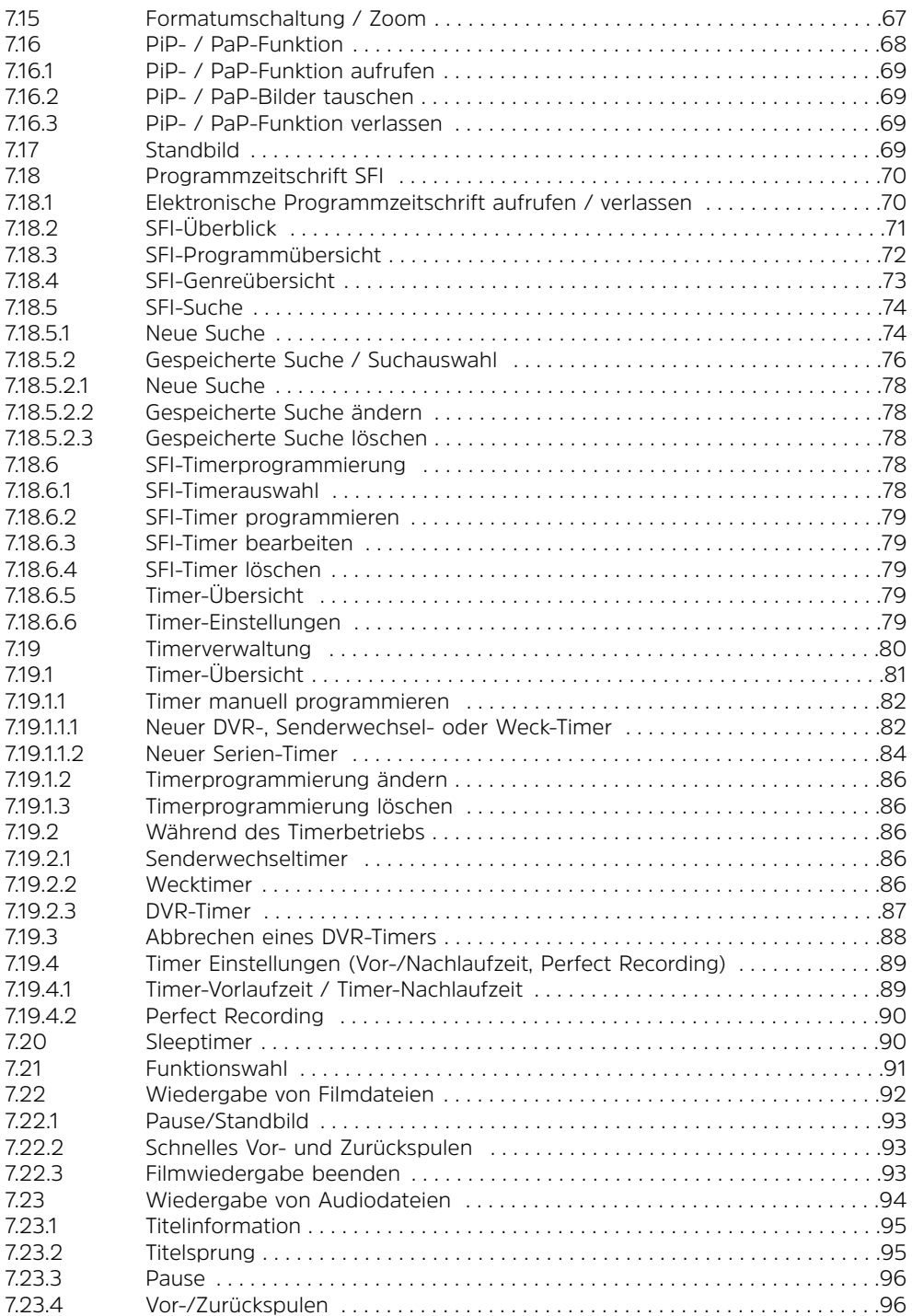

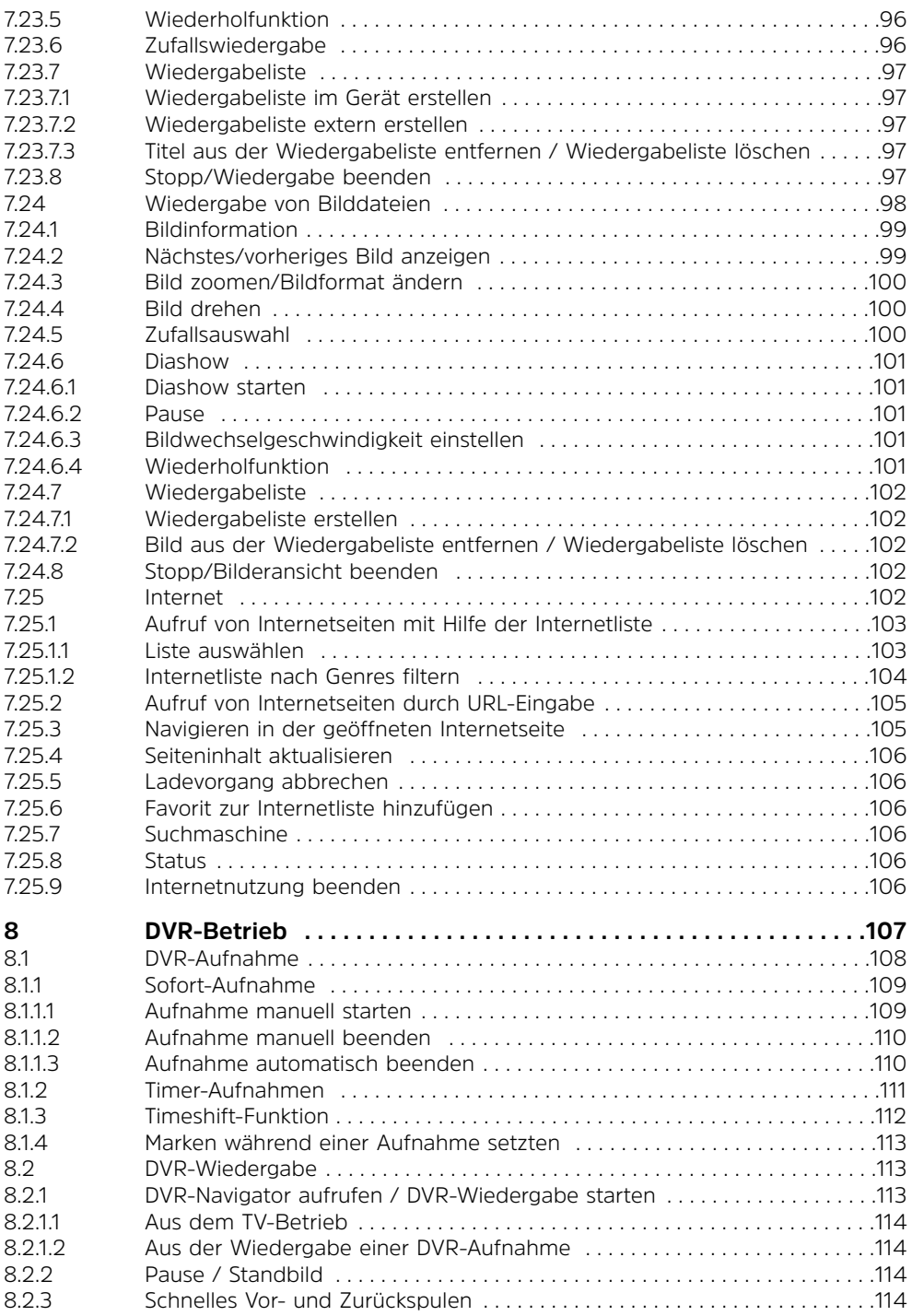

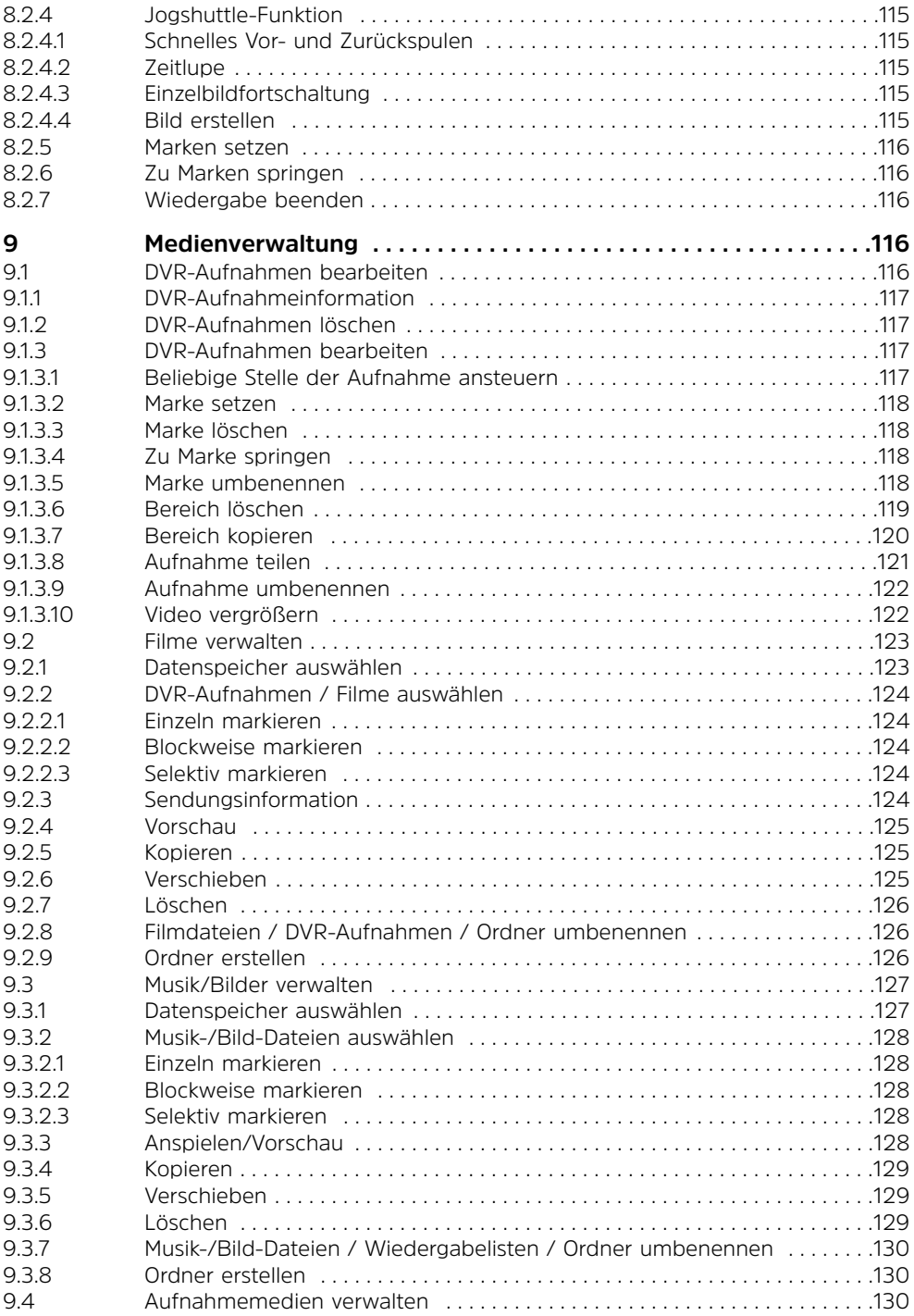

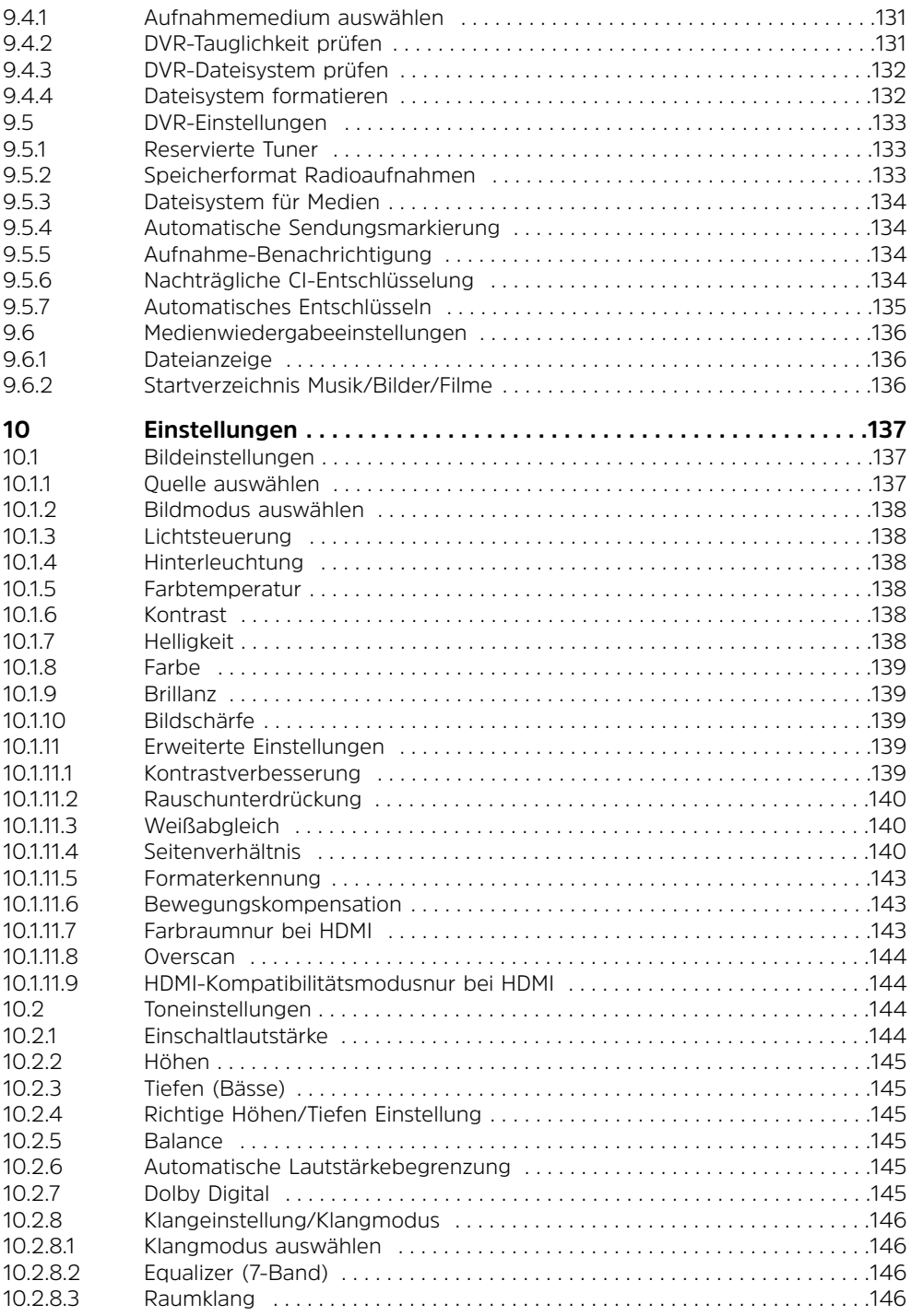

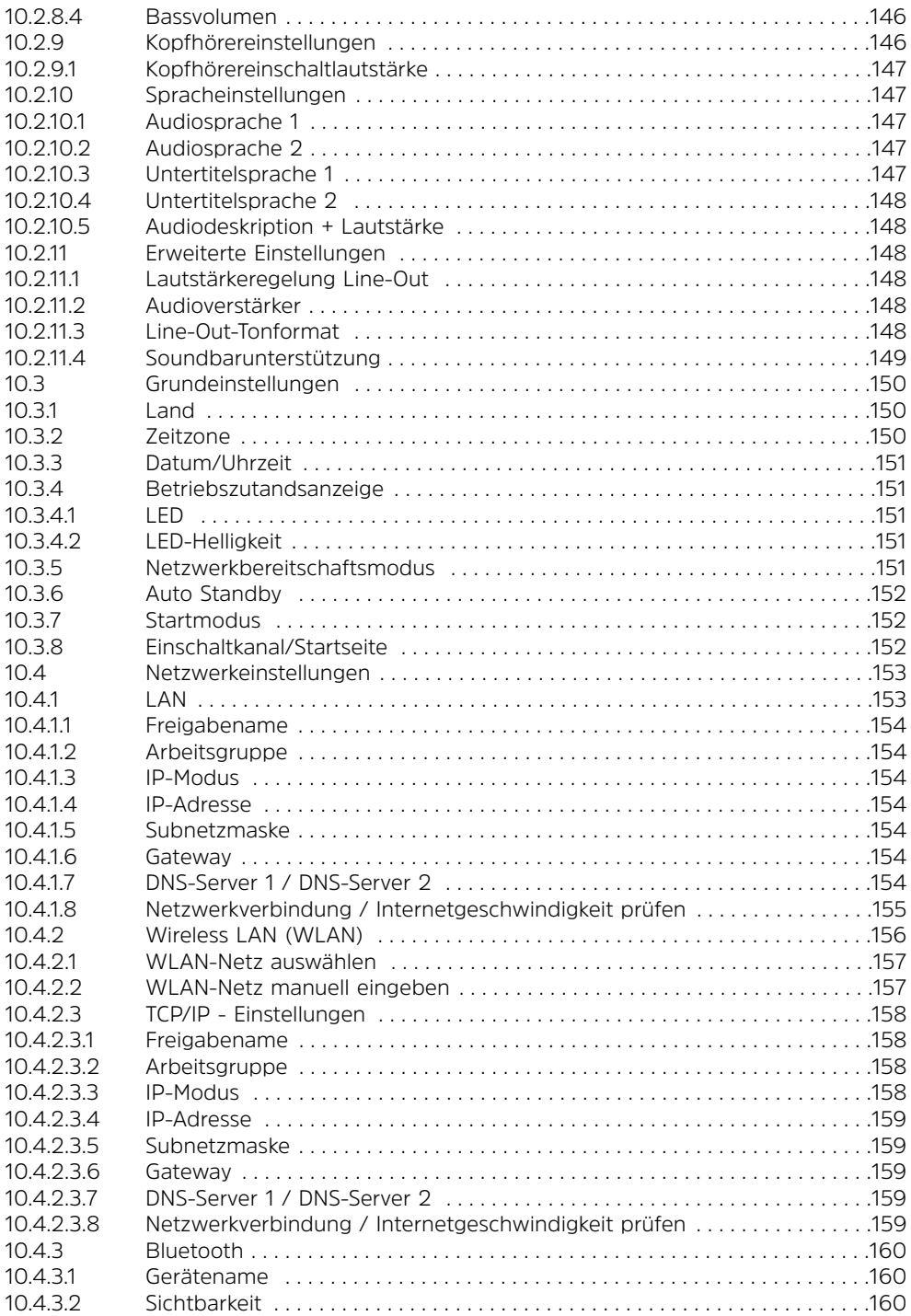

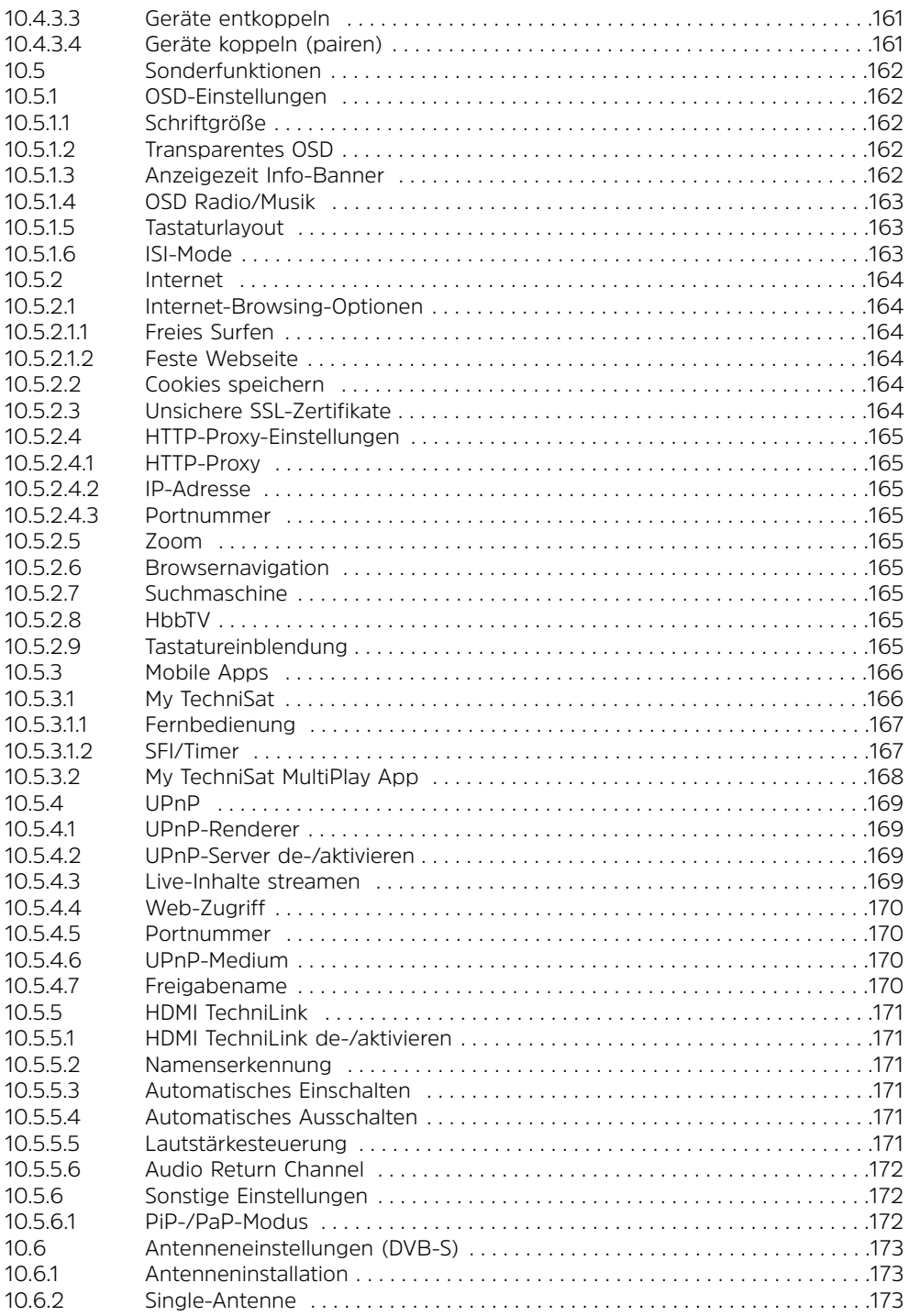

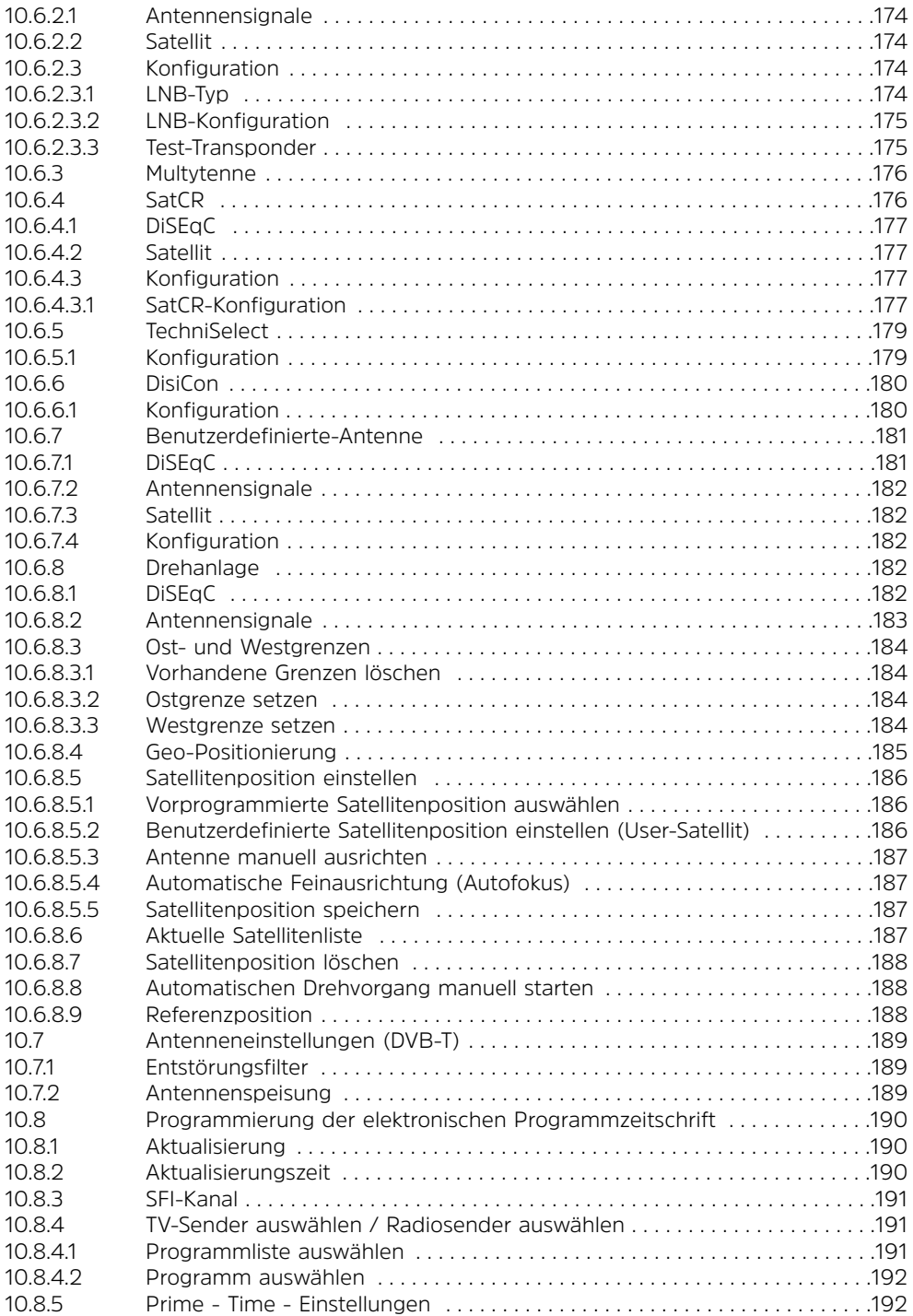

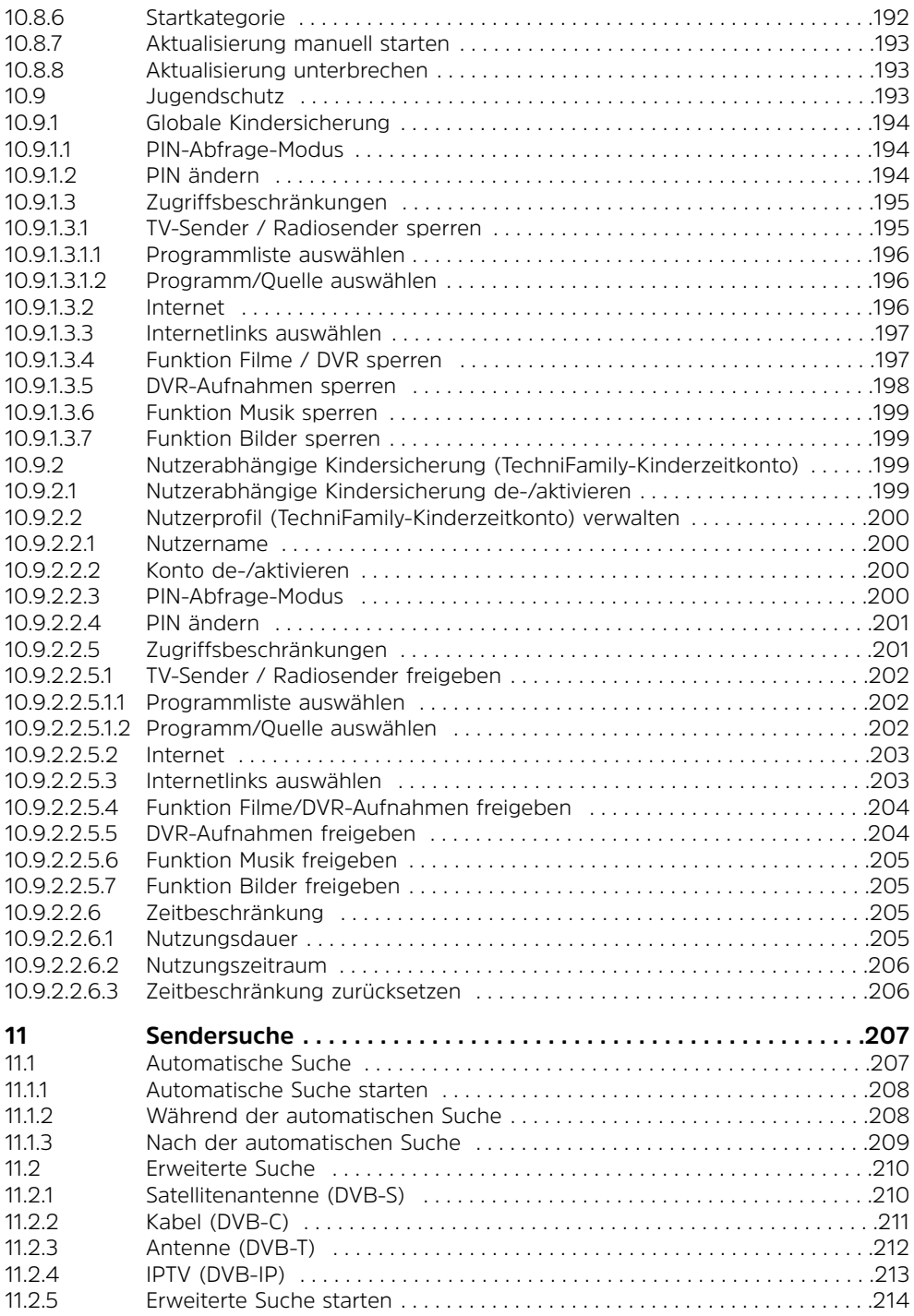

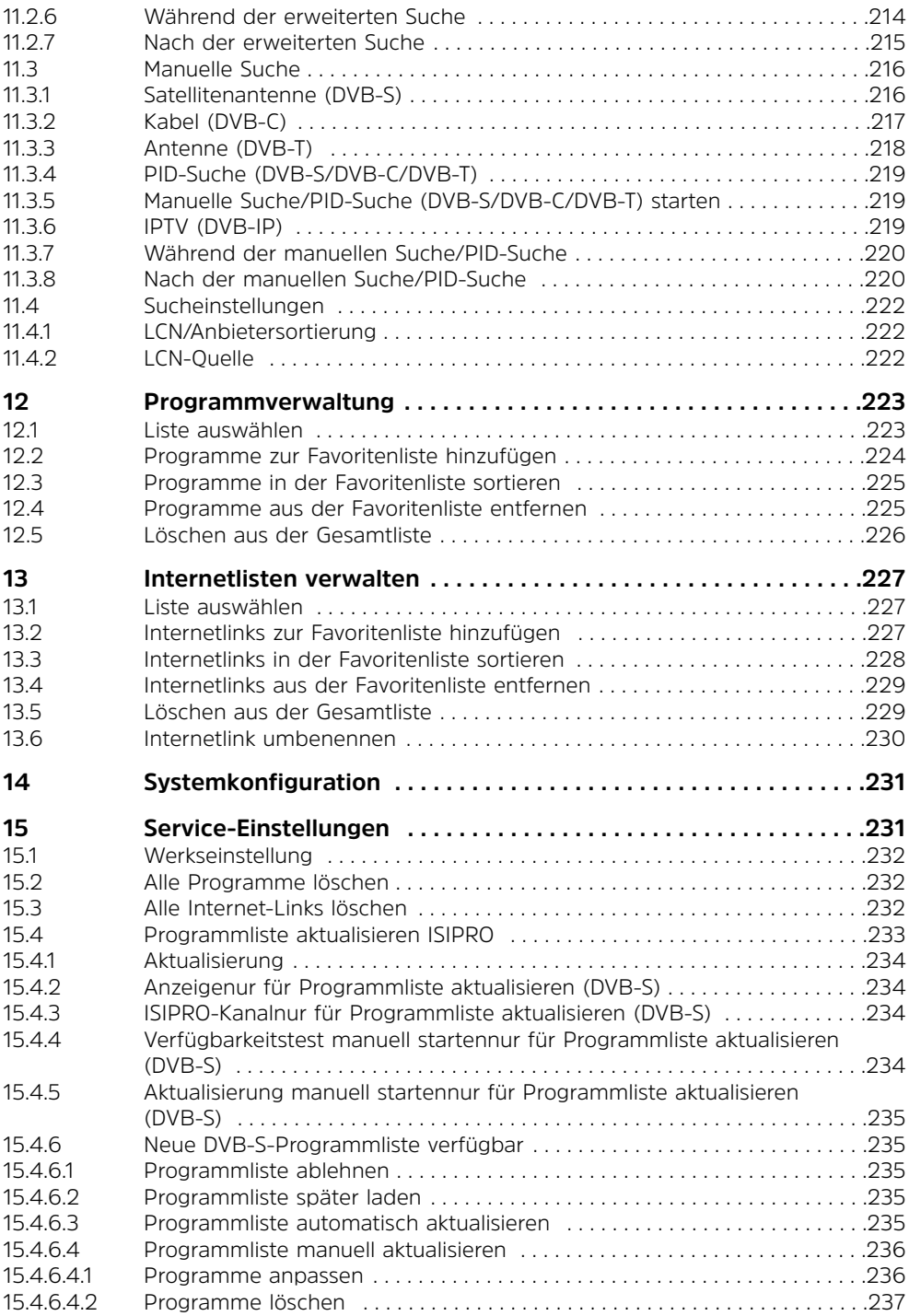

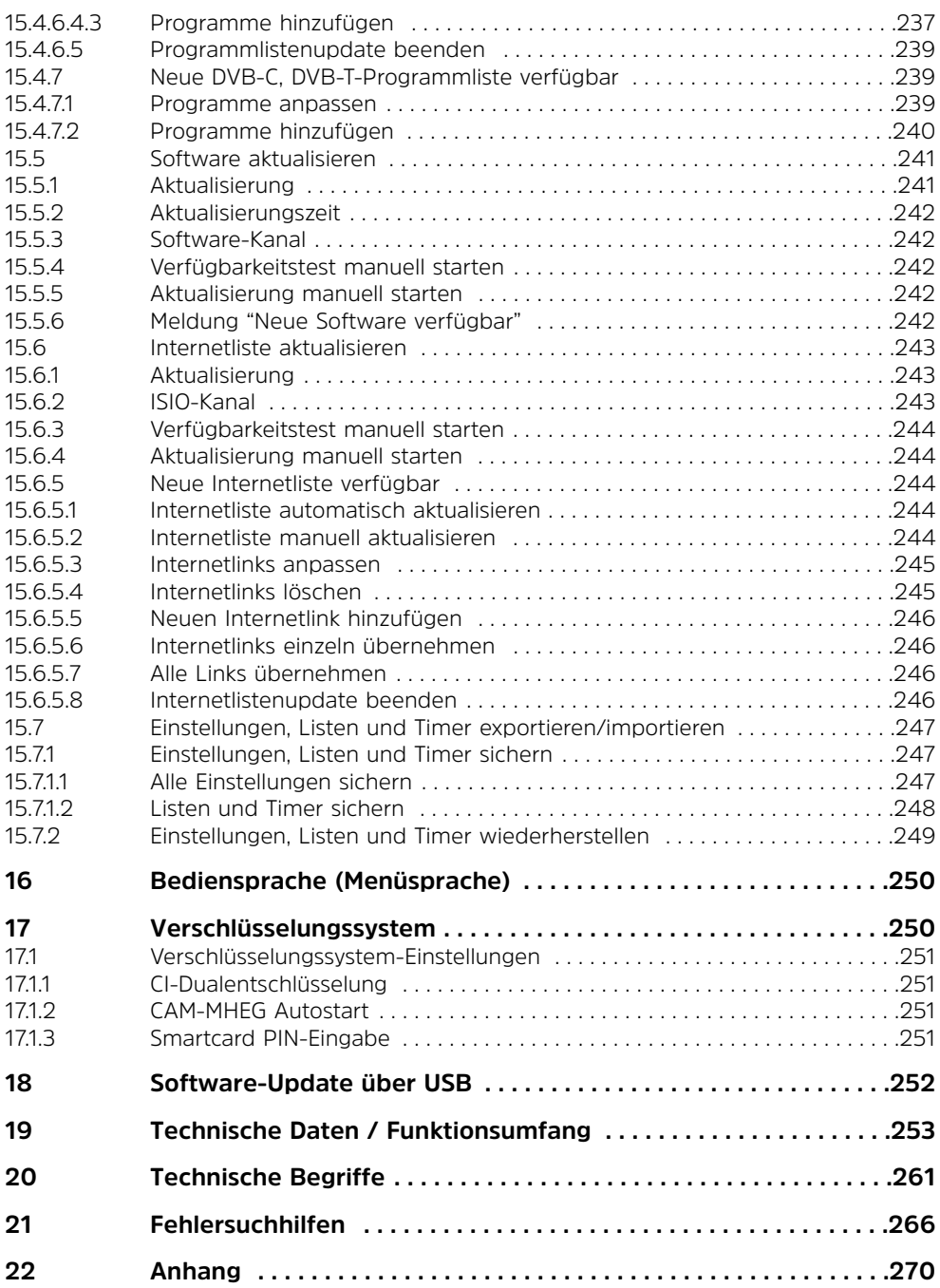

# **3 Bitte zuerst lesen**

- Bevor Sie mit der Inbetriebnahme des Gerätes beginnen, überprüfen Sie zunächst die Lieferung auf Vollständigkeit. Im Lieferumfang sind enthalten:
	- 1 Fernsehgerät, 1 Fernbedienung (TechniControl),
	- 1 Bedienungsanleitung (auf CD), 1 Kurzanleitung,
	-
	-
- 
- 1 Standfuß 1 Standfußmontageanleitung
- 2 Batterien (1,5V Microzelle). 1 Standfußabdeckung für demontierten Standfuß

#### **3.1 Bestimmungsgemäßer Gebrauch**

- Anschluss an Netzspannung 230V/ 50Hz.
- Das TV-Gerät ist nur für den Empfang und die Wiedergabe von Bild- und Tonsignalen bestimmt.
- Das Gerät ist ausschließlich zum Anschluss von Audio- und Videogeräten, Antennenanlagen und Computern geeignet, die der DIN-Norm entsprechen und eine CE-Kennzeichnung besitzen.
- Der Gebrauch ist im privaten und gewerblichen Bereich in trockenen Räumen und unter Beaufsichtigung gestattet.
- Jegliche andere Verwendung ist ausdrücklich ausgeschlossen.

## **3.2 Herstellererklärung**

 $\left(\mathbf{i}\right)$ Hiermit erklärt TechniSat, dass der Funkanlagentyp TECHNIVISTA SL der Richtlinie 2014/53/EU entspricht. Der vollständige Text der EU-Konformitätserklärung ist unter der folgenden Internetadresse verfügbar:

#### **http://konf.tsat.de/?ID=11528**

Weiterhin besitzen die Geräte die CE-Kennzeichnung.

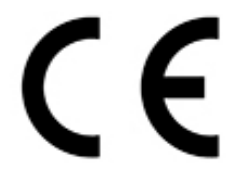

Dieses Gerät darf in den Ländern Deutschland, Österreich, Schweiz, Belgien, Niederlande, Luxemburg und Italien betrieben werden.

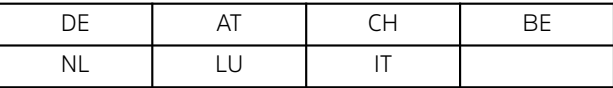

The terms HDMI, HDMI High-Definition Multimedia Interface, and the HDMI Logo are trademarks or registered trademarks of HDMI Licensing Administrator, Inc.

Manufactured under license from Dolby Laboratories. Dolby, Dolby Audio and the double-D symbol are trademarks of Dolby Laboratories.

# **3.3 Wichtige Hinweise**

Bitte beachten Sie die nachfolgend aufgeführten Hinweise, um jegliche Sicherheitsrisiken auszuschließen, Beschädigungen am Gerät zu vermeiden, sowie einen Beitrag zum Umweltschutz zu leisten.

## **3.3.1 Sicherheit**

Zu Ihrem Schutz sollten Sie die Sicherheitsvorkehrungen sorgfältig durchlesen, bevor Sie Ihr neues Gerät in Betrieb nehmen. Der Hersteller übernimmt keine Haftung für Schäden, die durch unsachgemäße Handhabung und durch Nichteinhaltung der Sicherheitsvorkehrungen entstanden sind.

#### ⚠ **Öffnen Sie niemals das Gerät! Das Berühren Hochspannung führender Teile ist lebensgefährlich!**

- ⚠ Ein eventuell notwendiger Eingriff darf nur von geschultem Personal vorgenommen werden.
- ⚠ Das Gerät darf nur in gemäßigtem Klima betrieben werden.
- ⚠ Das TV-Gerät nach Anlieferung oder Transport bei Kälte nicht sofort einschalten; Temperaturausgleich abwarten.
- ⚠ Setzen Sie das Gerät nicht Tropf- oder Spritzwasser aus. Ist Wasser in das Gerät gelangt, sofort den Netzstecker ziehen und den Service verständigen.
- ⚠ Das TV-Gerät nicht in enge Regale oder Schränke stellen, mindestens 10 cm Belüftungsabstand zum Gerät einhalten.
- ⚠ Damit Wärme aus dem Inneren des Gerätes entweichen kann, verfügt das Gerät über Lüftungsschlitze. Decken Sie die Lüftungsschlitze nicht durch Gegenstände wie z. B. Zeitungen, Tischdecken usw. ab.
- ⚠ Keine Heizquellen in der Nähe des Gerätes betreiben, die das Gerät zusätzlich erwärmen.
- ⚠ Keine Gegenstände durch die Lüftungsschlitze stecken.
- ⚠ Bei Gewitter sowie bei längeren Betriebspausen bzw. Abwesenheit sollten Sie den Netz- und alle Antennenstecker ziehen. Überspannung kann das Gerät beschädigen.
- ⚠ Bei auffälligem Gerätedefekt, Geruchs- oder Rauchentwicklung, erheblichen Fehlfunktionen, Beschädigungen an Stromkabel oder Gehäuse sowie bei eingedrungener Flüssigkeit sofort den Netzstecker herausziehen und den Service verständigen.
- ⚠ Bei Stromausfall sollte das TV-Gerät mit dem Netzschalter ausgeschaltet werden.
- ⚠ Bei längerer Abwesenheit sollte das TV-Gerät ausgeschaltet werden. Damit verlängert sich die Lebensdauer des Panels und Energie wird gespart.
- ⚠ Setzen Sie Batterien niemals Wärmequellen, Feuer oder mechanischer Belastung aus und versuchen Sie diese nicht zu Öffnen oder Verformen.

### **3.3.2 Entsorgung**

Die Verpackung Ihres Gerätes besteht ausschließlich aus wiederverwertbaren Materialien. Bitte führen Sie diese entsprechend sortiert wieder dem "Dualen System"  $\otimes$  zu.

Dieses Produkt darf am Ende seiner Lebensdauer nicht über den normalen Haushaltsabfall entsorgt werden, sondern muss an einem Sammelpunkt für das Recycling von elektrischen und elektronischen Geräten abgegeben werden.

Das  $\mathbb X$ -Symbol auf dem Produkt, der Gebrauchsanleitung oder der Verpackung weist darauf hin.

Die Werkstoffe sind gemäß ihrer Kennzeichnung wiederverwertbar.

Mit der Wiederverwendung, der stofflichen Verwertung oder anderen Formen der Verwertung von Altgeräten leisten Sie einen wichtigen Beitrag zum Schutze unserer Umwelt.

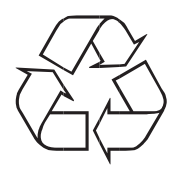

Bitte erfragen Sie bei der Gemeindeverwaltung die zuständige Entsorgungsstelle.

Achten Sie darauf, dass die leeren Batterien der Fernbedienung sowie Elektronikschrott nicht in den Hausmüll gelangen, sondern sachgerecht entsorgt werden (Rücknahme durch den Fachhandel, Sondermüll).

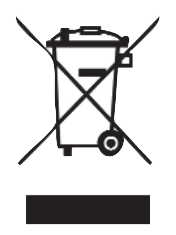

## **3.3.3 Stromverbrauch im Standby und im Betrieb**

Der Stromverbrauch des Gerätes hängt sowohl im Standby als auch im Betrieb von den von Ihnen vorgenommenen Einstellungen, den genutzten Funktionen und den ein- /angesteckten Geräten, wie z. B. CI-Module oder USB-Speichermedien, ab.

So können Sie den Stromverbrauch im Betrieb senken, indem Sie z. B. CI-Module und/oder USB-Speichermedien nur dann ein-/anstecken, wenn diese auch tatsächlich genutzt werden. Ebenso wird der Stromverbrauch im Betrieb auch durch den ausgewählten Bildmodus (Punkt 7.10 und 10.1.2) und die eingestellte Hinterleuchtung (Punkt 10.1.4) beeinflusst. Je höher die Hinterleuchtung eingestellt ist, desto höher ist auch der Stromverbrauch.

 $\sqrt{i}$ Beachten Sie auch die angegebenen Punkte sowie die Technischen Daten (Punkt 19).

#### **3.3.4 LCD-Bildschirm**

Der von Ihnen erworbene Bildschirm genügt den höchsten Qualitätsanforderungen und wurde bezüglich Pixelfehler nach ISO 13406-2 überprüft und klassifiziert.

#### **3.3.5 Transport**

Transportieren Sie das Gerät ausschließlich in senkrechter Stellung. Achten Sie darauf, dass weder das LCD-Panel noch das Gehäuse an harten oder scharfkantigen Gegenständen anliegen, um Beschädigungen und Kratzer zu vermeiden.

#### **3.3.6 Pflege und Reinigung**

Das Gehäuse und das LCD-Panel sollten nur mit dem LCD-Panel-Reinigungsset und ausschließlich im ausgeschalteten Zustand gesäubert werden.

Das LCD-Panel-Reinigungsset erhalten Sie im Fachhandel unter der Bezeichnung **LCD-Panel-Reiniger** und der Artikelnummer **0000/3830**.

⚠ Bei Verwendung trockener oder nasser Tücher sowie anderer Sprühreiniger oder gar agressiver chemischer Reinigungsmittel kann es leicht zu Beschädigungen der hochwertigen Oberflächen von Gehäuse und LCD-Panel kommen.

#### **3.3.7 Rechtliche Hinweise**

- $\bm{\mathbf{\overline{\mathbf{t}}}}$ Ihr Gerät trägt das CE-Zeichen und erfüllt alle erforderlichen EU-Normen.
- $\left(\overline{\mathbf{i}}\right)$ Änderungen und Druckfehler vorbehalten. Stand 06/18 Abschrift und Vervielfältigung nur mit Genehmigung des Herausgebers. Die jeweils aktuelle Version der Anleitung erhalten Sie im PDF-Format im Downloadbereich der TechniSat-Homepage unter www.technisat.de.

 $\left(\overline{\mathbf{i}}\right)$ TECHNIVISTA SL und TechniSat sind eingetragene Warenzeichen der TechniSat Digital GmbH Postfach 560 54541 Daun www.technisat.de

#### **3.3.8 Servicehinweise**

 $\wedge$ Sollte es mit diesem Gerät zu einem Problem kommen, wenden Sie sich bitte zunächst an unsere Technische Hotline:

> Mo. - Fr. 8:00 - 20:00 03925/92201800

 $(i)$ Für eine evtentuell erforderliche Einsendung des Gerätes verwenden Sie bitte ausschließlich folgende Anschrift:

> TechniSat Teledigital GmbH Service-Center Nordstr. 4a 39418 Staßfurt

## **3.4 Wandmontage**

Sie können Ihr Gerät unter zu Hilfenahme einer Wandhalterung an einer dafür geeigneten Wand befestigen. Eine Wandhalterung, z. B. die TechniMount (2020/2760), TechniMount Flex (2020/2761) oder TechniMount Slim (2020/2762 bzw. 2021/2762), erhalten Sie im Fachhandel.

 $(i)$ Zur Wandmontage müssen Sie den Standfuß demontieren. Verfahren Sie dazu in der umgekehrten Reihenfolge der dem Lieferumfang beiliegenden Standfußmontageanleitung. Um das Loch des Standfußes im Lautsprecher abzudecken, benutzen Sie bitte die mitgelieferte Standfußabdeckung und kleben Sie sie über das Loch des Standfußes.

#### **3.4.1 Wandhalter montieren**

- > Legen Sie das Gerät mit der Bildschirmseite auf einen ebenen weichen Untergrund.
- ⚠ Achten Sie dabei darauf, dass kein Druck auf das LCD-Panel ausgeübt wird und dieses nicht beschädigt wird.
- $(i)$ Zur Befestigung eines Wandhalters an den TECHNIVISTA SL müssen die vier Vesa-Befestigungsschrauben der Rückwand entfernt werden.

## **3.5 Fernbedienung**

#### **3.5.1 Batterien einlegen/wechseln**

- > Öffnen Sie den Deckel des Batteriefaches auf der Rückseite der Fernbedienung, indem Sie ihn in Pfeilrichtung schieben und anschließend anheben.
- > Die mitgelieferten Batterien unter Beachtung der richtigen Polung (Kennzeichnung im Batteriefach sichtbar) einlegen und Batteriefach wieder schließen.

## **3.5.2 Fernbediencode**

Durch Umschalten der Fernbedienoption können mit dieser Fernbedienung ein TechniSat-Fernsehgerät sowie zwei TechniSat-Receiver mit gleicher Codierung bedient werden.

- > Zur Umstellung der Fernbedienoption halten Sie die Taste **Fernbediencode** gedrückt und drücken die Taste **OK** so oft, bis die LED der gewünschten Fernbedienoption (**TV**, **SAT1** bzw. **SAT2**) kurz aufblinkt.
- $\left(\mathbf{i}\right)$ Während dem Drücken einer Taste wird der aktuell eingestellte Fernbediencode durch Blinken der entsprechenden LED angezeigt.
- $\left(\mathbf{i}\right)$ Um den TV ebenfalls auf einen neuen Fernbediencode umzustellen, befragen Sie bitte Ihren Händler.

# **4 Anschluss**

- **a** Verbindung/en der Satellitenantenne mit dem **LNB-Eingang 1**/**LNB-Eingang 2**.
- $\left(\mathbf{i}\right)$ Beim Betrieb mit einem Antennensignal muss das LNB unbedingt mit **LNB-Eingang 1** verbunden werden.
- **b** Verbindung des Kabelanschlusses (digital) und/oder der DVB-T-Antenne mit dem **Antennen Eingang** des Fernsehgerätes.
- **c** Verbindung des digitalen **Audio-Ausgangs** mit einer Surround- oder Stereo-Anlage.
- **d** Verbindung des Fernsehgerätes mit einem BluRay-Player durch ein **HDMI**-Kabel.

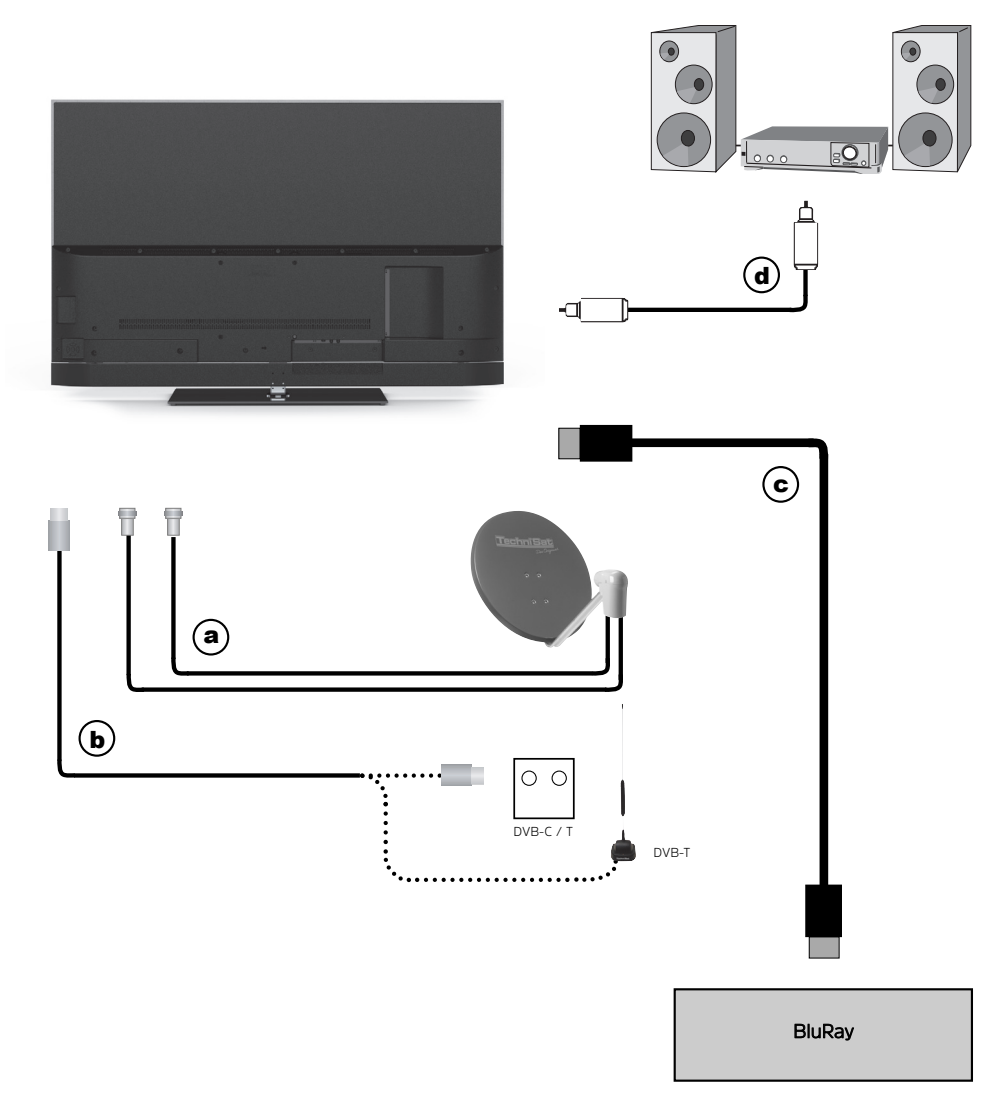

 $\left(\overline{\mathbf{i}}\right)$ Die im folgenden erscheinenden Verweise **a b c** beziehen sich auf das Anschlussbeispiel auf Seite 25.

# **4.1 Satellitenantenne**

## **4.1.1 Betrieb mit 2 Antennensignalen**

Um den vollen Funktionsumfang des Gerätes nutzen zu können, sollten Sie es an zwei getrennten Antennensignalen/Antennenzuleitungen, die identisch belegt sind, betreiben.

- **a** Verbinden Sie die **LNB-Eingänge 1** und **2** des Gerätes durch geeignete Antennenanschlusskabel mit ihrer Antennenanschlussdose.
- $\left(\overline{\mathbf{i}}\right)$ Beachten Sie auch Punkt 10.6 (Antenneneinstellungen DVB-S).

## **4.1.2 Betrieb mit 1 Antennensignal**

Mit geringen funktionellen Einschränkungen können Sie das Gerät auch an nur einem Antennensignal betreiben.

- **a** Verbinden Sie den **LNB-Eingang 1** des Gerätes durch ein geeignetes Koaxialkabel mit Ihrer Außeneinheit.
- $\left| \mathbf{i} \right|$ In diesem Fall stehen die Aufnahme- und PiP-/PaP-Funktionen nur teilweise zur Verfügung (siehe Punkt 7.16 und Punkt 8.1).

# **4.2 Antennen-/Kabelanschluss (digital)**

- **b** Verbinden Sie den Antenneneingang des LCD-TV-Gerätes entweder mit einer **terrestrischen Antenne** oder mit der **Anschlussdose** des Kabel- bzw. Antennenanschlusses.
- $(i)$ Verwenden Sie zum gleichzeitigen Empfang von DVB-T-Signalen und DVB-C-Kabelprogrammen den TechniSat **DVB C**/**T Switch** (Artikelnr. 0000/3263). Dieser Schalter wechselt automatisch zwischen DVB-T-Empfang und dem Empfang von DVB-C- Kabelprogrammen und verhindert somit eine evtentuelle gegenseitige Einflussnahme der Frequenzen.

# **4.3 BluRay-/DVD-Player**

**c** Verbinden Sie Ihren BluRay-/DVD-Player mit einem HDMI-Anschlusskabel mit einem **HDMI-Eingang**

# **4.4 Videokamera**

Verbinden Sie Ihre Videokamera durch ein HDMI-Anschlusskabel mit einem **HDMI-Eingang**.

# **4.5 Surround-/HiFi-Verstärker**

Um die bestmögliche Tonqualität zu erreichen, können Sie das LCD-TV-Gerät an einen Surround- oder HiFi-Verstärker anschließen.

#### **4.5.1 Digital**

- **d** Sollte Ihr Verstärker über einen optischen Eingang (S/P-DIF) bzw. HDMI-Eingang verfügen, so verbinden Sie die Buchse **Audio-Ausgang digital** (**optisch**) bzw. **HDMI 3 (ARC)** mit dem entsprechenden Eingang Ihres Verstärkers.
- $(i)$ Es stehen, abhängig vom jeweiligen Sender, das Stereosignal (PCM) sowie, falls gesendet, das Dolby Digital-Signal (AC3) zur Verfügung.

#### **4.5.2 Analog**

Verbinden Sie dazu die 3,5mm Klinken-Buchse des **analogen Audioausgangs** des Fernsehgerätes mit den Cinch-Buchsen eines Eingangs Ihres Verstärkers (z. B. TV oder AUX; **Achtung!** Der Phonoeingang ist nicht geeignet!).

## **4.6 USB-Buchsen**

Die USB-Buchsen dienen zum Update der Betriebssoftware und zur Aufnahme von TVund Radiosendern auf ein daran angeschlossenes Speichermedium. Außerdem können Sie über die Funktionen Bilder-, Musik- bzw. Film-Wiedergabe (Punkte 7.22, 7.23 bzw. 7.24) auf die entsprechenden Dateien (siehe Technische Daten Punkt 19) des USB-Speichermediums zugreifen.

Die USB-Buchsen können Sie auch zur Verwendung einer Tastatur, z. B. dem TechniSat ISIOControl Keyboard II (Artnr. 0002/3850), nutzen, indem Sie den USB-Dongle der Tastatur einstecken.

Bei Bedarf können Sie aber auch einen externen WLAN-Dongle, z. B. den TechniSat USB-WLAN Adapter (Artnr. 0000/3633), den Technisat ISIO USB-WLAN-Adapter (Artnr. 0002/3633) oder den TELTRONIC ISIO TC USB-WLAN Adapter (Artnr. 0004/3633) in die USB-Buchse einstecken. Beachten Sie hierzu die WLAN-Einstellungen (Punkt 10.4.2).

# **4.7 Netzwerkbuchse (RJ45)**

Über die Netzwerkbuchse können Sie das TV-Gerät in Ihr bestehendes Netzwerk einbinden. Dadurch können Sie über die Menüs Filme verwalten (Punkt 9.2) DVR-Aufnahmen und Video-Dateien sowie Musik/Bilder verwalten (Punkt 9.3) Musik- und Bild-Dateien von einem angeschlossenen USB-Speicher auf in Ihrem Netzwerk freigegebene Laufwerke und umgekehrt kopieren.

Zudem können Sie über die Funktionen Bilder-Wiedergabe (Punkt 7.24), Musik-Wiedergabe (Punkt 7.23) und Film-Wiedergabe (Punkt 7.22) auf die entsprechenden Dateien (siehe Technische Daten Punkt 19) zugreifen, die durch einen UPnP-Server bereitgestellt werden oder auf den in das Netzwerk eingebundenen Laufwerken gespeichert und freigegeben sind.

Außerdem wird die Netzwerkverbindung für HbbTV (Punkt 7.14), das Internet (Punkt 7.25), MyTechniSat (Punkt 10.5.3.1), die UPnP-Streamfunktionen (Punkt 10.5.4) sowie automatische Softwareupdates (Punkt 15.5) benötigt.

 $\left(\overline{\mathbf{i}}\right)$ Beachten Sie hierzu auch den Punkt 10.4 Netzwerkeinstellungen.

# **4.8 Kopfhörer**

Wenn Sie einen Kopfhörer verwenden möchten, verbinden Sie diesen mit der **Kopfhörerbuchse** (siehe Punkt 1 #16) des Gerätes.

# **4.9 PC**

Wenn Ihr PC über einen HDMI- bzw. DVI-Ausgang verfügt, können Sie diesen über ein HDMI-Kabel bzw. ein DVI-HDMI-Kabel mit einem HDMI-Anschluss des Fernsehgerätes verbinden.

 $\left(\mathbf{i}\right)$ Es ist sinnvoll, vor dem Anschluss des PCs an das Fernsehgerät die Auflösung der Grafikkarte so zu konfigurieren, dass das Format einem der vom Fernseher unterstützten Formate entspricht.

Das optimale Ergebnis (ein bildschirmfüllendes Bild in bestmöglicher Auflösung) erhalten Sie, wenn Sie das Panel mit seiner nativen Auflösung (3840\*2160) ansteuern. Die genauen Parameter finden Sie in den technischen Daten (Punkt 19). Ihr Fernseher teilt dem PC diese Auflösung per DDC mit. Leider es ist nicht sicher, dass der Treiber zur Grafikkarte das auch akzeptiert.

Zur Einstellung einer bestimmten Auflösung für Ihre Grafikkarte lesen Sie bitte die Anleitung zum Betriebssystem Ihres PCs. Unter Windows finden Sie diese Einstellung in der Regel über das Menü Start -> Einstellungen -> Systemsteuerung - > Anzeige -> Einstellungen.

 $\left(\overline{\mathbf{i}}\right)$ Bitte beachten Sie, dass Aufgrund der Vielzahl der erhältlichen Grafikkarten etwaige Kompatibilitätsprobleme zwischen der verwendeten Grafikkarte und dem TV-Gerät nicht ausgeschlossen werden können, sodass z. B. einige der in den Technischen Daten angegebenen Auflösungen nicht oder nur eingeschränkt anwendbar sind.

# **4.10 Netzanschluss**

W. Das Gerät sollte erst dann an das Stromnetz (**230V / 50Hz**) angeschlossen werden, wenn es komplett mit den zugehörigen Komponenten verkabelt ist. Dadurch werden Zerstörungen des Gerätes oder anderer Komponenten vermieden.

# **5 Grundlegende Bedienung**

#### Sehr geehrter Kunde,

in den folgenden Punkten wird Ihnen zunächst die grundlegende Bedienung sowie wiederkehrende Bedienschritte des Gerätes vorgestellt. Dies soll Ihnen das Lesen der Anleitung erleichtern, da somit das wiederholte Beschreiben identischer Schritte in jedem einzelnen Punkt der Anleitung entfällt.

Sollte es eine Funktion oder Einstellung des Gerätes erfordern von der grundsätzlichen Bedienung abzuweichen, so wird in diesem Fall an entsprechender Stelle der Anleitung die abweichende Bedienung ausführlich beschrieben.

In Ihrem Gerät wird das sogenannte "On Screen Display" (Bildschirmeinblendung) verwendet. Dieses vereinfacht die Bedienung Ihres Gerätes, da die Tasten der Fernbedienung verschiedene Funktionen übernehmen können und somit deren Anzahl verringert werden kann.

In diesem **O**n **S**creen **D**isplay (kurz **OSD**) werden angewählte Funktionen oder Einstellungen durch eine Markierung hervorgehoben.

Des Weiteren finden Sie am unteren Rand des Bildschirms eine Zeile, in der verschiedene Tasten der Fernbedienung mit ihren momentanen Funktionen dargestellt werden.

In dieser Anleitung heben sich **im OSD dargestellte Begriffe** sowie **zu drückende Tasten** durch das dargestellte Druckbild vom restlichen Text ab.

- ⚠ Achtung - Kennzeichnet einen wichtigen Hinweis, den Sie zur Vermeidung von Gerätedefekten, Datenverlusten oder ungewolltem Betrieb unbedingt beachten sollten.
- $\left(\mathbf{i}\right)$ Tipp - Kennzeichnet einen Hinweis zur beschriebenen Funktion sowie eine im Zusammenhang stehende und evtl. zu beachtende andere Funktion mit Hinweis auf den entsprechenden Punkt der Anleitung.

## **5.1 Ein-/Ausschalten des Gerätes**

- > Befindet sich das Gerät im Standby, können Sie dieses durch Drücken der Taste **Ein/Standby** auf der Fernbedienung bzw. am Gerät einschalten.
- > Aus dem laufenden Betrieb schalten Sie das Gerät durch Drücken der Taste **Ein/Standby** auf der Fernbedienung am Gerät in den Bereitschaftsbetrieb.
- $\left(\overline{\mathbf{i}}\right)$ Beachten Sie zum Ein-/Ausschalten des Gerätes auch den Punkt 7.1 und die Punkte 7.1.1 - 7.1.5 sowie die unter diesen Punkten angegebenen Verweise.

# **5.2 Aufruf des Hauptmenüs und Navigieren in Menüs / Funktionen**

An folgendem Beispiel soll dargestellt werden, wie Sie in das Hauptmenü gelangen und ein Untermenü aufrufen können. Ziel des Beispiels ist es, das Menü **Bildeinstellungen** aufzurufen.

> Nach dem Drücken der Taste **Menü** öffnet sich auf dem Bildschirm zunächst das Hauptmenü.

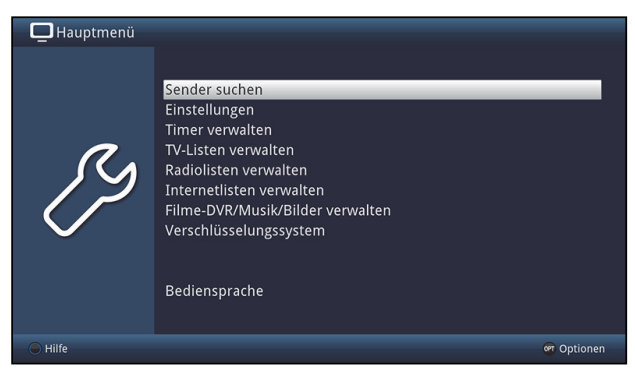

> Wählen Sie den Menüpunkt **Einstellungen** aus, indem Sie die Markierung mit Hilfe der **Pfeiltasten** auf diesen Eintrag bewegen.

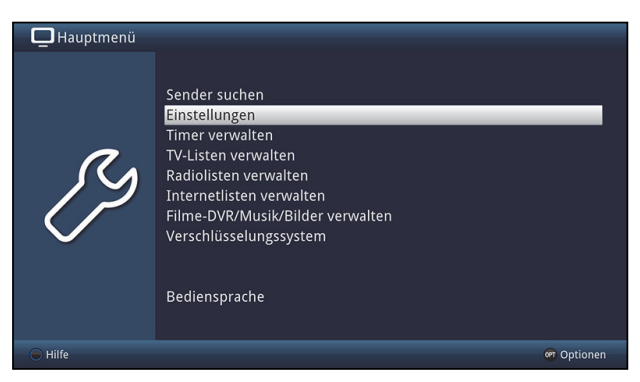

> Durch Drücken der Taste **OK** öffnet sich das Menü **Einstellungen**.

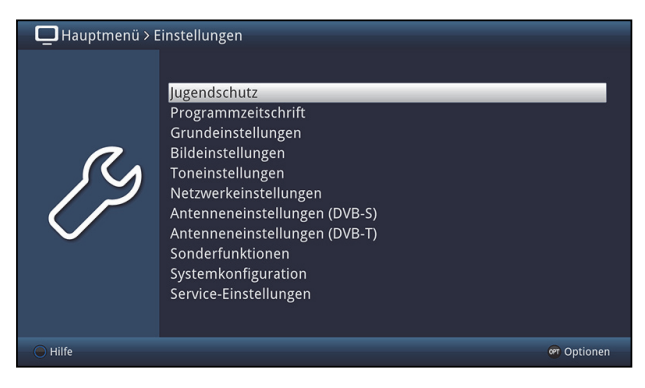

> Markieren Sie nun mit den **Pfeiltasten auf/ab** den Eintrag **Bildeinstellungen**.

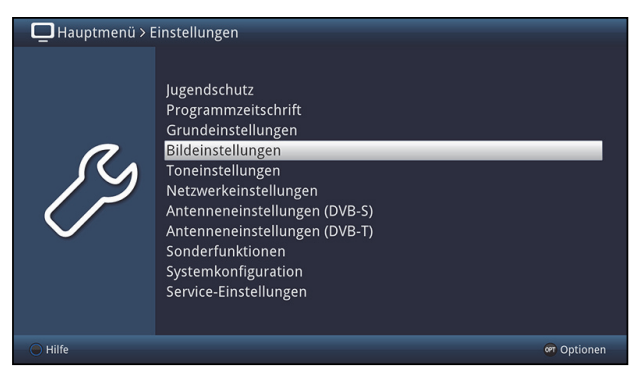

> Indem Sie anschließend mit der Taste **OK** bestätigen, wird das Menü **Bildeinstellungen** geöffnet.

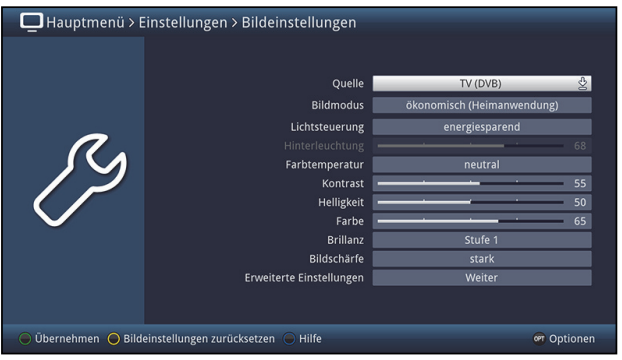

- $\left(\overline{\mathbf{i}}\right)$ Auf die gleiche Weise, wie Sie den Eintrag eines Untermenüs markieren, um dieses zu öffnen, können Sie auch die einzelnen Menüpunkte, zum Ändern der jeweiligen Einstellungen, markieren.
- $\left(\mathbf{i}\right)$ In einigen Menüs müssen die Menüeinträge durch eine seitliche Bewegung markiert werden. Diese erreichen Sie durch Drücken der **Pfeiltasten rechts/links**.
- $\left(\mathbf{i}\right)$ Durch Betätigen der **Pfeiltasten auf/ab** können Sie die Markierung zeilenweise und mit den Tasten **Seite auf/ab** seitenweise auf-/abwärts verschieben.
- $\left(\mathbf{i}\right)$ In der obersten Zeile des Menüs sehen Sie den sogenannten Menüpfad. Dieser zeigt Ihnen an, in welchem Menü Sie sich momentan befinden und über welchen Weg Sie dieses Menü erreicht haben. In dem geschilderten Beispiel ist dies **Hauptmenü > Einstellungen > Bildeinstellungen**. Im weiteren Verlauf der Anleitung wird der Menüpfad ebenfalls angegeben und zeigt Ihnen so, wie Sie in das jeweilige Menü mit den beschriebenen Einstellungen gelangen.
- $\left(\mathbf{i}\right)$ Wird in der unteren Bildschirmzeile die **blaue** Funktionstaste mit **Hilfe** angezeigt, so können Sie durch Drücken dieser Taste eine Hilfeseite anzeigen und durch erneutes Drücken wieder ausblenden.

# **5.3 Einstellungen übernehmen / Menüs und Funktionen verlassen**

In einigen Menüs und Funktionen müssen vorgenommene Änderungen manuell übernommen werden, um diese dauerhaft zu speichern. Geschieht dies nicht, werden mit dem Verlassen des Menüs bzw. der Funktion automatisch wieder die vor der Änderung gültigen Werte eingestellt.

- $\left(\overline{\mathbf{i}}\right)$ Wird ein Feld **Übernehmen** oder in der unteren Bildschirmzeile die **grüne** Funktionstaste mit **Übernehmen** angezeigt, erkennen Sie daran, dass die vorgenommen Änderungen zur Speicherung manuell übernommen werden müssen.
- > Durch Markieren von **Übernehmen** mit Hilfe der **Pfeiltasten rechts/links** und bestätigen mit der Taste **OK** bzw. durch Drücken der **grünen** Funktionstaste **Übernehmen** werden die Änderungen gespeichert und Sie kehren zur nächsthöheren Menüebene zurück.

Alternativ

> Drücken Sie die Taste **Zurück**. Es erscheint nun eine Abfrage, ob die vorgenommenen Änderungen übernommen werden sollen.

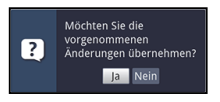

> Markieren Sie mit den **Pfeiltasten rechts/links Ja** bzw. **Nein** und bestätigen Sie mit der Taste **OK**.

Entsprechend Ihrer Auswahl werden die Änderungen nun gespeichert bzw. verworfen und Sie kehren zur nächsthöheren Menüebene zurück.

Alternativ

- > Um das Menü direkt zu verlassen, betätigen Sie die Taste **Menü**. In diesem Fall werden die manuell zu spreichernden Einstellungen zurückgesetzt.
- $\left(\overline{\mathbf{i}}\right)$ Wird in der unteren Bildschirmzeile die **grüne** Funktionstaste mit **Übernehmen** nicht angezeigt, so werden die Änderungen automatisch mit dem Verlassen des Menüs gespeichert.

# **5.4 Ändern einer Einstellung**

Sie können Einstellungen über die **Pfeilauswahl**, die **Auswahlliste**, die **Zifferneingabe** sowie die **virtuelle Tastatur** vornehmen. Mit Hilfe welcher Methode eine markierte Einstellung abgeändert werden kann ist durch das Gerät vorgegeben. Sie erkennen diese an den folgend dargestellten Symbolen:

- **Pfeilauswahl** (Punkt 5.4.1) Pfeile werden am linken bzw. rechten Rand der Markierung dargestellt.
- **Auswahlliste** (Punkt 5.4.2) Symbol wird am rechten Rand der Markierung dargestellt.
- **2222 Zifferneingabe** (Punkt 5.4.3)
- **Virtuelle Tastatur** (Punkt 5.4.4) Symbol wird am rechten Rand der Markierung dargestellt.

#### **5.4.1 Pfeilauswahl**

> Wird « links sowie » rechts neben dem eingestellten Wert dargestellt, können Sie diesen mit Hilfe der **Pfeiltatsen links/rechts** abändern.

#### **5.4.2 Auswahlliste**

Wird  $\frac{A}{2}$  rechts neben dem eingestellten Wert dargestellt, erfolgt das Ändern eines Wertes über die Auswahlliste.

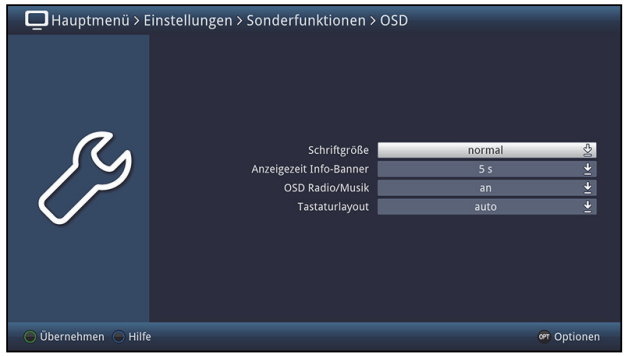

> Drücken Sie die Taste **OK**, um die Auswahlliste zu öffnen.

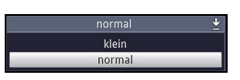

> Markieren Sie mit den **Pfeiltasten auf/ab** die gewünschte Einstellung.

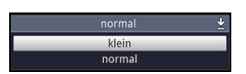

- $\left(\mathbf{i}\right)$ Durch Betätigen der **Pfeiltasten auf/ab** können Sie die Markierung zeilenweise und mit den Tasten **Seite auf/ab** seitenweise auf-/abwärts verschieben.
- > Indem Sie mit **OK** bestätigen, wird die Auswahlliste wieder geschlossen und die ausgewählte Einstellung im Menü dargestellt.

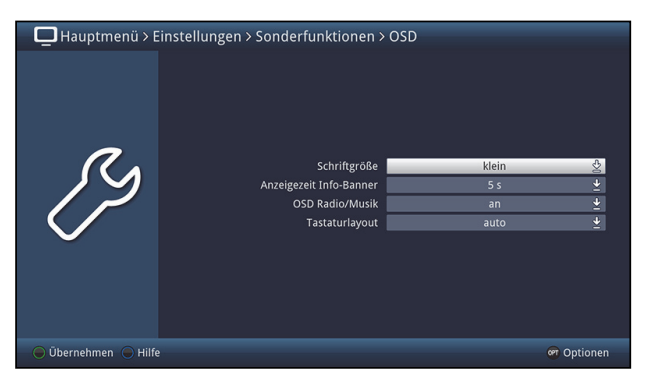

## **5.4.3 Zifferneingabe**

- > Geben Sie mit Hilfe der **Zifferntasten** die gewünschte neue Einstellung ein, wenn innerhalb der Markierung Fragezeichen 2222 oder ein Zahlenwert [12109] bzw. dargestellt wird.
- $\left(\overline{\mathbf{i}}\right)$ Beachten Sie die Anzahl der Ziffern in der Eingabe, da diese immer in derselben Anzahl erfolgen muss. Das heißt, ist ein fünfstelliger Wert gefordert z. B. "10600", Sie möchten jedoch nur einen vierstelligen Wert einstellen z. B. "9750", so müssen Sie für jede nicht verwendete Stelle eine "0" vorweg eingeben. In diesem Beispiel muss somit die "09750" eingegeben werden.

#### **5.4.4 Virtuelle Tastatur**

Wird & rechts neben dem eingestellten Wert dargestellt, so erfolgt das Ändern eines Wertes über die virtuelle Tastatur. Bei dieser Eingabemethode haben Sie drei verschiedene Tastaturmöglichkeiten.

Sie können die Tastaturdarstellung zwischen der sogenannten QWERTZ-Tastatur und der alphabetischen Tastatur umschalten, als auch jederzeit eine SMS-Tastatur verwenden. Die Funktionsweise der QWERTZ-Tastatur ist identisch zu der alphabetischen Tastatur. Sie unterscheiden sich lediglich in der Anordnung der verschiedenen Buchstaben, Zahlen, Zeichen und Symbolen.

> Drücken Sie die Taste **OK**, um die virtuelle Tastatur zu öffnen. Die Tastatur erscheint nun in der alphabetischen Darstellung.

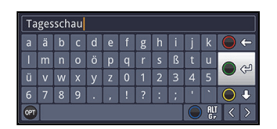

> Durch Drücken der Taste **Option** können Sie zur QWERTZ-Tastatur sowie zurück zur alphabetischen Tastatur wechseln.

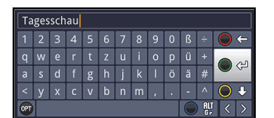

Sie können nun den gewünschten Begriff wie folgend beschrieben eingeben.

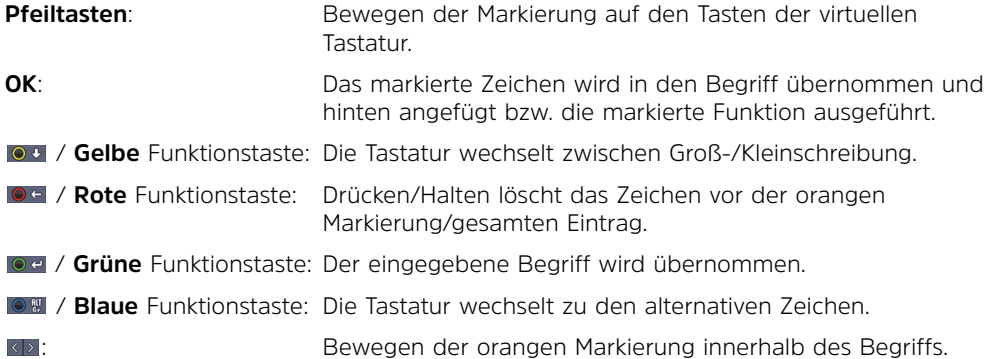

Die Bedienung der SMS-Tastatur erfolgt über die **Zifferntasten** aus der alphabetischen sowie der QWERTZ-Tastatur heraus und kann jederzeit erfolgen. Die Farbtasten behalten somit die zuvor beschriebenen Funktionen.

- > Drücken Sie eine der **Zifferntasten 0 9**, um die verschiedenen Buchstaben, Zahlen, Zeichen und Symbole auszuwählen. Nach dem ersten Drücken einer **Zifferntaste** wird der erste Buchstabe der entsprechenden Zeichenreihe markiert.
- > Mit jedem erneuten Drücken derselben **Zifferntaste** verschiebt sich die Markierung um ein Feld nach rechts. Drücken Sie so oft, bis das gewünschte Zeichen erreicht ist. Nach einem kurzen Moment wird dieses an den eingegebenen Begriff angefügt.

Den verschiedenen **Zifferntasten** sind nachfolgend dargestellte Buchstaben, Zahlen, Zeichen und Symbole zugeordnet.

- $\blacksquare$  © 0 , ! ? : ; ( ) \ / ' < > 0:
- $1:$  $\blacksquare$  - 1 + = # & ' "
- 2:  $a$  b c 2 a a a a a c c
- 3:
- $g$  h i 4 ğ i 1 î 4:
- 5:  $k$  | 5  $k$  | 7
- 6: m no 6 ö ó ń ñ ň ő ø ő
- $p$ qrs7 $\beta$  ś ș š ř 7:
- 8:
- 9:  $\mathbf{w} \mathbf{x} \mathbf{y} \mathbf{z} \mathbf{9} \mathbf{z} \mathbf{z} \mathbf{y} \mathbf{z}$
- $\left(\overline{\mathbf{i}}\right)$ Haben Sie das gewünschte Feld mit der Markierung erreicht, können Sie direkt mit der Auswahl des nächsten Zeichens beginnen, da in diesem Fall das Zeichen direkt an den Begriff angefügt wird.
- $\left(\mathbf{i}\right)$ Möchten Sie direkt mit der Auswahl eines Zeichens derselben **Zifferntaste** fortsetzen, können Sie das zuvor markierte Zeichen durch Drücken der **Pfeiltaste rechts** an den Begriff anfügen.
- $\left(\overline{\mathbf{i}}\right)$ Wenn Sie eine USB- oder Funktastatur nutzen, z. B. das TechniSat ISIOControl Keyboard (Artnr. 0001/3850) oder ISIOControl Keyboard II (Artnr. 0002/3850), können Sie sämtliche Eingaben, welche über die virtuelle Tastatur erfolgen auch mit Hilfe dieser Tastatur vornehmen. Dabei sind die TechniSat ISIOControl Keyboards speziell auf den Fernseher abgestimmt und ermöglichen auch das Steuern vieler weiterer Bedienfunktionen.
- $\left(\mathbf{i}\right)$ Mit Hilfe der MyTechniSat-App (Punkt 10.5.3.1) auf Ihrem Smartphone oder Tablet können Sie über diese Tastatur ebenfalls die Eingabe vornehmen sowie sämtliche Bedienfunktionen des Gerätes nutzen.

# **5.5 Optionsauswahl**

In einigen Menüs und Betriebsarten (z. B. TV-Betrieb, Musik-/Bilder-Wiedergabe etc.) haben Sie die Möglichkeit zusätzliche Funktionen und Optionen über die Optionsauswahl aufzurufen.

> Durch Drücken der Taste **Option** öffnen Sie die Optionsauswahl in der rechten unteren Ecke des Bildschirms. In diesem Beispiel ist die Optionsauswahl der Programmliste dargestellt.

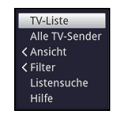

- > Mit jedem erneuten Drücken der Taste **Option** wird die Markierung jeweils eine Zeile weiter gerückt.
- $\left(\overline{\mathbf{i}}\right)$ Einige Optionen werden direkt in diesem Fenster ausgewählt. Einige andere Optionen, für die mehrere untergeordnete Auswahlmöglichkeiten bestehen, befinden sich in Optionengruppen. Markieren Sie eine dieser Optionengruppen, so öffnet sich automatisch links daneben ein weiteres Fenster.

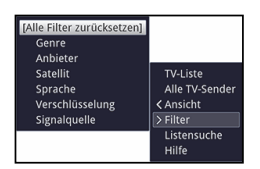

- > Innerhalb der Optionengruppe können Sie mit Hilfe der **Pfeiltasten auf/ab** eine der darin einsortierten Optionen markieren.
- $(i)$ Durch Betätigen der **Pfeiltasten auf/ab** können Sie die Markierung zeilenweise und mit den Tasten **Seite auf/ab** seitenweise auf-/abwärts verschieben.
- > Durch Drücken der Taste **OK** wird die markierte Option ausgewählt und die Optionsauswahl verlassen.
- > Möchten Sie keine Option auswählen, sondern die Optionsauswahl ohne Änderung verlassen, so Drücken Sie die Taste **Option** so oft bis diese ausgeblendet wird.

# **6 Erstinstallation**

Nachdem Sie die Sicherheitshinweise durchgelesen und das Gerät wie in Punkt 4 beschrieben angeschlossen haben, schalten Sie nun wie in Punkt 7.1 beschrieben das Gerät ein.

Bei der ersten Inbetriebnahme des Gerätes wird automatisch der Installationsassistent **AutoInstall** gestartet. Mit Hilfe des Installationsassistenten können Sie auf einfache Art und Weise die wichtigsten Einstellungen des Fernsehgerätes vornehmen.

- > Im Startfenster des Installationsassistenten können Sie die Erstinstallation durch Drücken der **roten** Funktionstaste abbrechen.
- $\left(\mathbf{i}\right)$ Beachten Sie beim Abbrechen des Installationsassistenten den am Bildschirm erscheinenden Hinweis. Wählen Sie einen Bildmodus und Drücken Sie die Taste **OK**

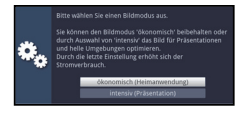

- > Durch Drücken der Taste **Zurück** gelangen Sie zum jeweils vorhergehenden Installationsschritt, dadurch können Sie Fehleingaben jederzeit korrigieren.
- $\left(\mathbf{i}\right)$ Der hier gezeigte Ablauf der Erstinstallation dient nur als Beispiel. Der genaue Ablauf der Erstinstallation hängt von den von Ihnen vorgenommenen Einstellungen ab. Folgen Sie daher bitte genau den Anweisungen auf dem Bildschirm.

#### **Bediensprache**

Der Installationsassistent startet mit der Auswahl der **Bediensprache**.

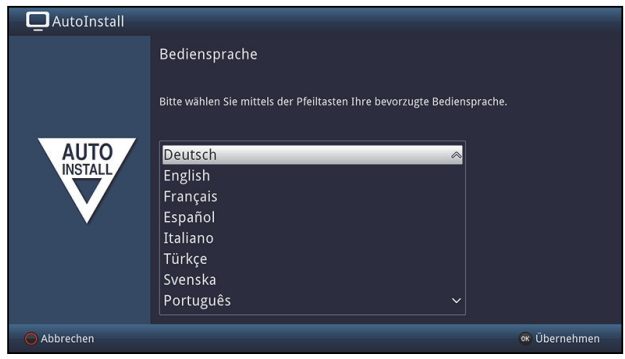

- > Markieren Sie mit den **Pfeiltasten auf/ab** die gewünschte Bediensprache.
- $\left(\mathbf{i}\right)$ Entsprechend dieser Auswahl wird automatisch die bevorzugte Audiosprache eingestellt. Wie in Punkt 10.2.10 beschrieben, können Sie die Einstellung jederzeit anpassen.
- > Bestätigen Sie durch Drücken der Taste **OK**, um die Einstellung zu übernehmen und zum nächsten Schritt des Installationsassistenten zu gelangen.
### **Ländereinstellung**

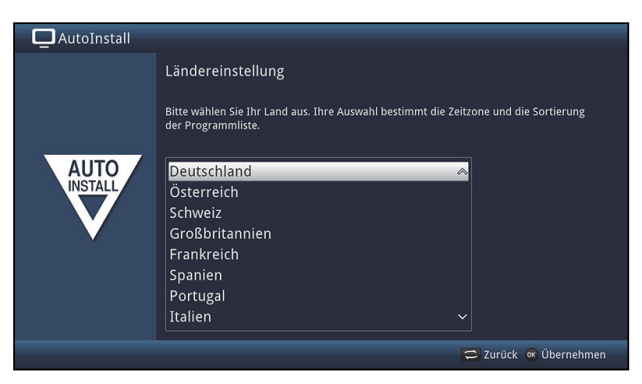

- > Wählen Sie mit Hilfe der **Pfeiltasten auf/ab** das Land aus, in dem das Gerät betrieben wird.
- $\left(\mathbf{i}\right)$ Entsprechend Ihrer Auswahl wird die automatische Einstellung der Zeitzone vorgenommen sowie auf die Sommer-/Winterzeit angepasst. Außerdem erfolgt anhand dieser Einstellung die automatische Sortierung der Programme im Installationsassistenten sowie nach einer Sendersuche.
- > Drücken Sie die Taste **OK**, um die Auswahl zu übernehmen.

#### **Verbindung mit dem Internet**

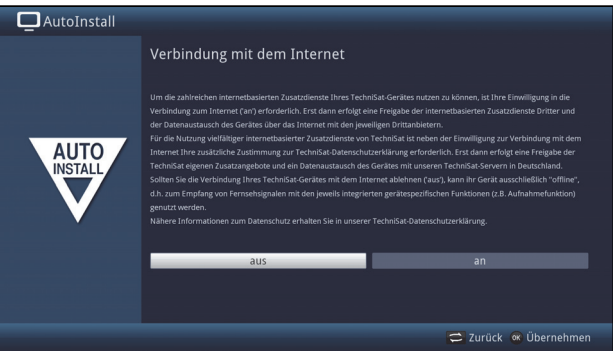

- > Um die zahlreichen internetbasierten Zusatzdienste Ihres TechniSat-Gerätes nutzen zu können, ist Ihre Einwilligung in die Verbindung zum Internet erforderlich. Wählen Sie **an**, um die Verbindung zum Internet zuzulassen und lesen Sie im anschließend dargestellten Fenser die **Datenschutzerklärung**. Wählen Sie **Zustimmen**, wenn Sie mit der Datenschutzerklärung einverstanden sind. Alle Internetbasierten Dienste stehen dann in vollem Umfang zur Verfügung.
- $\odot$ Wählen Sie Verbindung mit dem Internet > **nein**, stehen Ihnen nur Dienste im
- Lokalen Netzwerk zur Verfügung. Möchten Sie Internetdienste nutzen, werden Sie vom Gerät darauf hingewiesen, die Internetverbindung zuzulassen und die Datenschutzerklärung zu akzeptieren.
- $\left(\mathbf{i}\right)$ Die Verbindung zum Internet und die Datenschutzerklärung können auch jederzeit zu einem späteren Zeitpunkt über das Hauptmenü geändert werden.
- $\left(\mathbf{i}\right)$ In dieser Bedienungsanleitung beschriebene Funktionsweisen beschreiben die Situation bei aktivierter Verbindung mit dem Internet und akzeptierter Datenschutzerklärung.
- $\left(\mathbf{i}\right)$ Nicht alle Dienste, die in der Datenschutzerkärung aufgeführt sind, müssen auch vom Gerät unterstützt werden.

#### **Bildmodus**

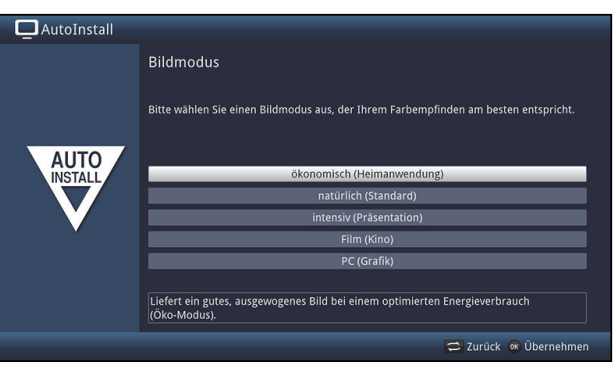

- > Wählen Sie mit den **Pfeiltasten auf/ab** den bevorzugten Bildmodus aus.
- $\left(\mathbf{i}\right)$ Die durch den ausgewählten Bildmodus voreingestellten Werte können Sie nach dem AutoInstall, wie ab Punkt 10.1.3 beschrieben, weiter auf ihre Wünsche abstimmen.
- > Bestätigen Sie durch Drücken der Taste **OK**.
- $\left(\mathbf{i}\right)$ Beachten Sie bei der Auswahl des Bildmodus **intensiv** oder **natürlich** den erscheinenden Hinweis und bestätigen durch Drücken der Taste **OK**.

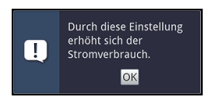

### **Auswahl der Empfangssignale**

- > Wählen Sie mit den **Pfeiltasten auf/ab** die Empfangssignale aus, dessen Verfügbarkeit Sie **an**- bzw. **aus**schalten möchten.
	- **DVB-S** für digitale Satellitenprogramme;
	- **DVB-C** für digitale Kabelprogramme;
	- **DVB-T** für digitale terrestrische Programme;
	- **DVB-IP** für digitale IP-TV Programme;

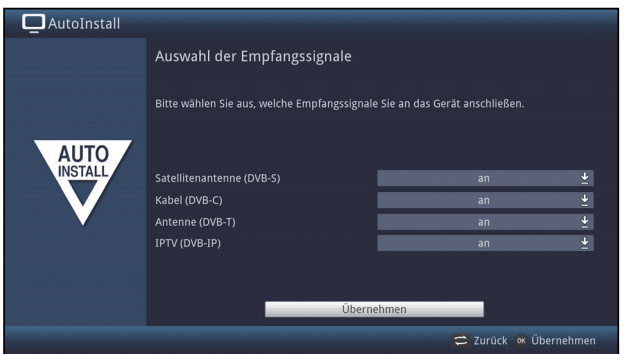

- > Öffnen Sie durch Drücken der Taste **OK** das Auswahlfenster, markieren Sie mit den **Pfeiltasten auf/ab** die gewünschte Einstellung und schließen Sie das Fenster durch erneutes Drücken der Taste **OK**.
- > Um zum nächsten Installationsschritt zu gelangen, markieren Sie mit Hilfe der **Pfeiltasten** das Feld **Übernehmen** und bestätigen Sie mit der Taste **OK**.

### **IPTV-Provider**

Haben Sie bei der Auswahl der Empfangssignale die Option **IPTV** aktiviert, können Sie in diesem Schritt einen Provider konfigurieren.

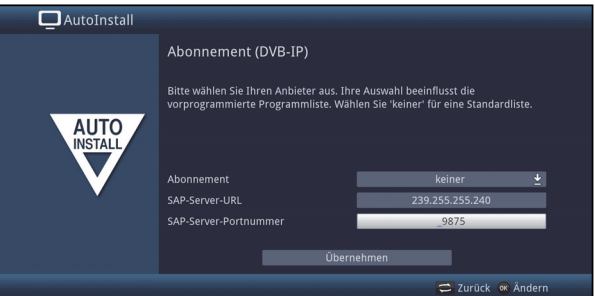

- > Wenn Sie den Dienst eines IPTV Providers in Anspruch nehmen, wählen Sie mit den Pfeiltasten, sowie mit der **OK**-Taste die gewünschte Einstellung aus.
- > Wählen Sie **keiner**, um die Empfangsdaten Ihres IPTV-Providers manuell einzugeben.
- > Geben Sie die Server Daten des IPTV Abonnements ein.
- $\odot$ Die Server Daten des IPTV Abonnements erhalten Sie von Ihrem Anbieter.
- > Wählen Sie **Übernehmen** aus und drücken Sie die **OK**-Taste, um die Einstellungen zu übernehmen.

### **Anzahl Antennensignale (DVB-S)**

Wählen Sie unter diesem Punkt des Installationsassistenten aus, wie viele DVB-S-Antennenzuleitungen Sie an das Fernsehgerät angeschlossen haben.

 $(i)$ Wurde die Quelle DVB-S, wie in dem Schritt "**Auswahl der Empfangssignale**" beschrieben, deaktiviert, so erscheint statt dieser Seite des Installationsassistenten direkt die Seite "**Antenneneinstellungen (DVB-T)**".

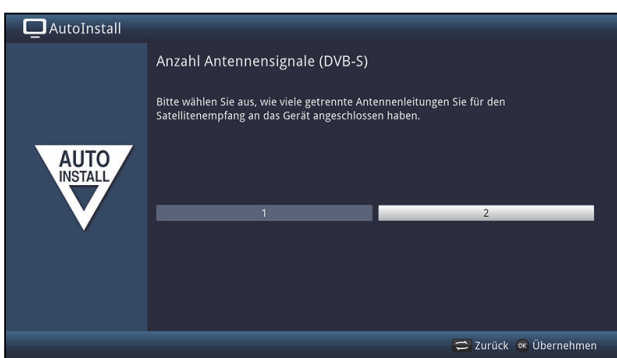

> Wählen Sie mit den **Pfeiltasten rechts/links** die Anzahl der angeschlossenen Antennensignale aus und bestätigen Sie durch Drücken der Taste **OK**.

## **Antennenkonfiguration (DVB-S)**

In diesem Installationsschritt können Sie die Einstellung Ihres Gerätes an die Konfiguration Ihrer Satellitenantenne anpassen.

 $\left(\overline{\mathbf{i}}\right)$ Wurde die Quelle DVB-S, wie in dem Schritt "**Auswahl der Empfangssignale**" beschrieben, deaktiviert, so erscheint statt dieser Seite des Installationsassistenten direkt die Seite "**Antenneneinstellungen (DVB-T)**".

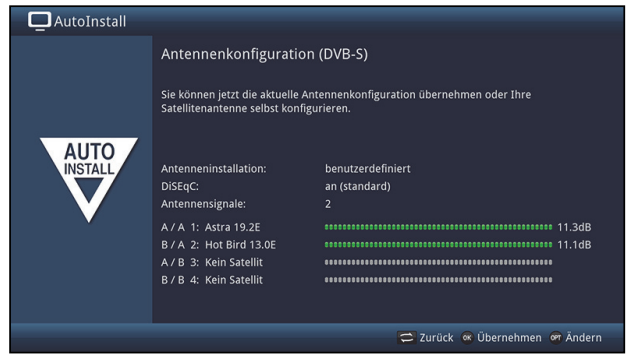

- > Durch Drücken der Taste **OK** übernehmen Sie die Standard-Antenneneinstellung und fahren mit dem Punkt "**Antenneneinstellungen (DVB-T)**" fort.
- > Wenn die Konfiguration Ihrer Empfangsanlage nicht der Standard-Einstellung entspricht, können Sie durch Drücken der Taste **Option** die Antennenkonfiguration öffnen und die Einstellung gemäß Punkt 10.6 "**Antenneneinstellungen (DVB-S)**" an Ihre Empfangsanlage anpassen.

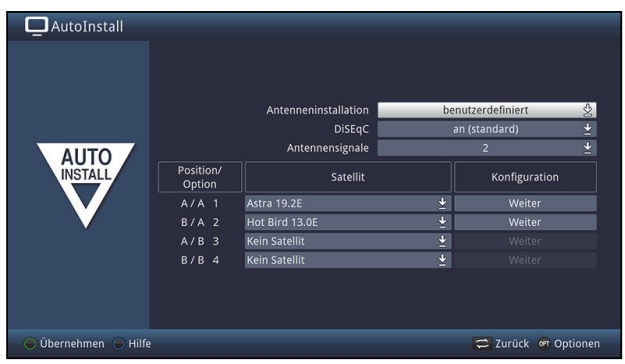

- > Durch Drücken der **grünen** Funktionstaste **Übernehmen**, übernehmen Sie die Konfiguration und gelangen zurück zur Anzeige der eingestellten Satelliten inkl. der Anzeige der jeweiligen Signalstärke.
- > Bestätigen Sie durch Drücken der Taste **OK**.

## **Antenneneinstellungen (DVB-T)**

Wenn Sie eine aktive DVB-T-Antenne benutzten, die über keine separate Spannungsversorgung verfügt oder Sie diese nicht nutzen möchten, so kann der Verstärker der aktiven Antenne von Ihrem TV-Gerät über das Koaxialkabel versorgt werden. Stellen Sie

#### dazu die **Antennenspeisung** auf **an**.

Des weiteren wird in diesem Schritt ein Kanalspektrum mit den Signalpegeln der Kanäle angezeigt. Mit Hilfe dieses Spektrums können Sie Ihre DVB-T-Antenne für einen optimalen Empfang ausrichten.

 $\left(\mathbf{i}\right)$ 

Wurde die Quelle DVB-T, wie in dem Schritt "**Auswahl der Empfangssignale**" beschrieben, deaktiviert, so erscheint statt dieser Seite des Installationsassistenten direkt die Seite "**Netzwerkkonfiguration**".

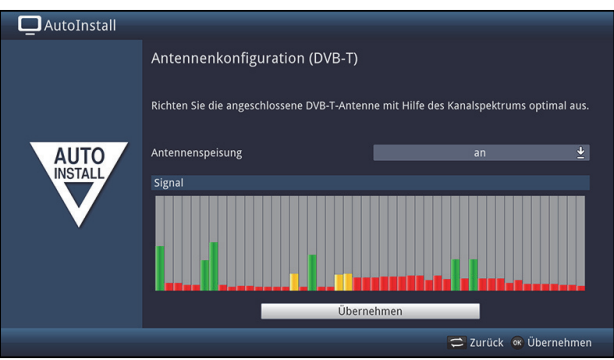

- > Markieren Sie mit den **Pfeiltasten auf/ab** das Feld der **Antennenspeisung** und öffnen Sie das Auswahlfenster durch Drücken der Taste **OK**.
- > Schalten Sie die Antennenspeisung **an** bzw. **aus**, indem Sie den entsprechenden Eintrag mit den **Pfeiltasten auf/ab** markieren und mit Hilfe der Taste **OK** bestätigen.
- > Um zum nächsten Installationsschritt zu gelangen, markieren Sie mit Hilfe der **Pfeiltasten** das Feld **Übernehmen** und bestätigen Sie mit der Taste **OK**.

### **Netzwerkkonfiguration**

In diesem Schritt findet eine automatische Überprüfung der Netzwerkkonfiguration statt.

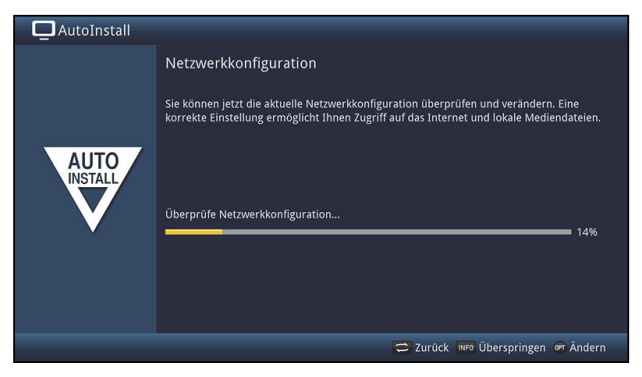

- > Möchten Sie die Überprüfung der Netzwerkkonfiguration nicht durchführen, dann drücken Sie die Taste **Info**.
- > Wenn Sie die Netzwerkeinstellungen überprüfen bzw. ändern möchten, dann drücken Sie die **Optionstaste**.

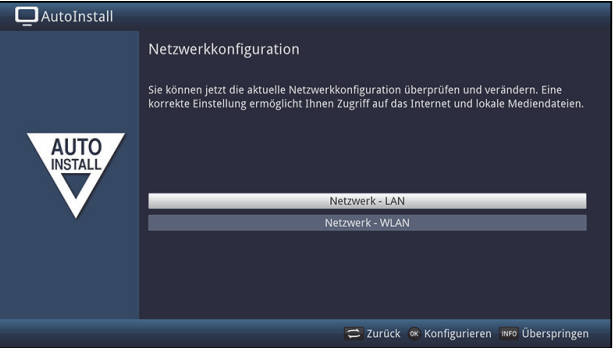

- > Wählen Sie mit den **Pfeiltasten auf/ab** aus, ob Sie ein LAN- oder ein WLAN-Netzwerk konfigurieren möchten und drücken Sie die Taste **OK**.
- > Nehmen Sie nun die Netzwerkeinstellungen wie in Punkt 10.4.1 bzw. 10.4.2 beschrieben vor.
- > Drücken Sie anschließend die **grüne** Funktionstaste, um die Einstellungen zu übernehmen.
- $\left(\mathbf{i}\right)$ Die Überprüfung der Netzwerkkonfiguration startet nun erneut.
- > Drücken Sie nach erfolgreicher Netzwerküberprüfung die Taste **OK**, um zum nächsten Schritt zu gelangen.

#### **Sendersuche / ISIPROnur DVB-S**

Sie haben verschiedene Möglichkeiten, neue Sender zu suchen bzw. die Programmliste zu aktualisieren. Sie können mit Hilfe der ISIPRO-Programmlistenfunktion eine neue Satellitenprogrammliste für Ihr Gerät herunterladen oder einen Sendersuchlauf durchführen.

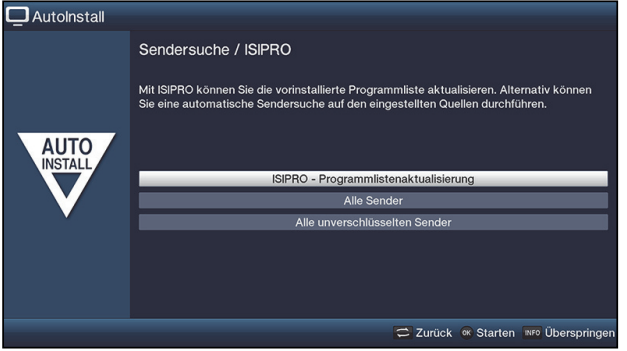

- > Um eine vorhandene aktuelle Programmliste herunterzuladen, markieren Sie mit Hilfe der **Pfeiltasten auf/ab** die Zeile **ISIPRO - Programmlistenaktualisierung** und starten Sie den Vorgang durch Drücken der Taste **OK**.
- > Möchten Sie statt der Programmlistenaktualisierung auch über Satellit einen Sendersuchlauf durchführen oder das Empfangssignal DVB-S wurde nicht konfiguriert, so markieren Sie mit den **Pfeiltasten auf/ab** das Feld **Alle Sender** bzw. **Alle unverschlüsselten Sender** und starten Sie anschließend durch Drücken der Taste **OK** den Sendersuchlauf.
- > Wenn Sie weder die Programmlistenaktualisierung noch eine Sendersuche starten möchten, können Sie diesen Schritt durch Drücken der Taste **Info** Überspringen.
- $\left(\mathbf{i}\right)$ Der Punkt **ISIPRO - Programmlistenaktualisierung** steht nur zur Auswahl, wenn Sie unter "**Auswahl der Empfangssignale**" die Quelle **DVB-S** aktiviert haben. Nach der Programmlistenaktualisierung erfolgt automatisch eine Sendersuche über "Alle Sender" auf allen weiteren konfigurierten Empfangsquellen.
- $\left(\overline{\mathbf{i}}\right)$ Bei **Alle Sender** werden frei empfangbare und verschlüsselte Programme und bei **Alle unverschlüsselten Sender** nur frei empfangbare Programme gesucht.
- $(i)$ Während der Sendersuche werden automatisch die von Ihnen ausgewählten Empfangsbereiche nach Programmen abgesucht. Dieser Vorgang kann einige Minuten dauern. Beachten Sie bitte weitere Bildschirmeinblendungen.
- $\left(\overline{\mathbf{i}}\right)$ Wird die Sendersuche/Programmlistenaktualisierung übersprungen, wird die Werksprogrammliste, sofern DVB-S unter "**Auswahl der Empfangssignale**" konfiguriert wurde, geladen. Für alle anderen Quellen stehen in diesem Fall keine Programme zur Verfügung. Sie können jedoch jederzeit, wie unter Punkt 11 beschrieben, eine Sendersuche durchführen.

#### **Regionalprogramme**

Einige Sendeanstalten senden ihr Programm mit verschiedenem regionalem Inhalt. Auf dieser Seite können Sie nun festlegen, welches dieser Regionalprogramme Sie bevorzugen. Das ausgewählte Regionalprogramm wird automatisch beim Umschalten auf die entsprechende Sendeanstalt eingestellt.

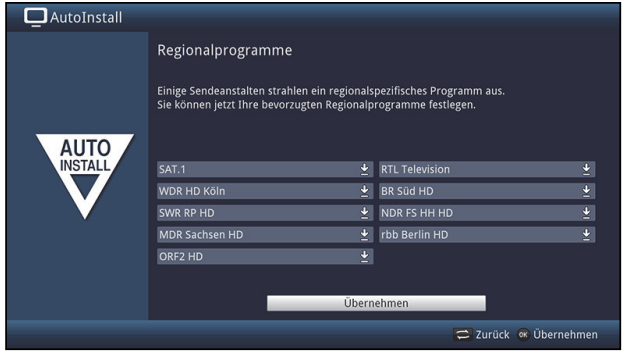

- > Markieren Sie mit den **Pfeiltasten**, die Sendeanstalt, deren bevorzugtes Regionalprogramm Sie festlegen möchten.
- > Öffnen Sie durch Drücken der Taste **OK** das Fenster mit den für diese Sendeanstalt verfügbaren Regionalprogrammen.
- > Wählen Sie mit den **Pfeiltasten auf/ab** das bevorzugte Regionalprogramm aus.
- > Schließen Sie das Fenster wieder durch Drücken der Taste **OK**.
- > Markieren Sie zum Übernehmen der ausgewählten Regionalprogramme mit Hilfe der **Pfeiltasten** das Feld **Übernehmen**.
- > Indem Sie mit der Taste **OK** bestätigen, gelangen Sie zum nächsten Installationsschritt.
- $\odot$ Wählen Sie später entsprechend Punkt 7.2.4 für eine Sendeanstalt ein anderes Regionalprogramm aus, so wird dieses fortan für diese Sendeanstalt gespeichert.

### **Software-Aktualisierung**

Nun überprüft Ihr Gerät, ob eine neue Gerätesoftware zur Verfügung steht. Falls eine neue Software verfügbar ist, können Sie ein automatisches Software-Update durchführen.

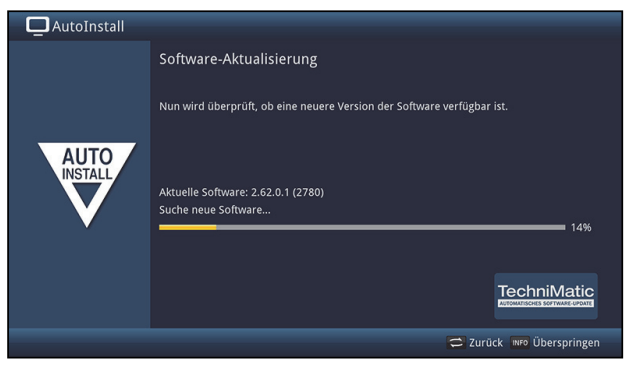

- > Möchten Sie das Suchen einer neuen Software sowie ggf. das Laden der Software nicht abwarten, so können Sie diesen Schritt durch Drücken der Taste **Info** überspringen.
- $\left(\mathbf{i}\right)$ Wurde die Suche nach einer neuen Software bzw. deren Aktualisierung übersprungen, so führt ihr Gerät zu der nach Punkt 15.5.2 eingestellten Zeit erneut einen Test durch und lädt die Software automatisch, sofern die Funktion (Punkt 15.5.1) aktiviert bleibt und sich das Gerät zu diesem Zeitpunkt im Standbybetrieb befindet.
- > Steht keine neuere Gerätesoftware zur Verfügung, so gelangen Sie durch Drücken der Taste **OK** zum nächsten Schritt des Installationsassistenten.

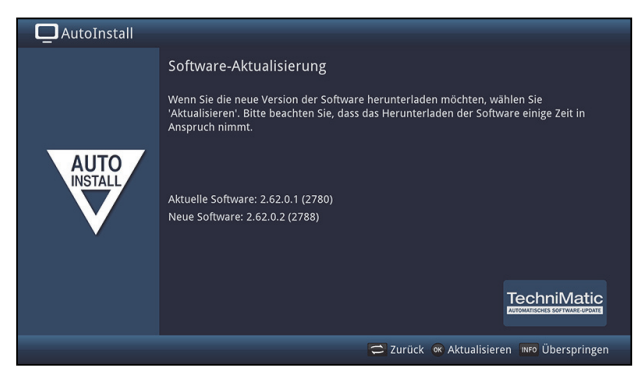

- > Wurde hingegen eine neue Gerätesoftware gefunden, können Sie durch Drücken der Taste **OK** das automatische Software-Update starten.
- $\left(\mathbf{i}\right)$ Am Bildschirm erscheint nun die Anzeige der geschätzten Dauer der Software-Aktualisierung mit einem Fortschrittsbalken, der Ihnen den Fortschritt des Downloads anzeigt. Danach erscheint ein schwarzer Bildschirm mit zwei Fortschrittsbalken, die Ihnen den Fortschritt der Aktualisierungsschritte innerhalb des Gerätes anzeigen. Anschließend wird der AutoInstall fortgesetzt.

### **ISIO-Internetlistenaktualisierung**

Das Gerät prüft nun, ob eine neue Liste mit Internetlinks zur Verfügung steht und lädt diese ggf. herunter.

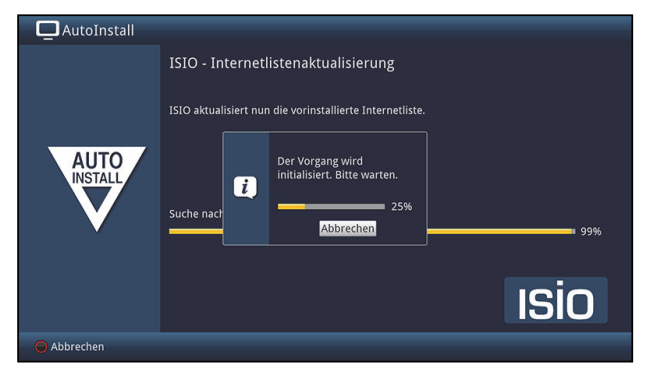

> Möchten Sie das Suchen einer neuen Internetlinkliste sowie ggf. das Laden der Liste nicht abwarten, so können Sie diesen Schritt durch Drücken der Taste Info überspringen bzw. durch Drücken der Taste OK abbrechen.

#### **SFI-Daten laden**

Ihr Fernsehgerät verfügt über die elektronische Programmzeitschrift SFI (**S**ieh**F**ern**I**nfo). Damit die Daten dieser elektronischen Programmzeitschrift dargestellt werden können, müssen diese zunächst heruntergeladen werden.

Dazu startet Ihr TV-Gerät, nachdem die evtl. Softwareaktualisierung abgeschlossen ist, automatisch mit dem Laden der SFI-Daten. Dieser Vorgang dauert bis zu 30 Minuten.

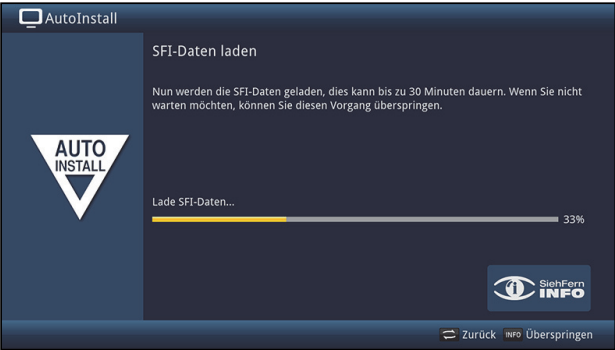

- > Wenn Sie das Laden der SFI-Daten nicht abwarten möchten, können Sie den Vorgang durch Drücken der Taste **Info** überspringen.
- $\left(\mathbf{i}\right)$ Wurde die SFI-Aktualisierung übersprungen, so lädt ihr Gerät zu der nach Punkt 10.8.2 eingestellten Zeit automatisch die SFI-Daten, sofern die Funktion (Punkt 10.8.1) aktiviert bleibt und sich das Gerät außerdem zu diesem Zeitpunkt im Standbybetrieb befindet. Zudem können Sie die Aktualisierung auch jederzeit manuell starten (Punkt 10.8.7).

#### **Produktregistrierung**

Durch die Registrierung Ihres Produktes sichern Sie sich weitere Vorteile und helfen uns dadurch unsere Produkte und unseren Service noch besser auf Sie abstimmen zu können.

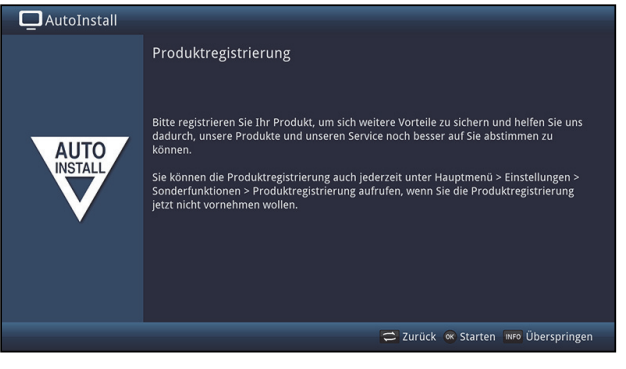

 $\left(\overline{\mathbf{i}}\right)$ Bitte beachten Sie, dass hierzu eine Internetverbindung nötig ist.

#### **Beenden des Installationsassistenten**

> Bestätigen Sie den abschließenden Hinweis des Installationsassistenten durch Drücken der Taste **OK**.

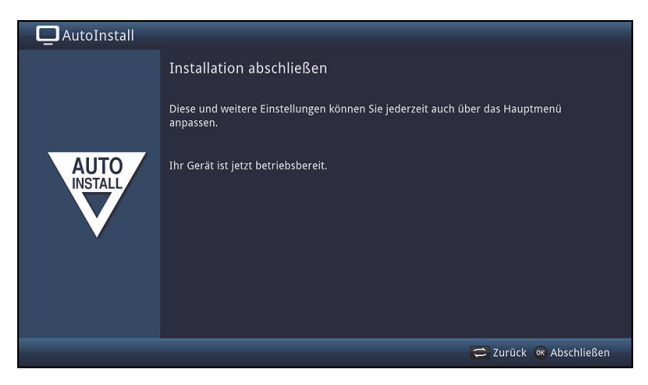

# **7 Bedienung**

## **7.1 Ein- und Ausschalten des TV-Gerätes**

### **7.1.1 Einschalten mit dem Netzschalter am Gerät**

- > Schalten Sie das TV-Gerät durch Umlegen des **Netzschalters** ein.
- $\left(\mathbf{i}\right)$ Das TV-Gerät führt nun eine Initialisierung durch und kann während dessen nicht bedient werden.

### **7.1.2 Einschalten aus dem Bereitschaftszustand**

> Schalten Sie das Gerät durch Drücken der Taste **Ein/Standby** der Fernbedienung bzw. am Gerät

oder

> durch Drücken der Tasten **Programm +/-** der Fernbedienung bzw. am Gerät

oder

> durch Drücken einer Zifferntaste von **0** bis **9** der Fernbedienung

oder

> durch drücken der Taste **TV/Radio** der Fernbedienung

oder

- > durch drücken der Taste **WWW** der Fernbedienung.
- $\left(\mathbf{i}\right)$ Beachten Sie auch die Punkte 10.3.7 und 10.3.8.

## **7.1.3 Nutzerauswahl**

Ist die nutzerabhängige Kindersicherung (TechniFamily, siehe Punkt 10.9) aktiviert, so erscheint nach dem Einschalten die Auswahl des Nutzerprofils.

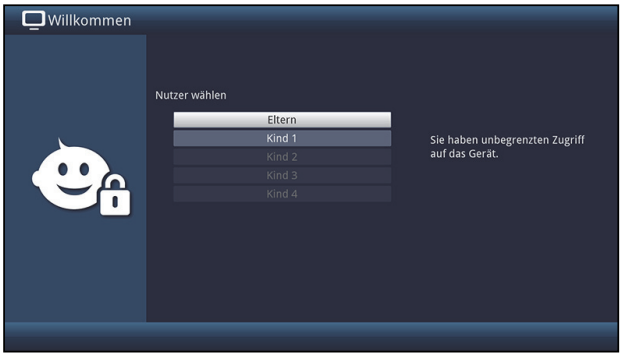

- > Markieren Sie zur Auswahl mit Hilfe der **Pfeiltasten auf/ab** ihr Nutzerprofil.
- $\left(\mathbf{i}\right)$ Rechts neben der Profilauswahl wird Ihnen nun bereits der aktuelle Status (z. B. die verbleibende Nutzungsdauer für den aktuellen Tag) angezeigt.
- > Durch Bestätigen mit der Taste **OK** wird nun das TV-Bild dargestellt, sofern für dieses Profil die PIN-Abfrage deaktiviert (Punkt 10.9.2.2.3) ist. Ist die PIN-Abfrage jedoch aktiviert, so erscheint diese nun am Bildschirm.

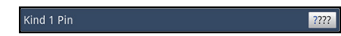

- > Geben Sie in diesem Fall Ihre Nutzer-PIN mit den **Zifferntasten** ein. Bei korrekter Eingabe erfolgt nun die TV-Wiedergabe.
- $(i)$ Während des Betriebes können Sie das Nutzerprofil mit Hilfe der **Optionsauswahl** wechseln, indem Sie den gewünschten Nutzer unter dem Punkt **TechniFamily** auswählen.

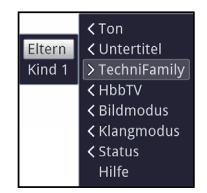

## **7.1.4 Ausschalten in den Bereitschaftszustand**

> Schalten Sie das Gerät durch Drücken der Taste **Ein/Standby** der Fernbedienung bzw. am Gerät

oder

- > durch Abschalten eines angeschlossenen Gerätes (nur bei aktivierter Autostop-Funktion siehe Punkt 10.3.8) aus.
- $\left(\overline{\mathbf{i}}\right)$ Bitte beachten Sie, beim Ausschalten des Gerätes wird die Datenbank des Gerätes gespeichert. Dieser Vorgang nimmt einige Sekunden in Anspruch. Das LCD-Panel ist während dessen bereits abgeschaltet.
- $\left(\mathbf{i}\right)$ Nach Abschluss des Speicherns schaltet sich das Gerät komplett in Standby. Das Gerät befindet sich nun im Bereitschaftszustand und kann mit dem Netzschalter komplett abgeschaltet werden.

#### **7.1.5 Ausschalten mit dem Netzschalter am Gerät**

- > Durch Umlegen des **Netzschalters** wird das Gerät komplett ausgeschaltet.
- $\left(\mathbf{i}\right)$ In diesem Fall können weder die automatische Aktualisierung der Software und der SFI-Daten noch Aufnahme- oder Weck-Timer ausgeführt werden.
- $(i)$ Das Gerät merkt sich den letzten Schaltzustand "Ein" oder "Aus", der mit der Fernbedienung bzw. den Gerätetasten eingegeben wurde. Wurde das Gerät während des Betriebes mit dem Netzschalter ausgeschaltet, schaltet es bei Betätigung des Netzschalters wieder direkt in den Betriebszustand.
- ⚠ Kam es während des Betriebes zu einem Stromausfall, sollten Sie das Gerät mit dem Netzschalter ausschalten, damit es sich nicht ungewollt wieder einschaltet, sobald der Strom wieder zur Verfügung steht.
- ⚠ Um evtl. Datenbankbeschädigungen zu vermeiden, sollten Sie das Gerät ausschließlich aus dem Standby-Betrieb mit dem Netzschalter ausschalten.

## **7.2 Programmwahl**

## **7.2.1 Mit Hilfe der Programm auf/ab-Tasten**

> Sie können die Programme mit den Tasten **Programm +/-** oder den **Pfeiltasten auf/ab** der Fernbedienung/am Gerät jeweils um einen Programmplatz auf- oder abschalten.

## **7.2.2 Mit Hilfe der Zifferntasten**

> Geben Sie mit Hilfe der **Zifferntasten** die gewünschte Programmnummer ein. Zum Beispiel:

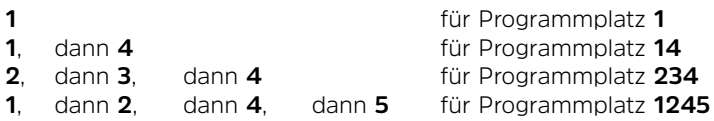

- $\left(\mathbf{i}\right)$ Bei der Eingabe von mehrstelligen Programmnummern haben Sie jeweils nach dem Drücken einer Taste ca. 3 Sekunden Zeit, um die Eingabe zu vervollständigen.
- $\left(\mathbf{i}\right)$ Wollen Sie nur eine ein-, zwei- bzw. dreistellige Zahl eingeben, so können Sie den Umschaltvorgang durch längeres Gedrückthalten der letzten Ziffer, aber auch durch Drücken der Taste **OK** beschleunigen.

## **7.2.3 Mit Hilfe der Programmliste**

> Drücken Sie die Taste **OK**. Es erscheint im TV-Betrieb die TV-Programmliste und im Radiobetrieb die Radioprogrammliste. Das momentan eingestellte Programm ist markiert.

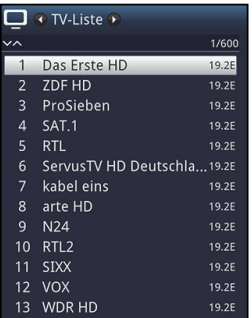

> Zusätzliche Informationen zur laufenden Sendung erhalten Sie durch Drücken der Taste **INFO**.

## **7.2.3.1 Programm auswählen**

- > Nun können Sie mit den **Pfeiltasten auf/ab**, den Tasten **Seite auf/ab** sowie mit den **Zifferntasten** das gewünschte Programm markieren.
- > Durch Drücken der Taste **OK** wird der Navigator verlassen und das markierte Programm auf dem Bildschirm dargestellt.

## **7.2.3.2 Liste auswählen**

Um das Auffinden von Programmen zu erleichtern, verfügt Ihr Gerät über verschiedene Programmlisten. Sie können Ihre **Favoritenlisten** auswählen oder sich die Programme in der alphabetisch sortierten **Gesamtliste**, den **Anbieterlisten** oder nach **Genres** sortiert anzeigen lassen.

- > Öffnen Sie durch Drücken der Taste **OK** die aktive Programmliste.
- > Nun können Sie mit den **Pfeiltasten rechts/links** Ihre Favoritenlisten und die Gesamtliste auswählen sowie mit Hilfe der **Optionsauswahl** die Programmliste filtern (z. B. nach Anbietern, Genres oder Signalquelle), die Liste alphabetisch oder nach Programmplatznummer sortiert anzeigen lassen und ein Programm über die Listensuche suchen.

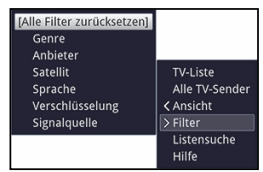

- $\left(\mathbf{i}\right)$ Ausgewählte Filter bleiben so lange aktiv, bis Sie diese über den Punkt **Alle Filter zurücksetzen** deaktivieren. So können Sie sich z. B. alle verschlüsselten Programme eines bestimmten Anbieters einer bestimmten Signalquelle anzeigen lassen, indem Sie nacheinander die jeweiligen Filter aktivieren.
- > Markieren Sie wie unter Punkt 7.2.3.1 beschrieben das Programm, das Sie sehen möchten und bestätigen Sie mit **OK**.

#### **7.2.4 Auswahl eines Regionalprogramms**

Sie haben bei der Erstinstallation die bevorzugten Regionalprogramme ausgewählt. Stellen Sie nun eines dieser Regionalprogramme ein, dann erscheint ein Hinweis, dass weitere Regionalprogramme zur Auswahl stehen.

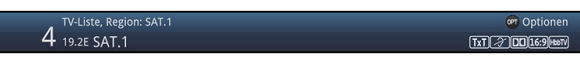

> Mit Hilfe der **Optionsauswahl** können Sie zwischen den verschiedenen Regionalprogrammen unter dem Punkt **Region** auswählen.

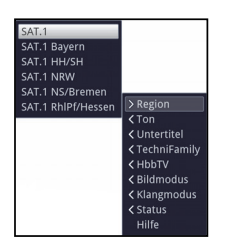

 $\left(\mathbf{i}\right)$ Das gewählte Regionalprogramm wird als bevorzugtes Regionalprogramm hinterlegt.

## **7.2.5 Aufrufen gesperrter Programme**

Wird ein Programm eingestellt, das durch die globale Kindersicherung gesperrt ist, erscheint die Meldung **Geräte PIN** auf dem Bildschirm.

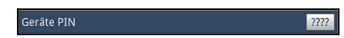

- > Geben Sie mit Hilfe der **Zifferntasten** Ihren Geräte PIN-Code ein. Das gewünschte Programm wird eingestellt.
- $\left(\overline{\mathbf{i}}\right)$ Ist die globale Kindersicherung aktiv, wird der Geräte PIN-Code beim Einschalten eines gesperrten Programms abgefragt. Um den Bedienkomfort zu erhöhen, müssen Sie den Geräte PIN-Code in einer Betriebsphase nur einmal eingeben.
- $(i)$ Beachten Sie hierzu unbedingt auch die Hinweise und Einstellungen zur globalen und nutzerabhängigen Kindersicherung (TechniFamily) unter Punkt 10.9.
- $(i)$ Handelt es sich bei dem gesperrten Programm um einen verschlüsselten Sender, so beachten Sie bitte auch den Punkt 7.5.3.

#### **7.2.6 Rückkehr zum zuletzt eingestellten Programm**

- > Durch Drücken der Taste **Zurück** auf der Fernbedienung wird das zuletzt eingestellte Programm wieder eingestellt.
- > Drücken Sie die Taste erneut, wird wieder das zuvor eingestellte Programm eingestellt.

#### **7.2.7 TV/Radioumschaltung**

- > Mit Hilfe der Taste **TV/Radio** können Sie zwischen dem TV- und Radiobetrieb wechseln.
- $\left(\mathbf{i}\right)$ Das Gerät schaltet auf das zuletzt gehörte Radioprogramm.
- $\left(\mathbf{i}\right)$ Alternativ hierzu können Sie auch wie unter den Punkten 7.3 und 7.21 beschrieben zwischen dem TV- und dem Radiobetrieb umschalten.
- $\left(\mathbf{i}\right)$ Beachten Sie hierzu auch die Einstellung zum OSD Radio/Musik in Punkt 10.5.1.4.

# **7.3 AV-Quelle**

> Öffnen Sie durch Drücken der Taste **AV** das Auswahlfenster **AV-Quellen**, um ein an den HDMI-Eingängen des TV-Gerätes angeschlossenes Gerät auswählen zu können.

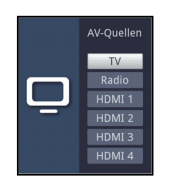

> Wählen Sie die gewünschte Quelle mit den **Pfeiltasten auf/ab** aus.

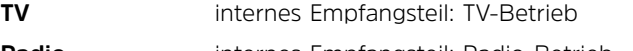

**Radio** internes Empfangsteil: Radio-Betrieb

- **HDMI 1** externes Gerät am HDMI Eingang 1 (siehe Punkt 1 #18)
- **HDMI 2** externes Gerät am HDMI Eingang 2 (siehe Punkt 1 #19)
- **HDMI 3** externes Gerät am HDMI Eingang 3 (siehe Punkt 1 #13)
- **HDMI 4** externes Gerät am HDMI Eingang 4 (siehe Punkt 1 #12)
- > Bestätigen Sie mit **OK**, um auf den ausgewählten Eingang umzuschalten.
- $(i)$ Die externen Quellen können auch wie in Punkt 12 beschrieben in die Favoritenlisten aufgenommen und anschließend wie in den Punkten 7.2.1 - 7.2.3 sowie Punkt 7.2.6 beschrieben aufgerufen werden.
- $\left(\overline{\mathbf{i}}\right)$ Beachten Sie hierzu unbedingt auch die Hinweise und Einstellungen zur globalen und nutzerabhängigen Kindersicherung (TechniFamily) unter Punkt 10.9.

### **7.3.1 Audiowiedergabe externer Quellen**

Mit diesem Gerät ist es auch möglich, das Audiosignal aller externen Quellen über die Gerätelautsprecher und die Audioausgänge des TECHNIVISTA SL wiederzugeben, ohne dass der Bildschirm des Gerätes eingeschaltet sein muss.

- > Wechseln Sie zunächst in den Radiobetrieb (siehe Punkte 7.2.7, 7.3 oder 7.21).
- > Wählen Sie wie unter Punkt 7.3 beschrieben die wiederzugebende externe Quelle aus.
- $\left(\mathbf{i}\right)$ Sofern die Funktion OSD Radio/Musik unter Punkt 10.5.1.4 auf **aus** oder **auto** eingestellt ist, schaltet sich das LCD-Panel automatisch ab.
- $\left(\overline{\mathbf{i}}\right)$ Die externen Quellen können auch wie in Punkt 12 erläutert in die Radiofavoritenlisten aufgenommen und dann wie in den Punkten 7.2.1 - 7.2.3 sowie Punkt 7.2.6 beschrieben ausgewählt werden.

# **7.4 Programm-/Quelleninformationen**

## **7.4.1 Infobox**

Nach jedem Programmwechsel erscheint, für die nach Punkt 10.5.1.3 eingestellte Dauer eine Infobox auf dem Bildschirm.

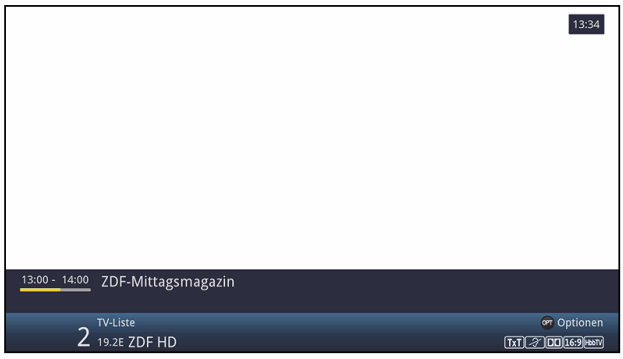

In dieser Infobox werden der Programmplatz und der Programmname sowie die Quelle des eingestellten Programms, die Programmliste in der sich das Programm befindet und der Titel der gerade laufenden Sendung mit Start-/Endzeit und Fortschrittsbalken angezeigt.

 $\left(\mathbf{i}\right)$ Der Fortschrittsbalken wird entsprechend der bereits vergangenen Sendezeit der laufenden Sendung gelb eingefärbt. Wird der Anfang des Fortschrittsbalkens rot eingefärbt, so startete die Sendung zu früh und bei rot eingefärbtem Ende wurde die laufende Sendung überzogen.

Zudem werden weitere Programmeigenschaften angezeigt.

Zum Beispiel:

- **m** für Videotext
- 43 für 4:3 Sendungen
- **E** für verschlüsselte Programme
- **Füll** für Dolby Digital Ausstrahlungen
- **z** für Untertitel
- **FLEXT** für HbbTV

Außerdem wird in der rechten oberen Ecke des Bildschirms die aktuelle Uhrzeit dargestellt.

## **7.4.2 Uhr und Programminfo anzeigen**

Mit dieser Funktion können Sie sich Programminformationen des eingeschalteten Programmes ansehen.

> Durch Drücken der Taste **Info** erscheinen die in Punkt 7.4.1 angegebenen Informationen erneut für die nach Punkt 10.5.1.3 eingestellte Dauer.

### **7.4.3 Weitere Programminformationen**

Sofern gesendet, können Sie weitere Programminformationen zu dem eingeschalteten Programm erhalten.

> Durch zweimaliges Drücken der Taste **Info** wird das Infofenster vergrößert und erweiterte Informationen für das derzeitig eingestellte Programm dargestellt.

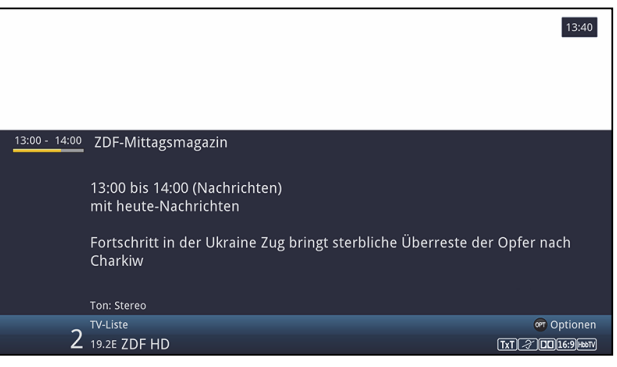

- > Längere Infotexte können mit den **Pfeiltasten auf/ab** zeilenweise verschoben bzw. mit denTasten **Seite auf/ab** seitenweise geblättert werden.
- > Sofern gesendet, wird durch erneutes Drücken der Taste **Info** die nachfolgende Sendung angezeigt.
- > Drücken Sie die Taste **Info** ein weiteres Mal, um die Anzeige wieder auszublenden.

## **7.4.4 Kanal- / Transponder- / Quellen-Info**

- > Rufen Sie zunächst wie unter einem der Punkte 7.2.1 7.3 beschrieben das gewünschte Programm/die gewünschte Quelle auf, zu dem/der Sie sich die Informationen anzeigen lassen möchten.
- > Wählen Sie nun mit Hilfe der **Optionsauswahl** einen Punkt (**Transponder**, **Audio/Video**, **CA** oder **Programm**) der Option **Status** aus.

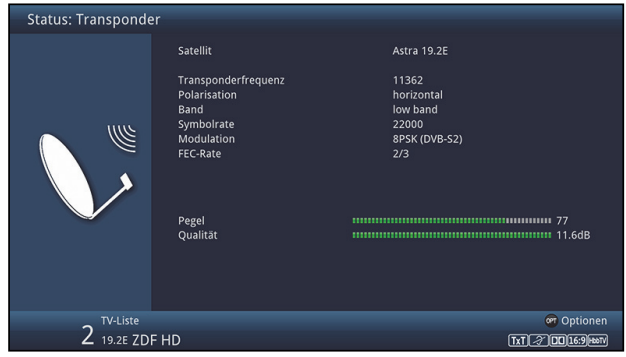

- $\left(\overline{\mathbf{i}}\right)$ Sie können nun, ohne die **Optionsauswahl** aufrufen zu müssen, mit Hilfe der **Pfeiltasten rechts/links** direkt zwischen den verschiedenen Statusanzeigen wechseln.
- > Durch Drücken der Taste **Zurück** kehren Sie in den Normalbetrieb zurück.

## **7.5 Empfang von verschlüsselten Programmen**

Ihr Gerät ist mit einem "Common Interface" für die Aufnahme von 2 CI-/CI+-Modulen ausgestattet. Damit können Sie verschlüsselte Programme empfangen. Dazu müssen Sie zunächst ein CI-/CI+-Modul mit einer gültigen Smartcard in einen der Steckplätze einführen:

- > Stecken Sie ein CI-/CI+-Modul mit der Oberseite nach hinten zeigend in den Steckplatz ein.
- > Stecken Sie die Smartcard in den Kartenschlitz des CI-/CI+-Moduls.
- $\left(\overline{\mathbf{i}}\right)$ Achten Sie darauf, dass der goldfarbene Chip der Smartcard zur Rückseite und in Einschubrichtung zeigt.

Wird nun ein verschlüsseltes Programm eingestellt, überprüft Ihr Fernseher automatisch den CI-Steckplatz und stellt das Programm unverschlüsselt dar, sofern für dieses Programm im CI-Steckplatz ein entsprechendes CI-/CI+-Modul mit einer gültigen Smartcard enthalten ist.

## **7.5.1 Gleichzeitiger Empfang von zwei verschlüsselten Programmen**

Mit Ihrem Fernseher ist es auch möglich mit nur einem CI-Modul gleichzeitig zwei verschiedene verschlüsselte Programme zu empfangen.

Dies ist jedoch nur möglich, wenn Sie ein "Dual-Decrypt"-geeignetes CI-Modul verwenden (siehe Angaben des Herstellers des CI-Moduls), die beiden gewünschten Programme auf demselben Kanal bzw. Transponder (siehe Punkt 7.4.4 und Punkt 20) übertragen werden und die Funktion CI-Dualentschlüsselung nach Punkt 17.1.1 korrekt ausgewählt ist.

## **7.5.2 Optionskanäle / Startzeitauswahl**

Einige Programme bieten die Möglichkeit der Optionskanäle oder der Startzeitauswahl. Diese Funktionen erlauben es Ihnen, z. B. bei einer Sportübertragung aus verschiedenen Kameraperspektiven frei zu wählen (Formel 1), zu unterschiedlichen Sportaustragungsorten zu wechseln (Fußball-Bundesliga) oder einen Film zu unterschiedlichen Anfangszeiten abzurufen.

 $(i)$ Stehen bei einem Programm Optionskanäle oder die Startzeitauswahl zur Verfügung, so wird Ihnen dies durch den Hinweis Bildauswahl zusammen mit dem momentan ausgewählten Optionskanal bzw. der ausgewählten Startzeit am unteren Rand der erweiterten Programminformation (Punkt 7.4.3) angezeigt.

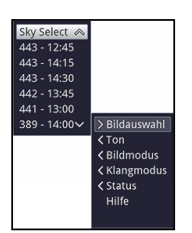

- > Mit Hilfe der **Optionsauswahl** können Sie unter der Option **Bildauswahl** den gewünschten Optionskanal bzw. die gewünschte Startzeit auswählen.
- $(i)$ Beachten Sie, dass bei der Auswahl einer Startzeit die Sendung nur wiedergegeben werden kann, wenn diese für die eingestellte Startzeit freigeschaltet ist.

## **7.5.3 Smartcard PIN-Code**

Darüber hinaus können bei verschlüsselten Programmen Sendungen, die für Kinder ungeeignet sind, durch eine Jugendschutzkennung vorgesperrt werden. Um die jeweilige Sendung freizugeben, ist die Eingabe des **Smartcard PIN-Codes** erforderlich. Dieser PIN-Code ist auf der jeweiligen Smartcard gespeichert und Sie erhalten diesen zusammen mit der Karte. Schalten Sie ein Programm ein, auf dem gerade eine vorgesperrte Sendung ausgestrahlt wird, erscheint eine Meldung.

- > Um die Sendung freizugeben, geben Sie mit Hilfe der **Zifferntasten** den 4-stelligen **Smartcard PIN-Code** ein.
- $(i)$ Der **Smartcard PIN-Code** ist **nicht** identisch mit dem **Geräte PIN-Code** des Fernsehers (Punkt 10.9.1.2).

## **7.6 Lautstärkeregelung**

Nach dem Einschalten des Fernsehers wird der Ton mit der im Menü **Toneinstellungen** (Punkt 10.2.1) eingestellten Einschaltlautstärke wiedergegeben.

- > Regeln Sie die Lautstärke Ihres TV-Gerätes mit Hilfe der Wipptaste **Lautstärke +** lauter und mit Hilfe der Wipptaste **Lautstärke -** leiser. Alternativ können Sie auch die **Pfeiltasten rechts/links** benutzen.
- $\left(\mathbf{i}\right)$ Während der Lautstärkeregelung erscheint am oberen Bildschirmrand die Anzeige der aktuell eingestellten Lautstärke.

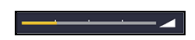

 $\left(\overline{\mathbf{i}}\right)$ Diese Einstellung wird beim Ausschalten nicht gespeichert. Es wird beim erneuten Einschalten wieder die im Menü unter Punkt 10.2.1 eingestellte Einschaltlautstärke abgerufen.

### **7.6.1 Tonstummschaltung**

- > Durch Drücken der Taste **Ton ein/aus** wird der Ton aus- bzw. durch erneutes Drücken dieser Taste wieder eingeschaltet.
- $\left(\mathbf{i}\right)$ Während der gesamten Zeit, in der der Ton stumm geschaltet ist, wird das Symbol **A** am rechten oberen Bildschirmrand dargestellt.

### **7.6.2 Kopfhörerlautstärke**

- > Während der Ton stummgeschaltet ist, können Sie durch Betätigen der Wipptaste **Lautstärke +** und **Lautstärke -** die Kopfhörerlautstärke regeln. Alternativ können Sie auch die **Pfeiltasten rechts/links** benutzen.
- $\left(\mathbf{i}\right)$ Während der Lautstärkeregelung erscheint am oberen Bildschirmrand die Anzeige der aktuell eingestellten Kopfhörerlautstärke.

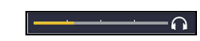

# **7.7 Auswahl einer anderen Sprache / Tonoption**

Bei einigen Programmen haben Sie die Möglichkeit eine andere Tonoption (Dolby Digital, Stereo bzw. Audiokanal 1 oder Audiokanal 2) oder eine andere Sprache auszuwählen.

- $(i)$ Stehen bei einem Programm verschiedene Tonoptionen oder Sprachen zur Auswahl, so wird Ihnen dies durch den Hinweis **Tonauswahl** zusammen mit der aktuell ausgewählten Tonoption bzw. Sprache am unteren Rand der erweiterten Programminformation (Punkt 7.4.3) angezeigt.
- > Mit Hilfe der **Optionsauswahl** können Sie unter der Option **Ton** die gewünschte Sprache/Tonoption auswählen.

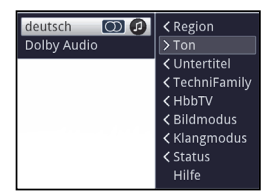

- > Wird in der Markierung **@** angezeigt, können Sie durch Drücken der Taste Ton zwischen der Wiedergabe von Stereo  $\Omega$ , Audiokanal 1  $\Omega$ und Audiokanal 2  $\Omega$ umschalten.
- $\left(\mathbf{i}\right)$ Beachten Sie, dass die vorgenommene Tonauswahl als bevorzugte Audiosprache für den jeweiligen Sender gespeichert bleibt. Das heißt, dass auch nachdem der Sender zwischenzeitig gewechselt oder das Gerät ausgeschaltet wurde, mit dem Einschalten dieses Senders wieder die zuvor gewählte Tonoption eingestellt wird, sofern diese für die laufende Sendung verfügbar ist.
- $(i)$ Möchten Sie, dass Ihr Gerät Sendungen automatisch in Dolby Digital wiedergibt, so stellen Sie Ihr Gerät wie in Punkt 10.2.7 beschrieben auf automatische Dolby Digital-AC3 Wiedergabe ein.

## **7.8 Klangmodus**

Über die Klangmodusauswahl haben Sie die Möglichkeit direkt im Betrieb zwischen den Klangmodi **Standard**, **Film**, **Musik** und **Sprache** umzuschalten.

- > Den gewünschten Klang wählen Sie über die **Optionsauswahl** unter Punkt **Klangmodus** aus.
- $\left(\mathbf{i}\right)$ Die Klangmodi können Sie wie unter Punkt 10.2 beschrieben nach Ihren eigenen Wünschen anpassen.

# **7.9 Soundbarmodus**

Verfügen Sie über eine Soundbar, z. B. der TechniSat AudioMaster BT, möchten diese jedoch nur gelegentlich nutzen, so können Sie durch Anschalten des Soundbarmodus auf einfache und schnelle Weise die internen Lautsprecher abschalten und dennoch mit Hilfe der Fernbedienung des TECHNIVISTA SL die Lautstärke regeln. Dadurch brauchen Sie zur Regelung der Lautstärke der Soundbar nicht auf eine zweite Fernbedienung zurückzugreifen.

- > Schalten Sie durch Drücken der Taste **Ton** oder über die Option **Soundbar** in der **Optionsauswahl** den Soundbarmodus **an** bzw. **aus**.
- $\left(\mathbf{i}\right)$ Der Soundbarmodus lässt sich nur dann anschalten, wenn die Soundbarunterstützung nach Punkt 10.2.11.4 aktiviert ist. Andernfalls ist dies nicht möglich bzw. erscheint die Option nicht in der Optionsauswahl.
- $\left(\mathbf{i}\right)$ Die Lautstärkeregelung der Soundbar mit Hilfe der Fernbedienung des TECHNIVISTA SL kann nur funktionieren, wenn auch Ihre Soundbar dies z. B. durch Anlernen der entsprechenden Fernbediencodes unterstützt. Der TechniSat AudioMaster BT unterstützt diese bereits in der Vorprogrammierung. Ebenso wird der TechniSat AudioMaster BT mit dem Drücken der Taste **Ton** automatisch ein-/ausgeschaltet.

# **7.10 Bildmodus**

Über die Bildmodusauswahl haben Sie die Möglichkeit direkt im Betrieb zwischen den Bildmodi **ökonomisch (Heimanwendung)**, **natürlich (Standard)**, **intensiv (Präsentation)**, **Film (Kino)** und **PC (Grafik)** umzuschalten.

- > Den gewünschten Bildmodus wählen Sie über die **Optionsauswahl** unter Punkt **Bildmodus** aus.
- $\left(\mathbf{i}\right)$ Die Bildmodi können Sie wie unter Punkt 10.1 beschrieben nach Ihren eigenen Wünschen anpassen.

## **7.11 IPTV**

Einige Anbieter bieten ein zusätzliches IPTV Angebot an.

- $(i)$ Der IPTV Empfang benötigt eine Internetverbindung. Es können hierdurch zusätzliche Kosten entstehen.
- $\left(\overline{\mathbf{i}}\right)$ Die Netzwerkverbindung sollte für den IPTV Empfang ausschließlich über den LAN Anschluß hergestellt werden und nicht über eine WLAN Verbindung.
- $\left(\mathbf{i}\right)$ Beachten Sie auch die technischen Hinweise in Punkt 7.11.1.

Um das IPTV Angebot ihres Anbieters zu empfangen, müssen Sie im Installationsassistenten, siehe auch Punkt 6, zusätzlich Ihr Land und Ihr Abonnement bzw. Ihren IPTV-Provider konfigurieren.

 $\left(\mathbf{i}\right)$ Sollten Sie sie nachträglich den IPTV Empfang konfigurieren wollen, aktivieren Sie wie in Punkt 15.1 beschrieben, zuerst die Werkseinstellung, um den Installationsassistenten erneut aufzurufen.

## **7.11.1 Technische Hinweise IPTV**

Der Empfang und die Verteilung von IPTV kann über eine bestehende IP-Infrastruktur erfolgen. Verwendete Router oder Switche müssen mindestens 100Mbit/s unterstützen, IGMP fähig sein und die Netzwerkkabel sollten der Kategorie CAT-5e oder CAT-6 genügen. Die verwendete IP-Infrastruktur muss zudem folgende Protokolle unterstützen:

- > IPv4 (Internet Protocol Version 4)
- > Multicast
- > UDP
- > RTP
- > IGMPv2
- > SAP (proprietär)

Bei Verwendung einer Firewall beachten Sie auch hier, daß gegebenenfalls Anpassungen gemacht werden müssen.

## **7.12 Untertitel**

Beim Einschalten einer Sendung die mit Untertiteln ausgestrahlt wird, erscheint in der Infobox das Untertitel-Symbol 2.

> Mit Hilfe der **Optionsauswahl** können Sie unter dem Punkt **Untertitel** die gewünschten darzustellenden Untertitel auswählen.

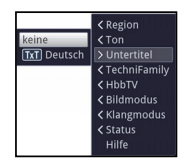

- $\left(\overline{\mathbf{i}}\right)$ Das Gerät kann sowohl Videotextuntertitel als auch DVB-Untertitel darstellen. Die Darstellung der beiden Untertitelarten unterscheidet sich etwas, findet jedoch immer am unteren Bildrand statt.
- $\left(\mathbf{i}\right)$ Beachten Sie, dass die Untertitel nur dann dargestellt werden können, wenn der Sender die entsprechenden Daten auch tatsächlich sendet. Übermittelt der Sender lediglich die Untertitelkennung, jedoch keine Daten, so können die Untertitel nicht dargestellt werden.
- $\left(\mathbf{i}\right)$ Möchten Sie, dass Ihr Gerät untertitelte Sendungen automatisch mit Untertitel wiedergibt, so stellen Sie Ihr Gerät wie in Punkt 10.2.10 beschrieben auf automatische Untertitel-Wiedergabe ein.
- $\left(\overline{\mathbf{i}}\right)$ Beachten Sie, dass DVB-Untertitel während der Wiedergabe einer DVR-Aufnahme nur dann zur Verfügung stehen, wenn diese zum Zeitpunkt der Aufnahme entweder manuell oder automatisch ausgewählt waren.
- $\left(\mathbf{i}\right)$ Untertitel können auch über die HbbTV-Anwendung des Senders aktiviert werden, wenn der Sender dies anbietet.

# **7.13 Videotext**

Ihr TV-Gerät kann Videotextinformationen von Programmen darstellen, die Videotext-Daten senden. Dies wird Ihnen durch das **IM** Symbol in der Infobox angezeigt.

### **7.13.1 Videotext ein- / ausschalten**

- > Wählen Sie das Programm aus, dessen Videotext Sie sich ansehen möchten.
- > Durch Drücken der Taste **Videotext** schalten Sie den Videotext ein. Sofern der eingestellte Sender Videotext-Informationen sendet, erscheint dieser mit der Seite 100 (Übersicht).

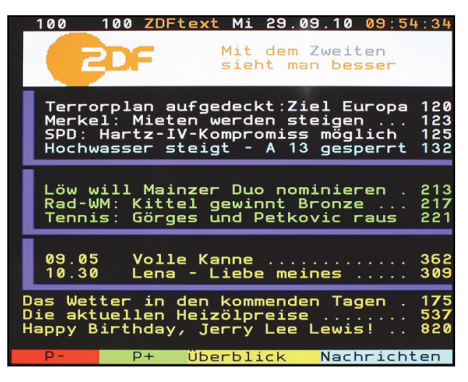

- > Durch erneutes Drücken der Taste **Videotext** schalten Sie in den Mixbetrieb, dabei wird der Videotext ohne den Videotexthintergrund und statt dessen mit dem TV-Bild im Hintergrund dargestellt.
- > Zum Verlassen des Videotextes drücken Sie die Taste **Videotext** ein weiteres Mal.
- $\left(\mathbf{i}\right)$ Mit Hilfe der Taste **Zurück** können Sie den Videotext auch direkt verlassen, ohne zunächst in den Mixbetrieb zu wechseln.
- $\left(\mathbf{i}\right)$ Wird nach dem Verlassen des Videotextes nicht zwischenzeitig das Programm gewechselt, so erscheint dieser bei erneutem Videotextaufruf mit der zuletzt gewählten Seite.
- $\left(\overline{\mathbf{i}}\right)$ Einige Sender senden zu dem gewohnten Videotext einen HbbTV-Text. Haben Sie ein solches Programm ausgewählt und die Funktion HbbTV ist nach Punkt 10.5.2.8 aktiviert, so erscheint nach dem Drücken der Taste **Videotext** zunächst dieser Text und erst nach erneutem Drücken der Taste der gewohnte Videotext. Die prinzipielle Bedienung des HbbTV-Textes erfolgt wie unter Punkt 7.14 beschrieben, wird jedoch vom jeweiligen Sender selbst festgelegt und kann sich daher auf jedem Sender unterscheiden.

## **7.13.2 Seitenwahl**

- > Geben Sie mit den **Zifferntasten 0** bis **9** die Seitenzahl der gewünschten Videotextseite 3-stellig ein.
- $\odot$ Ihre Eingabe wird in der oberen, linken Bildschirmecke angezeigt.
- $\left(\mathbf{i}\right)$ Da die Videotextseiten nicht alle gleichzeitig vom Sender übertragen werden können, kann es einige Sekunden bis zur Darstellung der Seite dauern. Dies geschieht, wenn die angeforderte Seite, z. B. durch den Videotextaufruf direkt nach dem Senderwechsel, noch nicht in den Speicher eingelesen werden konnte.
- > Benutzen Sie die **rote** bzw. **grüne** Funktionstaste oder die **Pfeiltasten auf/ab**, um eine Seite vor- bzw. zurückzublättern.
- > Durch Drücken der **gelben** Funktionstaste wird die im gelben Feld angezeigte Videotext-Gruppe aufgerufen.
- > Durch Drücken der **blauen** Funktionstaste wird der im blauen Feld angezeigte Videotext-Block aufgerufen.

#### **7.13.3 Videotextunterseiten**

Viele Videotextseiten bestehen aus mehreren Unterseiten. Sind für eine Seite mehrere Unterseiten vorhanden, so erscheint auf der linken Seite eine Anzeige mit den bereits eingelesenen und abrufbaren Unterseiten.

#### **7.13.3.1 Automatische Unterseitenfortschaltung**

Die automatische Unterseitenfortschaltung ist standardmäßig aktiviert. Das heißt, dass sobald eine neue Unterseite verfügbar ist, diese automatisch am Bildschirm dargestellt wird.

- > Um die automatische Unterseitenfortschaltung zu unterbrechen, drücken Sie die Taste **Standbild** und ein weiteres Mal, um die automatische Fortschaltung fortzusetzen.
- $\sqrt{i}$ Bei unterbrochener automatischer Unterseitenfortschaltung erscheint in der oberen linken Ecke der Schriftzug **STOP**.

#### **7.13.3.2 Unterseitenauswahl**

- > Werden auf der linken Seite die verfügbaren Unterseiten dargestellt, so können Sie mit Hilfe der Taste **OK** in die Unterseitenauswahl wechseln und anschließend mit Hilfe der **Pfeiltasten auf/ab** die gewünschte Unterseite auswählen.
- $\left(\mathbf{i}\right)$ Mit dem Wechsel in die Unterseitenauswahl wird sowohl Seitenwahl als auch die automatische Unterseitenfortschaltung deaktiviert.
- > Drücken Sie die Taste **OK** erneut, um die Unterseitenauswahl wieder zu verlassen und somit die Seitenwahl sowie die automatische Unterseitenfortschaltung wieder zu aktivieren.

## **7.13.4 Doppelte Höhe**

Durch diese Funktion wird der Videotext in der doppelten Höhe dargestellt, wodurch die Lesbarkeit aus größerer Entfernung verbessert werden soll.

- > Nach dem Drücken der Taste **Zoom/Format** wird zunächst die obere Hälfte der aktuellen Videotextseite vergrößert dargestellt.
- > Wird die Taste **Zoom/Format** erneut gedrückt, so wird nun die untere Hälfte vergrößert am Bildschirm angezeigt.
- > Drücken Sie die Taste **Zoom/Format** ein weiteres Mal, um zur normalen Darstellung des Videotextes zu gelangen.

## **7.14 HbbTV**

- $\left(\mathbf{i}\right)$ HbbTV (**H**ybrid **b**roadcast **b**roadband **TV**) ist eine Technologie, die eine inhaltliche Verknüpfung von Rundfunk- und Internetinhalten ermöglicht. Dadurch können interaktive Mehrwertdienste und multimediale Angebote der Programmanbieter genutzt werden.
- $\left(\overline{\mathbf{i}}\right)$ Durch das Symbol in der Infobox wird angezeigt, dass der Programmanbieter eine HbbTV-Anwendung zur Verfügung stellt.
- $\left(\mathbf{i}\right)$ Diese Funktion kann nur genutzt werden, wenn eine Verbindung mit dem Internet entsprechend der Punkte 10.4.1 bzw. 10.4.2 besteht sowie HbbTV entweder nach Punkt 10.5.2.8 permanent oder wie im Folgenden beschrieben temporär aktiviert wurde.
- > Schalten Sie die HbbTV-Funktion über die **Optionsauswahl** unter Punkt **HbbTV an**, damit diese für die aktuelle Betriebsphase genutzt werden kann.
- > Schalten Sie auf ein Programm, welches HbbTV-Daten sendet.
- $\left(\mathbf{i}\right)$ Nach einigen Sekunden erscheint im Bild unten rechts eine Einblendung, die auf das Vorhandensein von HbbTV-Inhalten hinweist.
- > Starten Sie die HbbTV-Anwendung durch Drücken der **roten** Funktionstaste.
- $\left(\mathbf{i}\right)$ Die Darstellung und Bedienung der HbbTV-Anwendung wird durch die empfangenen Daten bestimmt. Im Regelfall erfolgt die grundlegende Bedienung wie im Folgenden beschrieben.
- $\left(\overline{\mathbf{i}}\right)$ In Abhängigkeit von der Geschwindigkeit des Internetanschlusses sind langsame Reaktionszeiten bzw. kurze Unterbrechungen möglich.
- > Innerhalb der HbbTV-Anwendung können Sie die Markierung mit Hilfe der **Pfeiltasten** bzw. der dort abgebildeten Tasten bewegen.
- > Mit Hilfe der Taste **OK** bestätigen Sie den markierten Punkt und rufen diesen auf, sofern für den markierten Punkt weitere Unterpunkte bestehen.
- > Die HbbTV-Anwendung verlassen Sie durch Drücken der Taste **Zurück** oder wie in der Anwendung selbst angegeben z. B. durch Drücken der abgebildeten Farbtaste.
- $\left(\overline{\mathbf{i}}\right)$ Bitte beachten Sie zur Bedienung unbedingt auch die Hinweise und Darstellungen auf dem Bildschirm.

# **7.15 Formatumschaltung / Zoom**

Fernsehsendungen werden in unterschiedlichen Bildformaten (z. B. 16:9 oder 4:3) ausgestrahlt. Um die Fernsehbilder in optimaler Größe auf Ihrem LCD-TV-Gerät darzustellen, können Sie das Seitenverhältnis fest vorwählen (Punkt 10.1.11.4) oder die automatische Formaterkennung (Punkt 10.1.11.5) einschalten. Zusätzlich können Sie das Bildformat im TV- und DVR-Wiedergabebetrieb sowie während der Film- und Bilderwiedergabe manuell an die jeweilige Sendung bzw. Aufnahme sowie Film bzw. Foto und Ihren Wünschen entsprechend anpassen.

- > Durch Drücken der Taste **Zoom/Format** können Sie die verschiedenen vordefinierten Formate (**original**, **optimal**, **optimal 16:9**, **vollzoom** und **stretch**) durchschalten sowie die Einstellung **benutzerdefiniert**, in der Sie das Bild Ihren Wünschen entsprechend anpassen können, aufrufen.
- $\left(\mathbf{i}\right)$ Das eingestellte Bildformat wird am unteren Bildschirmrand eingeblendet.
- $\left(\overline{\mathbf{i}}\right)$ Bei der Auswahl der Einstellung **benutzerdefiniert** erscheint zusatzlich noch ein Fenster neben der Formatanzeige.

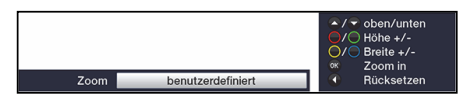

 $\left(\mathbf{i}\right)$ Um das Bild den Wünschen entsprechend anzupassen stehen folgende Möglichkeiten zur Verfügung:

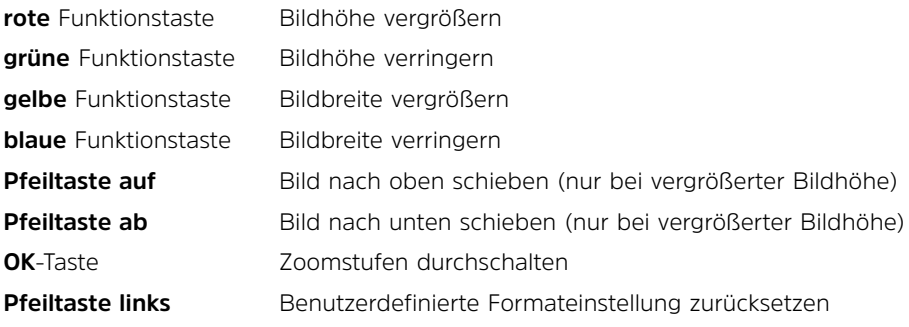

> Um die Formatumschaltung auszublenden, betätigen Sie die Taste **Zurück**.

# **7.16 PiP- / PaP-Funktion**

Ihr TV-Gerät verfügt sowohl über die PiP-Funktion, als auch die PaP-Funktion.

- $\left(\mathbf{i}\right)$ Der PiP-/PaP-Betrieb lässt sich nur von Sendern und externen Quellen aufrufen, welche in mindestens eine Favoritenliste aufgenommen wurden.
- $(i)$ Im PiP-/PaP-Betrieb können nur Sender und externe Quellen ausgewählt werden, die sich in derselben Favoritenliste befinden.

#### **PiP**

In der PiP-Funktion (**PiP** = **P**icture **i**n **P**icture = Bild in Bild) wird ein kleines Bild im großen Hauptbild eingeblendet.

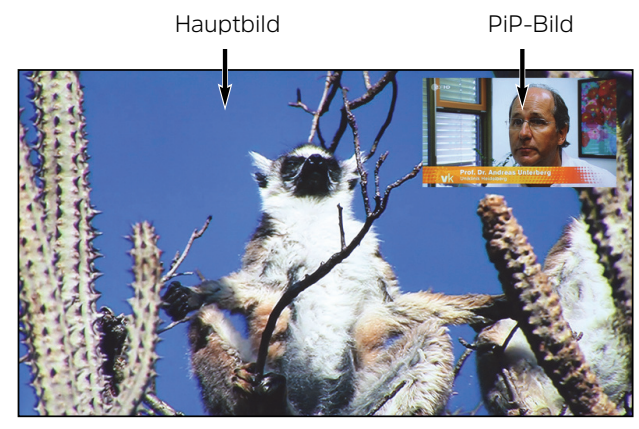

#### **PaP**

In der PaP-Funktion (**PaP** = **P**icture **a**nd **P**icture = Bild und Bild) werden zwei Bilder gleicher Größe nebeneinander dargestellt.

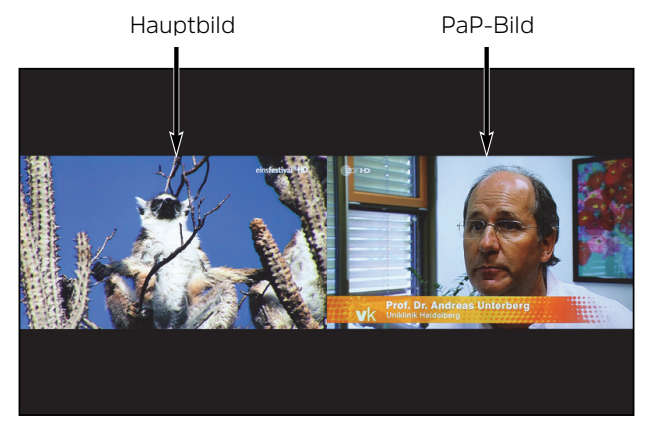

## **7.16.1 PiP- / PaP-Funktion aufrufen**

- > Durch Drücken der Taste **PiP / PaP** schalten Sie die PiP- bzw. PaP-Funktion ein.
- $\left(\mathbf{i}\right)$ Es wird nun das aktuelle Hauptbild als kleines PIP-Bild in der rechten oberen Ecke eingeblendet bzw. etwas verkleinert an den rechten Bildrand verschoben.
- $\left(\overline{\mathbf{i}}\right)$ Das zuletzt gesehene TV-Programm wird als neues Hauptbild dargestellt.
- $\odot$ Im PiP-/PaP-Modus wird immer der Ton des Hauptbildes wiedergegeben.
- $\left(\dot{\mathbf{l}}\right)$ Ein Programmwechsel gemäß Punkt 7.2 erfolgt immer im Hauptbild.
- $\odot$ Die Programme/Quellen die miteinander im PiP-/PaP-Modus angezeigt werden sollen, müssen sich in derselben Favoritenliste befinden.
- $\left(\overline{\mathbf{i}}\right)$ Ob mit dem Drücken der Taste **PIP / PaP** der PiP- oder der PaP-Modus erscheint hängt von der in Punkt 10.5.7.1 gewählten Einstellung zum PiP-/PaP-Modus ab.
- $\left(\mathbf{i}\right)$ Im PiP-/PaP-Modus sind folgende Kombinationen möglich:

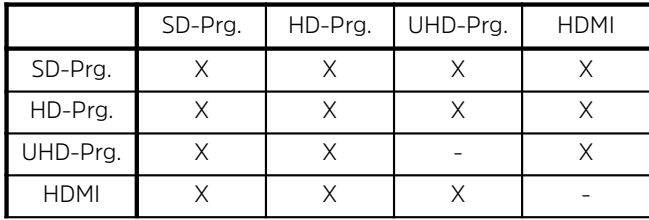

### **7.16.2 PiP- / PaP-Bilder tauschen**

> Durch Drücken der Taste **Zurück** werden die beiden Bilder ausgetauscht. Das PiP-/PaP-Bild wird zum Hauptbild und umgekehrt.

### **7.16.3 PiP- / PaP-Funktion verlassen**

- > Sie können die PiP- bzw. PaP-Funktion sowohl durch Drücken der Taste **PiP / PaP**, als auch durch Drücken der Taste **TV/Radio** verlassen.
- $\left(\overline{\mathbf{i}}\right)$ Die Taste **PiP / PaP** blendet das Hauptbild aus und stellt anschließend das PiP- / PaP-Bild als neues Hauptbild dar.
- $\left(\overline{\mathbf{i}}\right)$ Die Taste **TV/Radio** blendet das PiP- / PaP-Bild aus und das Hauptbild wird auf dem kompletten Bildschirm dargestellt.

## **7.17 Standbild**

- > Durch Drücken der Taste **Standbild** wird das Fernsehbild als Standbild dargestellt.
- > Durch erneutes Drücken dieser Taste wird das Standbild beendet und es erfolgt wieder die normale Wiedergabe des Fernsehbildes.
- $\left(\mathbf{i}\right)$ Während des Standbildes wird der Ton weiterhin normal wiedergegeben.

## **7.18 Programmzeitschrift SFI**

Ihr Fernsehgerät verfügt über die elektronische Programmzeitschrift SiehFern Info. Dadurch können Sie die Programminformationen einzelner oder mehrerer digitaler Programme auf dem Bildschirm darstellen und sehr schnell einen Überblick über die gerade laufenden Sendungen oder über die Sendungen des Tages bzw. der folgenden Tage verschaffen.

### **Die SFI - Funktionen erlauben Ihnen:**

- Informationen über Programminhalte auf dem Bildschirm darzustellen
- Das Vormerken von Sendungen, die dann zum Sendebeginn automatisch eingeschaltet werden
- Das Programmieren von Aufnahmetimern
- Sendungen anhand der Programmart (Genre) zu suchen
- Sendungen anhand eines frei wählbaren Suchbegriffes zu suchen.
- $\left(\mathbf{i}\right)$ Die Programminformationen werden von Ihrem Gerät zu der in Punkt 10.8.2 eingestellten Aktualisierungszeit automatisch geladen. Voraussetzung dafür ist, dass sich das Gerät zu diesem Zeitpunkt im Standbybetrieb befindet. Ist Ihr Gerät zu dieser Zeit in Betrieb oder über den Netzschalter ausgeschaltet, kann die Aktualisierung nicht ausgeführt werden.
- $\left(\overline{\mathbf{i}}\right)$ Während der automatischen Aktualisierung können Sie durch Einschalten des Gerätes den Vorgang abbrechen. Wie Sie das Einlesen der SFI-Daten manuell starten können, erfahren Sie unter Punkt 10.8.7.
- $(i)$ Aufgrund der Datenmenge reduziert sich der Zeitraum für den Programminformationen zur Verfügung stehen mit steigender Programmanzahl in der elektronischen Programmzeitschrift.
- $\left(\mathbf{i}\right)$ Sie selbst können entscheiden, welche digitalen Programme in der "elektronischen Programmzeitschrift" aufgeführt werden sollen. Diese können, wie in Punkt 10.8.4 beschrieben, aufgenommen bzw. entfernt werden.

## **7.18.1 Elektronische Programmzeitschrift aufrufen / verlassen**

- > Drücken Sie die Taste **SFI** um die elektronische Programmzeitschrift aufzurufen.
- $\left| \mathbf{r} \right|$ Es erscheint die elektronische Programmzeitschrift in der nach Punkt 10.8.6 eingestellten Startkategorie. In Werkseinstellung ist die Startkategorie **Überblick** ausgewählt.
- > Zu den verschiedenen SFI-Ansichten und -Funktionen gelangen Sie über die **Optionsauswahl** sowie über die am unteren Bildrand dargestellte zugeordnete **Funktionstaste**.
- > Durch Drücken der Taste **SFI** können Sie die elektronische Programmzeitschrift wieder verlassen.

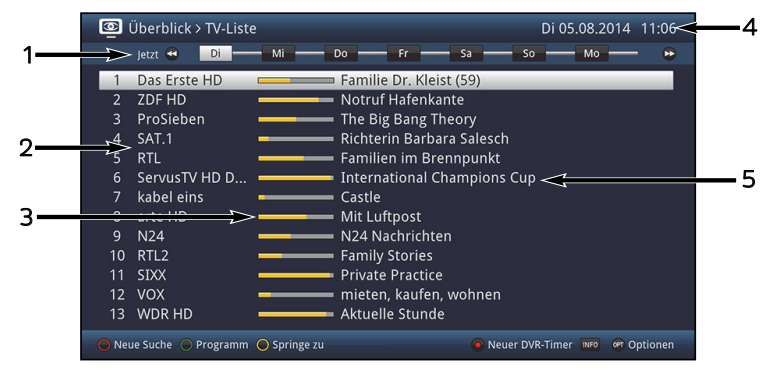

- 1 Anzeigezeit > gibt den Zeitpunkt der darzustellenden Sendungen an. Zeitleiste > grafische Darstellung der verfügbaren Daten des markierten Programmes.
- 2 Programmname mit entsprechendem Programmplatz innerhalb der aktiven Favoritenliste.
- 3 Fortschrittsbalken bzw. Start-/Stoppzeit der angezeigten Sendung.
- 4 Aktuelles Datum und aktuelle Uhrzeit.
- 5 Sendungen der dargestellten Programme.
- > Mit Hilfe der **Pfeiltasten rechts/links** können Sie die Anzeigezeit vor- bzw. zurückschalten.
- $\left(\mathbf{i}\right)$ Die weiße Linie in der Zeitleiste zeigt Ihnen an, bis zu welchem Zeitpunkt für das gerade markierte Programm Informationen zur Verfügung stehen.
- $\left| \mathbf{i} \right|$ Zur besseren Übersicht werden Ihnen in der Zeitleiste zudem auch die nächsten Wochentage und anschließend das Datum der darauf folgenden Tage dargestellt.
- > Drücken Sie die Tasten **Vorspulen** bzw. **Rückspulen**, um den jeweils nächsten bzw. vorherigen Tag anzuzeigen.
- > Mit Hilfe der **gelben** Funktionstaste **Springe zu** können Sie direkt zur Anzeige der aktuell laufenden und der folgenden Sendungen schalten sowie zu den Sendungen der nach Punkt 10.8.5 eingestellten Prime-Time-Zeiten.
- > Durch Betätigen der **Pfeiltasten auf/ab** können Sie die Markierung zeilenweise und mit den Tasten **Seite auf/ab** seitenweise verschieben.
- > Stehen weitere Informationen zur markierten Sendung zur Verfügung, so können Sie diese jeweils durch Drücken der Taste **Info** aufrufen und verlassen.
- > Durch Drücken der Taste **OK** können Sie direkt auf das markierte Programm umschalten.

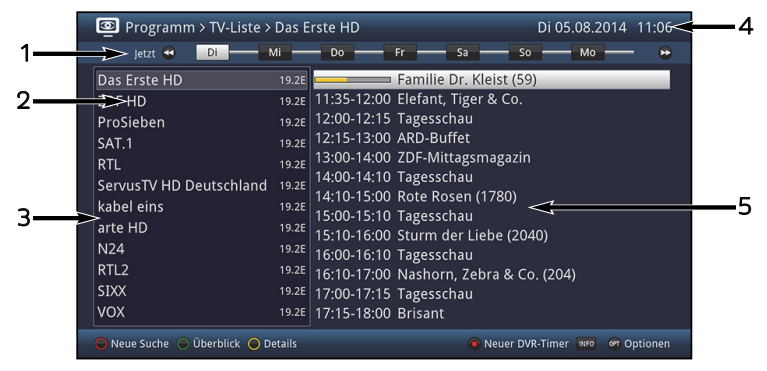

- 1 Anzeigezeit > zeigt die Startzeit der markierten Sendung an. Zeitleiste > grafische Darstellung der verfügbaren Daten des markierten Programmes.
- 2 Programmname mit entsprechendem Programmplatz innerhalb der aktiven Favoritenliste.
- 3 Fortschrittsbalken bzw. Start-/Stoppzeit der angezeigten Sendung.
- 4 Aktuelles Datum und aktuelle Uhrzeit.
- 5 Sendungen der dargestellten Programme.
- > Mit Hilfe der **Pfeiltaste links** können Sie die Markierung in der Programmliste bzw. der **Pfeiltaste rechts** die Markierung in der Sendungsliste aktivieren.
- > Durch Betätigen der **Pfeiltasten auf/ab** können Sie die aktive Markierung zeilenweise und mit den Tasten **Seite auf/ab** seitenweise verschieben, um die Sendungen eines anderen Programmes anzeigen zu lassen bzw. eine andere Sendung zu markieren.
- $\left(\mathbf{i}\right)$ Mit Hilfe der Tasten **Programm +/-** können Sie auch die Markierung in der Programmliste verschieben während die Markierung der Sendungsliste aktiviert ist.
- $\left(\overline{\mathbf{i}}\right)$ Entsprechend der markierten Sendung wird die Anzeigezeit in der Zeitleiste dargestellt.
- $\left(\mathbf{i}\right)$ Zur besseren Übersicht werden Ihnen in der Zeitleiste zudem auch die nächsten Wochentage und anschließend das Datum der darauf folgenden Tage dargestellt.
- > Drücken Sie die Tasten **Vorspulen** bzw. **Rückspulen**, um den jeweils nächsten bzw. vorherigen Tag anzuzeigen.
- > Stehen weitere Informationen zur markierten Sendung zur Verfügung, so können Sie diese jeweils durch Drücken der Taste **Info** aufrufen und verlassen.
- > Mit Hilfe der **gelben** Funktionstaste können Sie zwischen der Detail- und der Auswahlansicht umschalten sowie mit der **grünen** Funktionstaste zur SFI-Übersicht wechseln.
- > Durch Drücken der Taste **OK** können Sie direkt auf das aktuell markierte Programm umschalten.
### **7.18.4 SFI-Genreübersicht**

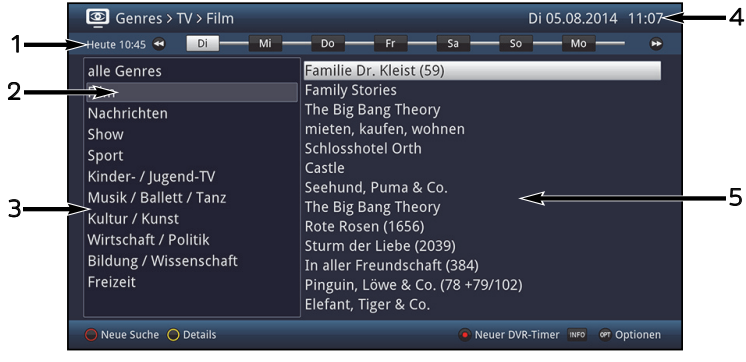

- 1 Anzeigezeit > zeigt die Startzeit der markierten Sendung an. Zeitleiste > grafische Darstellung der verfügbaren Daten des markierten Genres.
- 2 Ausgewähltes Genre zu dem die Sendungen angezeigt werden.
- 3 Auswählbare Genres.
- 4 Aktuelles Datum und aktuelle Uhrzeit
- 5 Sendungen des ausgewählten Genres mit Sendungstitel.
- > Mit Hilfe der **Pfeiltaste links** können Sie die Markierung in der Genreliste bzw. der **Pfeiltaste rechts** die Markierung in der Sendungsliste aktivieren.
- > Durch Betätigen der **Pfeiltasten auf/ab** können Sie die aktive Markierung zeilenweise und mit den Tasten **Seite auf/ab** seitenweise verschieben, um die Sendungen eines anderen Programmes anzeigen zu lassen bzw. eine andere Sendung zu markieren.
- $(i)$ Mit Hilfe der Tasten **Programm +/-** können Sie das Genre auch wechseln, während die Markierung in der Sendungsliste aktiviert ist sowie bei aufgerufener Detailansicht.
- $\left(\mathbf{i}\right)$ Entsprechend der markierten Sendung wird die Anzeigezeit in der Zeitleiste dargestellt.
- $\left(\mathbf{i}\right)$ Zur besseren Übersicht werden Ihnen in der Zeitleiste zudem auch die nächsten Wochentage und anschließend das Datum der darauf folgenden Tage dargestellt.
- > Drücken Sie die Tasten **Vorspulen** bzw. **Rückspulen**, um den jeweils nächsten bzw. vorherigen Tag anzuzeigen.
- > Mit Hilfe der **gelben** Funktionstaste können Sie zwischen der Detail- und der Auswahlansicht umschalten sowie mit der **grünen** Funktionstaste zur SFI-Übersicht wechseln.
- > Stehen weitere Informationen zur markierten Sendung zur Verfügung, so können Sie diese jeweils durch Drücken der Taste **Info** aufrufen und verlassen.

## **7.18.5 SFI-Suche**

Wenn Sie Informationen über eine bestimmte Sendung erhalten möchten, können Sie diese automatisch suchen lassen. Dazu müssen Sie lediglich den Titel der Sendung oder einen Teil des Titels bzw. der Sendungsbeschreibung eingeben. Der SFI durchsucht dann die Daten nach Sendungen, die den eingegebenen Suchbegriff enthalten.

## **7.18.5.1 Neue Suche**

- > Mit Hilfe der **Optionsauswahl** können Sie unter der Option **Suchen** durch Auswahl des Punktes **Neue Suche** die Eingabemaske der SFI-Suche aufrufen.
- $\left(\overline{\mathbf{i}}\right)$ Sofern am unteren Bildrand dargestellt, können Sie durch Drücken der **roten** Funktionstaste **Neue Suche** direkt die Eingabemaske der SFI-Suche aufrufen.

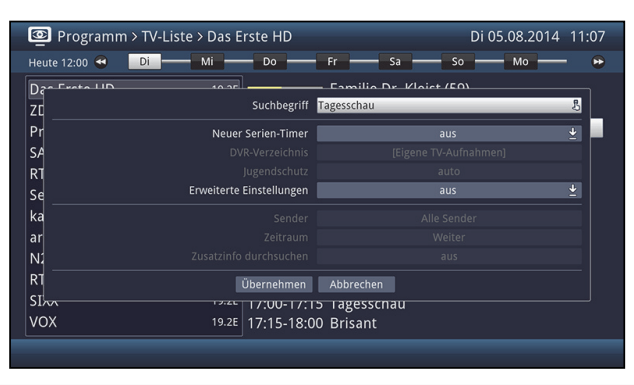

### **Suchbegriff**

In dieser Zeile ist der Titel der Sendung, die beim Aufruf der SFI-Suche markiert war, bereits in der Eingabemaske eingetragen.

> Mit Hilfe der **virtuellen Tastatur** können Sie in dieser Zeile den Begriff eingeben nach dem gesucht werden soll.

### **Neuer Serien-Timer**

- > Schalten Sie in dieser Zeile die automatische Generierung von DVR-Timern **an** (nur verfügbar, wenn ein Aufnahmemedium angesteckt und konfiguriert wurde).
- $\left(\mathbf{i}\right)$ Durch die Serientimerfunktion wird automatisch ein DVR-Timer für jede Sendung generiert, die den in dieser Eingabemaske vorgenommenen Suchkriterien entspricht.
- $\left(\mathbf{i}\right)$ Die nachfolgenden Einstellungen finden nur solange Beachtung, wie der Punkt **Neuer Serien-Timer** angeschaltet bleibt und somit DVR-Aufnahmen durchgeführt werden.

### **DVR-Verzeichnis**

- $(i)$ Haben Sie die Serientimerfunktion aktiviert, können Sie unter diesem Punkt ein vorhandenes Verzeichnis auswählen oder ein neues Verzeichnis eingeben, in dem die über diesen Serientimer durchgeführten DVR-Aufnahmen gespeichert werden sollen.
- > Wählen Sie einen vorhandenen Ordner oder den Punkt **[Neuer Ordner]** aus.

 $\left(\overline{\mathbf{i}}\right)$ Neue Ordner werden immer unter **Eigene Aufnahmen** einsortiert und erleichtern insbesondere bei großen Speichermedien das Auffinden von DVR-Aufnahmen.

#### **Jugendschutz**

- > Haben Sie die Serientimerfunktion aktiviert, können Sie in dieser Zeile die gewünschte Jugendschutzeinstellung für die durch diesen Serientimer durchgeführte DVR-Aufnahmen auswählen.
- $\left(\mathbf{i}\right)$ **an**: Die Geräte-PIN wird bei der Auswahl der DVR-Aufnahme immer abgefragt, egal ob die Aufnahme auf einem durch die Kindersicherung gesperrten Sender erfolgte oder nicht.

**auto**: Die Geräte-PIN wird nur dann bei der Auswahl der DVR-Aufnahme abgefragt, wenn die Aufnahme auf einem durch die Kindersicherung gesperrten Sender erfolgte.

**aus**: Die Geräte-PIN wird bei der Auswahl der DVR-Aufnahme nicht abgefragt

 $\left(\mathbf{i}\right)$ Beachten Sie hierzu auch die Einstellungen und Hinweise unter Punkt 10.9.

#### **Erweiterte Einstellungen**

- > Schalten Sie diesen Punkt **an**, wenn Sie weitere Einschränkungen für die Suche einstellen möchten.
- $\left(\mathbf{i}\right)$ Die nachfolgenden Einstellungen finden nur solange Beachtung, wie der Punkt **Erweiterte Einstellungen** angeschaltet bleibt.

#### **Sender**

- > Mit Hilfe der **Auswahlliste** können Sie in dieser Zeile einen Sender für die Suche auswählen.
- $\left(\mathbf{i}\right)$ Ist ein Sender ausgewählt, so erfolgt die Suche ausschließlich in dem Programm dieses Senders. Das Programm anderer Sender wird in diesem Fall nicht durchsucht.

#### **Zeitraum**

> Öffnen Sie die Maske zur Auswahl des Zeitraums durch Drücken der Taste **OK**.

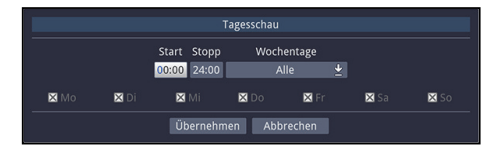

- $\left(\mathbf{i}\right)$ Sendungen die zwar dem Suchbegriff entsprechen, jedoch ausserhalb des angezeigten Zeitraums liegen, werden Ihnen im Suchergebnis nicht angezeigt.
- > Geben Sie in dem Feld **Start** bzw. **Stopp** mit Hilfe der **Zifferntasten** die Startzeit bzw. die Stoppzeit vierstellig ein.
- > Wählen Sie über die **Auswahlliste** in dem Feld **Wochentage** die Tage, nach denen das Suchergebnis gefiltert werden soll, aus.
- $\left(\mathbf{i}\right)$ Zur Auswahl stehen die Kombinationen **Mo - Fr**, **Sa - So**, **Alle** und **Manuell** zur manuellen Auswahl der Tage.

 $\left(\overline{\mathbf{i}}\right)$ Ist die Einstellung **Manuell** gewählt, können Sie die Tage einzeln auswählen, indem Sie die entsprechenden Tage markieren und mit **OK** das **x** entfernen bzw. setzen. Tage mit **x** werden in der Suche berücksichtigt, Tage ohne **x** hingegen nicht.

#### **Zusatzinfo durchsuchen**

> Schalten Sie diesen Punkt **an**, wenn die erweiterten Sendungsinformationen in die Suche nach dem eingegebenen Begriff mit einbezogen werden sollen.

#### **Suchergebnis**

Nachdem Sie die Suche Ihren Wünschen entsprechend angepasst haben, wird Ihnen das Suchergebnis in der Detailansicht angezeigt.

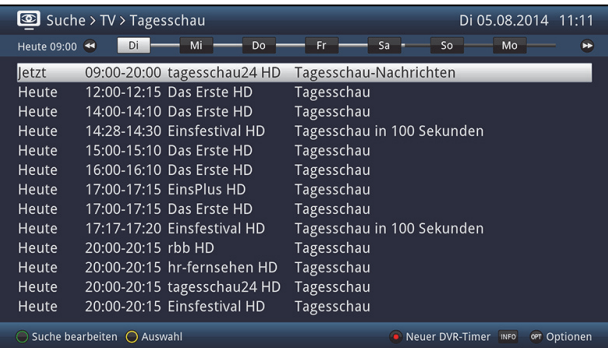

- > Durch Betätigen der **Pfeiltasten auf/ab** können Sie die Markierung zeilenweise und mit den Tasten **Seite auf/ab** seitenweise verschieben.
- > Stehen weitere Informationen zur markierten Sendung zur Verfügung, so können Sie diese jeweils durch Drücken der Taste **Info** aufrufen und verlassen.
- $\odot$ Außerdem können Sie die SFI-Timerprogrammierung (Punkt 7.18.6) vornehmen.
- $\left(\mathbf{i}\right)$ Zur besseren Übersicht werden Ihnen in der Zeitleiste zudem auch die nächsten Wochentage und anschließend das Datum der darauf folgenden Tage dargestellt.
- > Drücken Sie die Tasten **Vorspulen** bzw. **Rückspulen**, um den jeweils nächsten bzw. vorherigen Tag anzuzeigen.

#### **7.18.5.2 Gespeicherte Suche / Suchauswahl**

> Mit Hilfe der **Optionsauswahl** können Sie unter der Option **Suchen** durch Auswahl des Punktes **Suche-Überblick** sowie der Option **Ansicht** mit Hilfe des Punktes **Suche** die Suchauswahl mit allen bisher durchgeführten SFI-Suchen aufrufen.

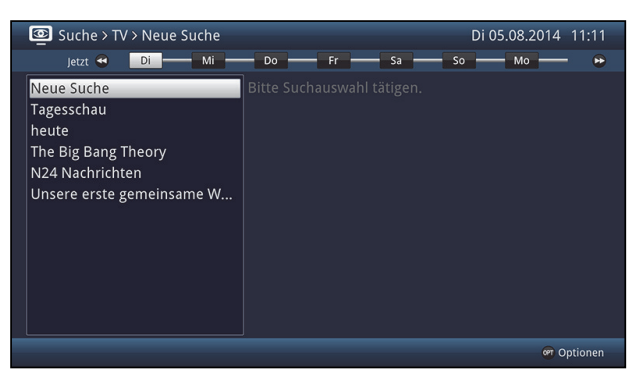

> Durch Auswahl eines Suchbegriffes in der Liste der bereits eingegebenen und durchgeführten Suchen, erhalten Sie in der rechten Bildhälfte nun die verkürzten Suchergebnisse.

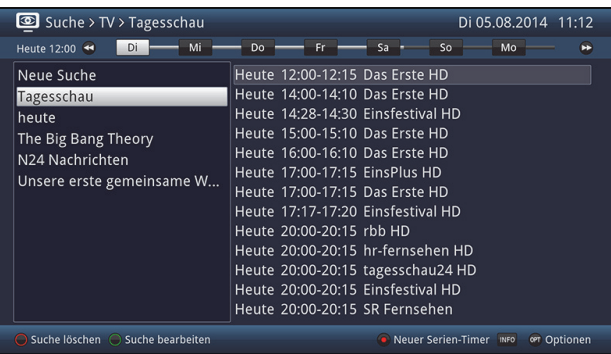

- $\left(\mathbf{i}\right)$ Die Suche nach einem gespeicherten Begriff erfolgt nach denselben Einstellungen, wie diese das letzte Mal durchgeführt wurde und kann wie in Punkt 7.18.5.2.2 beschrieben abgeändert werden.
- > Durch Betätigen der **Pfeiltasten auf/ab** können Sie die Markierung zeilenweise und mit den Tasten **Seite auf/ab** seitenweise verschieben.
- > Mit Hilfe der **Pfeiltaste rechts** können Sie die Markierung in der Ergebnisliste bzw. mit der **Pfeiltaste links** die Markierung in der Suchliste aktivieren.
- $\left(\mathbf{i}\right)$ Mit Hilfe der Tasten **Programm +/-** können Sie auch die Markierung in der Suchliste bewegen, während die Markierung in der Ergebnisliste aktiviert ist.
- $\left(\mathbf{i}\right)$ Zur besseren Übersicht werden Ihnen in der Zeitleiste zudem auch die nächsten Wochentage und anschließend das Datum der darauf folgenden Tage dargestellt.
- > Drücken Sie die Tasten **Vorspulen** bzw. **Rückspulen**, um den jeweils nächsten bzw. vorherigen Tag anzuzeigen.
- > Mit Hilfe der **gelben** Funktionstaste können Sie zwischen der Detail- und der Auswahlansicht umschalten.
- > Stehen weitere Informationen zur markierten Sendung zur Verfügung, so können Sie diese jeweils durch Drücken der Taste **Info** aufrufen und verlassen.

 $\left(\mathbf{i}\right)$ Außerdem können Sie die SFI-Timerprogrammierung wie in Punkt 7.18.6 beschrieben vornehmen.

### **7.18.5.2.1 Neue Suche**

> Durch Auswählen des Eintrages **Neue Suche** in der Suchauswahl oder in der Optionsauswahl können Sie die Eingabemaske für eine neue Suche aufrufen und anschließend, wie unter Punkt 7.18.5.1 beschrieben, die Eingaben vornehmen.

## **7.18.5.2.2 Gespeicherte Suche ändern**

- > Um eine gespeicherte Suche abzuändern, markieren Sie zunächst die Suche, die Sie abändern möchten.
- > Wählen Sie in der **Optionsauswahl** unter der Option **Suchen** den Punkt **Suche bearbeiten** aus oder drücken Sie die **grüne** Funktionstaste **Suche bearbeiten** und gehen Sie anschließend wie unter Punkt 7.18.5.1 beschrieben vor.

## **7.18.5.2.3 Gespeicherte Suche löschen**

> Wenn Sie eine gespeicherte Suche löschen möchten, markieren Sie diese zunächst in der Suchauswahl und wählen Sie anschließend über die **Optionsauswahl** unter der Option **Suchen** den Eintrag **Suche löschen** aus oder drücken Sie die **rote** Funktionstaste **Suche löschen** und bestätigen Sie die erscheinende Abfrage.

## **7.18.6 SFI-Timerprogrammierung**

Mit Hilfe dieser Funktion können Sie auf einfache Weise die Programmierung von Timer-Ereignissen (siehe Punkt 7.19) vornehmen und mit Hilfe der SFI-Programmansicht Timer auf Multifeed-Sendungen, z. B. aus dem Sky Sport Portal, programmieren.

- $(i)$ Bei der SFI-Timerprogrammierung nehmen auch die nach Punkt 7.19.4 vorgenommen Einstellungen zur Timer Vor-/Nachlaufzeit und dem Perfect Recording Einfluss auf die Aufnahmezeit.
- $\left(\mathbf{i}\right)$ Beachten Sie zur Funktionsweise des Gerätes während eines aktiven Timers den Punkt 7.19.2 sowie zum Abbrechen eines laufenden Timers den Punkt 7.19.3.
- $\left(\mathbf{i}\right)$ Timer können auch, wie in Punkt 7.19.1 beschrieben, manuell programmiert, abgeändert und gelöscht werden.

### **7.18.6.1 SFI-Timerauswahl**

Mit Hilfe der SFI-Timerauswahl können Sie SFI-Timer programmieren, bearbeiten und löschen sowie die Timer-Übersicht und die Timer-Einstellungen aufrufen.

> Die **SFI-Timerauswahl** können Sie durch Drücken der Taste **Timer** öffnen.

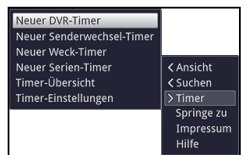

## **7.18.6.2 SFI-Timer programmieren**

- > Markieren Sie die Sendung, für die Sie einen Timer programmieren möchten, wie in den Punkten 718.2 - 718.5 beschrieben.
- > Rufen Sie anschließend die **SFI-Timerauswahl** auf und wählen Sie den gewünschten Timer-Typ (siehe Punkt 7.19) aus.
- $(i)$ Zu Kontrollzwecken erscheint eine Maske zum Bearbeiten von Timern mit den Daten der ausgewählten Sendung. In dieser können Sie, falls erforderlich, Änderungen vornehmen (siehe Punkt 7.19.1.1).
- $\left(\mathbf{i}\right)$ Einen neuen DVR-Timer können Sie auch mit Hilfe der Taste **Aufnahme** direkt auf die markierte Sendung setzen, ohne die **SFI-Timerauswahl** aufrufen und die Kontrollmaske bestätigen zu müssen.
- $\left(\mathbf{i}\right)$ Beachten Sie zur Funktionsweise des Gerätes während eines aktiven Timers den Punkt 7.19.2 sowie zum Abbrechen eines laufenden Timers den Punkt 7.19.3.

## **7.18.6.3 SFI-Timer bearbeiten**

- > Markieren Sie, wie in den Punkten 7.18.2 7.18.5 beschrieben, die für einen Timer programmierte Sendung, deren Timerdaten Sie bearbeiten möchten.
- > Rufen Sie nun die **SFI-Timerauswahl** auf und wählen Sie den Eintrag **Timer bearbeiten** aus, um die Timermaske zu öffnen.
- > Bearbeiten Sie den Timer nun wie unter Punkt 7.19.1.1 beschrieben.

## **7.18.6.4 SFI-Timer löschen**

- > Markieren Sie, wie in den Punkten 7.18.2 7.18.5 beschrieben, die für einen Timer programmierte Sendung, die Sie löschen möchten.
- > Rufen Sie nun die **SFI-Timerauswahl** auf und wählen Sie den Eintrag **Timer löschen** aus, um den SFI-Timer zu löschen.
- $(i)$ Möchten Sie einen DVR-Timer löschen, so können Sie diesen auch mit Hilfe der Taste Aufnahme direkt löschen, ohne die **SFI-Timerauswahl** aufrufen zu müssen.

### **7.18.6.5 Timer-Übersicht**

> Wählen Sie in der **SFI-Timerauswahl** den Eintrag **Timer-Übersicht** aus, um die Übersicht der programmierten Timer zu öffnen und verfahren Sie anschließend wie unter Punkt 7.19.1 beschrieben.

### **7.18.6.6 Timer-Einstellungen**

> Indem Sie den Eintrag **Timer-Einstellungen** in der **SFI-Timerauswahl** aufrufen, können Sie diese, wie in Punkt 7.19.4 beschrieben, bearbeiten.

## **7.19 Timerverwaltung**

Ihr Gerät verfügt über die nachfolgend aufgeführten Timerfunktionen:

**1. DVR-Timer** (nur verfügbar, wenn ein Aufnahmemedium angeschlossen und konfiguriert wurde).

Durch diese Funktion wird Ihr Fernseher für die ausgewählte Sendung ein- und ausgeschaltet, um diese, z. B. in Ihrer Abwesenheit aufzuzeichnen.

 $(i)$ Wurde das Gerät durch den DVR-Timer eingeschaltet, bleibt der Bildschirm abgeschaltet.

## **2. Senderwechsel-Timer**

Befindet sich Ihr Gerät im Normalbetrieb, stellt es beim Erreichen der eingestellten Zeit den programmierten Programmplatz ein.

 $\sqrt{i}$ Da bei diesem Timer-Typ lediglich ein Programmwechsel erfolgt, bleibt das Gerät im Gegensatz zum DVR-Timer uneingeschränkt bedienbar, wird weder zum Start der Sendung eingeschaltet noch am Ende der Sendung abgeschaltet.

## **3. Weck-Timer**

Der Wecktimer startet im Gegensatz zum Senderwechseltimer aus dem Standby und schaltet das Gerät zu dem eingegebenen Zeitpunkt auf das ausgewählte Programm ein.

 $(i)$ Das Gerät bleibt wie gewohnt bedienbar.

**4. Serien-Timer** (nur verfügbar, wenn ein Aufnahmemedium angeschlossen und konfiguriert wurde).

Der Serien-Timer ist keine Timerfunktion wie die vier zuvor beschriebenen, sondern lediglich eine Funktion zur automatischen Generierung von DVR-Timern. Hierbei werden die SFI-Daten durchsucht und ein DVR-Timer für jede Sendung programmiert, die den in der Eingabemaske vorgenommenen Suchkriterien entspricht. Zudem werden nach jeder SFI-Aktualisierung (Punkt 10.8.1) die neuen Daten mit den eingestellten Serientimern abgeglichen, um ggf. neue DVR-Timer zu generieren.

- $\left(\overline{\mathbf{i}}\right)$ Je nachdem wie detailiert Sie die Eingaben und Einstellungen in der Eingabemaske vornehmen, können sehr viele DVR-Timer automatisch generiert werden.
- $\left(\mathbf{i}\right)$ Beachten Sie, dass es durch die automatische DVR-Timergenerierung auch zu Überschneidungen mit bereits programmierten Timern kommen kann, sodass nicht alle Timer wie gewünscht ausgeführt werden können.
- $(i)$ Aus den beiden vorgenannten Gründen sollten Sie daher die Vorgaben für einen Serientimer so exakt wie möglich auf die gewünschten aufzunehmenden Sendungen anpassen.
- $\left(\mathbf{i}\right)$ Da die automatische Timergenerierung anhand der SFI-Daten erfolgt, haben auch die Einstellungen zu Timer Vor-/Nachlaufzeit und Perfect Recording (Punkt 7.19.4) Einfluss auf die tatsächlichen Aufnahmezeiten.

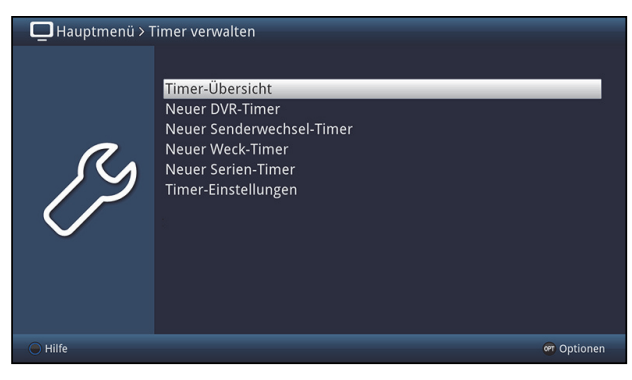

## **7.19.1 Timer-Übersicht**

In der Timer-Übersicht werden Ihnen alle zurzeit eingestellten Timer angezeigt. Sie können diese zum Bearbeiten und Löschen auswählen sowie neue Timer eingeben.

> Durch Aufrufen des Punktes **Timer-Übersicht** erscheint diese mit den bereits vorhandenen Timerereignissen am Bildschirm.

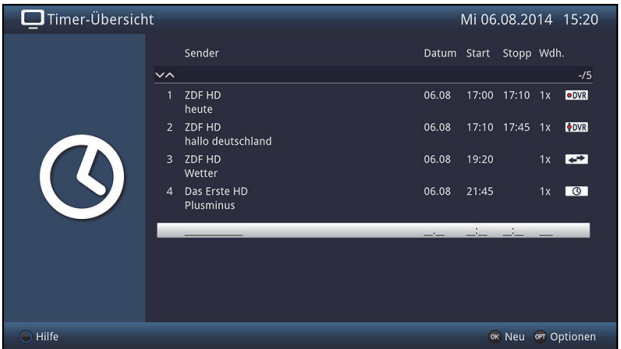

- $\left(\mathbf{i}\right)$ Die Timer-Übersicht können Sie auch mit Hilfe der Taste **Timer** sowie über den SFI (siehe Punkt 7.18.6.5) aufrufen.
- $\left(\mathbf{i}\right)$ In der Timer-Übersicht werden die Start- und Stoppzeiten angezeigt, die Sie bei der Timerprogrammierung eingegeben haben bzw. die aus den Sendungsdaten bei der SFI-Timerprogrammierung entnommen wurden. Diese beinhalten ebenfalls eine evtl. eingestellte Timer-Vorlaufzeit und Timer-Nachlaufzeit, jedoch nicht die "Perfect Recording"-Verschiebung, da diese erst zum Zeitpunkt der Ausstrahlung der Sendung feststeht.
- > Durch Drücken der Taste **Info** können Sie sich eine Kurzübersicht zu dem markierten Timer anzeigen lassen.

### **7.19.1.1 Timer manuell programmieren**

> Markieren Sie die **leere Timerzeile** in der Übersicht und öffnen Sie die Auswahl der Timertypen durch Drücken der Taste **OK** oder der Taste **Option**.

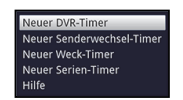

- > Wählen Sie nun den Timertyp (siehe Punkt 7.19) aus, für den Sie ein Timerereignis programmieren möchten.
- $(i)$ Die dargestellte Eingabemaske und die damit verbundene Vorgehensweise zur Timerprogrammierung hängen davon ab, welchen Timertyp Sie ausgewählt haben. Fahren Sie zur Programmierung von **DVR-Timer**, **Senderwechsel-Timer** oder **Weck-Timer** mit dem Punkt 7.19.1.1.1 und zur Programmierung eines **Serien-Timers** mit dem Punkt 7.19.1.1.2 fort.

#### **7.19.1.1.1 Neuer DVR-, Senderwechsel- oder Weck-Timer**

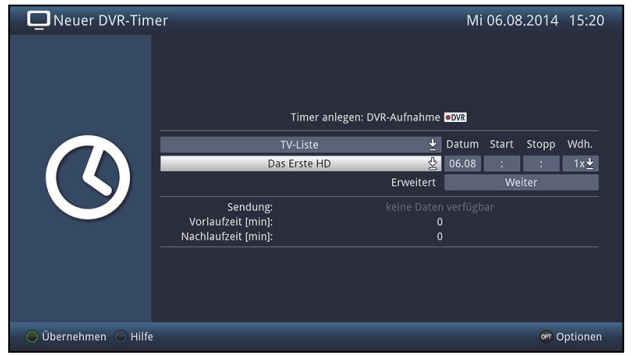

 $(i)$ Sie können diese Timereingabemaske auch direkt aus dem **Hauptmenü > Timer verwalten** durch Auswahl des Punktes **Neuer DVR-Timer**, **Neuer Senderwechsel-Timer** bzw. **Neuer Weck-Timer** aufrufen.

#### **Programmliste**

- > Wählen Sie über die **Auswahlliste** der obersten Zeile die Programmliste (**TV-Liste**, **Radio-Liste** oder **AV-Quellen**) aus, in der das gewünschte Programm zu finden ist.
- $\left(\mathbf{i}\right)$ Sofern eine der weiteren Favoritenlisten TV-Liste 2 - TV-Liste 14 bzw. Radio-Liste 2 - Radio-Liste 14 Programme enthält, siehe Punkt 12, so steht die jeweilige Liste ebenfalls zur Auswahl.
- $\left(\overline{\mathbf{i}}\right)$ Zudem stehen die Listen **Alle TV-Sender**, **Astra-TV-Liste**, **Alle Radiosender** und **Astra-Radioliste** zur Verfügung.

#### **Programm/Quelle**

> Wählen Sie nun in der Zeile darunter mit Hilfe der **Auswahlliste** das gewünschte Programm aus, für das Sie ein Timerereignis programmieren möchten.

#### **Datum**

> Geben Sie in der Spalte **Datum** das Datum, an dem das Timer-Ereigniss stattfinden soll, vierstellig ein.

### **Start**

> Geben Sie in der Spalte **Start** die Startzeit für den Timer vierstellig ein.

## **Stoppnicht bei Senderwechsel- und Weck-Timer**

> Geben Sie die Stoppzeit vierstellig in der Spalte **Stopp** ein.

#### **Wiederholung**

- > Wählen Sie in der Spalte **Wdh.** mit Hilfe der **Auswahlliste** die gewünschte Wiederholungsoption aus.
	- **1x** Timer einmal ein.
	- **T** Tägliche Wiederholung.
	- **1 W** Wöchentliche Wiederholung.
	- **1-5** Wiederholung nur an Werktagen.
	- **6-7** Wiederholung nur an Wochenenden.

#### **Erweiterte Einstellungen**

- > Rufen Sie über den Punkt **Weiter** die erweiterten Timereinstellungen auf.
- $(i)$ Hier werden nun die unter Punkt 7.19.4 vorgenommenen Timereinstellungen dargestellt und können für diesen einen Timer nach Ihren Wünschen abgeändert werden.
- $\left(\mathbf{i}\right)$ Die hierin angezeigte Timer-Vorlaufzeit und Timer-Nachlaufzeit wird an den Timerstart bzw. das Timerende angefügt.
- $\left(\mathbf{i}\right)$ Die Funktion "Perfect Recording" steht nur für SFI-Timer zur Verfügung und kann daher nur beim Bearbeiten von diesen Timern abgeändert werden.

### **7.19.1.1.2 Neuer Serien-Timer**

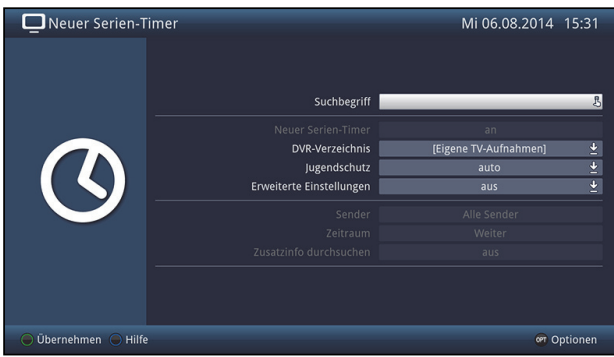

 $\left(\mathbf{i}\right)$ Sie können diese Timereingabemaske auch direkt aus dem **Hauptmenü > Timer verwalten** durch Auswahl des Punktes **Neuer Serien-Timer** aufrufen.

#### **Suchbegriff**

In dieser Zeile ist der Titel der Sendung, die beim Aufruf der SFI-Suche markiert war, bereits in der Eingabemaske eingetragen.

> Mit Hilfe der **virtuellen Tastatur** können Sie in dieser Zeile den Begriff eingeben nach dem gesucht werden soll.

### **DVR-Verzeichnis**

- $\left(\mathbf{i}\right)$ Unter diesem Punkt können Sie ein vorhandenes Verzeichnis auswählen oder ein neues Verzeichnis eingeben, in dem die über diesen Serientimer durchgeführten DVR-Aufnahmen gespeichert werden sollen.
- > Wählen Sie einen vorhandenen Ordner oder den Punkt **[Neuer Ordner]** aus.
- $\left(\mathbf{i}\right)$ Neue Ordner werden immer unter **Eigene Aufnahmen** einsortiert und erleichtern insbesondere bei großen Speichermedien das Auffinden von DVR-Aufnahmen.

#### **Jugendschutz**

> In dieser Zeile können Sie die gewünschte Jugendschutzeinstellung für die durch diesen Serientimer durchgeführte DVR-Aufnahmen auswählen.

 $(i)$ **an**: Die Geräte-PIN wird bei der Auswahl der DVR-Aufnahme immer abgefragt, egal ob die Aufnahme auf einem durch die Kindersicherung gesperrten Sender erfolgte oder nicht.

**auto**: Die Geräte-PIN wird nur dann bei der Auswahl der DVR-Aufnahme abgefragt, wenn die Aufnahme auf einem durch die Kindersicherung gesperrten Sender erfolgte.

**aus**: Die Geräte-PIN wird bei der Auswahl der DVR-Aufnahme nicht abgefragt

 $\left(\overline{\mathbf{i}}\right)$ Beachten Sie hierzu auch die Einstellungen und Hinweise unter Punkt 10.9.

### **Erweiterte Einstellungen**

- > Schalten Sie diesen Punkt **an**, wenn Sie weitere Einschränkungen für die Suche einstellen möchten.
- $\left(\mathbf{i}\right)$ Die nachfolgenden Einstellungen finden nur solange Beachtung, wie der Punkt **Erweiterte Einstellungen** angeschaltet bleibt.

#### **Sender**

- > Mit Hilfe der **Auswahlliste** können Sie in dieser Zeile einen Sender für die Suche auswählen.
- $\left(\mathbf{i}\right)$ Ist ein Sender ausgewählt, so erfolgt die Suche ausschließlich in dem Programm dieses Senders. Das Programm anderer Sender wird in diesem Fall nicht durchsucht.

#### **Zeitraum**

> Öffnen Sie die Maske zur Auswahl des Zeitraums durch Drücken der Taste **OK**.

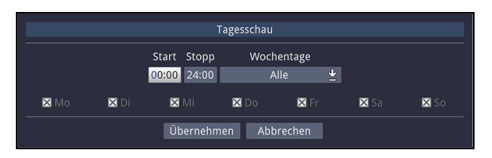

- $\left(\mathbf{i}\right)$ Sendungen die zwar dem Suchbegriff entsprechen, jedoch ausserhalb des angezeigten Zeitraums liegen, werden Ihnen im Suchergebnis nicht angezeigt.
- > Geben Sie in dem Feld **Start** bzw. **Stopp** mit Hilfe der **Zifferntasten** die Startzeit bzw. die Stoppzeit vierstellig ein.
- > Wählen Sie über die **Auswahlliste** in dem Feld **Wochentage** die Tage, nach denen das Suchergebnis gefiltert werden soll, aus.
- $\left(\mathbf{i}\right)$ Zur Auswahl stehen die Kombinationen **Mo - Fr, Sa - So, Alle** und **Manuell** zur manuellen Auswahl der Tage.
- $(i)$ Ist die Einstellung **Manuell** gewählt, können Sie die Tage einzeln auswählen, indem Sie die entsprechenden Tage markieren und mit **OK** das **x** entfernen bzw. setzen. Tage mit **x** werden in der Suche berücksichtigt, Tage ohne **x** hingegen nicht.

#### **Zusatzinfo durchsuchen**

> Schalten Sie diesen Punkt **an**, wenn die erweiterten Sendungsinformationen in die Suche nach dem eingegebenen Begriff mit einbezogen werden sollen.

## **7.19.1.2 Timerprogrammierung ändern**

- > Um eine bestehende Timereinstellung zu verändern, markieren Sie diesen Timer zunächst in der Timer-Übersicht.
- > Durch Drücken der Taste **OK** oder durch Auswahl des Punktes **Timer bearbeiten** in der **Optionauswahl** gelangen Sie zur Timermaske und können den Timer nun, wie unter Punkt 7.19.1.1 beschrieben, abändern.
- $\left| \mathbf{i} \right|$ Serientimer für die aktuell kein automatisch generierter DVR-Timer vorliegt, können wie unter Punkt 7.18.5.2 beschrieben ausgewählt und wie unter Punkt 7.18.5.1 sowie Punkt 7.19.1.1 beschrieben abgeändert werden.

### **7.19.1.3 Timerprogrammierung löschen**

- > Um eine bestehende Timereinstellung zu löschen, markieren Sie diesen Timer zunächst in der Timer-Übersicht.
- > Drücken Sie die **rote** Funktionstaste **Löschen** oder wählen Sie in der **Optionauswahl** den Punkt **Timer löschen** aus.

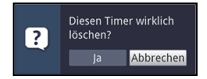

- > Wählen Sie den Eintrag **Ja** aus, um den Timer zu löschen.
- $(i)$ Wenn Sie einen durch die Serientimerfunktion automatisch generierten DVR-Timer löschen, wird der zugehörige Serientimer ebenfalls gelöscht.
- $\left(\mathbf{i}\right)$ Serientimer für die aktuell kein automatisch generierter DVR-Timer vorliegt können wie unter Punkt 7.18.5.2 beschrieben ausgewählt und mit Hilfe der Taste **Aufnahme** gelöscht werden.

### **7.19.2 Während des Timerbetriebs**

Während des Timerbetriebs hängt das Verhalten des Gerätes sowohl von dem programmierten Timertyp als auch vom Betriebsmodus vor dem Timerstart ab.

#### **7.19.2.1 Senderwechseltimer**

Der Senderwechseltimer startet nur wenn das Gerät eingeschaltet ist (nicht aus dem Standby-Betrieb) es wird lediglich zu dem eingestellten Zeitpunkt der Sender gewechselt.

 $(i)$ Das Gerät bleibt wie gewohnt bedienbar.

### **7.19.2.2 Wecktimer**

Der Wecktimer startet im Gegensatz zum Senderwechseltimer auch aus dem Standby und schaltet das Gerät zu dem eingegebenen Zeitpunkt auf das ausgewählte Programm ein.

 $\left(\mathbf{i}\right)$ Das Gerät bleibt auch hierbei wie gewohnt bedienbar.

## **7.19.2.3 DVR-Timer**

Startete der Timer aus dem Standby (LED leuchtet blau), so schalten Sie den Bildschirm durch Drücken der Taste **Ein/Standby** ein. Das weitere Verhalten des Gerätes hängt davon ab, ob ein oder zwei DVR-Timer laufen.

 $\left(\mathbf{i}\right)$ Während des DVR-Timers sind einige Funktionen außer Betrieb.

### **Zwei laufende DVR-Timer**

Bei zwei laufenden DVR-Timern erscheint zunächst eine Abfrage, welche Aufnahme wiedergegeben werden soll.

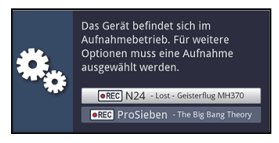

> Durch Auswahl einer der beiden DVR-Aufnahmen erscheint nun eine Abfrage, ob die Wiedergabe der DVR-Aufnahme an der aktuellen Live- oder der Startposition beginnen oder die Aufnahme beendet werden soll.

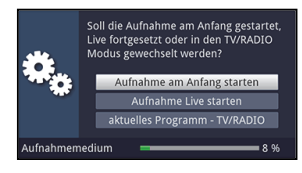

#### **Aufnahme am Anfang starten**

- > Wählen den Eintrag **Aufnahme am Anfang starten** aus, um die Wiedergabe an der Startposition der Aufnahme zu starten.
- $\sqrt{i}$ Das Gerät befindet sich nun im Timeshift-Betrieb, siehe Punkt 8.1.3.

#### **Aufnahme Live starten**

> Wählen Sie den Punkt **Aufnahme Live starten** aus, um Bild und Ton des Programmes direkt (im Live-Betrieb) wiederzugeben.

#### **Aufnahme beenden**

- > Wählen Sie den Punkt **Aufnahme beenden** aus, um die Aufnahme zu beenden.
- $\left(\mathbf{i}\right)$ Die Aufnahme wird in diesem Fall gespeichert.

### **Ein laufender DVR-Timer**

Es erscheint nun eine Abfrage, ob die Wiedergabe der Aufnahme an der aktuellen Liveoder der Startposition beginnen soll.

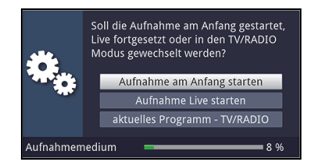

#### **Aufnahme am Anfang starten**

- > Wählen den Eintrag **Aufnahme am Anfang starten** aus, um die Wiedergabe an der Startposition der Aufnahme zu starten.
- $\sqrt{i}$ Das Gerät befindet sich nun im Timeshift-Betrieb, siehe Punkt 8.1.3.

#### **Aufnahme Live starten**

> Wählen Sie den Punkt **Aufnahme Live starten** aus, um Bild und Ton des Programmes direkt (im Live-Betrieb) wiederzugeben.

#### **Aktuelles Programm**

- > Wählen Sie den Punkt **Aktuelles Programm** aus, um direkt zum aktuellen Programm zu gelangen.
- $\sqrt{i}$ Der Timer wird in diesem Fall, der Timerprogrammierung entsprechend, im Hintergrund weiter ausgeführt.

#### **7.19.3 Abbrechen eines DVR-Timers**

- > Hat das Gerät den Timer aus dem Standby-Betrieb gestartet, drücken Sie die Taste **Ein/Standby**, um auch den Bildschirm einzuschalten.
- > Rufen Sie den DVR-Navigator durch Drücken der Taste **OK** und ggf. anschließendem Drücken der Taste **Stop / DVR** auf.
- > Wählen Sie die Aufnahme aus, die Sie beenden möchten.
- > Durch Drücken der Taste **Stop** erscheint eine Abfrage, ob der bereits aufgenommene Teil des Programmes gespeichert (**Speichern**), verworfen (**Verwerfen**) oder die

Aufnahme doch weiter fortgesetzt (**Zurück**) werden soll.

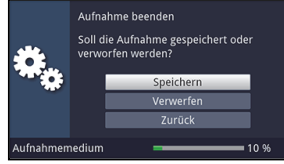

> Wählen Sie nun den Eintrag der gewünschten Option aus.

## **7.19.4 Timer Einstellungen (Vor-/Nachlaufzeit, Perfect Recording)**

Bei der SFI-Timerprogrammierung (Punkt 7.18.6) sowie der Serien-Timergenerierung (Punkt 7.19.1.1.2), erhält der Fernseher die Daten der ausgewählten Sendung automatisch aus den SFI-Daten. Dabei wird die Start- und Endzeit der Sendung minutengenau übernommen.

Häufig kommt es jedoch vor, dass die ausgewählte Sendung entweder etwas früher oder etwas später startet als angegeben. In diesem Fall fehlt bei der aufgezeichneten Sendung entsprechend der Anfang oder das Ende.

Um dieses Problem zu umgehen stehen Ihnen die Funktionen Timer-Vorlaufzeit und Timer-Nachlaufzeit sowie das Perfect Recording zur Verfügung:

> Durch Aufrufen des Punktes **Timer-Einstellungen** erscheinen diese am Bildschirm.

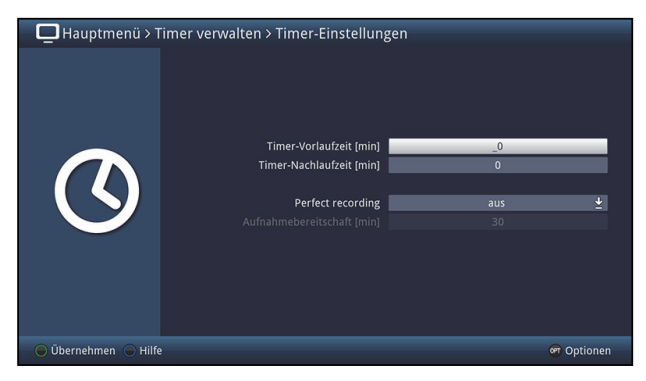

## **7.19.4.1 Timer-Vorlaufzeit / Timer-Nachlaufzeit**

Bei dieser Funktion können Sie eine feste Vor- bzw. Nachlaufzeit in Minutenschritten eingeben. Diese beiden Zeiten werden am Anfang (Vorlaufzeit) bzw. am Ende (Nachlaufzeit) an die aus den SFI-Daten übermittelten Daten addiert. Die Aufnahme startet nun um die eingegebene Vorlaufzeit früher und endet um die eingestellte Nachlaufzeit später als in den SFI-Daten angegeben.

### **Timer-Vorlaufzeit [min]**

> Geben Sie in der Zeile **Timer-Vorlaufzeit [min]** die Vorlaufzeit ein, um die der Timer früher als in den SFI-Daten angegeben starten soll.

### **Timer-Nachlaufzeit [min]**

> Geben Sie die Nachlaufzeit, um die der Timer später als in den SFI-Daten angegeben enden soll, in der Zeile **Timer-Nachlaufzeit [min]** ein.

## **7.19.4.2 Perfect Recording**

Diese Funktion beginnt zunächst mit einer Aufnahmebereitschaft, in welcher der Start der programmierten Sendung abgewartet wird. Sobald der Programmanbieter den Beginn der gewünschten Sendung signalisiert, wird die Aufnahme gestartet und so lange fortgeführt, bis ein erneuter Wechsel zur nächsten Sendung erfolgt.

Der Zeitraum der Aufnahmebereitschaft bestimmt sich aus der nachfolgend eingestellten Zeit, welche vor und hinter der, aus den SFI-Daten entnommenen, Startzeit der Sendung angefügt wird.

#### **Perfect Recording**

> Schalten Sie in dieser Zeile die Funktion **an** und bestätigen Sie den folgenden Hinweis, um diese für Ihre SFI-Programmierten Aufnahmen zu nutzen.

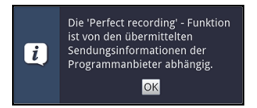

- $\left(\overline{\mathbf{i}}\right)$ Ist die Ausstrahlung einer Sendung z. B. von 20:15 bis 22:00 geplant und eine Aufnahmebereitschaft von 30 Minuten eingestellt, so findet die Aufnahmebereitschaft von 19:45 - 20:45 statt. Wird der Start der Sendung in diesem Zeitraum vom Programmanbieter signalisiert, so startet auch die Aufnahme und endet erst mit der Signalisierung der nächsten Sendung. Bleibt hingegen die Signalisierung des Sendungsstart aus, wird dementsprechend die Aufnahme nicht durchgeführt.
- $\sqrt{i}$ Beachten Sie, dass das korrekte Ausführen der Aufnahme von der exakten Signalisierung des Sendungsstarts und des Sendungsendes des Programmanbieters abhängt.

### **Aufnahmebereitschaft [min]**

> Geben Sie in der Zeile **Aufnahmebereitschaft [min]** die Zeit ein, um welche die Aufnahmebereitschaft, bezogen auf die in den SFI-Daten vorhandene Startzeit der Sendung, früher Starten und später Enden soll.

## **7.20 Sleeptimer**

Durch den Sleeptimer können Sie die Abschaltzeit Ihres Gerätes einstellen.

- > Durch Drücken der Taste **Sleep-Timer** können Sie den Sleep-Timer aktivieren.
- > Sie können die Laufzeit des Sleeptimers nun durch mehrmaliges Drücken der Taste **Sleep-Timer** zwischen 15 und 120 Minuten einstellen oder diesen ausschalten.
- $\left(\mathbf{i}\right)$ Am Bildschirm erhalten Sie entsprechend der Einstellung eine Anzeige.

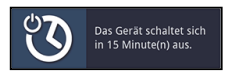

## **7.21 Funktionswahl**

> Durch Drücken der Taste **Funktionswahl** bzw. Anstecken eines USB-Speichers können Sie das Navigationsmenü (**NAV-Menü**) bzw. die Aktionsauswahl öffnen, um die gewünschte Funktion auszuwählen.

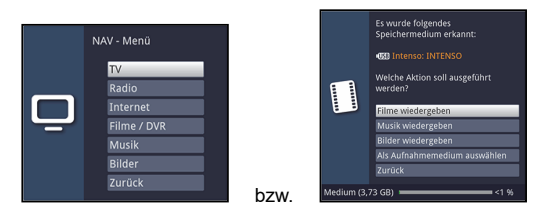

### **TV** bzw. **Radio**

TV- bzw. Radio-Betrieb: Internes Empfangsteil und externe Anschlüsse.

#### **Internet**

Internet-Betrieb: Aufruf von Internetseiten.

### **Filme** / **DVR** bzw. **Filme wiedergeben**

Film-/DVR-Navigator: Aufruf der auf einem/dem angeschlossenen USB-Gerät, auf einem freigegebenen Netzlaufwerk oder UPnP-Server gespeicherten Film-Dateien (Punkt 7.22).

#### **Musik** / **Bilder** bzw. **Musik wiedergeben** / **Bilder wiedergeben**

Musiknavigator / Bildernavigator: Aufruf der auf einem/dem angeschlossenen USB-Gerät, auf einem freigegebenen Netzlaufwerk oder UPnP-Server gespeicherten Musik-/Audio-/Bild-Dateien sowie der vorhandenen Radio-DVR-Aufnahmen (Punkt 7.23) bzw. (Punkt 7.24).

#### **Als Aufnahmemedium auswählen**

Das neu angesteckte USB-Speichermedium wird als Aufnahmemedium für künftige Aufnahmen ausgewählt (Punkt 9.4.1).

- $\left| \mathbf{i} \right|$ Die vom Gerät unterstützten Dateiformate zur Film-, Musik-/Audio- sowie Bilderwiedergabe finden Sie in den Technischen Daten (Punkt 19).
- $\left(\mathbf{i}\right)$ Beachten Sie hierzu unbedingt auch die Hinweise und Einstellungen zur globalen und nutzerabhängigen Kindersicherung unter Punkt 10.9.

## **7.22 Wiedergabe von Filmdateien**

Sie können mit Ihrem Fernseher Filmdateien, die in einem unterstützten Dateiformat (siehe Punkt 19) auf einem angeschlossenen USB-Gerät, auf einem freigegebenen Netzlaufwerk oder einem UPnP-Gerät gespeichert sind, wiedergeben. TS- und TS4- Dateien sind durch die PVR-/DVR-Funktion eines TechniSat Receivers oder Fernsehers aufgezeichnete Sendungen.

- $\left(\mathbf{i}\right)$ Angeschlossene USB-Geräte müssen in einem vom Gerät unterstüzten Dateisystem formatiert sein, andernfalls können die Daten nicht oder nicht korrekt gelesen werden. Das FAT32 Dateisystem wird empfohlen.
- > Rufen Sie mit Hilfe der **Funktionswahl** (Punkt 7.21) die Funktion **Filme / DVR** auf.
- $\left(\overline{\mathbf{i}}\right)$ Der Filmnavigator erscheint in der nach Punkt 9.6.2 eingestellten Startansicht. Hierbei haben die Symbole folgende Bedeutung:
	- **LUSB** USB-Gerät (jede Partition wird als einzelnes USB-Gerät angezeigt)
	- $\blacksquare$ Netzwerklaufwerk
	- **UPnP-Gerät**
	- $\Box$ Ordner
	- $\overline{a}$ Netzwerkordner
	- $\Box$ Filmdatei
- $\left(\mathbf{i}\right)$ Beachten Sie hierzu unbedingt auch die Hinweise und Einstellungen zur globalen und nutzerabhängigen Kindersicherung unter Punkt 10.9.
- > Wählen Sie die Quelle/das Laufwerk und/oder den Ordner aus, der die wiederzugebende Datei enthält.
- $\left(\mathbf{i}\right)$ Bei der Auswahl von Netzwerklaufwerken kann je nach Freigabestatus des Laufwerkes eine Abfrage des Benutzernamens sowie des Passwortes erscheinen. Geben Sie in diesem Fall mit Hilfe der **virtuellen Tastatur** die entsprechenden Daten ein.
- > Wählen Sie zum Starten des Films die wiederzugebende Datei aus. Es erscheint am unteren Bildrand eine Infobox mit der Gesamtspielzeit, der aktuellen Position und einem Fortschrittsbalken sowie dem Dateinamen und der Quelle, von der diese Datei wiedergegeben wird.

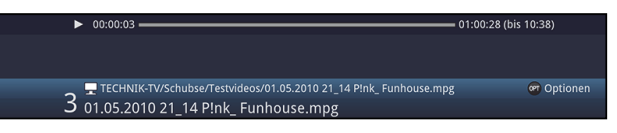

 $(i)$ Während der Wiedergabe stehen auch die Funktionen Status (Punkt 7.4.4), Tonoption (Punkt 7.7), Klangmodus (Punkt 7.8), Bildmodus (Punkt 7.10), Formatumschaltung / Zoom (Punkt 7.15) und, sofern in der Filmdatei vorhanden, Untertitel (Punkt 7.12) sowie Videotext (Punkt 7.13) zur Verfügung.

- > Um den Filmnavigator während der Wiedergabe wieder zu öffnen, drücken Sie die Taste **OK**.
- > Mit Hilfe des Eintrages **Aufwärts** sowie der Taste **Zurück** können Sie eine Ordnerebene aufwärts schalten.
- > Über die **Optionsauswahl** Punkt **Gehe zu** können Sie direkt in einem Schritt zur **Geräteansicht** sowie in den Ordner **Eigene Aufnahmen** springen.
- > Mit Hilfe der **Optionsauswahl** Punkt **Filter** können Sie über **Alle Dateien anzeigen** bzw. **Abspielbare Dateien anzeigen** auswählen, ob alle oder nur die aus diesem Navigator heraus abspielbaren Dateien angezeigt werden sollen. Ebenso können Sie über **Wiedergabelisten anzeigen** die Ansicht auf Wiedergabelisten beschränken.
- $\left(\overline{\mathbf{i}}\right)$ Die Filterung der abspielbaren Dateien erfolgt anhand des Dateityps.

### **7.22.1 Pause/Standbild**

> Um die Wiedergabe einer Filmdatei anzuhalten (Standbild), drücken Sie während der Wiedergabe die Taste **Pause / Wiedergabe** bzw. die Taste **Standbild**. Es erscheint eine kleine Infobox mit der Gesamtspielzeit, der aktuellen Position und einem Fortschrittsbalken sowie dem Pausesymbol DII.

> $\blacktriangleright$ II 00:04:23  $-$  01:00:28 (bis 10:34)

> Drücken Sie die jeweilige Taste erneut um die Wiedergabe von der gleichen Stelle an fortzusetzen.

## **7.22.2 Schnelles Vor- und Zurückspulen**

Um zu einer bestimmten Stelle eines Films zu gelangen, verfügt Ihr Fernseher über die Funktionen schnelles Spulen vor und zurück.

> Durch evtl. mehrmaliges Drücken der Taste **Vorspulen** bzw. **Rückspulen** können Sie die laufende Filmdatei vor- bzw. zurückspulen. Dabei werden die einzelnen Spulgeschwindigkeiten gemäß folgender Tabelle

angezeigt.

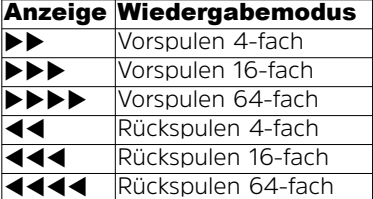

- > Drücken Sie während der Einblendung **>>>>** bzw. <<<<a>Adder Taste Vorspulen bzw. **Rückspulen**, so wird um jeweils 10 Minuten vor- bzw. zurückgesprungen.
- > Um die Wiedergabe fortzusetzen, betätigen Sie die Taste **Pause / Wiedergabe**.

### **7.22.3 Filmwiedergabe beenden**

> Drücken Sie die Taste **Stop**, um die Wiedergabe zu beenden. Die Wiedergabe wird beendet und Ihr Fernseher kehrt in den Normalbetrieb zurück.

## **7.23 Wiedergabe von Audiodateien**

Sie können mit Ihrem Fernseher Musik-/Audiodateien, die in einem unterstützten Dateiformat (siehe Punkt 19) auf einem angeschlossenen USB-Gerät, auf einem freigegebenen Netzlaufwerk oder einem UPnP-Gerät gespeichert sind, wiedergeben.

- $\left(\mathbf{i}\right)$ Angeschlossene USB-Geräte müssen in einem vom Gerät unterstüzten Dateisystem formatiert sein, andernfalls können die Daten nicht oder nicht korrekt gelesen werden. Das FAT32 Dateisystem wird empfohlen.
- > Rufen Sie mit Hilfe der **Funktionswahl** (Punkt 7.21) die Funktion **Musik** auf.
- $\left(\mathbf{i}\right)$ Der Musiknavigator erscheint in der nach Punkt 9.6.2 eingestellten Startansicht. Hierbei haben die Symbole folgende Bedeutung:
	- **+USB** USB-Gerät (jede Partition wird als einzelnes USB-Gerät angezeigt)
	- п. Netzwerklaufwerk
	- **UPnP-Gerät**
	- $\Box$ Ordner
	- r— Netzwerkordner
	- $\boldsymbol{\pi}$ Audiodatei
	- 目 Wiedergabeliste
- $\left(\mathbf{i}\right)$ Beachten Sie hierzu unbedingt auch die Hinweise und Einstellungen zur globalen und nutzerabhängigen Kindersicherung unter Punkt 10.9.
- > Wählen Sie die Quelle/das Laufwerk und/oder den Ordner/die Wiedergabeliste aus, der/die die wiederzugebende Datei enthält.
- $(i)$ Bei der Auswahl von Netzwerklaufwerken kann je nach Freigabestatus des Laufwerkes eine Abfrage des Benutzernamens sowie des Passwortes erscheinen. Geben Sie in diesem Fall mit Hilfe der **virtuellen Tastatur** die entsprechenden Daten ein.
- > Wählen Sie zum Starten der Wiedergabe die wiederzugebende Audiodatei aus. Es erscheint nun die Wiedergabeansicht des Navigators und die ausgewählte Datei wird wiedergegeben. Anschließend erfolgt automatisch die Wiedergabe der übrigen, sich auf dem Quellmedium, in dem gewählten Ordner bzw. in der gewählten Wiedergabeliste befindlichen, Dateien.

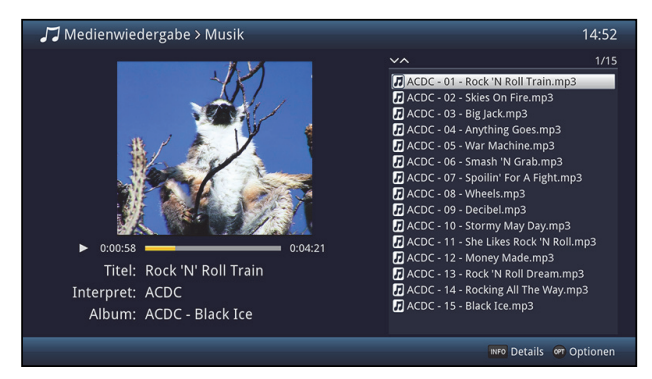

- $\left(\mathbf{i}\right)$ Während der Wiedergabe steht die Funktion Klangmodus (Punkt 7.8) zur Verfügung.
- > Um während der Wiedergabe wieder die Navigationsansicht des Musiknavigators zu öffnen, drücken Sie die Taste **Zurück**.
- > Mit Hilfe des Eintrages **Aufwärts** sowie der Taste **Zurück** können Sie eine Ordnerebene aufwärts schalten.
- > Haben Sie während einer laufenden Wiedergabe die Navigationsansicht aufgerufen und befinden sich nun in einem anderen Laufwerk/Ordner oder Wiedergabeliste, so können Sie mit Hilfe der **Optionsauswahl** Punkt **Zurück zur Wiedergabe (Musik)** zurück zur laufenden Wiedergabe in die Wiedergabeansicht springen ohne dass ein anderer Titel ausgewählt oder die Wiedergabe unterbrochen wird.
- > Über die **Optionsauswahl** Punkt **Gehe zu** können Sie direkt in einem Schritt zur **Geräteansicht** sowie in den Ordner **Eigene Aufnahmen** springen.
- > Mit Hilfe der **Optionsauswahl** Punkt **Filter** können Sie über **Alle Dateien anzeigen** bzw. **Abspielbare Dateien anzeigen** auswählen, ob alle oder nur die aus diesem Navigator heraus abspielbaren Dateien angezeigt werden sollen. Ebenso können Sie über **Wiedergabelisten anzeigen** die Ansicht auf Wiedergabelisten beschränken.
- $\left(\overline{\mathbf{i}}\right)$ Die Filterung der abspielbaren Dateien erfolgt anhand des Dateityps.

### **7.23.1 Titelinformation**

- > Durch Drücken der Taste **Info** werden weitere Informationen zu dem ausgewählten Titel dargestellt, sofern diese in dem ID3-Tag des Titels vorhanden sind.
- > Drücken Sie diese Taste erneut, um die Informationen wieder auszublenden.

### **7.23.2 Titelsprung**

- > Drücken Sie die **Pfeiltaste auf/ab** oder die Tasten **Programm +/-**, um zum nächsten bzw. vorherigen Titel zu springen.
- > Mit Hilfe der Tasten **Seite auf/ab** wird die Liste um eine Seite vor- bzw. zurückgeblättert und der nun markierte Titel wiedergegeben.
- $\left(\mathbf{i}\right)$ Beachten Sie, dass Sie in der Zufallswiedergabe mit den **Pfeiltasten auf/ab** zum nächsten bzw. vorherigen Titel der normalen Reihenfolge, entsprechend der angezeigten Liste, und mit den Tasten **Programm +/-** zum nächsten bzw. vorherigen zufälligen Titel springen.

## **7.23.3 Pause**

- > Durch Drücken der Taste **Pause / Wiedergabe** wird die Wiedergabe angehalten (**Pause**).
- > Durch nochmaliges Drücken der Taste wird die Wiedergabe an der gleichen Stelle fortgesetzt.

### **7.23.4 Vor-/Zurückspulen**

> Durch evtl. mehrmaliges Drücken der Taste **Vorspulen** bzw. **Rückspulen** können Sie die laufende Audiodatei vor- bzw. zurückspulen. Dabei werden die einzelnen Spulgeschwindigkeiten gemäß folgender Tabelle angezeigt.

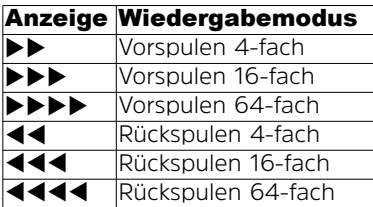

- > Drücken Sie während der Einblendung **>>>>** bzw. <<<<<r die Taste Vorspulen bzw. **Rückspulen**, so wird um jeweils 10 Minuten vor- bzw. zurückgesprungen.
- > Um die Wiedergabe fortzusetzen, betätigen Sie die Taste **Pause / Wiedergabe**.

## **7.23.5 Wiederholfunktion**

Zusätzlich zum normalen Wiedergabebetrieb stehen auch zwei Wiederholfunktionen zur Verfügung:

- > Mit Hilfe der **Optionsauswahl** Punkt **Wiederholen** können Sie die gewünschte Wiederholoption auswählen.
- $\left(\mathbf{i}\right)$ In der Einstellung **Titel** wird der gerade laufende Titel und in der Einstellung **Alle** alle im gewählten Verzeichnis befindlichen Titel wiederholt bis die Wiederholfunktion wieder auf **aus** eingestellt wird.

### **7.23.6 Zufallswiedergabe**

- > Über die **Optionsauswahl** unter Punkt **Zufall** können Sie die Zufallswiedergabe **an**bzw. **aus**schalten.
- $(i)$ Bei **an**geschalteter Zufallswiedergabe werden die Titel in zufälliger Reihenfolge abgespielt. Beachten Sie hierzu auch die veränderte Navigation unter Punkt 7.23.2.

## **7.23.7 Wiedergabeliste**

## **7.23.7.1 Wiedergabeliste im Gerät erstellen**

Sie haben die Möglichkeit eine Wiedergabeliste (Playlist) zu erstellen, um die Wiedergabe von Audiodateien oder Radioaufnahmen komfortabler zu gestalten.

- > Markieren Sie wie unter Punkt 7.23 beschrieben eine Audiodatei oder einen Ordner mit Audiodateien, die bzw. den Sie in die Wiedergabeliste aufnehmen möchten.
- > Wählen Sie in der **Optionsauswahl** den Punkt **Zur Wiedergabeliste hinzufügen**, um den markierten Titel bzw. Ordner zur Playlist hinzuzufügen.

#### **7.23.7.2 Wiedergabeliste extern erstellen**

Es ist auch möglich Wiedergabelisten z. B. am PC zu erstellen und diese anschließend wiederzugeben.

- $(i)$ Die Audiodatei-/Ordnerstruktur der Titel, welche in eine Playlist aufgenommen werden sollen, müssen auf dem PC und dem USB-Speicher identisch vorhanden sein bzw. die Erstellung der Playliste direkt auf dem USB-Speicher vorgenommen werden.
- $\left(\overline{\mathbf{i}}\right)$ Die Playlisten müssen mit relativen Einträgen des Arbeitsverzeichnisses erstellt werden. Das heißt, dass in den Einträgen nur der Titel sowie der Ordner, indem sich die Audiodatei befindet, angegeben ist. (Keine Laufwerksbuchstaben)
- $\left(\mathbf{i}\right)$ Die Playlisten müssen im Format "pls" oder "m3u" gespeichert werden.

#### **7.23.7.3 Titel aus der Wiedergabeliste entfernen / Wiedergabeliste löschen**

- > Markieren Sie wie unter Punkt 7.23 beschrieben einen Titel in einer Wiedergabeliste bzw. eine Wiedergabeliste.
- > Über die **Optionsauswahl** können Sie durch Auswahl des Punktes **Aus Wiedergabeliste entfernen** den markierten Titel aus der Wiedergabeliste entfernen bzw. durch Auswahl des Punktes **Wiedergabeliste löschen** die gesamte Wiedergabeliste löschen.
- $\left(\mathbf{i}\right)$ Einzelne Titel können nur aus Wiedergabelisten im pls-Format gelöscht werden.

#### **7.23.8 Stopp/Wiedergabe beenden**

> Drücken Sie die Taste **Stop**, um die Wiedergabe zu beenden. Die Wiedergabe wird beendet und Ihr Fernseher kehrt in den Normalbetrieb zurück.

## **7.24 Wiedergabe von Bilddateien**

Sie können mit Ihrem Fernseher die nach Punkt 8.2.4.4 erstellten Bilder sowie die in einem unterstützten Dateiformat (siehe Punkt 19) auf einem angeschlossenen USB-Gerät, auf einem freigegebenen Netzlaufwerk oder einem UPnP-Gerät gespeicherten Bilddateien wiedergeben.

- $(i)$ Angeschlossene USB-Geräte müssen in einem vom Gerät unterstüzten Dateisystem formatiert sein, andernfalls können die Daten nicht oder nicht korrekt gelesen werden. Das FAT32 Dateisystem wird empfohlen.
- $\left(\mathbf{i}\right)$ Viele digitale Fotoapparate fügen den eigentlichen Bilddaten sogenannte EXIF-Daten hinzu. Diese EXIF-Daten enthalten z. B. Informationen über verschiedene Aufnahmeparameter, Besitzerinformationen oder das Bild in stark verkleinerter Version als Vorschaubild. In Abhängigkeit der enthaltenen Daten kann es vorkommen, dass das gewünschte Bild evtl. nicht, nur teilweise oder in extrem schlechter Qualität am Bildschirm dargestellt wird. In einem solchen Fall sollten Sie testen, ob das Entfernen dieser EXIF-Daten Abhilfe schafft. Programme zum Entfernen von EXIF-Daten, sogenannte EXIF-Remover, können im Internet kostenlos heruntergeladen werden.
- > Rufen Sie mit Hilfe der **Funktionswahl** (Punkt 7.21) die Funktion **Bilder** auf.
- $\left(\mathbf{i}\right)$ Der Bildernavigator erscheint in der nach Punkt 9.6.2 eingestellten Startansicht. Hierbei haben die Symbole folgende Bedeutung:
	- **EUSB** USB-Gerät (jede Partition wird als einzelnes USB-Gerät angezeigt)
	- 圓 Netzwerklaufwerk
	- **UPnP-Gerät**
	- $\Box$ Ordner
	- Netzwerkordner  $\sqrt{2-1}$
	- $\mathbf{F}$ Bilddatei
	- $\mathbf{H}$ Wiedergabeliste
- $\left(\mathbf{i}\right)$ Beachten Sie hierzu unbedingt auch die Hinweise und Einstellungen zur globalen und nutzerabhängigen Kindersicherung unter Punkt 10.9.
- > Wählen Sie die Quelle/das Laufwerk und/oder den Ordner/die Wiedergabeliste aus, der/die die darzustellende Datei enthält.

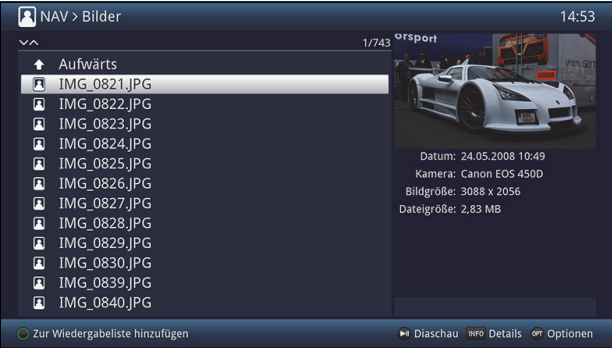

- $\left(\overline{\mathbf{i}}\right)$ Bei der Auswahl von Netzwerklaufwerken kann je nach Freigabestatus des Laufwerkes eine Abfrage des Benutzernamens sowie des Passwortes erscheinen. Geben Sie in diesem Fall mit Hilfe der **virtuellen Tastatur** die entsprechenden Daten ein.
- > Wählen Sie zum Starten der Bilderwiedergabe die wiederzugebende Datei aus. Es erscheint nun das markierte Bild in der Vollbildansicht.
- $\left(\mathbf{i}\right)$ Während der Wiedergabe steht die Funktion Bildmodus (Punkt 7.10) zur Verfügung.
- > Um während der Wiedergabe wieder die Navigationsansicht des Bildernavigators zu öffnen, drücken Sie die Taste **Zurück**.
- > Mit Hilfe des Eintrages **Aufwärts** sowie der Taste **Zurück** können Sie eine Ordnerebene aufwärts schalten.
- > Über die **Optionsauswahl** Punkt **Gehe zu** können Sie direkt in einem Schritt zur **Geräteansicht** springen.
- > Mit Hilfe der **Optionsauswahl** Punkt **Filter** können Sie über **Alle Dateien anzeigen** bzw. **Abspielbare Dateien anzeigen** auswählen, ob alle oder nur die aus diesem Navigator heraus abspielbaren Dateien angezeigt werden sollen.
- $\left(\overline{\mathbf{i}}\right)$ Die Filterung der abspielbaren Dateien erfolgt anhand des Dateityps.

#### **7.24.1 Bildinformation**

- > Durch Drücken der Taste **Info** werden weitere Informationen zu dem ausgewählten Bild dargestellt, sofern diese in dem EXIF-Tag des Bildes vorhanden sind.
- > Drücken Sie diese Taste erneut, um die Informationen wieder auszublenden.

#### **7.24.2 Nächstes/vorheriges Bild anzeigen**

- > Drücken Sie die **Pfeiltaste auf/ab** oder die Tasten **Programm +/-**, um zum nächsten bzw. vorherigen Bild zu springen.
- $(i)$ Der Wechsel zum nächsten Bild kann auch über die Diashowfunktion (Punkt 7.24.6) automatisch erfolgen.
- $\left(\mathbf{i}\right)$ Beachten Sie, dass Sie in der Zufallswiedergabe mit den **Pfeiltasten auf/ab** zum nächsten bzw. vorherigen Bild der normalen Reihenfolge, entsprechend der Anzeige in der Liste, und mit den Tasten **Programm +/-** zum nächsten bzw. vorherigen zufälligen Bild springen.

## **7.24.3 Bild zoomen/Bildformat ändern**

Durch diese Funktion können Sie in das dargestellte Bild hineinzoomen (das Bild vergrößern) sowie das Formatverhältnis des Bildes Ihren Wünschen entsprechend anpassen.

> Durch Drücken der Taste **Zoom/Format** wird die Zoom-/Formateinstellung geöffnet und erscheint am Bildschirm.

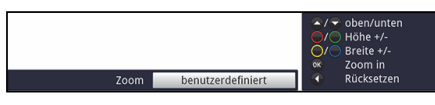

> Um das Bild den Wünschen entsprechend anzupassen stehen folgende Möglichkeiten zur Verfügung:

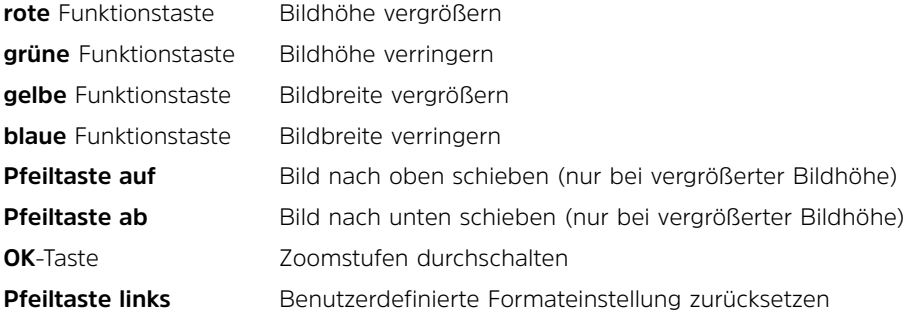

> Um die Formatumschaltung auszublenden, betätigen Sie die Taste **Zurück**.

## **7.24.4 Bild drehen**

> Durch Drücken der **blauen** bzw. **roten** Funktionstaste sowie mit Hilfe der **Optionsauswahl** unter Punkt **Drehe** kann das Bild im Uhrzeigersinn bzw. gegen den Uhrzeigersinn gedreht werden.

## **7.24.5 Zufallsauswahl**

- > Über die **Optionsauswahl** unter Punkt **Zufall** können Sie die Zufallswiedergabe **an**bzw. **aus**schalten.
- $\left(\mathbf{i}\right)$ Bei **an**geschalteter Zufallswiedergabe werden die Bilder in zufälliger Reihenfolge ausgewählt. Beachten Sie hierzu auch die veränderte Navigation unter Punkt 7.24.2.

## **7.24.6 Diashow**

Sie haben die Möglichkeit Bilder in einer Diashow wiederzugeben. Durch diese Funktion werden die Bilder automatisch nacheinander auf dem Bildschirm wiedergegeben.

## **7.24.6.1 Diashow starten**

- > Wählen Sie wie unter Punkt 7.24 beschrieben die Datei aus, mit der Sie die Diashow starten möchten.
- > Durch Drücken der Taste **Pause / Wiedergabe** werden alle Bilder eines Ordners oder einer Wiedergabeliste automatisch nacheinander beim markierten Bild beginnend wiedergegeben.
- $(i)$ Sie können die Diashow auch mit Hilfe der Auswahl der Anzeigezeit (Punkt 7.24.6.3), während das Bild in der Vollbildansicht dargestellt wird, starten.
- $(i)$ Während der Diashow können Sie auch manuell wie unter Punkt 7.24.2 beschrieben zum nächsten/vorherigen Bild schalten sowie ein Bild gemäß Punkt 7.24.4 drehen.

## **7.24.6.2 Pause**

- > Durch Drücken der Taste **Pause / Wiedergabe** pausiert die Wiedergabe.
- > Durch erneutes Drücken der Taste wird die Wiedergabe fortgesetzt.

### **7.24.6.3 Bildwechselgeschwindigkeit einstellen**

- > Mit Hilfe der **Optionsauswahl** können Sie unter Punkt **Anzeigedauer** die Bildwechselgeschwindigkeit in den Stufen **3 s, 5 s, 10 s, 15 s, 30 s, 1 min** und **2 min** einstellen.
- $(i)$ Bitte beachten Sie, dass bei großen Dateien und kurz eingestellter Antzeigedauer das Bild unter Umständen nicht in der eingestellten Bildwechselzeit dargestellt werden kann. Ist die gewünschte Bildwechselzeit für die Dateigröße zu kurz, so wird das Bild dargestellt nachdem dies fertig eingelesen wurde.

## **7.24.6.4 Wiederholfunktion**

> Mit Hilfe der **Optionsauswahl** Punkt **Wiederholen** können Sie auswählen, ob die Diashow nach dem Darstellen des letzten Bildes enden (**aus**) oder erneut beginnen (**an**) soll.

## **7.24.7 Wiedergabeliste**

## **7.24.7.1 Wiedergabeliste erstellen**

Sie haben die Möglichkeit eine Wiedergabeliste (Playlist) zu erstellen, um die Wiedergabe von Bilddateien komfortabler zu gestalten.

- > Markieren Sie wie unter Punkt 7.24 beschrieben eine Bild-Datei oder einen Ordner mit Bilder-Dateien, die bzw. den Sie in die Wiedergabeliste aufnehmen möchten.
- > Wählen Sie in der **Optionsauswahl** den Punkt **Zur Wiedergabeliste hinzufügen**, um den markierten Titel bzw. Ordner zur Playlist hinzuzufügen.

### **7.24.7.2 Bild aus der Wiedergabeliste entfernen / Wiedergabeliste löschen**

- > Markieren Sie wie unter Punkt 7.24 beschrieben ein Bild in einer Wiedergabeliste bzw. eine Wiedergabeliste.
- > Über die **Optionsauswahl** können Sie durch Auswahl des Punktes **Aus Wiedergabeliste entfernen** das markierte Bild aus der Wiedergabeliste entfernen bzw. durch Auswahl des Punktes **Wiedergabeliste löschen** die gesamte Wiedergabeliste löschen.

### **7.24.8 Stopp/Bilderansicht beenden**

> Um die Wiedergabe zu stoppen und in den Normalbetrieb zurückzukehren, betätigen Sie die Taste **TV/Radio**.

## **7.25 Internet**

Ihr Gerät bietet Ihnen über einen vorhandenen Breitband-Anschluss den Zugang zum Internet. Dazu muss der Fernseher entweder über LAN oder über WLAN mit dem Heimnetzwerk/DSL-Router verbunden werden. Um die uneingeschränkte Internetfunktionalität Ihres Gerätes nutzen zu können, müssen Sie die Internetverbindung explizit zulassen und der Datenschutzerklärung zustimmen.

Durch den Internet-Zugang stehen Ihnen verschiedene Internet-Funktionen wie freies Browsen, die Nutzung interaktiver Dienste, Video on Demand und das TechniSat-Serviceportal **ISIO Live** zur Verfügung.

- $(i)$ Eine vorprogrammierte Internet-Liste erleichtert das Aufrufen einiger interessanter Internetseiten. Diese Liste kann nach Ihren eigenen Wünschen ergänzt und verändert werden.
- $(i)$ Um eine störungsfreie Darstellung bei Bewegtbildern zu gewährleisten, muss eine Mindestbandbreite von 3Mbit/s zur Verfügung stehen. Liegt die Bandbreite darunter, kann dies zu Störungen (Ruckler, Standbilder) führen, die nicht auf eine Fehlfunktion des Gerätes zurückzuführen sind.
- $\left(\mathbf{i}\right)$ Die Datenschutzerklärung können Sie unter **Menü > gelbe Taste (Datenschutzerklärung)** aufrufen. Hier können Sie die Datenschutzerkärung **Akzeptieren** oder **Ablehnen**.

## **7.25.1 Aufruf von Internetseiten mit Hilfe der Internetliste**

- > Drücken Sie die Taste **WWW**, um in den Internetbetrieb zu wechseln und die Internetliste zu öffnen
- $\left(\overline{\mathbf{i}}\right)$ Es erscheint nun der Internetlisten-Navigator. Der zuletzt aufgerufene Internetlink ist markiert und wird im Hintergrund bereits geladen.

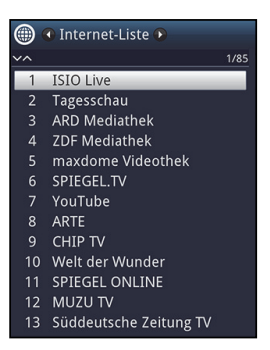

- > Nun können Sie mit den **Pfeiltasten auf/ab**, den Tasten **Seite auf/ab** sowie den **Zifferntasten** den gewünschten Internetlink markieren.
- > Durch Drücken der Taste **OK** wird der markierte Internetlink geöffnet.
- $\left(\mathbf{i}\right)$ Die Dauer, bis die gewählte Seite angezeigt wird, hängt von der gewählten Seite und der Bandbreite Ihres DSL-Anschlusses ab.

## **7.25.1.1 Liste auswählen**

Um das Auffinden von Internetlinks zu erleichtern, verfügt Ihr Gerät über verschiedene Internetlisten. Sie können alle Ihre nach Punkt 13 konfigurierten **Favoritenlisten** auswählen und anzeigen lassen.

- > Öffnen Sie wie in Punkt 7.25.1 beschrieben die Internetliste.
- > Wählen Sie mit Hilfe der **Optionsauswahl** unter dem Punkt **Internetlisten** die gewünschte Internetliste aus.

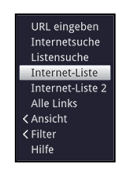

## **7.25.1.2 Internetliste nach Genres filtern**

Um das Auffinden von Internetlinks zu erleichtern, können Sie sich die Internetliste nach Genres gefiltert, die Liste alphabetisch oder nach Linknummer sortiert anzeigen lassen sowie einen Internetlink über die Listensuche suchen.

- > Öffnen Sie wie in Punkt 7.25.1 beschrieben die Internetliste.
- > Nun können Sie mit den **Pfeiltasten rechts/links** Ihre Favoritenlisten und die Gesamtliste auswählen.
- > Mit Hilfe der **Optionsauswahl > Ansicht** können Sie die Sortierung der aktuell angezeigten Internetliste auswählen.
- > Nach einem gespeicherten Internetlink suchen Sie über die **Optionsauswahl > Listensuche**.
- > Um eine Internetliste nach bestimmten Genres zu filtern, wählen Sie in der **Optionsauswahl > Filter > Genre** das Genre aus, dessen Links angezeigt werden sollen.

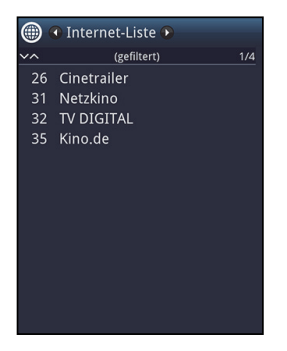

- $(i)$ Es können gleichzeitig mehrere Genrefilter gesetzt werden. Ein schon gesetzter Filter ist durch ein Häkchen auf der linken Seite markiert.
- > Um die Liste nach weiteren Genres zu filtern, markieren Sie dieses einfach mit einem weiteren Häkchen.

#### **Genrefilter einzeln löschen**

- > Um einen bereits aktiven Genrefilter zu löschen, gehen Sie wie bei der Aktivierung des Filters vor und markieren den zu entfernenden Filter.
- > Durch Drücken der Taste **OK** wird der Genrefilter entfernt.

#### **Alle Genrefilter löschen**

> Um sich die Internetliste ungefiltert anzeigen zu lassen, können Sie alle aktiven Genrefilter gleichzeitig löschen, indem Sie in der **Optionsauswahl > Filter** den Punkt **[Alle Filter zurücksetzen]** auswählen.

## **7.25.2 Aufruf von Internetseiten durch URL-Eingabe**

Zusätzlich zur Möglichkeit der Auswahl von Internetlinks, können Sie die gewünschten Internetseiten durch manuelle Eingabe der URL (**U**niform **R**esource **L**ocator) aufrufen.

> Drücken Sie die Taste **WWW zweimal**.

oder

- > Wählen Sie in der **Optionsauswahl** unter der Option **Navigation** den Punkt **URL eingeben**.
- $(i)$ Die **virtuelle Tastatur** wird geöffnet und ermöglicht nun das Eingeben der gewünschten Internetadresse.

#### **7.25.3 Navigieren in der geöffneten Internetseite**

- > Nachdem die gewünschte Internetseite geladen wurde und dargestellt wird, erscheint, je nach Einstellung unter Punkt 10.5.2.6, entweder ein/e farblich hervorgehobene/r Fläche/Rahmen bzw. Begriff/Text oder der Mauszeiger an einer Position des Bildschirms.
- $(i)$ Diese/r Markierung/Rahmen stellt die aktuelle Position des Cursors dar.
- > Mit den **Pfeiltasten** können Sie die Markierung/den Rahmen/den Mauszeiger zu den dafür vorgesehenen Flächen (z. B. einem weiterführenden Link, einer Schaltfläche, Drop-Down-Liste usw.) bewegen.
- > Durch Drücken der Taste **OK**, wird die zugehörige Aktion ausgeführt.
- $\left(\mathbf{i}\right)$ Wenn Sie z. B. das ISIOControl Keyboard II (Artnr. 0002/3850) nutzen und unter Punkt 10.5.2.6 die Mausnavigation ausgewählt haben, können Sie auch über den sogenannten Trackball der Tastatur den Mauszeiger auf dem Bildschirm steuern, wodurch sich die Internetnutzung wesentlich komfortabler gestaltet.
- $(i)$ Ebenso können Sie über die MyTechniSat-App auf Ihrem Smartphone oder Tablet den Mauszeiger kompfortabel auf dem Bildschirm bewegen, sofern die Funktion Smartphone-Bedienung unter Punkt 10.5.3.1.1 aktiviert ist.

#### **Seite vor-/zurückblättern**

> Durch Drücken der Taste **Zurück** können Sie zur vorherigen Seite zurückblättern und durch Drücken der Taste **Info** (vor) zur nachfolgenden Seite, welche bereits vor dem Zurückblättern aufgerufen war, vorblättern.

oder

> Wählen Sie in der **Optionsauswahl** unter der Option **Navigation** den Punkt **Seite zurück** bzw. **nächste Seite**.

## **7.25.4 Seiteninhalt aktualisieren**

Manchmal ist es sinnvoll bzw. notwendig den Inhalt einer bereits geöffneten Internetseite erneut zu laden.

> Wählen Sie dazu in der **Optionsauswahl** den Punkt **Aktualisieren**.

#### **7.25.5 Ladevorgang abbrechen**

- > Um das Laden einer Internetseite abzubrechen bzw. zu unterbrechen, wählen Sie mit der **Optionsauswahl** den Punkt **Abbrechen**.
- > Fortsetzen können Sie das Laden der Seite durch Auswahl des Punktes **Aktualisieren** in der **Optionsauswahl**.
- $(i)$ Beachten Sie, dass dabei nun das Laden nicht wirklich fortgesetzt wird, sondern die Seite komplett neu geladen wird.

#### **7.25.6 Favorit zur Internetliste hinzufügen**

Häufig genutzte Internetseiten können Sie zur Internetliste hinzufügen, um den späteren Aufruf zu erleichtern.

- > Rufen Sie zunächst über die **URL-Eingabe** die Internetseite auf, die Sie als Favorit zur Internetliste hinzufügen möchten.
- > Wählen Sie danach in der **Optionsauswahl** den Punkt **Favorit hinzufügen**.
- $\left(\mathbf{i}\right)$ Der Link der aufgerufenen Internetseite wird an das Ende der Internetliste angefügt. Dieser kann nun wie in Punkt 13 beschrieben, an eine beliebige Stelle der Internetliste sortiert oder in andere Favoritenlisten aufgenommen werden.

#### **7.25.7 Suchmaschine**

> Indem Sie über die **Optionsauswahl** den Punkt **Internetsuche** aufrufen, wird automatisch die Internetseite der in Punkt 10.5.2.7 ausgewählten Suchmaschine aufgerufen.

## **7.25.8 Status**

Die Statusanzeige gibt Ihnen einen Überblick über einige technische Details der aktuell aufgerufenen Internetseite.

- > Wählen Sie dazu in der **Optionsauswahl** den Punkt **Status**.
- > Mit den **Pfeiltasten auf/ab** können Sie den **allgemein**en Status oder den **Sicherheit**sstatus auswählen und durch Drücken der Taste **OK** anzeigen lassen.

#### **7.25.9 Internetnutzung beenden**

> Um von einer aufgerufenen Internetseite aus in den TV/Radiobetrieb zu wechseln, drücken Sie die Taste **TV/Radio** oder dreimal die Taste **WWW**.

# **8 DVR-Betrieb**

Aufgrund der DVR-Funktion (**DVR**=**D**igital **V**ideo **R**ecorder) benötigen Sie zur Aufzeichnung einer Sendung kein externes Aufzeichnungsgerät (z. B. Video- oder DVD-Rekorder), da Sie durch diese Funktion auf ein angeschlossenes USB-Speichermedium oder einen in Ihrem Netzwerk freigegebenen Speicher aufzeichnen können. Die Aufzeichnungskapazität ist dabei vom Datenvolumen des Sendematerials sowie der Größe des Speichermediums abhängig.

- $(i)$ Es können DVR-Aufnahmen von Programmen der Quellen DVB-S, DVB-C und DVB-T durchgeführt werden.
- $\left(\overline{\mathbf{i}}\right)$ Bei der Aufzeichnung werden, sofern gesendet, außer den eigentlichen Audio- und Videodaten zusätzliche Tonkanäle, die Videotextdaten und Untertitel aufgezeichnet. Diese können Sie während der anschließenden Wiedergabe, wie in den Punkten 7.7, 7.12 und 7.13 beschrieben, aufrufen.
- $\left(\mathbf{i}\right)$ Bitte beachten Sie, bevor Sie die DVR-Funktion des Gerätes verwenden können, müssen Sie zunächst das hierfür zu verwendende Speichermedium, wie unter Punkt 9.4.1 beschrieben, auswählen. Hierfür am besten geeignet sind USB-Speichermedien im FAT32 Dateisystem.
- $\left(\mathbf{i}\right)$ Bitte beachten Sie außerdem, dass es bei der Aufnahme sowie der späteren Wiedergabe der DVR-Aufnahmen von Sendern der HD+-Plattform zu senderseitigen Einschränkungen kommen kann, sodass nicht alle Aufnahme- /Wiedergabefunktionen des Gerätes genutzt werden können. Auf diese Einschränkungen hat TechniSat keinen Einfluss und sie können nicht durch das Gerät umgangen werden.

## **8.1 DVR-Aufnahme**

Zur DVR-Aufzeichnung stehen Ihnen folgende Aufnahmemodi zur Verfügung:

### **1. Sofort-Aufnahme**

Wählen Sie diesen Aufnahme-Typ, um die gerade laufende Sendung mit einem Tastendruck sofort aufzunehmen.

### **2. Timergesteuerte Aufnahme**

Durch diese Funktion wird Ihr Fernseher für die ausgewählte Sendung ein- und ausgeschaltet, um diese, z. B. in Ihrer Abwesenheit, aufzuzeichnen. Dazu können Sie den Timer entweder manuell oder automatisch mit Hilfe des SFI programmieren.

#### **3. Timeshift-Aufnahme**

Mit der Timeshift-Aufnahme ist zeitversetztes Fernsehen möglich. So können Sie, während die Aufnahme noch läuft, diese bereits zeitversetzt wiedergeben.

- $\left(\mathbf{i}\right)$ Bitte beachten Sie, ist das Gerät an eine Satellitenanlage angeschlossen, so sollten Sie den TECHNIVISTA SL unbedingt mit zwei getrennten DVB-S-Antennenzuleitungen verbinden, um auch im DVB-S-Betrieb alle Aufnahmemöglichkeiten nutzen zu können. Dadurch sind folgende Kombinationen von Aufnahmen und Wiedergaben möglich:
	- Eine Sendung aufnehmen und gleichzeitig eine beliebige andere Sendung (auch unterschiedlicher Empfangsbereiche) oder eine beliebige DVR-Aufnahme wiedergeben.
	- Zwei Sendungen gleichzeitig aufnehmen, auch wenn diese in verschiedenen Empfangsbereichen empfangen werden.
	- Zwei verschiedene Sendungen gleichzeitig aufnehmen und eine bereits aufgezeichnete Sendung wiedergeben.
- $\left(\overline{\mathbf{i}}\right)$ Ist der Anschluss des TECHNIVISTA SL nur an **eine DVB-S-Antennenzuleitung** möglich, so stehen die Aufnahme- und Wiedergabemöglichkeiten nur eingeschränkt zur Verfügung.
	- Eine Sendung aufnehmen und gleichzeitig eine andere Sendung des gleichen Empfangsbereiches oder eine beliebige DVR-Aufnahme wiedergeben.
	- Zwei Sendungen des gleichen Empfangsbandes gleichzeitig aufzeichnen.
	- Zwei verschiedene Sendungen des gleichen Empfangsbandes gleichzeitig aufnehmen und eine bereits aufgezeichnete Sendung wiedergeben.
- $\left(\mathbf{i}\right)$ Die Einschränkungen bezüglich des Aufnahme-/Wiedergabeverhaltens an einem DVB-S-Antennensignal gelten nur für den reinen DVB-S-Betrieb. In beiden Fällen (Anschluss an einer oder zwei DVB-S-Antennenzuleitungen) können natürlich auch vorhandene DVB-C- und DVB-T-Programme parallel aufgezeichnet bzw. dargestellt werden.
# **8.1.1 Sofort-Aufnahme**

#### **8.1.1.1 Aufnahme manuell starten**

#### **Möglichkeit 1:**

- > Schalten Sie das Programm/die Quelle ein, auf dem/der Sie eine Aufzeichnung durchführen möchten.
- > Drücken Sie die Taste **Aufnahme** um die laufende Sendung aufzuzeichnen.
- $\left(\mathbf{i}\right)$ Während die Aufnahme läuft, wird die Sendung weiterhin auf dem Bildschirm wiedergegeben. Beim Start der Aufnahme wird Ihnen dies durch einen Hinweis in der Infobox dargestellt.
- > Um die Wiedergabe der laufenden Sendung an einer bestimmten Stelle anzuhalten, drücken Sie die Taste **Pause / Wiedergabe**.
- $\left(\mathbf{i}\right)$ Während die Aufnahme im Hintergrund weiterläuft, erscheint ein Standbild auf dem Bildschirm.
- > Um mit der Wiedergabe der Sendung von dieser Stelle an fortzufahren, drücken Sie die Taste **Pause / Wiedergabe** erneut.
- $\left(\mathbf{i}\right)$ Sie sehen die Sendung nun mit einem zeitlichen Versatz zur Liveausstrahlung (**Timeshift**; siehe Punkt 8.1.3), während die laufende Sendung im Hintergrund weiterhin aufgezeichnet wird.

#### **Möglichkeit 2:**

- > Müssen Sie das Betrachten einer Sendung z. B. wegen eines Telefongesprächs o. ä. unterbrechen, dann können Sie durch Drücken der Taste **Pause / Wiedergabe** die Wiedergabe dieser Sendung anhalten und gleichzeitig die Aufnahme der laufenden Sendung starten.
- $\left(\mathbf{i}\right)$ Während die Aufnahme im Hintergrund startet, erscheint ein Standbild mit einem Hinweis in der Infobox.
- > Um mit der Wiedergabe der Sendung von dieser Stelle an fortzufahren, drücken Sie die Taste **Pause / Wiedergabe** erneut.
- $\left(\overline{\mathbf{i}}\right)$ Sie sehen die Sendung nun mit einem zeitlichen Versatz zur Liveausstrahlung (**Timeshift**; siehe Punkt 8.1.3), während die laufende Sendung im Hintergrund weiterhin aufgezeichnet wird.

## **8.1.1.2 Aufnahme manuell beenden**

- > Wählen Sie ggf. zunächst die zu beendende Aufnahme aus, indem Sie wie unter Punkt 7.2 beschrieben das Programm auswählen, auf dem die Aufnahme läuft.
- > Durch Drücken der Taste **Stop** erscheint eine Abfrage ob die Aufnahme gespeichert oder verworfen werden soll.

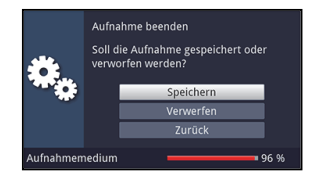

> Wählen Sie **Speichern**, um die Aufnahme zu speichern, **Verwerfen**, um die Aufnahme nicht zu speichern oder **Zurück**, um die Aufnahme weiterhin fortzusetzen.

#### **8.1.1.3 Aufnahme automatisch beenden**

#### **Möglichkeit 1:**

> Nach dem Drücken der Taste **Ein/Standby** erscheint eine Abfrage, was mit der laufenden Aufnahme geschehen soll.

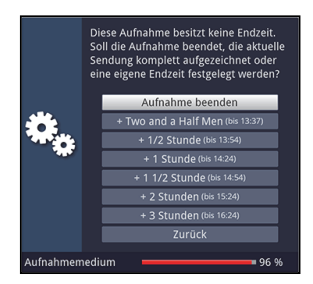

- > Wählen Sie die Zeile mit der gewünschten Aktion aus.
- $\odot$ Wenn Sie **Aufnahme beenden** ausgewählt haben erscheint nun die unter Punkt 8.1.1.2 beschriebene Abfrage, was mit der Aufnahme geschehen soll.
- $\left(\mathbf{i}\right)$ Haben Sie den Sendungstitel oder eine der festgelegten Zeiten ausgewählt, so zeichnet der Fernseher nun die aktuelle Sendung komplett bzw. bis zum ausgewählten Zeitpunkt auf und schaltet anschließend in Bereitschaft (Standby), der Bildschirm wird dabei direkt nach der Auswahl abgeschaltet.
- $\left(\mathbf{i}\right)$ Wenn Sie den Fernseher vor Ende der Aufnahme erneut einschalten, verfahren Sie wie unter Punkt 719.2 beschrieben.

## **Möglichkeit 2:**

> Durch Drücken der Taste **Aufnahme** erscheint ein Fenster mit den zur Verfügung stehenden Funktionen.

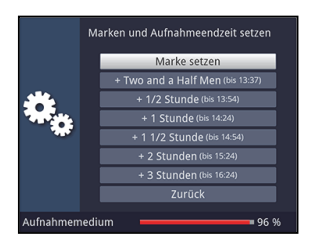

> Wählen Sie z. B. **+1 Stunde** aus, dass der Fernseher für diesen Zeitraum das Programm weiter aufnimmt und anschließend die Aufnahme automatisch stoppt.

#### **8.1.2 Timer-Aufnahmen**

Mit Hilfe der DVR-Timer können Sie Sendungen, z. B. in Ihrer Abwesenheit, automatisch auf das ausgewählte Speichermedium (Punkt 9.4.1) aufzeichnen.

- $\left(\mathbf{i}\right)$ DVR-Timer können wie in Punkt 7.18.6 mit Hilfe des SFI und in Punkt 7.19.1.1 manuell programmiert werden.
- $\left(\mathbf{i}\right)$ Beachten Sie zur Bedienung des Gerätes während eines DVR-Timers auch den Punkt 7.19.2.
- $(i)$ Achten Sie darauf, dass das Gerät die Uhrzeit eingelesen hat. Diese wird im Betrieb in der Infobox angezeigt. Sollte dieses nicht der Fall sein, lassen Sie Ihr Gerät ca. 30 Sekunden auf z. B. ZDF bzw. dem nach Punkt 10.3.3 ausgewählten Sender eingeschaltet, damit die Uhrzeit eingelesen wird.

# **8.1.3 Timeshift-Funktion**

Bei der Timeshift-Funktion wird die Möglichkeit ausgenutzt, dass Wiedergabe und Aufnahme gleichzeitig erfolgen können. Dadurch ist **zeitversetztes Fernsehen** möglich. So können Sie sich den Beginn der Aufzeichnung ansehen und dabei bereits aufgenommene Passagen (z. B. Werbeblöcke) überspringen. Gleichzeitig wird das Live-Signal der Sendung weiter aufgezeichnet. (siehe folgende Beispiele)

#### **Beispiel: Überspringen von Werbeblöcken** Sie möchten eine Sendung ohne lästige Werbeunterbrechungen sehen ? Mit dem DVR können Sie die aufgenommenen Werbeblöcke ganz einfach überspringen.

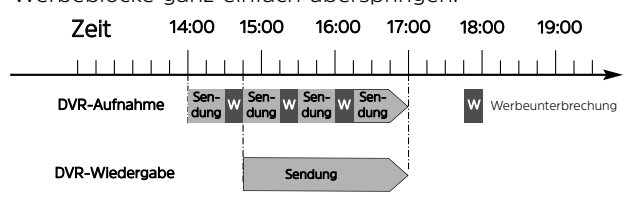

#### **Beispiel: Zeitversetzte Wiedergabe**

Sie haben den Start des Formel 1-Rennens verpasst. Kein Problem! Der DVR zeigt Ihnen das Rennen zum zeitversetzten Termin, während er noch weiter aufzeichnet.

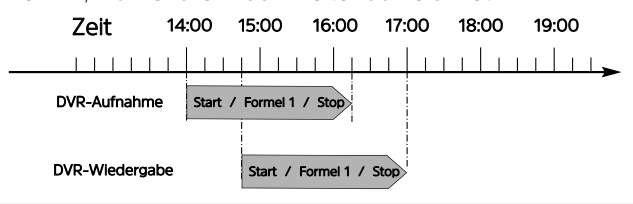

### **Timeshift-Funktion starten**

- > Durch Drücken der Taste **Pause / Wiedergabe** wird die Wiedergabe der Sendung angehalten und gleichzeitig die Aufnahme der laufenden Sendung gestartet.
- > Um mit der Wiedergabe der Sendung von dieser Stelle an fortzufahren, drücken Sie die Taste **Pause / Wiedergabe** erneut.
- $\left(\mathbf{i}\right)$ Sie sehen die Sendung nun mit einem zeitlichen Versatz zur Liveausstrahlung (**Timeshift**), während die laufende Sendung im Hintergrund weiterhin aufgezeichnet wird.
- > Um zu einer bestimmten Stelle **einer laufenden Aufnahme** zu gelangen, stehen Ihnen die Funktionen **Wiedergabe**, **Pause**, **Jogshuttle** sowie **schnelles Spulen**, wie in Punkt 8.2 beschrieben, zur Verfügung.
- > Durch Drücken der Taste **Info** wird die Infobox mit einem Fortschrittsbalken eingeblendet, der die Aufzeichnungsdauer sowie den zeitlichen Versatz zum Livebild anzeigt.

#### **8.1.4 Marken während einer Aufnahme setzten**

> Durch Drücken der Taste **Aufnahme** während einer laufenden Aufnahme wird ein Fenster mit den zur Verfügung stehenden Funktionen geöffnet.

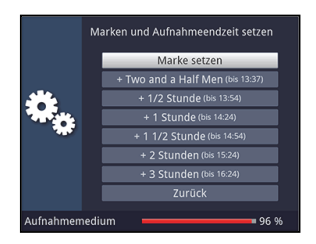

- > Durch Auswahl des Eintrages **Marke setzen** wird an der aktuellen Position eine Marke gesetzt.
- $(i)$ Marken können auch während einer Wiedergabe (Punkt 8.2.5) und im Menü DVR-Aufnahmen bearbeiten (Punkt 9.1.3.2) manuell bzw. automatisch, sofern unter automatischer Sendungsmarkierung (Punkt 9.5.4) angeschaltet, gesetzt werden.

# **8.2 DVR-Wiedergabe**

Zugang zu Ihren DVR-Aufnahmen erhalten Sie durch den DVR-Navigator.

#### **8.2.1 DVR-Navigator aufrufen / DVR-Wiedergabe starten**

Der DVR-Navigator lässt sich auf die folgenden Arten aufrufen. Je nachdem ob Sie sich im TV- oder Radio-Betrieb befinden, erscheint dabei eine Liste mit den auf dem Speichermedium vorhandenen TV- oder Radioaufnahmen.

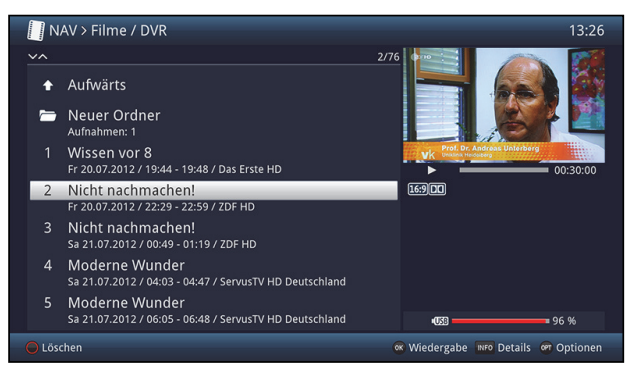

- > Die Wiedergabe einer Aufnahme starten Sie, indem Sie diese markieren und anschließend mit **OK** bestätigen.
- $\left(\mathbf{i}\right)$ Beachten Sie hierzu unbedingt auch die Hinweise und Einstellungen zur globalen und

nutzerabhängigen Kindersicherung unter Punkt 10.9.

 $\left(\mathbf{i}\right)$ Mit Hilfe der Taste **Info** können die Sendungsinformationen ein- und durch erneutes Drücken wieder ausgeblendet werden.

# **8.2.1.1 Aus dem TV-Betrieb**

> Drücken Sie im TV-Betrieb die Taste **Stop / DVR** um direkt in den DVR-Navigator zu wechseln.

oder

> Öffnen Sie durch Drücken der Taste **OK** den Programmlisten-Navigator und wechseln Sie mit der Taste **Stop / DVR** in den DVR-Navigator.

oder

- > Rufen Sie in der **Funktionswahl** den Punkt **Filme / DVR** auf.
- > Wählen Sie ggf. zunächst das Speichermedium aus und öffnen Sie anschließend den Ordner **Eigene Aufnahmen**.

#### **8.2.1.2 Aus der Wiedergabe einer DVR-Aufnahme**

> Öffnen Sie durch Drücken der Taste **OK** den DVR-Navigator.

oder

- > Rufen Sie in der **Funktionswahl** den Punkt **Filme / DVR** auf.
- > Wählen Sie ggf. zunächst das Speichermedium aus und öffnen Sie anschließend den Ordner **Eigene Aufnahmen**.

#### **8.2.2 Pause / Standbild**

- > Um die Wiedergabe einer Aufnahme anzuhalten (Standbild), drücken Sie während der Wiedergabe die Taste **Pause / Wiedergabe**.
- > Drücken Sie die Taste **Pause / Wiedergabe** erneut, um die Wiedergabe von der gleichen Stelle an fortzusetzen.

#### **8.2.3 Schnelles Vor- und Zurückspulen**

Um zu einer bestimmten Stelle einer Aufnahme zu gelangen, verfügt Ihr DVR über die Funktionen schnelles Spulen vor und zurück.

- > Betätigen Sie während der Wiedergabe die Taste **Vorspulen** bzw. **Rückspulen**. Es erscheint die Einblendung  $\blacktriangleright$  bzw. << in der zuvor erwähnten kleinen Infobox. Der Film wird nun mit **4-facher** Geschwindigkeit in die gewählte Richtung wiedergegeben.
- > Drücken Sie die Taste **Vorspulen** bzw. **Rückspulen** erneut, steigert sich die Geschwindigkeit auf **16-fach** und die Einblendung wechselt zu **DDD** bzw. 444.
- > Drücken Sie die Taste **Vorspulen** bzw. **Rückspulen** noch einmal, steigert sich die Suchlaufgeschwindigkeit auf 64-fach (Einblendung **DDD** bzw. 4444).
- > Durch erneutes Drücken der Taste **Vorspulen** bzw. **Rückspulen** können Sie in **10 Minuten-Schritten** vor- bzw. zurückspringen.
- > Ist die gesuchte Stelle des Films erreicht, gelangen Sie durch Drücken der Taste **Pause / Wiedergabe** in den normalen Wiedergabebetrieb.

# **8.2.4 Jogshuttle-Funktion**

Um schnell und präzise eine Stelle der Aufnahme anzusteuern, verfügt Ihr Fernseher zusätzlich über die sogenannte Jogshuttle-Funktion. Diese lässt sich wie folgt bedienen:

- > Drücken Sie während der Wiedergabe die Taste **Jogshuttle** (Standbild), um in den Jogshuttle-Modus zu gelangen.
- $\left(\overline{\mathbf{i}}\right)$ Die Wiedergabe der Aufnahme wird angehalten (Standbild) und es erscheint in der Infobox die Einblendung "II".

#### **8.2.4.1 Schnelles Vor- und Zurückspulen**

> Durch evtl. mehrmaliges Drücken der **Pfeiltasten rechts/links** wechseln Sie die Geschwindigkeit und Richtung der Wiedergabe. Dabei werden die einzelnen Wiedergabemodi gemäß folgender Tabelle angezeigt.

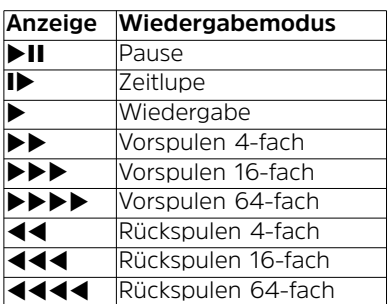

> Drücken Sie während der Einblendung 
> bzw. <</a>
</a>
</a>
die Pfeiltaste rechts bzw. **links**, wird um jeweils 10 Minuten vor- bzw. zurückgesprungen.

#### **8.2.4.2 Zeitlupe**

> Durch einmaliges Betätigen der **Pfeiltaste rechts** wird die Aufnahme in Zeitlupengeschwindigkeit wiedergegeben und die Einblendung "I<sup>D</sup>" dargestellt.

#### **8.2.4.3 Einzelbildfortschaltung**

> Durch Drücken der **Pfeiltaste auf** bzw. der **Pfeiltaste ab** wird das jeweils nächste Einzelbild in **Vorwärtsrichtung** bzw. **Rückwärtsrichtung** wiedergegeben.

#### **8.2.4.4 Bild erstellen**

- > Drücken Sie während dem Standbild (II) die Taste **Aufnahme**, um ein einzelnes Bild auf dem Speichermedium abzulegen.
- $\left(\mathbf{i}\right)$ Die auf diese Weise erstellten Bilder können Sie, wie unter Punkt 7.24 beschrieben, aufrufen und wie in Punkt 9.3 beschrieben verwalten.

### **8.2.5 Marken setzen**

- > Spulen Sie wie zuvor beschrieben an die Stelle der Aufnahme, an der Sie eine Marke einfügen möchten.
- > Durch Drücken der Taste **Aufnahme** wird an der ausgewählten Stelle eine Marke gesetzt.
- $\sqrt{i}$ Marken können auch während einer Aufnahme (Punkt 8.1.4) und im Menü DVR-Aufnahmen bearbeiten (Punkt 9.1.3.2) manuell bzw. automatisch, sofern unter automatischer Sendungsmarkierung (Punkt 9.5.4) angeschaltet, gesetzt werden.

#### **8.2.6 Zu Marken springen**

Sie haben die Möglichkeit während der Wiedergabe die Stellen der Aufnahme, an die Sie nach Punkt 8.1.4, 8.2.5, 9.1.3.2 oder 9.5.4 Marken gesetzt haben, direkt anzusteuern.

> Wählen Sie mit Hilfe der **Optionsauswahl** unter dem Punkt **Marke** die entsprechende Marke aus, um an die gewünschte Stelle der Aufnahme zu springen.

#### **8.2.7 Wiedergabe beenden**

> Drücken Sie die Taste **Stop**, um die Wiedergabe zu beenden. Die Wiedergabe wird beendet und Ihr Fernseher gelangt in den TV-Betrieb. Dabei "merkt" sich der Fernseher die Stelle der Aufnahme an der Sie die Wiedergabe beendet haben. Wenn Sie die Wiedergabe dieser Aufnahme erneut starten, wird diese automatisch an der Stelle fortgesetzt, an der Sie diese zuvor beendet haben.

# **9 Medienverwaltung**

Unter diesem Punkt erfahren Sie, wie Sie Ihre Medien (Filme, DVR-Aufnahmen, Musik und Bilder) verwalten, Ihre DVR-Aufnahmen bearbeiten sowie Einstellungen zum DVR-Betrieb als auch zur Medienwiedergabe vornehmen können.

# **9.1 DVR-Aufnahmen bearbeiten**

In diesem Menü haben Sie die Möglichkeit Ihre Aufnahmen zu bearbeiten, löschen und durch die globale Kindersicherung zu sperren.

- > Rufen Sie zunächst wie unter Punkt 8.2.1 beschrieben den DVR-Navigator auf.
- > Markieren Sie nun die DVR-Aufnahme, die Sie löschen oder bearbeiten möchten.

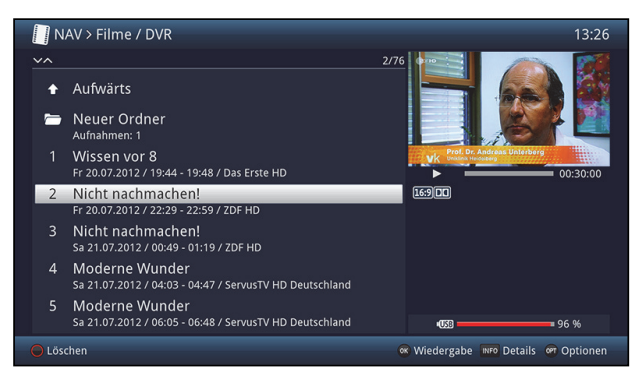

## **9.1.1 DVR-Aufnahmeinformation**

- > Durch Drücken der Taste **Info** werden, sofern vorhanden, weitere Informationen zu der markierten DVR-Aufnahme in der Großansicht dargestellt.
- > Drücken Sie diese Taste erneut, um die Informationen wieder auszublenden.

#### **9.1.2 DVR-Aufnahmen löschen**

- > Um die markierte Aufnahme zu löschen, drücken Sie die **rote** Funktionstaste **Löschen**.
- > Wählen Sie anschließend in der erscheinenden Abfrage **OK** zum Bestätigen bzw. **Abbrechen**, um den Vorgang abzubrechen, aus.

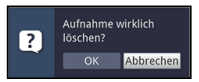

#### **9.1.3 DVR-Aufnahmen bearbeiten**

- > Wählen Sie mit Hilfe der **Optionsauswahl** den Punkt **Aufnahme bearbeiten** aus, um für die markierte DVR-Aufnahme in den Bearbeitungsmodus zu wechseln.
- $(i)$ Bitte beachten Sie, dass dieser Punkt nur zur Verfügung steht, wenn nicht gerade eine DVR-Aufnahme läuft.

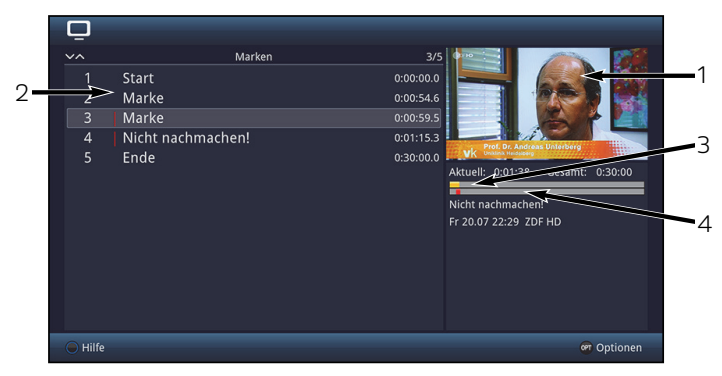

 $\left(\mathbf{i}\right)$ Die zuvor markierte Aufnahme wird in einem Vorschaufenster (1) wiedergegeben. Zusätzlich werden die bei dieser Aufnahme vorhandenen Marken (2) angezeigt. Standardmäßig sind die Marken **Start** und **Ende** vorhanden. Weiterhin wird ein gelber Fortschrittsbalken (3) angezeigt, der die aktuelle Wiedergabeposition und die Gesamtdauer der Aufnahme anzeigt. Außerdem wird noch ein roter Balken (4) angezeigt. Dieser zeigt den aktuellen Wiedergabeabschnitt zwischen den beiden markierten Marken an.

#### **9.1.3.1 Beliebige Stelle der Aufnahme ansteuern**

- > Mit Hilfe der Tasten **Vorspulen**, **Rückspulen**, **Pause / Wiedergabe** und **Jogshuttle** (siehe Punkt 8.2.2 - 8.2.4) können Sie gezielt beliebige Stellen der Aufnahme ansteuern.
- > Außerdem können Sie durch Auswahl einer Marke direkt an die betreffende Stelle der Aufnahme springen.

# **9.1.3.2 Marke setzen**

- > Spulen Sie wie zuvor beschrieben an die Stelle der Aufnahme, an der Sie eine Marke einfügen möchten.
- > Durch Drücken der Taste **Aufnahme** wird an die zuvor ausgewählte Stelle eine Marke gesetzt.

alternativ:

- > Sie können ebenso mit Hilfe der **Optionsauswahl** über den Punkt **Marke setzen** an die gewünschte Stelle der Aufnahme eine Marke setzen.
- $\left(\overline{\mathbf{i}}\right)$ Marken können auch wie in den Punkten 8.1.4 und 8.2.5 manuell bzw. automatisch, sofern unter automatischer Sendungsmarkierung (Punkt 9.5.4) angeschaltet, gesetzt werden.

#### **9.1.3.3 Marke löschen**

- > Markieren Sie die Marke, die Sie löschen möchten.
- > Wählen Sie mit Hilfe der **Optionsauswahl** den Punkt **Marke löschen** aus, um die markierte Marke zu löschen.
- $\left(\mathbf{i}\right)$ Es wird nur die Marke (Positionsmarkierung) gelöscht, die Aufnahme selbst wird davon nicht beeinflusst und bleibt in kompletter Form vorhanden.

#### **9.1.3.4 Zu Marke springen**

Sie können auf Tastendruck an eine mit einer Marke gekennzeichneten Stelle springen.

- > Markieren Sie die Marke, zu der Sie springen möchten.
- > Durch Drücken der Taste **OK** springen Sie an die ausgewählte Stelle der Aufnahme.

alternativ:

> Sie können ebenso über den Punkt **zu Marke springen** der **Optionsauswahl** zu der markierten Marke springen.

#### **9.1.3.5 Marke umbenennen**

- > Markieren Sie die Marke, die Sie umbenennen möchten.
- > Rufen Sie mit Hilfe der **Optionsauswahl** den Punkt **Marke umbenennen** auf.
- > Geben Sie nun mit Hilfe der erscheinenden **virtuellen Tastatur** den gewünschten Namen für die Marke ein.
- > Zur Übernahme des neuen Namens wählen sie den Eintrag **OK** aus bzw. zum Abbrechen des Vorgangs den Eintrag **Abbrechen**.

# **9.1.3.6 Bereich löschen**

Ihr DVR bietet Ihnen die Möglichkeit aus einer bestehenden Aufnahme bestimmte Bereiche (z. B. unerwünschte Werbeblöcke) zu löschen.

- $\left| \mathbf{r} \right|$ Bitte beachten Sie, dass die gelöschten Bereiche dabei unwiederbringlich von dem Speichermedium entfernt werden.
- $\left(\mathbf{i}\right)$ Der Anfang und das Ende des Bereichs der ausgeschnitten werden soll, muss dazu durch zwei Marken gekennzeichnet sein.
- > Markieren Sie dazu den Anfang und das Ende des auszuschneidenden Bereichs, wie unter **Marke setzen** beschrieben, jeweils mit einer Marke.
- $\left(\mathbf{i}\right)$ Auch die bereits vorhandenen Marken **Start** und **Ende** können hierfür verwendet werden.
- > Markieren Sie nun die Marke, die den Anfang des Bereichs kennzeichnet, der gelöscht werden soll.
- $\left(\mathbf{i}\right)$ Der zu löschende Bereich ist nun in der Fortschrittsanzeige sowie in der Übersicht der vorhandenen Marken **rot** gekennzeichnet.

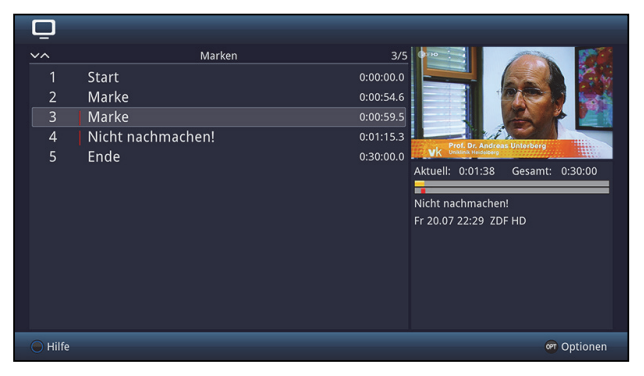

- > Wählen Sie nun über die **Optionsauswahl** den Punkt **Bereich löschen** aus.
- $(i)$ Es erscheint nun ein Abfragefenster in dem Informationen zu dem zu löschenden Bereich angezeigt werden.

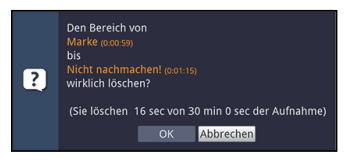

> Um den Bereich tatsächlich zu löschen wählen sie den Eintrag **OK** aus bzw. zum Abbrechen des Vorgangs den Eintrag **Abbrechen**.

# **9.1.3.7 Bereich kopieren**

Mit dieser Funktion können Sie einen Abschnitt einer Aufnahme kopieren. Hierbei wird eine neue Aufnahme mit nur diesem Abschnitt erzeugt. Die Aufnahme, aus der dieser Abschnitt kopiert wird, bleibt dabei unverändert bestehen.

Der Anfang und das Ende des Bereichs der kopiert werden soll, muss dazu durch zwei Marken gekennzeichnet sein.

- > Markieren Sie den Anfang und das Ende des zu kopierenden Bereichs, wie unter **Marke setzen** beschrieben, jeweils mit einer Marke.
- $\left(\mathbf{i}\right)$ Auch die bereits vorhandenen Marken **Start** und **Ende** können hierfür verwendet werden.
- > Markieren Sie nun die Marke, die den Anfang des Bereichs kennzeichnet, der kopiert werden soll.
- $\left(\mathbf{i}\right)$ Der zu kopierende Bereich ist nun in der Fortschrittsanzeige sowie in der Übersicht der vorhandenen Marken **rot** gekennzeichnet.

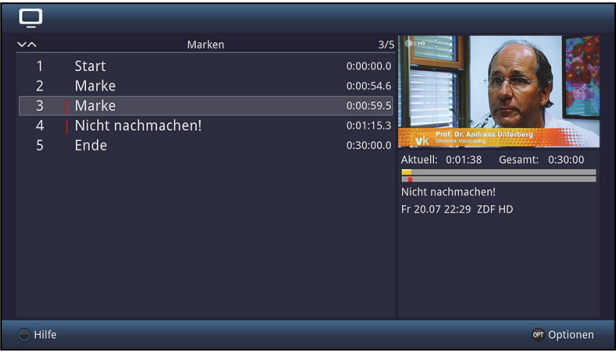

- > Wählen Sie nun über die **Optionsauswahl** den Punkt **Bereich kopieren** aus.
- $\odot$ Es erscheint nun ein Abfragefenster in dem Informationen zu dem zu kopierenden Bereich angezeigt werden.

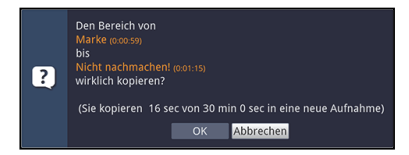

- > Um den Bereich tatsächlich zu kopieren, wählen sie den Eintrag **OK** aus bzw. zum Abbrechen des Vorgangs den Eintrag **Abbrechen**.
- $\left(\mathbf{i}\right)$ Der markierte Bereich wird nun in eine neue Aufnahme kopiert. Je nach Größe des ausgewählten Bereichs kann dieser Vorgang einige Minuten in Anspruch nehmen.

# **9.1.3.8 Aufnahme teilen**

Mit Hilfe dieser Funktion können Sie, wenn z. B. zwei aufeinanderfolgende Sendungen in eine Aufnahme aufgezeichnet wurden, diese in zwei einzelne Aufnahmen trennen. Eine Aufnahme wird immer ab der jeweils markierten Marke getrennt.

- > Markieren Sie den Anfang des zu trennenden Bereichs, wie unter **Marke setzen** beschrieben, mit einer Marke.
- > Markieren Sie nun die Marke ab der die Gesamtaufnahme getrennt werden soll.

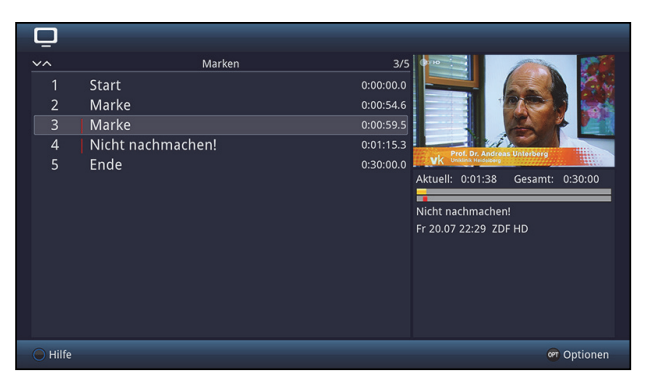

- > Wählen Sie nun über die **Optionsauswahl** den Punkt **Aufnahme teilen** aus.
- $\left(\mathbf{i}\right)$ Es erscheint nun ein Abfragefenster in dem Informationen zu den beiden, durch das Teilen entstehenden, Aufnahmen angezeigt werden.

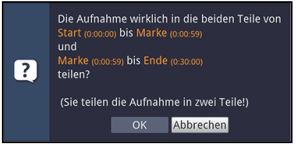

> Um die Aufnahme tatsächlich zu teilen, wählen sie den Eintrag **OK** aus bzw. zum Abbrechen des Vorgangs den Eintrag **Abbrechen**.

# **9.1.3.9 Aufnahme umbenennen**

Ihr DVR entnimmt dem gesendeten Datenstrom Informationen über die Namen der ausgestrahlten Sendungen. Beinhaltet eine Aufnahme mehrere Sendungen, werden alle Namen der aufgezeichneten Sendungen erfasst und intern gespeichert.

- > Wählen Sie über die **Optionsauswahl** den Punkt **Aufnahme umbenennen** aus.
- $\left(\overline{\mathbf{i}}\right)$ Es erscheint nun die Liste mit den während der Aufnahme ausgestrahlten Sendungen sowie dem Punkt **Neu**.
- > Wählen Sie den Eintrag **Neu**, um einen komplett neuen Aufnahmetitel mit der **virtuellen Tastatur** einzugeben.

oder:

- > Wählen Sie einen der aufgezeichneten Sendungstitel aus.
- > Zur Übernahme des neuen Titels wählen Sie den Eintrag **OK** aus bzw. zum Abbrechen des Vorgangs den Eintrag **Abbrechen**.

#### **9.1.3.10 Video vergrößern**

Um leichter eine gewünschte Stelle einer Aufnahme ansteuern zu können, können Sie das Videobild der Aufnahme vergrößern.

- > Wählen Sie über die **Optionsauswahl** den Punkt **Video vergrößern** aus.
- $\left(\mathbf{i}\right)$ Nun können Sie wie unter Punkt 9.1.3.1 beschrieben die gewünschte Stelle ansteuern.

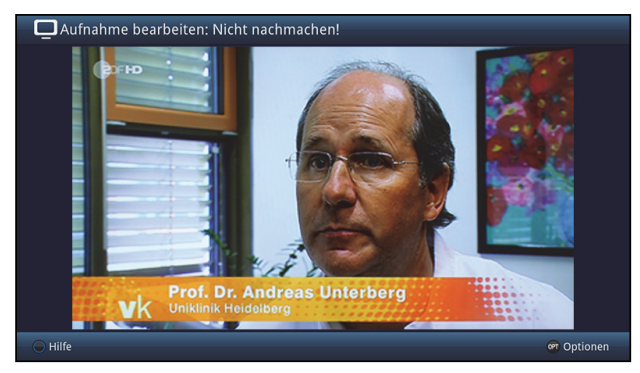

> Um das Videobild wieder zu verkleinern, verfahren Sie ebenso, markieren Sie jedoch die Zeile **Video verkleinern**.

# **9.2 Filme verwalten**

Mit Hilfe dieser Funktion können Sie DVR-Aufnahmen und Filme, die auf einem angesteckten USB-Speicher oder einem freigegebenen Netzwerklaufwerk vorhanden sind auf einen der genannten anderen Datenspeicher kopieren, verschieben, darauf löschen oder umbenennen sowie neue Ordner zur Einsortierung anlegen.

- $\left(\mathbf{i}\right)$ Bitte beachten Sie, dass TS- und TS4-Dateien, die von DVR-Aufnahmen stammen, nur innerhalb des Ordners "Eigene Aufnahmen" umbenannt oder gelöscht werden sollten. Dadurch verhindern Sie, dass die Aufnahme beschädigt wird bzw. beim Löschen Dateireste erhalten bleiben.
- > Rufen Sie das **Hauptmenü > Filme-DVR/Musik/Bilder verwalten > Filme verwalten** auf.

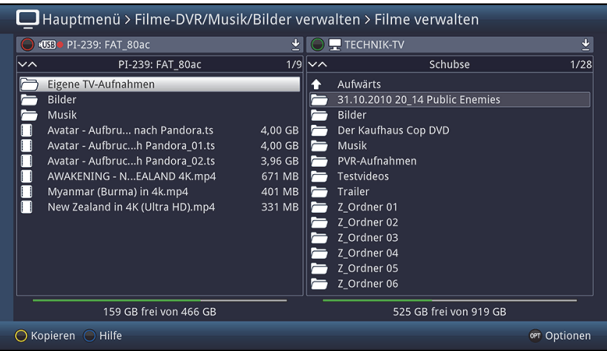

 $\left(\overline{\mathbf{i}}\right)$ In der linken Bildhälfte sehen Sie die Aufnahmen, welche sich auf dem ausgewählten Speichermedium (siehe Punkt 9.4.1) befinden. In der rechten Bildhälfte werden weitere verfügbare Datenspeicher mit deren Inhalt angezeigt.

### **9.2.1 Datenspeicher auswählen**

- > Mit der **roten** bzw. **grünen** Funktionstaste können eine Liste zur Auswahl des Datenspeichers öffnen, der auf der linken bzw. rechten Seite dargestellt werden soll.
- > Mit Hilfe der **Pfeiltasten auf/ab** und der Taste **OK** können Sie den gewünschten Datenspeicher aus der Liste auswählen.
- $(i)$ Bei der Auswahl von Netzwerklaufwerken kann je nach Freigabestatus des Laufwerkes eine Abfrage des Benutzernamens sowie des Passwortes erscheinen. Geben Sie in diesem Fall mit Hilfe der **virtuellen Tastatur** die entsprechenden Daten ein.
- > Mit Hilfe der **Pfeiltasten rechts/links** können Sie zum rechten bzw. linken Datenspeicher wechseln, um anschließend hierin einen Ordner oder eine Datei auszuwählen.

# **9.2.2 DVR-Aufnahmen / Filme auswählen**

#### **9.2.2.1 Einzeln markieren**

> Bewegen Sie die Markierung auf die Filmdatei oder DVR-Aufnahme, die Sie kopieren, verschieben, löschen, umbenennen oder in der Vorschau ansehen möchten.

#### **9.2.2.2 Blockweise markieren**

Um mehrere Filmdateien oder DVR-Aufnahmen gleichzeitig zu markieren, gehen Sie wie folgt vor:

- > Markieren Sie zunächst eine Filmdatei oder DVR-Aufnahme die Sie kopieren, verschieben oder löschen möchten.
- > Durch Drücken der Taste **OK** gelangen Sie in den Auswahlmodus und es wird neben dem Dateinamen ein Kreuz dargestellt.
- > Indem Sie die Markierung bewegen, werden nun alle Dateien, die sich zwischen der ersten ausgewählten Datei und der aktuell markierten Datei befinden ebenfalls ausgewählt.
- $\left(\mathbf{i}\right)$ Bitte beachten Sie, dass das blockweise Markieren von Ordnern **nicht** möglich ist! Um mehrere Ordner in einem Schritt zu kopieren, zu verschieben oder zu löschen können Sie diese über die Funktion **Selektiv markieren** auswählen.

### **9.2.2.3 Selektiv markieren**

Mit dieser Funktion können mehrere Filmdateien, DVR-Aufnahmen und Ordner markiert werden, um diese in einem Schritt zu kopieren, zu verschieben oder zu löschen. Hierbei müssen sich die auszuwählenden Dateien und Ordner im Gegensatz zum blockweisen Markieren nicht in fortlaufender Reihenfolge hintereinander befinden.

- > Markieren Sie zuerst die erste gewünschte Datei bzw. den ersten Ordner.
- > Wählen Sie mit Hilfe der **Optionsauswahl** nun die Funktion **Selektieren** aus.
- $\left(\mathbf{i}\right)$ Neben dem ersten Datei-/Ordnernamen wird nun ein Kreuz dargestellt.
- > Markieren Sie die weiteren Dateien/Ordner und drücken Sie für jede/n gewünschte/n Datei/Ordner die **gelbe** Funktionstaste **Selektieren**, sodass diese ebenfalls mit einem Kreuz neben dem Namen dargestellt werden.

#### **9.2.3 Sendungsinformation**

- > Durch Drücken der Taste **Info** werden weitere Informationen zu der ausgewählten DVR-Aufnahme dargestellt, sofern diese vorhanden sind.
- > Drücken Sie diese Taste erneut, um die Informationen wieder auszublenden.
- $\left| \mathbf{i} \right|$ Die Informationen können nur bei Auswahl einer DVR-Aufnahme innerhalb des Ordners **Eigene Aufnahmen** angezeigt werden.

# **9.2.4 Vorschau**

Mit Hilfe dieser Funktion können Sie die Wiedergabe einer Datei von einem angeschlossenen USB-Speicher oder einem freigegebenen Netzwerklaufwerk in einem kleinen Vorschaufenster starten.

- > Markieren Sie wie in Punkt 9.2.2.1 beschrieben die Filmdatei, die Sie sich im Vorschaufenster ansehen möchten.
- $\left(\overline{\mathbf{i}}\right)$ Zur Verwendung der Vorschaufunktion müssen auch bei DVR-Aufnahmen die TS-/TS4-Dateien selbst, nicht jedoch deren gleichnamige Ordner, ausgewählt werden.
- > Wählen Sie über die **Optionsauswahl** die Funktion **Vorschau/Anspielen** aus.
- > Durch Drücken der **gelben** Funktionstaste **Vorschau** bzw. **Stopp** können Sie die Vorschau starten bzw. stoppen.

#### **9.2.5 Kopieren**

Durch die Funktion **Kopieren** wird eine Kopie der markierten Datei/en und Ordner auf/in dem jeweils anderen ausgewählten Datenspeicher/Ordner erzeugt. Die Originaldatei/der Originalordner bleibt erhalten.

- > Markieren Sie wie unter **Einzeln markieren**, **Blockweise markieren** oder **Selektiv markieren** beschrieben die Datei/en, die Sie kopieren möchten.
- > Wählen Sie über die **Optionsauswahl** die Funktion **Kopieren** aus, um den Kopiervorgang zu starten.
- $\left(\mathbf{i}\right)$ Möchten Sie nach Abschluss des ersten Kopiervorgangs weitere Dateien/Ordner kopieren, so können Sie den Vorgang durch Drücken der **gelben** Funktionstaste starten, sofern diese nicht zwischenzeitlich mit einer anderen Funktion belegt wurde.
- $\left(\overline{\mathbf{i}}\right)$ Beachten Sie, dass dieser Vorgang, in Abhängigkeit der Größe und Anzahl der Dateien, sehr lange dauern kann.

#### **9.2.6 Verschieben**

Durch die Funktion **Verschieben** wird die markierte Datei bzw. der markierte Ordner vom Quellmedium auf das Zielmedium verschoben. Die verschobene Datei bzw. der verschobene Ordner befindet sich anschließend nur noch auf dem Zielmedium.

- > Markieren Sie wie unter **Einzeln markieren**, **Blockweise markieren** oder **Selektiv markieren** beschrieben die Dateien bzw. Ordner, die Sie auf das jeweils andere Medium verschieben möchten.
- > Wählen Sie über die **Optionsauswahl** die Funktion **Verschieben** aus, um den Vorgang zu starten.
- $(i)$ Möchten Sie nach Abschluss des ersten Verschiebevorgangs weitere Dateien/Ordner verschieben, so können Sie den Vorgang durch Drücken der **gelben** Funktionstaste starten, sofern diese nicht zwischenzeitlich mit einer anderen Funktion belegt wurde.
- $\left(\overline{\mathbf{i}}\right)$ Beachten Sie, dass dieser Vorgang, in Abhängigkeit der Größe und Anzahl der Dateien, sehr lange dauern kann.

# **9.2.7 Löschen**

Um Dateien bzw. Ordner zu löschen, gehen Sie wie folgt vor:

- > Markieren Sie wie unter **Einzeln markieren**, **Blockweise markieren** oder **Selektiv markieren** beschrieben die Dateien bzw. Ordner, die Sie löschen möchten.
- > Wählen Sie über die **Optionsauswahl** die Funktion **Löschen** aus und bestätigen Sie die Abfrage durch Auswahl des Eintrage **OK**, um den Vorgang zu starten.
- $\left| \boldsymbol{i} \right|$ Möchten Sie nach Abschluss des ersten Löschvorgangs weitere Dateien/Ordner löschen, so können Sie den Vorgang durch Drücken der **gelben** Funktionstaste starten, sofern diese nicht zwischenzeitlich mit einer anderen Funktion belegt wurde.

## **9.2.8 Filmdateien / DVR-Aufnahmen / Ordner umbenennen**

Durch diese Funktion können Sie Filmdateien, DVR-Aufnahmen sowie Ordner umbenennen.

- > Markieren Sie wie unter **Einzeln markieren** beschrieben eine Datei, DVR-Aufnahme bzw. einen Ordner, der bzw. dem Sie einen neuen Namen geben möchten.
- > Wählen Sie über die **Optionsauswahl** die Funktion **Umbenennen** aus, um die virtuelle Tastatur zur Eingabe des Namens zu öffnen.
- > Geben Sie mit Hilfe der **virtuellen Tastatur** den gewünschten neuen Namen ein.
- $(i)$ Bitte beachten Sie unbedingt, dass Sie beim Umbenennen von Dateien die Dateiendung (z. B. ts, .ts4, .vob oder .mpg) nicht enfternen oder verändern, da sonst die entsprechende Datei unbrauchbar wird.
- $\left(\overline{\mathbf{i}}\right)$ Beachten Sie beim Umbenennen von Ordnern, welche für DVR-Aufnahmen verwendet werden, dass die entsprechenden DVR-Timer (Punkt 7.19.1.2) angepasst werden müssen.

### **9.2.9 Ordner erstellen**

Mit Hilfe dieser Funktion können Sie neue Ordner auf dem ausgewählten Speichermedium bzw. in dem ausgewählten Ordner erstellen.

- > Wählen Sie mit Hilfe der **Optionsauswahl** die Funktion **Neuer Ordner** aus.
- > Geben Sie mit Hilfe der erscheinenden **virtuellen Tastatur** den gewünschten Namen für den neuen Ordner ein.

# **9.3 Musik/Bilder verwalten**

Sie können mit Ihrem Fernseher wie in Punkt 7.23 sowie in Punkt 7.24 beschrieben Audio- und Bilddateien wiedergeben. Unter diesem Punkt wird beschrieben, wie Sie die Audio- und Bilddateien, die auf einem angesteckten USB-Speicher oder einem freigegebenen

Netzwerklaufwerk vorhanden sind auf einen der genannten anderen Datenspeicher kopieren, verschieben, darauf löschen oder umbenennen sowie neue Ordner zur Einsortierung anlegen können.

> Rufen Sie das **Hauptmenü > Filme-DVR/Musik/Bilder verwalten > Musik verwalten** bzw. **Bilder verwalten** auf.

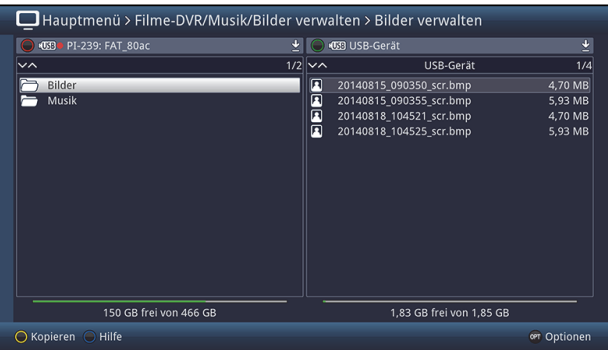

- $\left(\overline{\mathbf{i}}\right)$ In der linken Bildhälfte sehen Sie die Audio- bzw. Bilddateien, welche sich auf dem ausgewählten Speichermedium (siehe Punkt 9.4.1) befinden. In der rechten Bildhälfte werden weitere verfügbare Datenspeicher mit deren Inhalt angezeigt.
- $\sqrt{i}$ Bitte beachten Sie, dass Sie im Menü **Musik verwalten** nur Audiodateien und im Menü **Bilder verwalten** nur Bilddateien verwalten können.

#### **9.3.1 Datenspeicher auswählen**

- > Mit der **roten** bzw. **grünen** Funktionstaste können eine Liste zur Auswahl des Datenspeichers öffnen, der auf der linken bzw. rechten Seite dargestellt werden soll.
- > Mit Hilfe der **Pfeiltasten auf/ab** und der Taste **OK** können Sie den gewünschten Datenspeicher aus der Liste auswählen.
- $\left(\mathbf{i}\right)$ Bei der Auswahl von Netzwerklaufwerken kann je nach Freigabestatus des Laufwerkes eine Abfrage des Benutzernamens sowie des Passwortes erscheinen. Geben Sie in diesem Fall mit Hilfe der **virtuellen Tastatur** die entsprechenden Daten ein.
- > Mit Hilfe der **Pfeiltasten rechts/links** können Sie zum rechten bzw. linken Datenspeicher wechseln, um anschließend hierin einen Ordner oder eine Datei auszuwählen.

# **9.3.2 Musik-/Bild-Dateien auswählen**

## **9.3.2.1 Einzeln markieren**

> Bewegen Sie die Markierung auf die Musik-/Bild-Datei, die Sie kopieren, verschieben, löschen, umbenennen oder in der Vorschau ansehen möchten.

### **9.3.2.2 Blockweise markieren**

Um mehrere Musik-/Bild-Dateien und Wiedergabelisten gleichzeitig zu markieren, gehen Sie wie folgt vor:

- > Markieren Sie zunächst eine Musik-/Bild-Datei die Sie kopieren, verschieben oder löschen möchten.
- > Durch Drücken der Taste **OK** gelangen Sie in den Auswahlmodus und es wird neben dem Dateinamen ein Kreuz dargestellt.
- > Indem Sie die Markierung bewegen, werden nun alle Dateien, die sich zwischen der ersten ausgewählten Datei und der aktuell markierten Datei befinden ebenfalls ausgewählt.
- $\left(\mathbf{i}\right)$ Bitte beachten Sie, dass das blockweise Markieren von Ordnern **nicht** möglich ist! Um mehrere Ordner in einem Schritt zu kopieren, zu verschieben oder zu löschen können Sie diese über die Funktion **Selektiv markieren** auswählen.

### **9.3.2.3 Selektiv markieren**

Mit dieser Funktion können mehrere Musik-/Bild-Dateien, Wiedergabelisten und Ordner markiert werden, um diese in einem Schritt zu kopieren, zu verschieben oder zu löschen. Hierbei müssen sich die auszuwählenden Dateien, Wiedergabelisten und Ordner im Gegensatz zum blockweisen Markieren nicht in fortlaufender Reihenfolge hintereinander befinden.

- > Markieren Sie zuerst die erste gewünschte Datei bzw. den ersten Ordner.
- > Wählen Sie mit Hilfe der **Optionsauswahl** nun die Funktion **Selektieren** aus.
- $\left(\mathbf{i}\right)$ Neben dem ersten Datei-/Ordnernamen wird nun ein Kreuz dargestellt.
- > Markieren Sie die weiteren Dateien/Ordner und drücken Sie für jede/n gewünschte/n Datei/Ordner die **gelbe** Funktionstaste **Selektieren**, sodass diese ebenfalls mit einem Kreuz neben dem Namen dargestellt werden.

### **9.3.3 Anspielen/Vorschau**

Mit Hilfe dieser Funktion können Sie die Wiedergabe einer Datei von einem angeschlossenen USB-Speicher oder einem freigegebenen Netzwerklaufwerk in einem kleinen Vorschaufenster starten.

- > Markieren Sie wie in Punkt 9.3.2.1 beschrieben die Musik-/Bild-Datei, die Sie sich im Vorschaufenster ansehen möchten.
- > Wählen Sie über die **Optionsauswahl** die Funktion **Anspielen/Vorschau** aus.
- > Durch Drücken der **gelben** Funktionstaste **Anspielen/Vorschau** bzw. **Stopp** können Sie die Vorschau starten bzw. stoppen.

# **9.3.4 Kopieren**

Durch die Funktion **Kopieren**, wird eine Kopie der markierten Datei/en, Wiedergabeliste/n und Ordner auf/in dem jeweils anderen ausgewählten Datenspeicher/Ordner erzeugt. Die Originaldatei/die Originalwiedergabeliste/der Originalordner bleibt erhalten.

- > Markieren Sie wie unter **Einzeln markieren**, **Blockweise markieren** oder **Selektiv markieren** beschrieben die Datei/en, die Sie kopieren möchten.
- > Wählen Sie über die **Optionsauswahl** die Funktion **Kopieren** aus, um den Kopiervorgang zu starten.
- $\left(\mathbf{i}\right)$ Möchten Sie nach Abschluss des ersten Kopiervorgangs weitere Dateien/Ordner kopieren, so können Sie den Vorgang durch Drücken der **gelben** Funktionstaste starten, sofern diese nicht zwischenzeitlich mit einer anderen Funktion belegt wurde.
- $\left(\overline{\mathbf{i}}\right)$ Beachten Sie, dass dieser Vorgang, in Abhängigkeit der Größe und Anzahl der Dateien, sehr lange dauern kann.

### **9.3.5 Verschieben**

Durch die Funktion **Verschieben** wird die markierte Datei/Wiedergabeliste bzw. der markierte Ordner vom Quellmedium auf das Zielmedium verschoben. Die verschobene Datei/Playliste bzw. der verschobene Ordner befindet sich anschließend nur noch auf dem Zielmedium.

- > Markieren Sie wie unter **Einzeln markieren**, **Blockweise markieren** oder **Selektiv markieren** beschrieben die Dateien, Wiedergabelisten bzw. Ordner, die Sie verschieben möchten.
- > Wählen Sie über die **Optionsauswahl** die Funktion **Verschieben** aus, um den Vorgang zu starten.
- $\left(\overline{\mathbf{i}}\right)$ Möchten Sie nach Abschluss des ersten Verschiebevorgangs weitere Dateien, Wiedergabelisten und/oder Ordner verschieben, so können Sie den Vorgang durch Drücken der **gelben** Funktionstaste starten, sofern diese nicht zwischenzeitlich mit einer anderen Funktion belegt wurde.
- $\left(\mathbf{i}\right)$ Beachten Sie, dass dieser Vorgang, in Abhängigkeit der Größe und Anzahl der Dateien, sehr lange dauern kann.

# **9.3.6 Löschen**

Um Dateien, Wiedergabelisten bzw. Ordner zu löschen, gehen Sie wie folgt vor:

- > Markieren Sie wie unter **Einzeln markieren**, **Blockweise markieren** oder **Selektiv markieren** beschrieben die Dateien bzw. Ordner, die Sie löschen möchten.
- > Wählen Sie über die **Optionsauswahl** die Funktion **Löschen** aus und bestätigen Sie die Abfrage durch Auswahl des Eintrages **OK**, um den Vorgang zu starten.
- $\left(\overline{\mathbf{i}}\right)$ Möchten Sie nach Abschluss des ersten Löschvorgangs weitere Dateien, Wiedergabelisten und/oder Ordner löschen, so können Sie den Vorgang durch Drücken der **gelben** Funktionstaste starten, sofern diese nicht zwischenzeitlich mit einer anderen Funktion belegt wurde.

# **9.3.7 Musik-/Bild-Dateien / Wiedergabelisten / Ordner umbenennen**

Durch diese Funktion können Sie Musik-/Bild-Dateien, Wiedergabelisten sowie Ordner umbenennen.

- > Markieren Sie wie unter **Einzeln markieren** beschrieben eine Datei, Wiedergabeliste bzw. einen Ordner, der bzw. dem Sie einen neuen Namen geben möchten.
- > Wählen Sie über die **Optionsauswahl** die Funktion **Umbenennen** aus, um die virtuelle Tastatur zur Eingabe des Namens zu öffnen.
- > Geben Sie mit Hilfe der **virtuellen Tastatur** den gewünschten neuen Namen ein.
- $\left(\mathbf{i}\right)$ Bitte beachten Sie unbedingt, dass Sie beim Umbenennen von Dateien die Dateiendung (z. B. .mp3, .jpg, .pls oder .m3u) nicht enfternen oder verändern, da sonst die entsprechende Datei unbrauchbar wird.

#### **9.3.8 Ordner erstellen**

Mit Hilfe dieser Funktion können Sie neue Ordner auf dem ausgewählten Speichermedium bzw. in dem ausgewählten Ordner erstellen.

- > Wählen Sie mit Hilfe der **Optionsauswahl** die Funktion **Neuer Ordner** aus.
- > Geben Sie mit Hilfe der erscheinenden **virtuellen Tastatur** den gewünschten Namen für den neuen Ordner ein.

# **9.4 Aufnahmemedien verwalten**

In diesem Menü können Sie das Speichermedium für DVR-Aufnahmen auswählen, prüfen und formatieren.

> Rufen Sie das **Hauptmenü > Filme-DVR/Musik/Bilder verwalten > Aufnahmemedien-Einstellungen** auf.

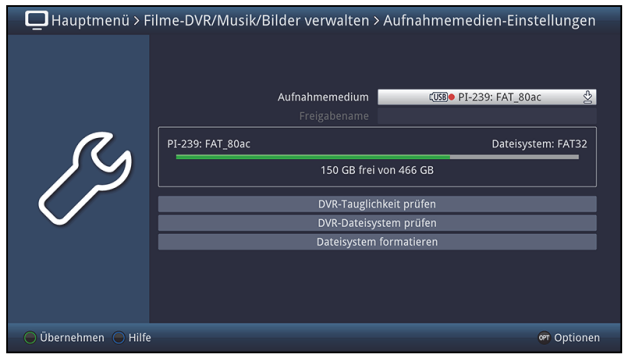

# **9.4.1 Aufnahmemedium auswählen**

Unter diesem Punkt können Sie festlegen, welcher Datenspeicher als Aufnahmemedium verwendet werden soll. Dabei haben Sie die Wahl zwischen allen aktuell an den USB-Buchsen angesteckten USB-Speichergeräten (USB-Stick oder USB-Festplatte) sowie in ihrem Netzwerk freigegebenen Laufwerken.

- $\left(\mathbf{i}\right)$ Auf ein ausgewähltes Speichergerät kann nur aufgenommen werden, solange dieses an der USB-Buchse angesteckt bzw. im Netzwerk verfügbar und freier Speicherplatz vorhanden ist.
- > Markieren Sie die Zeile **Aufnahmemedium**.
- > Wählen Sie das gewünschte Aufnahmemedium aus.
- $(i)$ Bevor Sie ein USB-Speichermedium oder freigegebenes Netzwerklaufwerk als Aufnahmemedium auswählen, sollten Sie unbedingt die DVR-Tauglichkeit prüfen und ggf. das Dateisystem formatieren (nur bei USB-Speichermedien möglich).
- $\left(\overline{\mathbf{i}}\right)$ Haben Sie ein freigegebenes Netzwerklaufwerk ausgewählt, so können Sie zudem noch einen Ordner auf diesem Laufwerk auswählen, der zur Speicherung verwendet werden soll.
- $\left(\overline{\mathbf{i}}\right)$ Bitte beachten Sie, dass bei Netzwerklaufwerken sowie USB-Speichermedien im NTFS, EXT3, HFS+ und HFS-Dateisystem die Schnittfunktionen nicht nutzbar sind.

#### **9.4.2 DVR-Tauglichkeit prüfen**

Ist das USB-Speichermedium im FAT32, TSD, NTFS, EXT3, HFS+ oder HFS-Dateisystem formatiert, können Sie die DVR-Tauglichkeit des gewählten Mediums prüfen. Dieser Test zeigt Ihnen, ob das gewählte Medium für DVR-Funktionen geeignet ist.

- > Um den DVR-Tauglichkeitstest durchzuführen, markieren Sie die Zeile **DVR-Tauglichkeit prüfen** und bestätigen Sie mit **OK**.
- > Um den Vorgang zu starten, wählen Sie den Eintrag **OK** aus bzw. zum Abbrechen des Vorgangs den Eintrag **Abbrechen**.

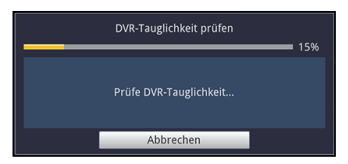

- > Bestätigen Sie das Testergebnis mit **OK**.
- $\left(\mathbf{i}\right)$ Für den DVR-Betrieb sind USB-Speichermedien im FAT32 Dateisystem prinzipiell am besten geeignet (siehe Punkt 19).

# **9.4.3 DVR-Dateisystem prüfen**

Unter diesem Punkt können Sie überprüfen, ob das Dateisystem beschädigt ist.

- > Um eine Überprüfung durchzuführen, markieren Sie das Feld **DVR-Dateisystem prüfen** und bestätigen Sie mit **OK**.
- > Um den Vorgang zu starten, wählen Sie den Eintrag **OK** aus bzw. zum Abbrechen des Vorgangs den Eintrag **Abbrechen**.

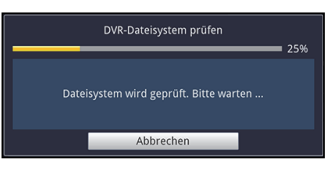

- > Bestätigen Sie das Testergebnis mit **OK**.
- $\left(\overline{\mathbf{i}}\right)$ Das Prüfen des DVR-Dateisystems steht nur für USB-Speichermedien zur Verfügung, nicht jedoch für Netzwerklaufwerke.

### **9.4.4 Dateisystem formatieren**

Um das ausgewählte DVR-Speichermedium zu formatieren, steht Ihnen dieser Punkt zur Verfügung. Nach dem Starten der Funktion wird das DVR-Speichermedium in dem nach Punkt 9.5.3 ausgewählten Dateisystem formatiert.

- W Beachten Sie, dass beim Formatieren des gewählten Speichermediums alle darauf vorhandenen Daten verloren gehen.
- > Zur Formatierung des Speichermediums markieren Sie das Feld **Dateisystem formatieren** und bestätigen Sie mit **OK**.
- > Um den Vorgang zu starten, wählen sie den Eintrag **OK** aus bzw. zum Abbrechen des Vorgangs den Eintrag **Abbrechen**.

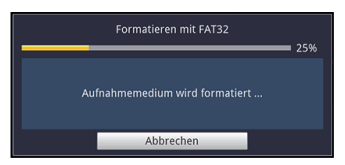

- > Bestätigen Sie die abschließende Meldung mit **OK**.
- $\left(\mathbf{i}\right)$ Das Formatieren steht nur für USB-Speichermedien zur Verfügung, nicht jedoch für Netzwerklaufwerke.

# **9.5 DVR-Einstellungen**

In diesem Untermenü können Sie auswählen, ob bei DVR-Aufnahmen von Radioprogrammen zu der Aufnahmedatei zusätzlich eine MP2-Datei angelegt wird. Diese können an einem PC mit einem entsprechenden Programm leicht in andere Audioformate umgewandelt werden. Außerdem können Sie das Dateisystem beim Formatieren von

USB-Speichern festlegen, die automatische Sendungsmarkierung einschalten und die Aufnahmebenachrichtigung auswählen. Desweiteren können Sie die nachträgliche Entschlüsselung von DVR-Aufnahmen verschlüsselter Sender de-/aktivieren sowie Tuner reservieren.

> Rufen Sie das **Hauptmenü > Filme-DVR/Musik/Bilder verwalten > DVR-Einstellungen** auf.

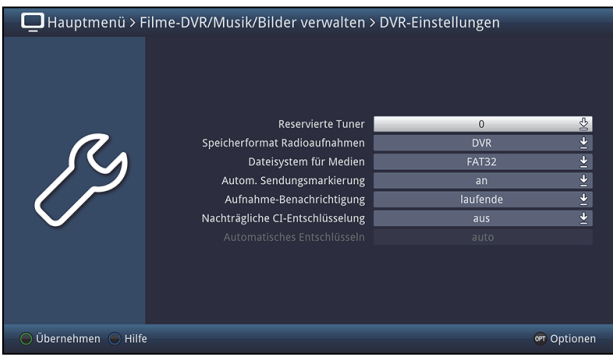

### **9.5.1 Reservierte Tuner**

Unter diesem Punkt haben Sie die Möglichkeit Tuner zu reservieren die das Gerät nicht für DVR-Aufnahmen verwenden darf, um diese so für das UPnP-Livestreaming bereit zu halten.

- > Wählen Sie in dieser Zeile zwischen den Einstellungen **1, 2 (Aufnahme aus)** oder **0** (keine Tunerreservierung) aus.
- $\left| \mathbf{i} \right|$ Einen Tuner zu reservieren bedeutet immer, dass 1 Tunergruppe bestehend aus 1 DVB-S-, 1 DVB-C-, 1 DVB-T-Tuner, reserviert wird. Gleiches gilt entsprechend bei 2 reservierten Tunern.
- $\sqrt{i}$ Beachten Sie, dass bei 1 reservierten Tuner die Aufnahmemöglichkeiten eingeschränkt sind und so z. B. nicht zwei Sendungen parallel aufgezeichnet werden sowie bei 2 reservierten Tunern gar keine DVR-Aufnahmen durchgeführt werden können.

### **9.5.2 Speicherformat Radioaufnahmen**

> Wählen Sie in der Zeile **Speicherformat Radioaufnahmen** aus, ob für DVR-Aufnahmen im Radiobetrieb nur die "normale" Aufnahme (**DVR**) oder zeitgleich zusätzlich auch eine MP2-Datei der Aufnahme (**DVR + MP2**) erstellt werden soll.

# **9.5.3 Dateisystem für Medien**

> In der Zeile **Dateisystem für Medien** können Sie auswählen, ob ein USB-Speicher, wie unter Punkt 9.4.4 beschrieben, im Dateisystem **FAT32**, **TSD**, **NTFS**, **EXT3**, **HFS** oder **HFS+** formatiert werden soll.

#### **9.5.4 Automatische Sendungsmarkierung**

Durch diese Funktion werden bei einer DVR-Aufnahme automatisch Marken in die Aufnahme eingefügt, sofern während der Aufnahme ein Sendungswechsel stattfindet. Diese Marken werden dem Sendungstitel entsprechend benannt. Dadurch ist es zur Wiedergabe oder zum Bearbeiten einer DVR-Aufnahme leichter möglich den Start einer Sendung anzusteuern. Die notwendigen Daten (Sendungswechsel und Sendungstitel) werden dem Datenstrom des Senders entnommen. Sollte es vorkommen, dass eine Marke nicht korrekt benannt oder platziert wird, so liegt dies an einem falschen Sendungstitel im Datenstrom bzw. der Sendungswechsel wurde zu früh/zu spät signalisiert.

> Schalten Sie die Funktion in der Zeile **Autom. Sendungsmarkierung an** oder **aus**.

### **9.5.5 Aufnahme-Benachrichtigung**

- > Wählen Sie unter diesem Punkt aus, über welche DVR-Aufnahmeaktivitäten (**laufende**, **abgeschlossene + laufende** oder **startende + laufende**) Sie informiert werden möchten oder schalten Sie die Aufnahmebenachrichtigung **aus**.
- $\left(\mathbf{i}\right)$ Die verschiedenen Einstellungen haben dabei folgende Bedeutung:

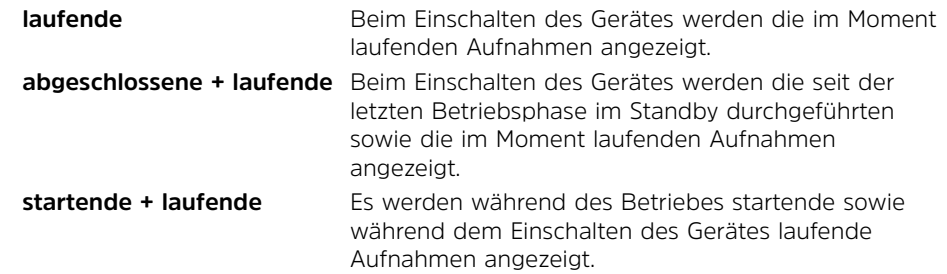

### **9.5.6 Nachträgliche CI-Entschlüsselung**

Durch die nachträgliche CI-Entschlüsselung haben Sie die Möglichkeit DVR-Aufnahmen zunächst verschlüsselt auf dem nach Punkt 9.4.1 ausgewählten Aufnahmemedium zu speichern und zu einem späteren Zeitpunkt zu entschlüsseln.

> Schalten Sie die nachträgliche CI-Entschlüsselung in dieser Zeile **an** bzw. **aus**.

# **9.5.7 Automatisches Entschlüsseln**

- > Wählen Sie unter diesem Punkt aus, ob die nachträgliche CI-Entschlüsselung beim **Ausschalten**, **auto**matisch oder nicht (**aus**) stattfinden soll.
- $\left(\mathbf{i}\right)$ Die verschiedenen Einstellungen haben dabei folgende Bedeutung:

**auto** Die nachträgliche Entschlüsselung findet automatisch im Anschluss an die SFI-Aktualisierung (Punkt 10.8.1) bzw. den Software-Updatecheck (Punkt 15.5.1) statt.

**Ausschalten** Die nachträgliche Entschlüsselung wird beim Ausschalten des Gerätes durchgeführt. Das Panel ist während diesem Vorgang bereits

abgeschaltet. Im Anschluss schaltet das Gerät kpl. in Standby.

**aus** Im DVR-Navigator (Punkt 8.2.1) muss die nachträgliche Entschlüsselung der zuvor markierten Aufnahme mit Hilfe der Optionsauswahl Punkt Entschlüsseln gestartet werden.

# **9.6 Medienwiedergabeeinstellungen**

Innerhalb dieses Untermenüs können Sie das Startverzeichnis der Medienwiedergabe Musik, Bilder und Filme sowie die anzuzeigenden Dateien und die Zeichenkodierung auswählen. Nach dem Aufruf der Medienwiedergabe Musik, Bilder bzw. Filme startet diese in dem gewählten Verzeichnis.

> Rufen Sie das **Hauptmenü> Filme-DVR/Musik/Bilder verwalten > Medienwiedergabe-Einstellungen** auf.

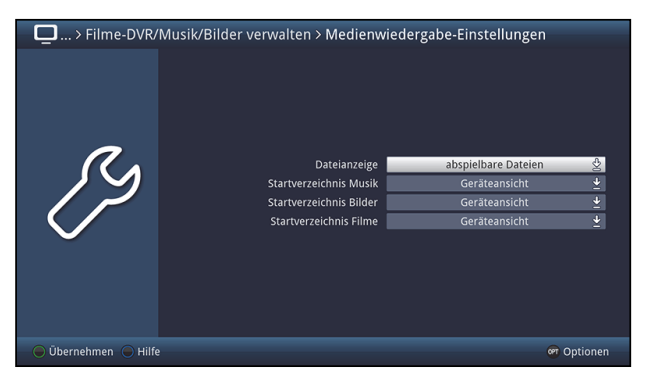

### **9.6.1 Dateianzeige**

In dieser Zeile können Sie auswählen, ob alle oder nur die in dem jeweiligen Navigator abspielbaren Dateien angezeigt werden sollen. Außerdem können Sie die Anzeige auf Wiedergabelisten begrenzen oder sich die zuletzt genutzte Auswahl beim erneuten Aufruf automatisch anzeigen lassen.

- > Wählen Sie zwischen **abspielbare Dateien**, **alle Dateien**, **Wiedergabelisten** und **zuletzt genutzt** aus.
- $\left(\mathbf{i}\right)$ Die Filterung der abspielbaren Dateien erfolgt anhand des Dateityps.

### **9.6.2 Startverzeichnis Musik/Bilder/Filme**

- > Stellen Sie in der Zeile **Startverzeichnis Musik**, **Startverzeichnis Bilder** bzw. **Startverzeichnis Filme** die Ansicht ein, mit der der Musik-, Bilder- bzw. Filmnavigator nach dem Aufruf starten soll.
- $\left(\mathbf{i}\right)$ Die beiden Einstellungen haben dabei folgende Bedeutung:

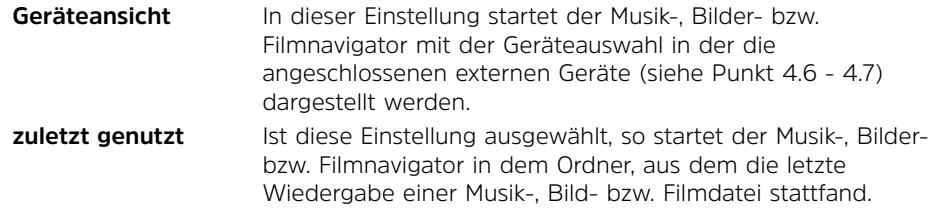

# **10 Einstellungen**

Unter diesem Punkt erfahren Sie, wie Sie die Bild-, Ton- und Grundeinstellungen sowie die Sonderfunktionen des TECHNIVISTA SL anpassen und die elektronische Programmzeitschrift SFI sowie den Jugendschutz programmieren können. Außerdem können Sie die Antenneneinstellungen entsprechend Ihrer Empfangsanlage anpassen.

# **10.1 Bildeinstellungen**

In den Bildeinstellungen können Sie das Bild für jede einzelne Quelle sowie jeden voreingestellten Bildmodus Ihren Wünschen entsprechend anpassen.

- $\left(\overline{\mathbf{i}}\right)$ Beachten Sie, dass einige Einstellungen nicht für alle Quellen verfügbar sind.
- > Rufen Sie das **Hauptmenü > Einstellungen > Bildeinstellungen** auf.

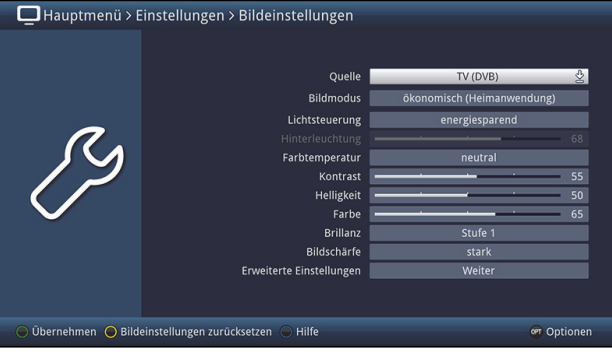

 $\left(\mathbf{i}\right)$ Durch die Möglichkeit die Bildeinstellungen für die einzelnen Quellen separat vornehmen zu können, erscheint beim Verlassen dieses Menüs sowie bei dem Quellenwechsel nach Punkt 10.1.1 nachdem bereits eine Einstellung verändert wurde eine Abfrage, ob die Änderungen für die aktuelle Quelle oder alle Quellen übernommen werden sollen.

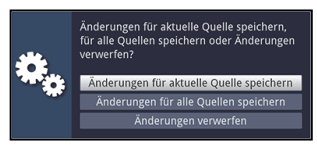

 $\left(\overline{\mathbf{i}}\right)$ Beachten Sie, dass bei der Auswahl des Punktes **Änderungen für alle Quellen speichern**, die für die anderen Quellen zuvor vorgenommenen Einstellungen mit den neuen Werten überschrieben werden.

# **10.1.1 Quelle auswählen**

Da die Bildeinstellungen für jede Quelle einzeln eingestellt werden können, müssen Sie zunächst die Quelle auswählen, deren Einstellungen Sie ändern möchten.

- > Wählen Sie die Quelle aus, deren Bildeinstellungen Sie abändern möchten.
- $\left(\mathbf{i}\right)$ Das Bildeinstellungsmenü mit den verfügbaren Einträgen wird nun ggf. an die gewählte Quelle angepasst.

# **10.1.2 Bildmodus auswählen**

Für die verschiedenen Bildwerte gibt es fünf voreingestellte Bildmodi die Sie aufrufen, Ihren Wünschen entsprechend anpassen und speichern können. Auf die Voreinstellungen können Sie dabei jedoch jederzeit wieder zurückgreifen.

- > Wählen Sie einen der Bildmodi **ökonomisch (Heimanwendung)**, **natürlich (Standard)**, **intensiv (Präsentation)** oder **Film (Kino)** aus.
- $\left(\mathbf{i}\right)$ Sobald Sie den Wert eines der nachfolgend beschriebenen Parameter abändern, wird an den zuvor ausgewählten Bildmodus ein \* angehängt. So können Sie beim Auswählen eines Bildmodus, z. B. über die Optionsauswahl im TV-Betrieb (Punkt 7.10) an diesem \* erkennen, ob sich dieser noch in seiner Voreinstellung befindet oder Sie diesen bereits angepasst haben. Mit Hilfe der **gelben** Funktionstaste können sie den ausgewählten Bildmodus auf seine Voreinstellung zurücksetzen.
- $(i)$ Um die Bildeinstellungen der nachfolgenden Punkte Ihren Wünschen entsprechend anzupassen, eignet sich am besten ein stehendes Bild, da die Unterschiede hierbei am besten zu beurteilen sind.

# **10.1.3 Lichtsteuerung**

Wählen Sie unter diesem Punkt aus, ob die Anpassung der LED-Hinterleuchtung automatisch **energiesparend** oder anhand der Helligkeit des Bildinhaltes (**dynamisch**) erfolgen soll oder Sie diese **manuell** vornehmen möchten.

> Stellen Sie die Lichtsteuerung auf **energiesparend**, **dynamisch** bzw. **manuell**.

### **10.1.4 Hinterleuchtung**

Dient der Anpassung der Displayhinterleuchtung an die Umgebungshelligkeit und ist nur einstellbar, wenn Sie unter Punkt 10.1.3 **manuell** gewählt haben.

> Stellen Sie die Intensität der LED-Hinterleuchtung des LCD-Panels Ihren Wünschen entsprechend ein.

### **10.1.5 Farbtemperatur**

Die Farbtemperatur ändert den Bildeindruck von einem warmen, eher rötlichen bis hin zu einem kalten, eher bläulichen Bild.

- > Wählen Sie zwischen den Farbtemperaturen **warm**, **mild**, **neutral**, **kalt** bzw. **benutzerdefiniert** aus.
- $\left(\mathbf{i}\right)$ Die Einstellungen der benutzerdefinierten Farbtemperatur können Sie wie unter Punkt 10.1.11.3 beschrieben anpassen.

### **10.1.6 Kontrast**

> Erhöhen Sie den Kontrast, wenn das Bild "flau" erscheint bzw. vermindern Sie ihn, wenn Details in hellen Bildstellen nicht mehr gezeichnet sind.

### **10.1.7 Helligkeit**

> Erhöhen Sie die Helligkeit, wenn Details in dunklen Bildteilen nicht mehr erkennbar sind bzw. vermindern Sie sie, wenn schwarze Objekte grau erscheinen.

# **10.1.8 Farbe**

> Stellen Sie in dieser Zeile die Farbintensität ihren Wünschen entsprechend ein.

# **10.1.9 Brillanz**

Mit dieser Einstellung können Sie zwischen drei verschiedenen Kennlinien zur Ansteuerung des LCD-Panles wählen, wodurch Sie unterschiedliche Brillanzstufen des Bildes erhalten.

> Wählen Sie die Brillanz **Stufe 1**, **Stufe 2** oder **Stufe 3** aus.

## **10.1.10 Bildschärfe**

- > Wählen Sie in dieser Zeile die bevorzugte Bildschärfe **weich**, **normal**, **stark** oder **extra** aus.
- $\left(\mathbf{i}\right)$ Die Einstellung **weich** empfielt sich, wenn MPEG-Artefakte (Klötzchen) störend sichtbar sind (Bild wird mit zu geringer Datenrate gesendet). Für analoge Quellen kann die Einstellung **stark** zu einer Verbesserung führen. Die Einstellung **extra** empfiehlt sich vor allem für die HDMI-Quellen die ein Bild in HD- bzw. FullHD-Auflösung bereitstellen. Ansonsten wird die Einstellung **Normal** empfohlen.

### **10.1.11 Erweiterte Einstellungen**

> Rufen Sie den Punkt **Erweiterte Einstellungen** auf, um zusätzlich zu den bereits aufgeführten Einstellungen weitere Bildeinstellungen vornehmen zu können.

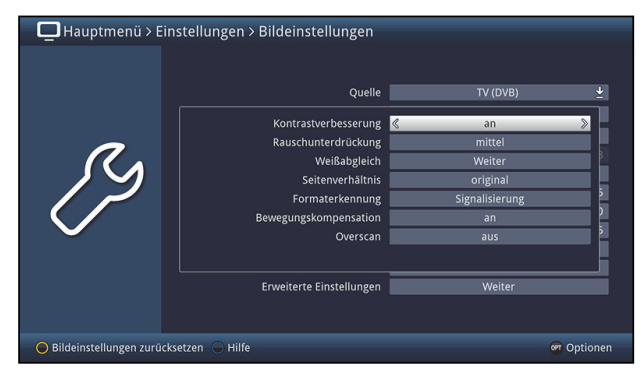

### **10.1.11.1 Kontrastverbesserung**

Zusätzlich zur Kontrasteinstellung haben Sie, mit Hilfe der Kontrastverbesserung, nochmals die Möglichkeit den Kontrast des Gerätes zu erhöhen.

> Schalten Sie im Bedarfsfall die Kontrastverbesserung **an** bzw. **aus**.

# **10.1.11.2 Rauschunterdrückung**

Mit der Rauschunterdrückung kann der visuelle Eindruck beim Betrachten verrauschter Quellen (z. B. ein alter Film) verbessert werden. Erkauft wird diese Verbesserung durch Wischeffekte bei Bewegungen.

> Stellen Sie den Wert der Rauschunterdrückung auf **schwach**, **mittel** oder **stark** bzw. schalten Sie diese **aus**.

#### **10.1.11.3 Weißabgleich**

Unter diesem Punkt können Sie den Weißabgleich des Bildschirmes optimal an Ihr Farbempfinden anpassen.

- > Markieren Sie den Parameter dessen Wert Sie verändern möchten.
- > Heben Sie den Wert des ausgewählten Parameters durch Verschieben des jeweiligen Schieberegler an oder senken Sie ihn ab.
- $\left(\overline{\mathbf{i}}\right)$ Zur Einstellung Ihres favorisierten Weißabgleiches eignet sich am besten ein stehendes Bild, da die Unterschiede und Wechselwirkungen der Parameter hierbei am besten zu beurteilen sind.
- $\left(\mathbf{i}\right)$ Der manuell eingestellte Weißabgleich wird verwendet, wenn Sie unter Punkt 10.1.5 die Farbtemperatur **benutzerdefiniert** auswählen.

#### **10.1.11.4 Seitenverhältnis**

Mit dieser Einstellung können Sie entscheiden, wie Sendungen die im 4:3 Format gesendet werden auf Ihrem 16:9-Breitbildfernseher wiedergegeben werden.

> Stellen Sie Ihr bevorzugtes das Seitenverhältnis **original**, **optimal**, **optimal 16:9**, **vollzoom** oder **stretch** ein.

#### $\left(\mathbf{i}\right)$ **Original**

Mit der Einstellung original erreichen Sie eine unverzerrte und originalgetreue Wiedergabe. Naturgemäß sehen Sie schwarze Streifen links und rechts im Bild.

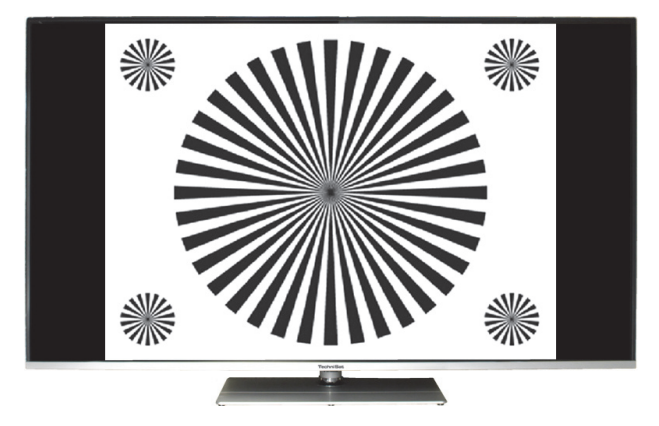

#### $\left(\mathbf{i}\right)$ **Optimal**

Die Einstellung optimal stellt einen Kompromiss dar. Hier wird das Bild formatgetreu vergrößert, wodurch oben und unten etwas Bildinformation abgeschnitten wird. Das stört in der Regel nicht, da die Sendeanstalten in diesem Bereich meist keine wichtigen Informationen unterbringen, da herkömmliche Röhrengeräte aus technischen Gründen nicht das komplette Bild darstellen können und auch die meisten Flachbildfernseher nicht das gesamte Bild anzeigen. In dieser Einstellung verbleiben schmale schwarze Streifen links und rechts im Bild.

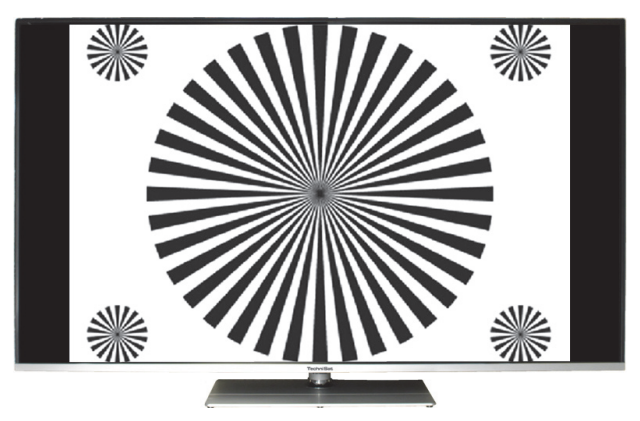

#### $(i)$ **Optimal 16:9**

In der Einstellung optimal 16:9 wird das schmale 4:3-Bild auf die volle Bildschirmbreite aufgezoomt. Außerdem wird das Bild, wie auch in der Einstellung optimal, oben und unten etwas beschnitten. Dadurch wird das Bild nicht so stark verzerrt, wie in der Einstellung stretch, aber dennoch die gesamte Breite des Bildschirms ausgenutzt.

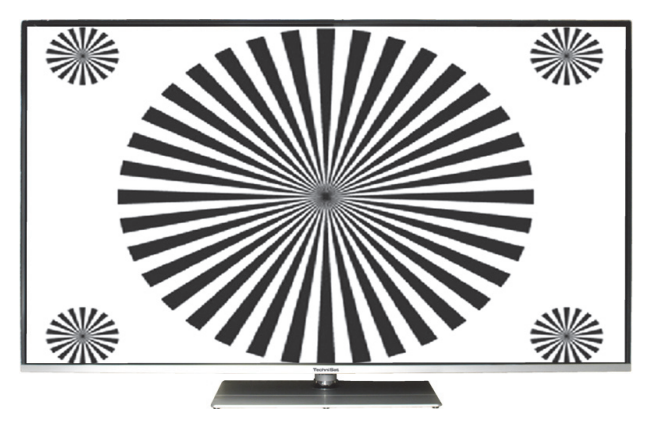

#### $\left(\mathbf{i}\right)$ **Vollzoom**

In der Einstellung vollzoom erhalten Sie eine unverzerrte Wiedergabe des 4:3-Bildes über die gesamte Bildschirmbreite. Dadurch wird jedoch ein relativ großer Teil des Bildes am oberen und unteren Bildschirmrand abgeschnitten.

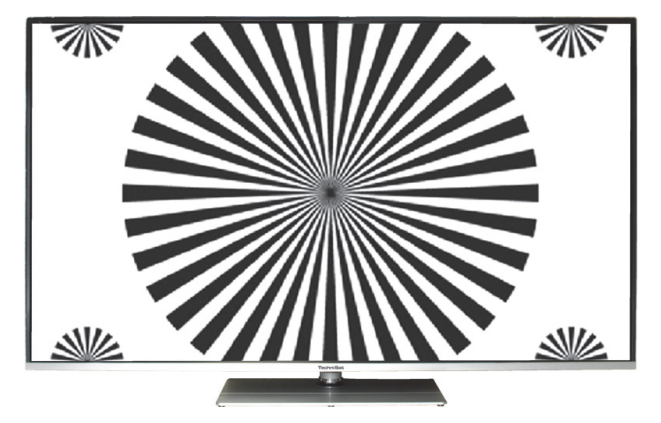

#### $\left(\mathbf{i}\right)$ **Stretch**

Die Einstellung stretch zoomt das eigentlich schmale Bild auf die volle Breite Ihres 16:9-Gerätes auf. Dementsprechend entfallen zwar die schwarzen Streifen, aber die Geometrie des dargestellten Bildes wird verzerrt.

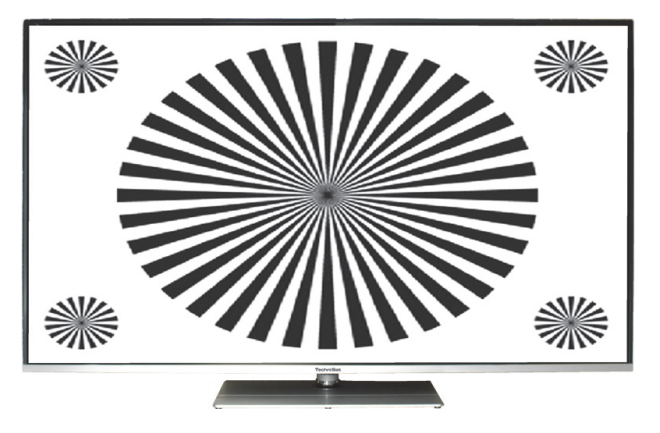

# **10.1.11.5 Formaterkennung**

Mit dieser Einstellung können Sie entscheiden, auf welche Weise die automatische Erkennung von 16:9 Sendungen durchgeführt werden soll.

In der Regel wird von der Bildquelle signalisiert, ob die Sendung im Format 4:3 oder 16:9 abgestrahlt wird. In der Einstellung **Signalisierung** wird die Wiedergabe der Sendung dann entsprechend dem Bildformat korrekt vorgenommen.

Es kann jedoch vorkommen, dass die Signalisierung fehlt. Dann geht Ihr Fernseher davon aus, dass es sich um eine Sendung im 4:3 Format handelt. Eine 16:9 Sendung ohne Signalisierung wird jetzt mit schwarzen Balken links und rechts sowie oben und unten wiedergegeben (wenn Sie bei der Einstellung Seitenverhältnis die Option stretch gewählt haben sind die Balken nur oben und unten). Im Fall der fehlenden Signalisierung einer 16:9 Sendung haben Sie die Möglichkeit, mit der Zoomfunktion (siehe Punkt 7.15) das Bild entsprechend zu vergrößern. Wenn Sie die Einstellung **schwarze Balken** wählen wird auch bei fehlender Signalisierung automatisch anhand der schwarzen Balken erkannt, dass es sich um eine 16:9 Sendung handelt. Der Fernseher schaltet dann nach kurzer Zeit selbsttätig auf 16:9-Darstellung um.

Leider gibt es auch Sendeanstalten, die eine 16:9 Sendung deshalb nicht signalisieren, weil sie in den schwarzen Balken oben und unten Werbung unterbringen wollen. Das führt dazu, dass die Automatik in kurzen Zeitabständen umschaltet, je nachdem ob die Balken wirklich schwarz sind, oder ob sie Bildinformationen enthalten. In diesem Fall empfiehlt es sich, statt der Einstellung **schwarze Balken** die Einstellung **Signalisierung** zu wählen und über die Zoomfunktion die gewünschte Darstellung manuell einzustellen.

Für den unwahrscheinlichen Fall, dass versehentlich eine 4:3 Sendung als 16:9 signalisiert wird kann die Formaterkennung mit der Option **aus** abgeschaltet werden

> Stellen Sie die Formaterkennung auf **schwarze Balken** oder **Signalisierung** bzw. schaltet Sie diese **aus**, wenn Sie die automatische Formaterkennung nicht wünschen.

### **10.1.11.6 Bewegungskompensation**

Die Bewegungskompensation verhindert ein störendes Ruckeln bei Bewegungen (insbesondere bei Kameraschwenks) bei der Wiedergabe von Filmmaterial. Im Gegensatz zur Fernsehkamera, die 50 Bilder in der Sekunde aufzeichnet, nimmt die Filmkamera nur 24 Bilder auf. Das ist bei der Wiedergabe von schnellen Bewegungen zu wenig. Deshalb berechnet die Bewegungskompensation mittels einer Bewegungsanalyse in einem komplizierten Rechenprozess zur Laufzeit Zwischenbilder.

> Schalten Sie die Bewegungskompensation entwederauf **aus**, **mittel** oder **stark**.

#### **10.1.11.7 Farbraum**<sup>nur bei HDMI</sup>

Für die vier HDMI-Eingänge können Sie zusätzlich den Farbraum auswählen, in dem die Wiedergabe auf dem Bildschirm erfolgen soll.

> Wählen Sie die gewünschte Farbraumeinstellung **RGB-erweitert (DVI-PC)** oder **RGB-normal (DVI-Video)** aus.

# **10.1.11.8 Overscan**

In der Fernsehtechnik wird nicht der komplette Bildinhalt auf dem Bildschirm dargestellt. Statt dessen wird das Bild leicht vergrößert angezeigt, wodurch ringsherum etwas vom Bildinhalt abgeschnitten wird. Dies erfolgt, um eventuell auftretende dünne störende Streifen, die um den eigentlichen Bildinhalt herum auftreten können, aus dem sichtbaren Teil des Bildes nach außen zu verschieben. Diese Verfahrensweise wird als Overscan bezeichnet. Unter diesem Punkt haben Sie die Möglichkeit zwischen den beiden Overscanstufen **5% (Action-Safe)** und **10% (Title-Safe)** auszuwählen oder diesen abzuschalten (**aus**).

> Wählen Sie die bevorzugte Overscanstufe **5% (Action-Safe)** oder **10% (Title-Safe)** aus oder schalten Sie diesen komplett ab (**aus**).

#### **10.1.11.9 HDMI-Kompatibilitätsmodusnur bei HDMI**

TV-Geräte die über HDMI mit einem Zuspielgerät, z. B. einem BluRay-Player, verbunden sind, übermitteln diesem unter anderem ihre per HDMI unterstützen Auflösungen. Ihr TECHNIVISTA SL unterstützt u. a. die Auflösungen 3840 x 2160 @ 50 / 60Hz. In früheren HDMI-Standards waren diese Auflösungen noch nicht spezifiziert, sodass es zu diversen Fehlererscheinungen kommen kann, z. B. kein Bild und/oder Ton, Bild mit Farbstich, wenn diese an ein HDMI-Gerät mit einem solchen Standard übermittelt werden.

> Schalten Sie den HDMI-Kompatibilitätsmodus **an**, wenn das angeschlossene HDMI-Gerät die o. g. Auflösungen nicht unterstützt und es zu Problemen kommt bzw. **aus**, wenn keine Probleme auftreten und Sie diese Auflösungen verwenden möchten.

# **10.2 Toneinstellungen**

In den Toneinstellungen können Sie den Klang der Lautsprecher, der Audioausgänge und des Kopfhöreranschlusses einstellen. Ebenso können Sie die Einschaltlautstärke einstellen und die Auswahl der bevorzugten Audio- und Untertitelsprachen vornehmen. Außerdem können Sie den Klangmodus anpassen sowie die Lautstärkeregelung der Audioausgänge auswählen.

> Rufen Sie das **Hauptmenü > Einstellungen > Toneinstellungen** auf.

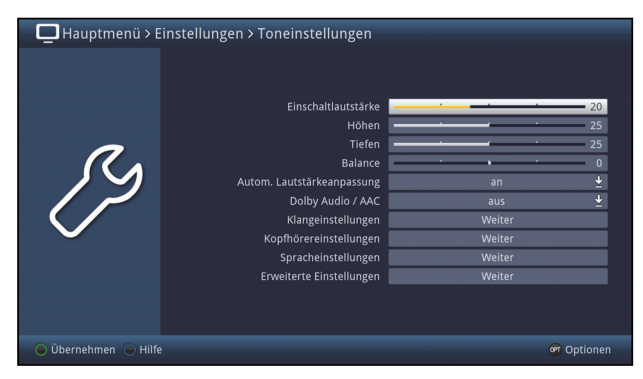

#### **10.2.1 Einschaltlautstärke**

> Wählen Sie in dieser Zeile die Lautstärke aus, mit der das Gerät nach dem Einschalten den Ton wiedergeben soll.
## **10.2.2 Höhen**

- > Stellen Sie in dieser Zeile die Höhen Ihren Wünschen entsprechend ein.
- $\left(\mathbf{i}\right)$ Beachten Sie hierzu auch die Klangbeeinflussung durch den gewählten Klangmodus und die ggf. darin vorgenommenen Einstellungen (Punkt 10.2.8).

## **10.2.3 Tiefen (Bässe)**

- > Stellen Sie die Tiefen nach Ihren Wünschen in dieser Zeile ein.
- $\left(\mathbf{i}\right)$ Beachten Sie hierzu auch die Klangbeeinflussung durch den gewählten Klangmodus und die ggf. darin vorgenommenen Einstellungen (Punkt 10.2.8).

### **10.2.4 Richtige Höhen/Tiefen Einstellung**

 $(i)$ Achten Sie darauf, nicht zu viel Höhen, im Gegensatz zu den Tiefen einzustellen. Gleiches gilt für die Tiefen im Gegensatz zu den Höhen. Ansonsten kann das Klangbild zu stark beeinträchtig werden.

## **10.2.5 Balance**

> Wählen Sie in dieser Zeile das Lautstärkeverhältnis (Balance) zwischen dem linken und rechten Lautsprecher durch Verschieben des Schiebereglers aus.

#### **10.2.6 Automatische Lautstärkebegrenzung**

Die automatische Lautstärkebegrenzung dient dazu, unterschiedliche Quellen mit gleicher Lautstärke über die internen Lautsprecher wiederzugeben. Damit ersparen Sie sich eine evtl. notwendige Anpassung der Lautstärke beim Umschalten auf einen anderen Kanal oder Eingang. Außerdem wird die Lautstärke der tlw. mit erhöhtem Pegel abgestrahlten Werbung nach kurzer Zeit reduziert.

> Schalten Sie die Funktion in der Zeile **Autom. Lautstärkeanpassung an** bzw. **aus**.

## **10.2.7 Dolby Digital**

Diverse Filme werden im Dolby Digital Format ausgestrahlt. Sollten Sie über einen Dolby Digitalfähigen Verstärker verfügen, können Sie, falls gesendet, entsprechende Filme in 5.1-Kanal Dolby Digital Sound bzw. Dolby Digital Stereo Sound hören.

- $(i)$ Voraussetzung hierfür ist eine Verbindung eines digitalen Audioausgangs (S/P-DIF optisch bzw. per Audio Return Channel an HDMI 3 siehe Punkt 1) Ihres Gerätes mit dem digitalen Eingang bzw. des ARC-fähigen HDMI-Ausgangs Ihres Dolby Digital Verstärkers bzw. Dolby Digital 5.1 Kanal Verstärkers (siehe Punkt 4.5).
- $(i)$ Wird eine Sendung im Dolby Digital Sound ausgestrahlt, wird diese, sofern die Funktion Dolby Digital eingeschaltet ist, automatisch im Dolby Digital-Format wiedergegeben.
- $(i)$ Ist die Funktion nicht eingeschaltet, kann der Dolby Digital Sound manuell eingeschaltet werden. Beachten Sie dazu auch Punkt 7.7.
- > Schalten Sie die automatische Wiedergabe des Dolby Digital-Formates **an** bzw. **aus**.

## **10.2.8 Klangeinstellung/Klangmodus**

> Rufen Sie den Punkt **Klangeinstellungen** auf, um zusätzlich zu den Höhen, Tiefen und Bassvolumen (Punkte 10.2.2 - 10.2.4) weitere Klangeinstellungen vorzunehmen.

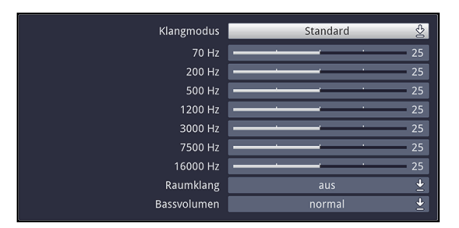

## **10.2.8.1 Klangmodus auswählen**

Für die verschiedenen Klangeinstellungen gibt es vier voreingestellte Klangmodi die Sie aufrufen, Ihren Wünschen entsprechend anpassen und speichern können. Auf die Voreinstellungen können Sie dabei jedoch jederzeit wieder zurückgreifen.

- > Wählen Sie einen der Klangmodi **Standard**, **Film**, **Musik** oder **Sprache** aus.
- $\sqrt{i}$ Sobald Sie den Wert eines der nachfolgend beschriebenen Parameter abändern, wird an den zuvor ausgewählten Klangmodus ein \* angehängt. So können Sie beim Auswählen eines Klangmodus, z. B. über die Optionsauswahl im TV-Betrieb (Punkt 7.8) an diesem \* erkennen, ob sich dieser noch in seiner Voreinstellung befindet oder Sie diesen bereits angepasst haben. Mit Hilfe der **gelben** Funktionstaste können sie den ausgewählten Klangmodus auf seine Voreinstellung zurücksetzen.

## **10.2.8.2 Equalizer (7-Band)**

Mit Hilfe des 7-Band-Equalizer haben Sie die Möglichkeit die Intensität der angezeigten Frequenzen anzuheben bzw. abzusenken.

- > Wählen Sie die Frequenz aus, deren Wert Sie verändern möchten.
- > Heben Sie die ausgewählte Frequenz an oder senken Sie diese ab, indem Sie den jeweiligen Schieberegler verschieben.

## **10.2.8.3 Raumklang**

> Schalten Sie in dieser Zeile den Raumklang **an** bzw. **aus**.

## **10.2.8.4 Bassvolumen**

> Zusätzlich zu den bisher vorgenommenen Klangeinstellungen können Sie in dieser Zeile das Bassvolumen einstellen. Es stehen die Einstellungen **aus**, **normal** und **extra** zur Verfügung.

#### **10.2.9 Kopfhörereinstellungen**

> Rufen Sie den Punkt **Kopfhörereinstellungen** auf, um Einstellungen zum Kopfhörerbetrieb vornehmen zu können.

Finschaltlautstärke

## **10.2.9.1 Kopfhörereinschaltlautstärke**

> Stellen Sie die Lautstärke ein, die nach dem Einschalten des Gerätes am Kopfhörererausgang ausgegeben werden soll.

#### **10.2.10 Spracheinstellungen**

> Rufen Sie den Punkt **Spracheinstellungen** auf, um Einstellungen zur bevorzugten Audio- und Untertitelsprache vornehmen zu können.

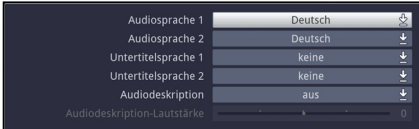

## **10.2.10.1 Audiosprache 1**

- > Wählen Sie die bevorzugte Audiosprache digitaler Programme aus.
- $\left(\mathbf{i}\right)$ Sofern die eingestellte Audiosprache gesendet wird, wird diese nach dem Einschalten Gerätes bzw. dem Umschalten auf ein anderes Programm automatisch eingestellt.
- $\left(\overline{\mathbf{i}}\right)$ Beachten Sie, dass nach dem Umstellen der Audiosprache gemäß Punkt 7.7 diese Sprache dann vorrangig für das entsprechende Programm ausgewählt ist und erst nach dem Zurückstellen der Sprache die unter diesem Punkt eingestellte Audiosprache wieder automatisch ausgewählt wird.

## **10.2.10.2 Audiosprache 2**

- > Wählen Sie die zweite bevorzugte Audiosprache digitaler Programme aus.
- $\left| \boldsymbol{i} \right|$ Wird die eingestellte erste Audiosprache nicht übertragen, so wird die ausgewählte zweite Audiosprache wiedergegeben, sofern diese übertragen wird.

## **10.2.10.3 Untertitelsprache 1**

- > Aktivieren Sie die automatische Untertiteldarstellung durch Auswahl der bevorzugten Untertitelsprache oder schalten Sie die Funktion durch Auswahl des Eintrages **keine** aus.
- $\left(\overline{\mathbf{i}}\right)$ Ist eine Untertitelsprache ausgewählt, so werden nach dem Umschalten automatisch die Untertitel am unteren Bildschirmrand dargestellt, sofern diese in der gewählten Sprache gesendet werden.
- $(i)$ Die Darstellung der Untertitel können Sie auch wie unter Punkt 7.12 beschrieben manuell für das gerade ausgewählte Programm einschalten.

## **10.2.10.4 Untertitelsprache 2**

> Wählen Sie die zweite Sprache aus, in der Untertitel dargestellt werden sollen, sofern die erste Untertitelsprache nicht, jedoch die zweite Untertitelsprache gesendet wird.

### **10.2.10.5 Audiodeskription + Lautstärke**

> Aktivieren Sie den Punkt **Audiodeskription**, um die Audiokommentierung bei unterstüzten Sendungen zu aktivieren. Diese Funktion ermöglicht es, sehbehinderten Menschen der Sendung besser zu folgen. Unter **Audiodeskription-Lautstärke** können Sie die Lautstärke des Sprechers anpassen.

#### **10.2.11 Erweiterte Einstellungen**

> Rufen Sie den Punkt **Erweiterte Einstellungen** auf, um Einstellungen zur Lautstärkeregelung am analogen Audioausgang sowie zum internen Audioverstärker vornehmen zu können.

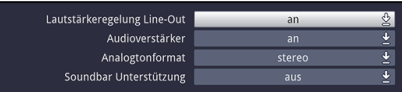

#### **10.2.11.1 Lautstärkeregelung Line-Out**

- > Schalten Sie unter diesem Punkt die Funktion der Lautstärkeregelung **an**, um bei Anschluss der analogen Audioausgänge (siehe Punkt 1 #12) an einen Verstärker die Lautstärkerregelung über das Ausgangssignal und somit mit Hilfe der Fernbedienung des TECHNIVISTA SL vornehmen zu können, bzw. **aus**.
- $\sqrt{i}$ Beachten Sie beim Anschluss eines Verstärkers an den analogen Audioausgang, dass an dem Ausgang bei deaktivierter Funktion der Ton mit voller Lautstärke wiedergegeben wird und der Verstärker entsprechend geregelt werden muss.

## **10.2.11.2 Audioverstärker**

Haben Sie das Fernsehgerät gemäß Punkt 4.5 an einen externen Verstäker angeschlossen und möchten den Ton ausschließlich darüber wiedergeben, so können Sie unter diesem Punkt den internen Audioverstärker abschalten, sodass der Ton nicht mehr aus den Gerätelautsprechern zu hören ist.

> Schalten Sie in dieser Zeile den internen Audioverstärker **aus** oder **an**.

## **10.2.11.3 Line-Out-Tonformat**

> Wählen Sie das am Audio-Ausgang analog (siehe Punkt 1 #12) auszugebende Tonformat **Stereo**, **Dolby Surround kompatibel** oder **Subwoofer** aus.

## **10.2.11.4 Soundbarunterstützung**

- > De-/aktivieren Sie die Funktion des Soundbarmodus, indem Sie diese unter dem Punkt **Soundbar Unterstützung an**- bzw. **aus**schalten.
- $\left(\mathbf{i}\right)$ Der Soundbarmodus lässt anschließend wie unter Punkt 7.9 beschrieben de-/aktivieren, um auf einfache und schnelle Weise die internen Lautsprecher abzuschalten und dennoch mit Hilfe der Fernbedienung des TECHNIVISTA SL die Lautstärke regeln zu können. Dadurch brauchen Sie zur Regelung der Lautstärke der Soundbar nicht auf eine zweite Fernbedienung zurückzugreifen.
- $\left(\mathbf{i}\right)$ Die Lautstärkeregelung der Soundbar mit Hilfe der Fernbedienung des TECHNIVISTA SL kann nur funktionieren, wenn auch Ihre Soundbar dies z. B. durch Anlernen der entsprechenden Fernbediencodes unterstützt. Der TechniSat AudioMaster BT unterstützt diese bereits in der Vorprogrammierung. Ebenso wird der TechniSat AudioMaster BT mit dem Drücken der Taste **Ton** automatisch ein-/ausgeschaltet.

# **10.3 Grundeinstellungen**

In den Grundeinstellungen können Sie das Land, in dem das Gerät betrieben wird, die Abweichung zur GMT manuell oder den Sender, von dem Datum und Uhrzeit eingelesen werden sollen, auswählen. Sie können ausserdem die Funktionen Netzwerkbereitschaftsmodus und Auto-Standby konfigurieren.

> Rufen Sie das **Hauptmenü > Einstellungen > Grundeinstellungen** auf.

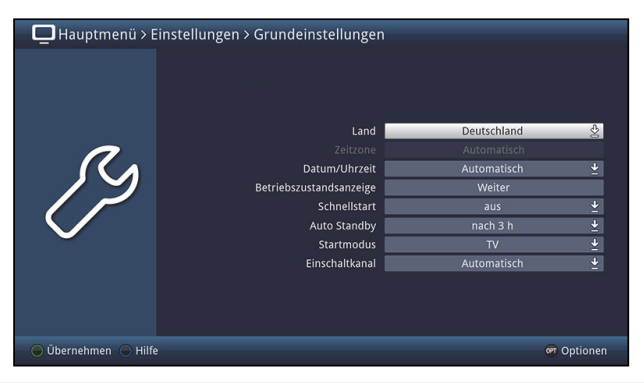

## **10.3.1 Land**

- > Wählen Sie in dieser Zeile das Land aus, in dem das Gerät betrieben wird.
- $\left(\mathbf{i}\right)$ Entsprechend dieser Einstellung wird die Abweichung zur GMT ausgewählt und die Uhrzeit an die Sommer-/Winterzeit angepasst.
- $\left(\mathbf{i}\right)$ Außerdem werden anhand dieser Einstellung die Programme nach einem Suchlauf bei sortierter Übernahme in die Programmlisten einsortiert. Beachten Sie hierzu außerdem den Punkt 11.4.1.
- $\left(\overline{\mathbf{i}}\right)$ Beachten Sie, dass mit dem Umstellen des Landes auch das Kanalraster für den DVB-C-, DVB-T-Empfang angepasst wird und dadurch unter Umständen bereits in den Programmlisten vorhandene Sender dieser Quellen nicht mehr dargestellt werden können. Führen Sie in einem solchen Fall bitte, wie in Punkt 11 beschrieben, einen Suchlauf durch.

## **10.3.2 Zeitzone**

- > Wählen Sie in dieser Zeile die Abweichung zur GMT (**GMT** = **G**reenwich **M**ean **T**ime) aus, die dem Standort entspricht, in dem das Gerät betrieben wird.
- $\sqrt{i}$ Stellen Sie für Deutschland in der Winterzeit **GMT+1** und in der Sommerzeit **GMT+2** ein und beachten Sie, dass diese Einstellung mit jedem Wechsel zwischen Winterund Sommerzeit angepasst werden muss.
- $\left(\overline{\mathbf{i}}\right)$ Die Zeile Zeitzone können Sie nur dann anwählen, wenn unter Punkt 10.3.1 die Einstellung **benutzerdefiniert** ausgewählt wurde.

## **10.3.3 Datum/Uhrzeit**

- > Wählen Sie in dieser Zeile das Programm, auf dem die Synchronisierung von Datum und Uhrzeit erfolgen soll.
- $\left(\mathbf{i}\right)$ Beachten Sie, dass einige Programme die GMT-Zeit nicht korrekt senden. Dadurch kann das Gerät die Uhrzeit und das Datum nicht korrekt synchronisieren. Wählen Sie in einem solchen Fall ein anderes Programm zur Synchronisierung aus.
- $\left(\mathbf{i}\right)$ In der Einstellung **Automatisch** wird die Uhrzeit vom ersten Programm mit GMT-Übermittlung der Hauptfavoritenliste eingelesen.

#### **10.3.4 Betriebszutandsanzeige**

> Rufen Sie den Punkt **Betriebszustandsanzeige** auf, um die LED (siehe Punkt 1 #1) **an**- bzw. **aus**zuschalten sowie deren Helligkeit einzustellen.

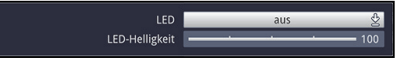

## **10.3.4.1 LED**

- > Schalten Sie unter LED die Betriebszustandsanzeige **an** bzw. **aus**.
- $\left(\mathbf{i}\right)$ Bei ausgeschalteter Betriebszustandsanzeige leuchtet diese im Betrieb nicht, blinkt jedoch zur Bestätigung während das Gerät über die Fernbedienung bedient wird.
- $\left(\mathbf{i}\right)$ Die Einstellung wirkt sich nur auf das eingeschaltete Gerät aus. Im Standby-Betrieb leuchtet die LED auch dann, wenn die Funktion ausgeschaltet ist.

#### **10.3.4.2 LED-Helligkeit**

> Stellen Sie unter diesem Punkt die gewünschte Helligkeit ein, mit der die LED blinken bzw. leuchten soll.

#### **10.3.5 Netzwerkbereitschaftsmodus**

Durch die Aktivierung des Netzwerkbereitschaftsmodus wird Ihr Gerät schneller eingeschaltet. Zudem sind die Funktionen UPnP-Server (Punkt 10.5.4) und Fernzugriff (Punkt 10.5.3.1) dauerhaft nutzbar.

- $(i)$ Beachten Sie jedoch, dass bei aktiviertem Netzwerkbereitschaftsmodus das Gerät nicht komplett abschaltet, um die Nutzung von Komfortfunktionen zu ermöglichen. Die Leistungsaufnahme ist dadurch stark erhöht. Die LED leuchtet im in diesem Modus **gelb**statt rot.
- > Schalten Sie die Funktion **aus** bzw. **an** und bestätigen Sie den nach dem Aktivieren erscheinenden Hinweis, dass sich der Stromverbrauch in diesem Falle erhöht.

## **10.3.6 Auto Standby**

- > Wählen Sie in dieser Zeile die gewünschte Zeit aus, nach der das Gerät automatisch in Standby schalten soll (**nach 1 h**, **nach 3 h**, **nach 5 h** oder **nach 10 h**) oder schalten Sie die Funktion **aus**.
- $\left(\mathbf{i}\right)$ Die automatische Standby-Schaltung schaltet das Gerät nach der eingestellten Zeit automatisch in Standby, sofern innerhalb dieser Zeit keine Bedienung des Gerätes stattgefunden hat.
- $\left(\mathbf{i}\right)$ Vor dem automatischen Abschalten erscheint eine Meldung auf dem Bildschirm, die Sie auf das baldige Abschalten aufmerksam macht. Um diesen Vorgang abzubrechen, können sie dann eine beliebige Taste drücken.

#### **10.3.7 Startmodus**

> Wählen Sie in dieser Zeile aus, ob das Gerät nach dem Einschalten im **TV**-, **Radio**oder **Internet**-Betrieb starten soll.

#### **10.3.8 Einschaltkanal/Startseite**

- > Unter diesem Punkt können Sie ein Programm oder einen Link auswählen, auf dem das Gerät nach dem Einschalten starten soll oder wählen Sie **Automatisch** aus.
- $\left(\mathbf{i}\right)$ Ist **Automatisch** ausgewählt und das Gerät wird über Ein/Standby eingeschaltet, so startet das Gerät mit dem zuletzt wiedergegebenen Programm/Link. Wird es über eine Zifferntaste eingeschaltet, so startet es mit dem Programm/Link des entsprechenden Favoritenplatzes.
- $\left(\mathbf{i}\right)$ Ob das Gerät mit einem TV-Programm, Radioprogramm oder einem Internetlink startet hängt von der unter Punkt 10.3.7 vorgenommenen Einstellung zum Startmodus ab.

# **10.4 Netzwerkeinstellungen**

Über die Netzwerkeinstellungen können Sie Ihren TECHNIVISTA SL in Ihr bestehendes Heimnetzwerk einbinden sowie über Ihr Heimnetzwerk eine Verbindung mit dem Internet herstellen. Zudem können Sie eine Bluetooth-Verbindung zu einem Bluetooth-Lautsprecher oder -Kopfhörer herstellen.

> Rufen Sie das **Hauptmenü > Einstellungen > Netzwerkeinstellungen** auf.

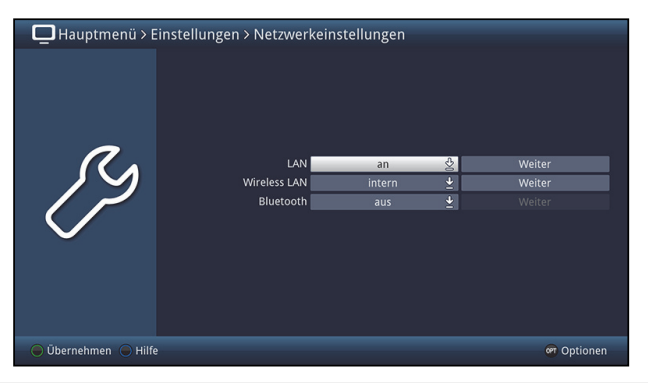

## **10.4.1 LAN**

- > Um das Gerät per LAN in Ihr Netzwerk einzubinden, muss die LAN-Funktion in dieser Zeile **an**geschaltet sein.
- $\left(\mathbf{i}\right)$ Möchten Sie eine Netzwerkverbindung per LAN und WLAN verwenden, beispielsweise um das Gerät in zwei unterschiedliche Netzwerke einzubinden, so muss die LAN-Funktion **aus**geschaltet werden während Sie die WLAN-Verbindung nutzen möchten, da es nicht möglich ist beide Verbindungen parallel aufzubauen.
- $\left(\mathbf{i}\right)$ Ist das Gerät nicht per Netzwerkkabel z. B. mit einem Router verbunden, so empfiehlt es sich die LAN-Funktion ebenfalls **aus**zuschalten, um ggf. auftretenden Störeinflüssen vorzubeugen.
- > Rufen Sie über den Punkt **Weiter** die LAN-Konfiguration auf, um z. B. den IP-Modus auszuwählen, IP-Adresse, Subnetzmaske, Gateway und DNS-Server einzugeben sowie die Netzwerkverbindung und Internetgeschwindigkeit zu testen.

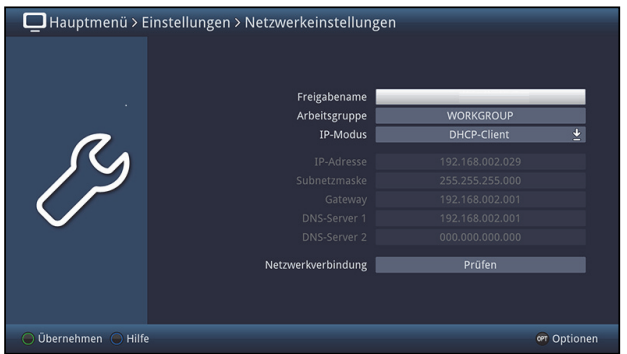

## **10.4.1.1 Freigabename**

- > Geben Sie unter diesem Punkt den Namen ein, mit dem Ihr TECHNIVISTA SL im Netzwerk angezeigt werden soll.
- $\left(\mathbf{i}\right)$ Der neue Name wird erst nach einem Neustart des Gerätes wirksam. Eine entsprechende Meldung weißt Sie nach der Eingabe des Namens darauf hin und bietet Ihnen die Möglichkeit den Neustart automatisch durchführen zu lassen.

### **10.4.1.2 Arbeitsgruppe**

> Geben Sie unter diesem Punkt den Namen der Arbeitsgruppe ein, in der Ihr TECHNIVISTA SL angezeigt werden soll.

## **10.4.1.3 IP-Modus**

- > Wählen Sie in dieser Zeile aus, in welchem IP-Modus (**Statisch** oder **DHCP-Client**) das Gerät betrieben werden soll.
- $\left(\mathbf{i}\right)$ Dabei stehen die Einstellungen für folgende Funktionen:
	- **Statisch** In dieser Einstellung ist die DHCP-Funktion ausgeschaltet. Das heißt, dass die IP-Adresse, Subnetzmaske, Gateway, DNS-Server 1 und DNS-Server 2 manuell an die bestehenden Bedingungen Ihres Netzwerkes angepasst werden müssen. Die manuelle Eingabe zur Anpassung an Ihr Netzwerk erfolgt wie unter den Punkten 10.4.1.4 - 10.4.1.7 beschrieben.
	- **DHCP-Client** Der Fernseher bekommt die IP-Adresse und die Subnetzmaske vom angeschlossenen Router zugewiesen, sofern im Router die DHCP-Funktion aktiviert ist.
- $\left(\mathbf{i}\right)$ Beachten Sie, dass die Notwendigkeit der einzelnen Eingaben von der Konfiguration Ihres Netzwerkes abhängt.
- $\left(\mathbf{i}\right)$ Die folgenden Einstellungen (Punkt 10.4.1.4 - 10.4.1.7) sind nur dann anwählbar, wenn der IP-Modus **Statisch** ausgewählt wurde.

## **10.4.1.4 IP-Adresse**

> Geben Sie unter diesem Punkt die IP-Adresse, die Sie dem Gerät vergeben möchten, entsprechend Ihres Netzwerkes ein.

## **10.4.1.5 Subnetzmaske**

> Geben Sie unter diesem Punkt die Subnetzmaske entsprechend Ihres Netzwerkes ein.

## **10.4.1.6 Gateway**

> Geben Sie in dieser Zeile den Gateway entsprechend Ihres Netzwerkes ein.

## **10.4.1.7 DNS-Server 1 / DNS-Server 2**

> Geben Sie in diesen beiden Zeilen den DNS-Server 1 und falls nötig auch den DNS-Server 2 ein.

## **10.4.1.8 Netzwerkverbindung / Internetgeschwindigkeit prüfen**

> Rufen Sie in der Zeile **Netzwerkverbindung** den Punkt **Prüfen** auf, um zu testen, ob mit Hilfe der zuvor konfigurierten Einstellungen eine Verbindung zu Ihrem Router und zum Internet aufgebaut werden kann.

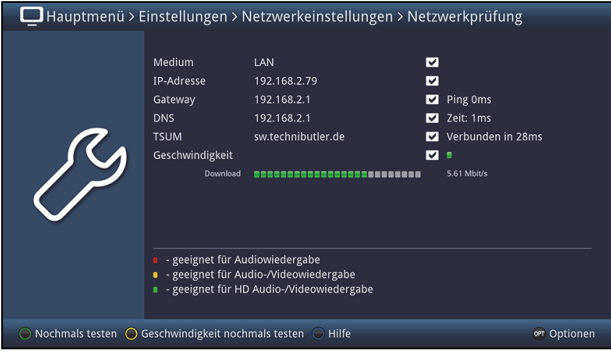

- $(i)$ Wird hinter den Werten ein **D** dargestellt, war die Prüfung erfolgreich. Zudem werden für den Gateway, den/die DNS-Server sowie dem TechniSat-Server die Geschwindigkeit angezeigt.
- $(i)$ Trat beim Test einer der Einstellungen ein Fehler auf, so wird dies mit entsprechender Fehlermeldung am Bildschirm dargestellt.
- > Mit Hilfe der **grünen** Funktionstaste **Nochmals testen**, können Sie den Test der Netzwerkverbindung erneut starten.
- > Durch Drücken der **gelben** Funktionstaste **Geschwindigkeit testen**, können Sie den Testvorgang der Internetgeschwindigkeit starten.
- $\left(\mathbf{i}\right)$ Während dem Test wird der Verlauf und nach dem Test das Ergebnis am Bildschirm dargestellt.

## **10.4.2 Wireless LAN (WLAN)**

- > Um das Gerät per WLAN in Ihr Netzwerk einzubinden, muss die WLAN-Funktion durch Auswahl des **intern**en oder eines **extern**en WLANs in dieser Zeile aktiviert sein.
- $\left(\mathbf{i}\right)$ In Abhängigkeit der Umgebungsbedingungen (Stärke des durch den Router ausgesendeten WLAN-Signals, Abschottung des WLAN-Signals durch Wände, Decken, Schränke etc.) in der der TECHNIVISTA SL betrieben wird, kann es trotz des internen WLANs notwendig sein einen externen WLAN-Stick, z. B. den TechniSat USB-WLAN Adapter (Artnr. 0000/3633), den Technisat ISIO USB-WLAN-Adapter (Artnr. 0002/3633) oder den TELTRONIC ISIO TC USB-WLAN Adapter (Artnr. 0004/3633), zu verwenden.
- $\left(\overline{\mathbf{i}}\right)$ Wenn Sie Ihren TECHNIVISTA SL per LAN in Ihr bestehendes Netzwerk einbinden, so können Sie die WLAN-Funktion **aus**schalten. Dies ist jedoch nicht zwingend nötig.
- > Rufen Sie über den Punkt **Weiter** die WLAN-Konfiguration auf, um das gewünschte WLAN-Netz auszuwählen und dessen Schlüssel oder das kpl. WLAN-Netz manuell einzugeben.

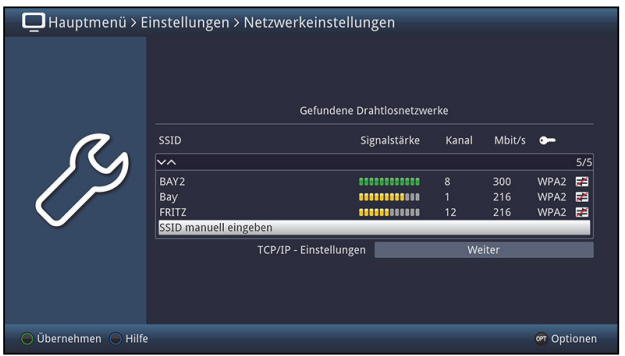

- $\left(\overline{\mathbf{i}}\right)$ Möchten Sie eine Netzwerkverbindung per LAN und WLAN verwenden, beispielsweise um das Gerät in zwei unterschiedliche Netzwerke einzubinden, so muss die LAN-Funktion (Punkt 10.4.1) **aus**geschaltet werden, während Sie die WLAN-Verbindung nutzen möchten, da es nicht möglich ist beide Verbindungen parallel aufzubauen.
- $\left(\overline{\mathbf{i}}\right)$ Ist das Gerät nicht per Netzwerkkabel z. B. mit einem Router verbunden, so empfiehlt es sich die LAN-Funktion (Punkt 10.4.1) ebenfalls **aus**zuschalten, um ggf. auftretenden Störeinflüssen vorzubeugen.

## **10.4.2.1 WLAN-Netz auswählen**

- > Wählen Sie das WLAN-Netz, mit dem Sie das Gerät verbinden möchten, aus.
- $\left(\mathbf{i}\right)$ Es erscheint ein Fenster mit der Angabe des Verschlüsselungstyps und des Netzwerknamens (SSID) sowie einem Feld zur Eingabe des Netzwerkschlüssels. Wurde der Netzwerkschlüssel bereits eingegeben und gespeichert, so wird dies durch die Anzeige mehrerer Sternchen dargestellt.

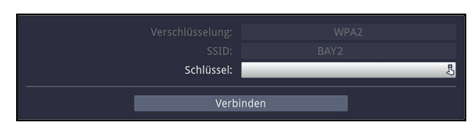

- > Rufen Sie, sofern der Netzwerkschlüssel noch nicht gespeichert ist, den Punkt **Schlüssel** auf und geben Sie mit Hilfe der **virtuellen Tastatur** den in Ihrem Netzwerk verwendeten Schlüssel ein.
- > Wählen Sie anschließend den Punkt **Verbinden** aus, um sich mit dem WLAN-Netz zu verbinden.
- $\left(\overline{\mathbf{i}}\right)$ Beachten Sie bitte die Einstellungen zur MAC-Adressenfilterung in Ihrem Router, wenn Sie den TECHNIVISTA SL zum ersten Mal mit Ihrem Netzwerk verbinden möchten.

#### **10.4.2.2 WLAN-Netz manuell eingeben**

Jedes WLAN-Netz verfügt über eine im Access Point/Router (Basisstation) konfigurierbare SSID (**S**ervice **S**et **Id**entifier). Die SSID stellt den Namen des Netzwerkes dar, um dieses identifizieren und gezielt darauf zugreifen zu können. Wurde bei der automatischen WLAN-Suche nach dem Aufruf des Menüs kein oder nicht das korrekte WLAN-Netz gefunden, z. B. weil die Übermittlung der SSID abgeschaltet ist, so können Sie dessen Verschlüsselungsart und SSID manuell auswählen bzw. eingeben.

> Rufen Sie die manuelle Eingabe eines WLAN-Netzes durch Auswahl des Punktes **SSID manuell eingeben** auf.

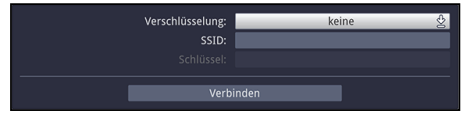

- > Wählen Sie in der Zeile **Verschlüsselung** die in Ihrem WLAN-Netz verwendete Verschlüsselung (**WEP**, **WPA**, **WPA2** oder **keine**) aus.
- > Geben Sie in der Zeile **SSID** mit Hilfe der **virtuellen Tastatur** den Namen Ihres Netzwerkes ein.
- > Rufen Sie den Punkt **Schlüssel** auf und geben Sie mit Hilfe der **virtuellen Tastatur** den in Ihrem Netzwerk verwendeten Schlüssel ein.
- > Wählen Sie anschließend den Punkt **Verbinden** aus, um sich mit dem WLAN-Netz zu verbinden.

## **10.4.2.3 TCP/IP - Einstellungen**

> Rufen Sie den Punkt **TCP/IP - Einstellungen** auf, um den gewünschten Freigabenamen einzugeben, den IP-Modus auszuwählen und ggf. die IP-Adresse, Subnetzmaske, Gateway und DNS-Server einzugeben sowie die Netzwerkverbindung und Internetgeschwindigkeit zu testen.

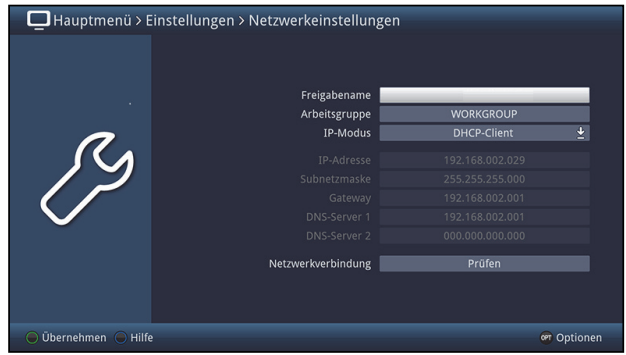

## **10.4.2.3.1 Freigabename**

- > Geben Sie unter diesem Punkt den Namen ein, mit dem Ihr TECHNIVISTA SL im Netzwerk angezeigt werden soll.
- $(i)$ Der neue Name wird erst nach einem Neustart des Gerätes wirksam. Eine entsprechende Meldung weißt Sie nach der Eingabe des Namens darauf hin und bietet Ihnen die Möglichkeit den Neustart automatisch durchführen zu lassen.

## **10.4.2.3.2 Arbeitsgruppe**

> Geben Sie unter diesem Punkt den Namen der Arbeitsgruppe ein.

## **10.4.2.3.3 IP-Modus**

- > Wählen Sie in dieser Zeile aus, in welchem IP-Modus (**Statisch** oder **DHCP-Client**) das Gerät betrieben werden soll.
- $\left(\overline{\mathbf{i}}\right)$ Dabei stehen die Einstellungen für folgende Funktionen:
	- **Statisch** In dieser Einstellung ist die DHCP-Funktion ausgeschaltet. Das heißt, dass die IP-Adresse, Subnetzmaske, Gateway, DNS-Server 1 und DNS-Server 2 manuell an die bestehenden Bedingungen Ihres Netzwerkes angepasst werden müssen. Die manuelle Eingabe zur Anpassung an Ihr Netzwerk erfolgt wie unter den Punkten 10.4.2.3.4 - 10.4.2.3.7 beschrieben.
	- **DHCP-Client** Der Fernseher bekommt die IP-Adresse und die Subnetzmaske vom angeschlossenen Router zugewiesen, sofern im Router die DHCP-Funktion aktiviert ist.
- $(i)$ Beachten Sie, dass die Notwendigkeit der einzelnen Eingaben von der Konfiguration Ihres Netzwerkes abhängt.
- $\left(\mathbf{i}\right)$ Die folgenden Einstellungen (Punkt 10.4.2.3.4 - 10.4.2.3.7) sind nur dann anwählbar, wenn der IP-Modus **Statisch** ausgewählt wurde.

158

## **10.4.2.3.4 IP-Adresse**

> Geben Sie unter diesem Punkt die IP-Adresse, die Sie dem Gerät vergeben möchten, entsprechend Ihres Netzwerkes ein.

#### **10.4.2.3.5 Subnetzmaske**

> Geben Sie unter diesem Punkt die Subnetzmaske entsprechend Ihres Netzwerkes ein.

## **10.4.2.3.6 Gateway**

> Geben Sie in dieser Zeile den Gateway entsprechend Ihres Netzwerkes ein.

#### **10.4.2.3.7 DNS-Server 1 / DNS-Server 2**

> Geben Sie in diesen beiden Zeilen den DNS-Server 1 und falls nötig auch den DNS-Server 2 ein.

#### **10.4.2.3.8 Netzwerkverbindung / Internetgeschwindigkeit prüfen**

> Rufen Sie in der Zeile **Netzwerkverbindung** den Punkt **Prüfen** auf, um zu testen, ob mit Hilfe der zuvor konfigurierten Einstellungen eine Verbindung zu Ihrem Router und zum Internet aufgebaut werden kann.

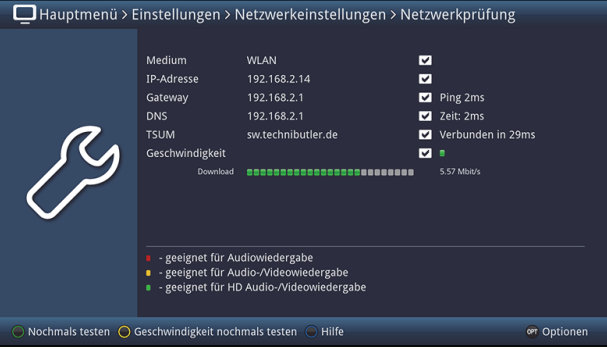

- $(i)$ Wird hinter den Werten ein  $\boxtimes$  dargestellt, war die Prüfung erfolgreich. Zudem werden für den Gateway, den/die DNS-Server sowie dem TechniSat-Server die Geschwindigkeit angezeigt.
- $\left(\overline{\mathbf{i}}\right)$ Trat beim Test einer der Einstellungen ein Fehler auf, so wird dies mit entsprechender Fehlermeldung am Bildschirm dargestellt.
- > Mit Hilfe der **grünen** Funktionstaste **Nochmals testen**, können Sie den Test der Netzwerkverbindung erneut starten.
- > Durch Drücken der **gelben** Funktionstaste **Geschwindigkeit testen**, können Sie den Testvorgang der Internetgeschwindigkeit starten.
- $\left(\mathbf{i}\right)$ Während dem Test wird der Verlauf und nach dem Test das Ergebnis am Bildschirm dargestellt.

## **10.4.3 Bluetooth**

Mit Hilfe der Bluetoothverbindung können Sie den Ton des TECHNIVISTA SL ohne störendes Kabel auf einen Kopfhörer oder einen Lautsprecher übertragen.

- > In der Zeile **Bluetooth** können Sie die Funktion **an** bzw. **aus**schalten.
- $(i)$ Zur Verwendung der Bluetooth-Audioübertragung müssen Sie neue Geräte zunächst, wie unter Punkt 10.4.3.4 beschrieben, koppeln (pairen).
- > Rufen Sie über den Punkt **Weiter** die Bluetooth-Konfiguration auf, um die Sichtbarkeit des TECHNIVISTA SL zu de-/aktivieren, den anzuzeigenden Namen zu ändern, bereits gekoppelte Geräte zu entfernen sowie neue Geräte zu koppeln.

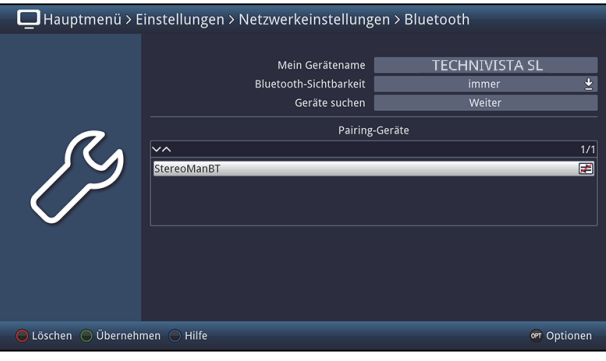

#### **10.4.3.1 Gerätename**

> Geben Sie unter dem Punkt **Mein Gerätename** den Namen ein, mit dem Ihr TECHNIVISTA SL beim Koppeln sowie der Geräteauswahl zum Wiederverbinden angezeigt werden soll.

#### **10.4.3.2 Sichtbarkeit**

> Wählen Sie unter dem Punkt **Bluetooth-Sichtbarkeit** die Dauer (**10 min** oder **immer**) der Sichtbarkeit aus oder schalten Sie diese **aus**, wenn das Gerät nicht von anderen Geräten gefunden werden soll.

## **10.4.3.3 Geräte entkoppeln**

- > Markieren Sie in der Liste der gekoppelten Geräte (**Pairing Geräte**) das Gerät aus, welches Sie entkoppeln möchten und drücken Sie die **rote** Funktionstaste **Löschen**.
- $\left(\mathbf{i}\right)$ Um dasselbe Gerät später dennoch wieder verwenden zu können, ist ein erneutes Koppeln notwendig.

### **10.4.3.4 Geräte koppeln (pairen)**

- > Um ein Gerät mit dem TECHNIVISTA SL zu koppeln, müssen Sie zunächst die Bluetoothfunktion des zu koppelnden Kopfhörers bzw. Lautsprechers aufrufen und den Kopplungsprozess starten.
- $\left(\overline{\mathbf{i}}\right)$ Beachten Sie hierzu auch die Anleitung des zu koppelnden Gerätes.
- > Starten Sie nun die Suche nach neuen Geräten über den Punkt **Weiter** in der Zeile **Geräte suchen**.

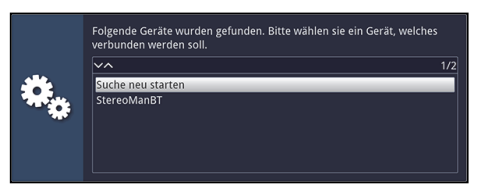

- > Wählen Sie anschließend den Kopfhörer bzw. Lautsprecher in der Liste der gefundenen Geräte aus, um die Kopplung durchzuführen.
- $\left(\mathbf{i}\right)$ Ist zur Kopplung die Eingabe eines Pairing-Codes erforderlich, so erscheint die nachfolgend dargestellte Meldung auf dem Bildschirm und Sie können mit Hilfe der **Zifferntasten** den entsprechenden Code eingeben.

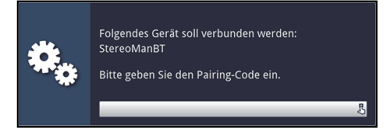

 $\left(\mathbf{i}\right)$ Nach dem Koppeln wird automatisch der Ton des TECHNIVISTA SL an den Kopfhörer bzw. Lautsprecher ausgegeben.

# **10.5 Sonderfunktionen**

In dem Menü Sonderfunktionen können Sie die Einstellungen zum OSD und Internet anpassen, die Funktionen Fernzugriff, UPnP-Server und HDMI TechniLink (CEC) aktivieren und konfigurieren sowie weitere Einstellungen des Gerätes vornehmen.

## **10.5.1 OSD-Einstellungen**

In diesem Untermenü können Sie die Schriftgröße z. B. des SFI (Punkt 7.18) oder der erweiterten Programminformationen (Punkt 7.4.3) einstellen. Sie können auswählen wie lange die Infobox nach einem Programmwechsel und ob das OSD transparent dargestellt werden soll. Außerdem können Sie auswählen, ob das OSD im Radio-/Musikbetrieb eingeschaltet bleiben oder automatisch ausgeschaltet werden soll. Zusätzlich können Sie das Tastaturlayout festlegen und den ISI-Mode de-/aktivieren.

> Rufen Sie das **Hauptmenü > Einstellungen > Sonderfunktionen > OSD** auf.

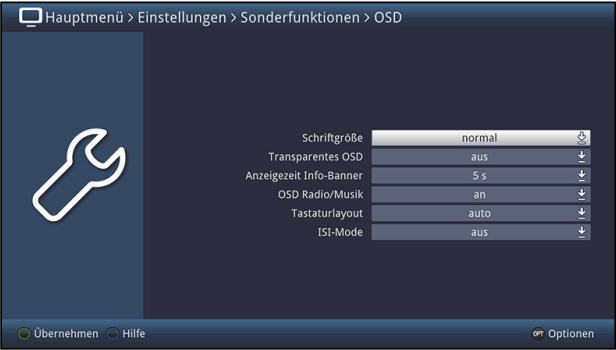

## **10.5.1.1 Schriftgröße**

- > Wählen Sie zwischen der Einstellung **normal** und **klein** aus.
- $\left(\mathbf{i}\right)$ Diese Auswahl ist z. B. in der erweiterten Programminformationen (Punkt 7.4.3) oder im SFI (Punkt 7.18) wirksam.

## **10.5.1.2 Transparentes OSD**

- > Schalten Sie in dieser Zeile OSD-Transparenz **an** bzw. **aus**.
- $\left(\overline{\mathbf{i}}\right)$ Ist die OSD-Transparenz angeschaltet, so wird der Hintergrund des OSD durchscheinend dargestellt, sodass das aktuelle TV-Bild durch diesen Hintergrund hindurch zu erkennen ist.

## **10.5.1.3 Anzeigezeit Info-Banner**

- > Wählen Sie unter diesem Punkt eine der Anzeigezeiten von **1** bis **15** Sekunden aus.
- $\left(\mathbf{i}\right)$ Nach einem Programmwechsel wird die Infobox für die nach dieser Auswahl eingestellten Zeit angezeigt. Außerdem schaltet sich für diesen Zeitraum auch das LCD-Panel ein, wenn im Radiobetrieb der Sender oder in der Wiedergabe von Audiodateien (Punkt 7.23) der Titel gewechselt wird, sofern nach Punkt 10.5.1.4 das OSD Radio/Musik auf "**auto**" eingestellt ist.

## **10.5.1.4 OSD Radio/Musik**

- > Wählen Sie in dieser Zeile mit Hilfe der Einstellungen **aus**, **auto** und **an** aus, wie sich das OSD im Radio-/MP3-Betrieb verhalten soll.
- $\left(\mathbf{i}\right)$ Dabei stehen die Einstellungen für folgende Funktionen:
	- **aus**: Das Bild wird im Radiobetrieb und in der MP3-Wiedergabe nach der in Punkt 10.5.1.3 eingestellten Anzeigezeit ausgeschaltet und bleibt auch nach einem Programm-/Titelwechsel ausgeschaltet.
	- **auto**: Das Bild wird im Radiobetrieb und in der MP3-Wiedergabe nach der in Punkt 10.5.1.3 eingestellten Anzeigezeit ausgeschaltet und wird bei einem Programm-/Titelwechsel automatisch für ebenfalls die eingestellte Anzeigezeit wieder eingeschaltet.
	- **an**: Das Bild bleibt sowohl im Radiobetrieb als auch in der MP3-Wiedergabe permanent eingeschaltet.
- $\left(\mathbf{i}\right)$ Ist das LCD-Panel während des Radiobetriebes sowie der MP3-Wiedergabe abgeschaltet, wird der Bildschirm weniger stark beansprucht und die Leistungsaufnahme erheblich verringert.

#### **10.5.1.5 Tastaturlayout**

> Wählen Sie in dieser Zeile das Tastaturlayout aus, welches der von Ihnen genutzten Tastatur bzw. Ihrer bevorzugten virtuellen Tastatur entspricht.

## **10.5.1.6 ISI-Mode**

Mit Hilfe des ISI-Modes können Sie den Funktionsumfang des Gerätes erheblich einschränken, um so den Fokus auf die wichtigsten Gerätefunktionen zu richten und das Gerät damit z. B. für ältere Menschen leichter bedienbar zu machen. Zudem wird die Lesbarkeit von OSD-Einblendungen durch eine Vergrößerung der Schrift erleichtert.

- > Schalten Sie in dieser Zeile den ISI-Mode **an** bzw. **aus**.
- $\left(\overline{\mathbf{i}}\right)$ Nach dem Anschalten des ISI-Modes erscheint ein Hinweis, in dem die deaktivierten Funktionen aufgeführt sind.
- $\left(\overline{\mathbf{i}}\right)$ Ein optimale Ergänzung zum ISI-Mode stellt die Fernbedienung IsiZapper (Art. Nr. 0000/3773) mit ihren größeren und in der Anzahl reduzierten Tasten dar.

## **10.5.2 Internet**

In diesem Menü können Sie Einstellungen vornehmen, die im Zusammenhang mit der Internetnutzung des Gerätes stehen. Beachten Sie, dass Sie, um die Internetfunktionalität nutzen zu können, zuerst die Verbindung mit dem Internet zulassen müssen, sowie der Datenschutzerklärung zustimmen müssen.

> Rufen Sie das **Hauptmenü > Einstellungen > Sonderfunktionen > Internet** auf.

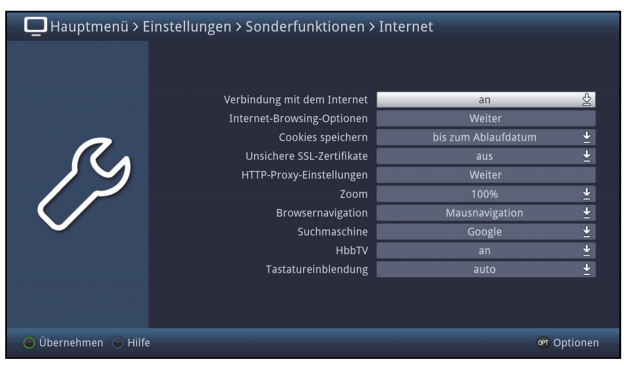

Zum Nutzen der Internfunktion, schalten Sie die **Verbindung mit dem Internet > an**.

#### **10.5.2.1 Internet-Browsing-Optionen**

> Rufen Sie den Punkt **Internet-Browsing-Optionen** auf, um das freie Surfen einzuschränken bzw. freizugeben.

#### **10.5.2.1.1 Freies Surfen**

> Schalten Sie das freie Surfen **aus**, wenn die Internetnutzung nur auf eine ausgewählte Seite beschränkt werden bzw. **an**, wenn jede Internetseite aufrufbar bleiben soll.

#### **10.5.2.1.2 Feste Webseite**

- > Wählen Sie unter diesem Punkt eine Internetseite Ihrer Favoritenliste oder den Eintrag **Eigene URL** aus, um das Surfen auf diese Seite zu begrenzen.
- $\left(\overline{\mathbf{i}}\right)$ Wenn Sie den Eintrag **Eigene URL** wählen, wird anschließend die virtuelle Tastatur geöffnet, um den Link eingeben zu können. Ist ein gewünschter eigener Link bereits in der Favoritenliste gespeichert, braucht dieser nicht erneut eingegeben, sondern kann aus der Linkliste ausgewählt werden.

#### **10.5.2.2 Cookies speichern**

> Wählen Sie mit Hilfe der Einstellungen **bis zum Ende der Internetsitzung**, **bis zum Ausschalten** und **bis zum Ablaufdatum** aus, wie lange Cookies gespeichert werden sollen.

#### **10.5.2.3 Unsichere SSL-Zertifikate**

> Wählen Sie aus, ob unsicherer SSL-Zertifikate zugelassen (**an**) oder abgelehnt werden (**aus**) sollen.

## **10.5.2.4 HTTP-Proxy-Einstellungen**

> Rufen Sie den Punkt **HTTP-Proxy-Einstellungen** auf, um den HTTP-Proxy einzuschalten und zu konfigurieren

## **10.5.2.4.1 HTTP-Proxy**

> Wählen Sie aus, ob die Internetverbindung über einen Proxy-Server erfolgt (**an**) oder nicht (**aus**).

## **10.5.2.4.2 IP-Adresse**

> Geben Sie bei aktiviertem Proxy-Server die IP-Adresse ein.

## **10.5.2.4.3 Portnummer**

> Geben Sie bei aktiviertem Proxy-Server die Port-Nummer ein.

## **10.5.2.5 Zoom**

> Stellen Sie hier den Zoomfaktor für die Internetanwendungen ein.

## **10.5.2.6 Browsernavigation**

- > Unter diesem Punkt können Sie auswählen, ob die Navigation im Internetbetrieb mit Hilfe eines Mauszeigers oder durch markieren der Links erfolgen soll.
- $\left(\overline{\mathbf{i}}\right)$ Die **Mausnavigation** ist vor allem bei der Verwendung einer Tastatur mit Trackball (z. B. dem TechniSat ISIOControl Keyboard II (Artnr. 0002/3850)) oder der MyTechniSat-App sinnvoll, wogegen die **Linknavigation** eher bei der Verwendung der Fernbedienung zu empfehlen ist.

## **10.5.2.7 Suchmaschine**

> Wählen Sie in dieser Zeile die Suchmaschine aus, die bei der Auswahl der Suchfunktion (Punkt 7.25.7) aufgerufen werden soll.

## **10.5.2.8 HbbTV**

HbbTV (**H**ybrid **b**roadcast **b**roadband **TV**) ist eine Technologie, die eine inhaltliche Verknüpfung von Rundfunk- und Internetinhalten ermöglicht. Dadurch können Mehrwertdienste der Programmanbieter genutzt werden.

> Wählen Sie aus, ob Sie HbbTV nutzen möchten (**an**) oder nicht (**aus**).

## **10.5.2.9 Tastatureinblendung**

> Wählen Sie unter diesem Punkt aus, ob die virtuelle Tastatur beim Erkennen eines Texteingabefeldes auf einer Internetseite **auto**matisch oder erst mit der Auswahl des Feldes **manuell** geöffnet werden soll.

## **10.5.3 Mobile Apps**

Über das Untermenü **Mobile Apps** können Sie die Unterstützung der **MyTechniSat App** sowie der **MyTechniSat MultiPlay App** de-/aktivieren sowie die notwendigen Einstellungen vornehmen.

## **10.5.3.1 My TechniSat**

In diesem Menü können Sie den Fernzugriff auf ihr Gerät aktivieren und konfigurieren, sowie Einstellungen zur Bedienung des Gerätes über ein Smartphone oder Tablet vornehmen.

> Rufen Sie das **Hauptmenü > Einstellungen > Sonderfunktionen > Mobile Apps > MyTechniSat App** auf.

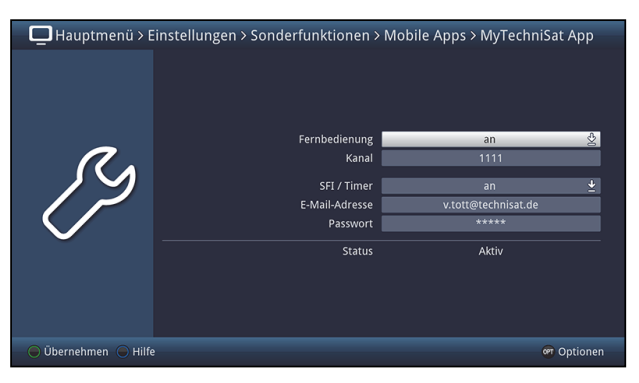

- $\left(\mathbf{i}\right)$ Beachten Sie bitte, dass die App **MyTechniSat** auf Ihrem Smartphone oder Tablet installiert sein muss.
- $\left(\mathbf{i}\right)$ Beachten Sie bitte außerdem die Bedienhinweise zur App und der Registrierung für den Fernzugriff in der App, die auf der Technisat-Homepage www.technisat.de zu finden sind.

## **10.5.3.1.1 Fernbedienung**

- > In dieser Zeile können Sie die Fernbedienung des Gerätes per Smartphone bzw. Tablet **an**- bzw. **aus**schalten.
- $\left(\mathbf{i}\right)$ Beachten Sie, dass die Fernbedienung des Gerätes nur funktioniert, wenn sich sowohl das Smartphone bzw. Tablet, als auch der TECHNIVISTA SL in demselben Netzwerk befinden.
- > Geben Sie in der Zeile **Kanal** eine 4stellige Zahlenkombination ein.
- $\left| \mathbf{i} \right|$ Dieser Kanal muss mit der Einstellung innerhalb der **MyTechniSat** App übereinstimmen.

## **10.5.3.1.2 SFI/Timer**

Mit Hilfe dieser Funktion können Sie den Internetfernzugriff auf die SFI-Daten sowie die Timerprogrammierung de/-aktivieren.

- > Schalten Sie in der Zeile **SFI/Timer** den Fernzugriff **an** oder **aus**.
- $\left(\mathbf{i}\right)$ Damit diese Funktion auch genutzt werden kann wenn Ihr Gerät nicht eingeschaltet ist, muss es sich im **Netzwerkbereitschaftsmodus** befinden. Dies ist jedoch mit einem erhöhten Stromverbrauch verbunden.
- $\left(\overline{\mathbf{i}}\right)$ Beim Einschalten erfolgt eine Abfrage, ob Sie die Netzwerkbereitschaftsmodus aktivieren möchten.
- > Markieren Sie **Ja**, um den Netzwerkbereitschaftsmodus zu aktivieren bzw. **Nein**, um den Netzwerkbereitschaftsmodus nicht zu aktivieren und bestätigen Sie Ihre Auswahl durch Drücken der Taste **OK**.
- $\sqrt{i}$ Bei nicht aktiviertem Netzwerkbereitschaftsmodus steht der Fernzugriff nur dann zur Verfügung, wenn das Gerät eingeschaltet ist.
- > Geben Sie in dieser Zeile **E-Mail-Adresse** mit Hilfe der **virtuellen Tastatur** die E-Mail-Adresse ein, mit der Sie sich für die Nutzung dieses Dienstes registriert haben.
- > Geben Sie anschließend mit der **virtuellen Tastatur** Ihr Passwort, welches Sie bei der Registriegung ausgewählt haben, in der Zeile **Passwort** ein.
- $\left(\mathbf{i}\right)$ Unter Status wird Ihnen angezeigt, ob die eingebenen Daten korrekt sind und der Dienst aktiv ist oder nicht.

## **10.5.3.2 My TechniSat MultiPlay App**

In diesem Menü können Sie die Unterstützung der MyTechniSat MultiPlay App de- /aktivieren sowie die gewünschte Kopplungs-ID einstellen.

> Rufen Sie das **Hauptmenü > Einstellungen > Sonderfunktionen > Mobile Apps > MyTechniSat MultiPlay App** auf.

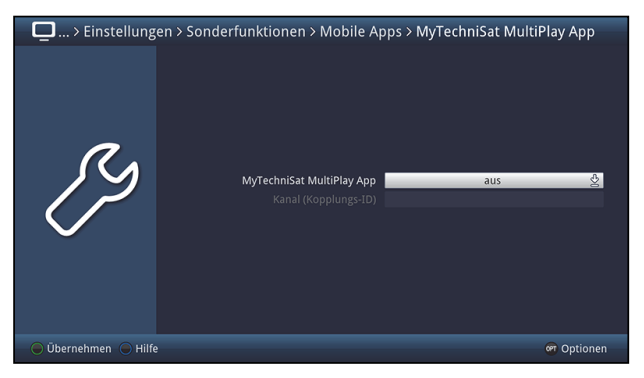

- $(i)$ Beachten Sie bitte, dass die App **My TechniSat Multiplay App** auf Ihrem Tablet installiert sein muss.
- $\left(\mathbf{i}\right)$ Beachten Sie bitte außerdem, dass diese App für Tablets optimiert ist und sie im Playstore nicht für Smartphones angeboten wird. Sollten Sie die App dennoch auf Ihr Smartphone installieren, müssen Sie mit Einschränkungen der Bedienbarkeit der App rechnen.
- > Schalten Sie in der Zeile **MyTechniSat MultiPlay App** die App-Unterstützung **an** oder **aus**.
- $\left(\overline{\mathbf{i}}\right)$ Beim Einschalten erfolgt eine Meldung, dass die Funktion UPnP-Renderer ebenfalls aktiviert wird. Diese Funktion ist zum Betrieb der App ebenfalls erforderlich.
- > Geben Sie in der Zeile **Kanal (Kopplungs-ID)** eine 4stellige Zahlenkombination ein.
- $\left(\mathbf{i}\right)$ Die Kopplungs-ID wird bei der Auswahl des Gerätes in der App abgefragt und muss dort identisch eingegeben werden.

## **10.5.4 UPnP**

Durch diese Funktion können Sie mit UPnP-fähigen Geräten, die sich in demselben Netzwerk wie Ihr TECHNIVISTA SL befinden, über den UPnP-Server des TECHNIVISTA SL auf die Filme, Bilder und Musiktitel, die sich auf dem nach Punkt 10.5.4.6 konfigurierten Speichermedium befinden.

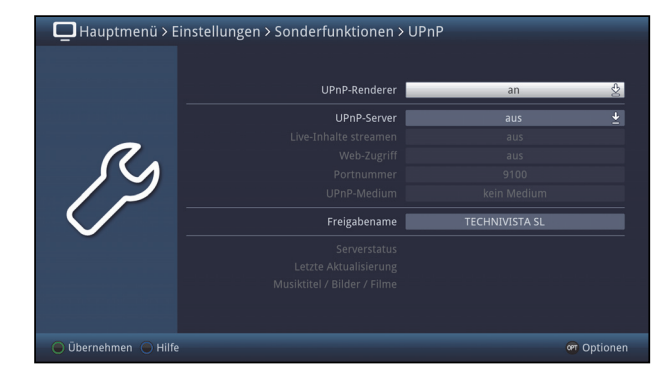

> Rufen Sie das **Hauptmenü > Einstellungen > Sonderfunktionen > UPnP** auf.

## **10.5.4.1 UPnP-Renderer**

Dieser Menüpunkt aktiviert die Funktion **UPnP-Renderer**. Dadurch wird die Kontrolle des Gerätes durch einen UPnP-Control-Point, z. B. die MyTechniSat MultiPlay App ermöglicht. Die Medienwiedergabe am Gerät startet automatisch wenn am UPnP-Control-Point die Wiedergabe gestartet wird.

 $\left(\overline{\mathbf{i}}\right)$ Bitte beachten Sie außerdem die Bedienungshinweise zu Ihrer UPnP-Control-Point Hardware bzw. Software.

## **10.5.4.2 UPnP-Server de-/aktivieren**

- > Schalten Sie in der Zeile **UPnP-Server** die Funktion **an** bzw. **aus**.
- $\left(\mathbf{i}\right)$ Die folgenden Einstellungen (Punkt 10.5.4.3 - 10.5.4.7) sind nur dann anwählbar, wenn der UPnP-Server aktiviert ist.

## **10.5.4.3 Live-Inhalte streamen**

Um per UPnP z. B. von Ihrem Smartphone oder Tablet aus über den TECHNIVISTA SL auf das Live-Programm der TV- und Radiosender zugreifen zu können, müssen Sie zusätzlich zur UPnP-Serverfunktion (Punkt 10.5.4.2) auch das UPnP-Livestreaming aktivieren.

> Schalten Sie in dieser Zeile das Live-Streamen von TV- und Radioprogrammen **an** bzw. **aus**.

## **10.5.4.4 Web-Zugriff**

- > Wählen Sie in dieser Zeile aus, ob Sie die Konfiguration des UPnP-Servers über Ihren Internetbrowser am PC oder in diesem Menü vornehmen möchten.
- $\left(\overline{\mathbf{i}}\right)$ Ist der Web-Zugriff **aus**geschaltet, beschränkt diese sich auf die Auswahl des Speichermediums, von dem die Daten per UPnP zur Verfügung gestellt werden sollen (Punkt 10.5.4.6).
- $\left(\mathbf{i}\right)$ Wenn die Funktion **an**geschaltet ist, können Sie weitaus umfangreichere Einstellungen vornehmen, indem Sie durch die Eingabe der Geräte-IP-Adresse gefolgt von der unter Punkt 10.5.4.4 dargestellten Portnummer in Ihrem Browser die

Medienserverseite aufrufen.

Beispiele zur Eingabe:

IP-Adresse des Gerätes Portnummer Eingabe im Browser **192.168.000.010 9100 192.168.0.10:9100 192.168.002.155 9100 192.168.2.155:9100**

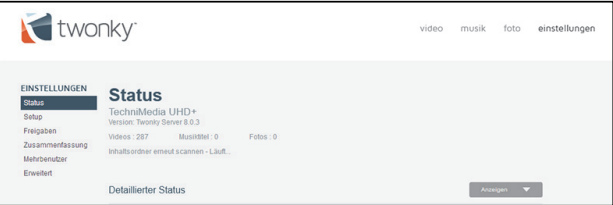

> Klicken Sie anschließend im Browser auf den Punkt **Einstellungen**, um die Konfiguration zu starten.

## **10.5.4.5 Portnummer**

- > Geben Sie in dieser Zeile, falls gewünscht/notwendig eine andere Portnummer ein.
- $\left(\overline{\mathbf{i}}\right)$ Dieser Punkt ist nur bei aktiviertem Web-Zugriff (Punkt 10.5.4.4) verfügbar.

## **10.5.4.6 UPnP-Medium**

- > Wählen Sie in dieser Zeile das Speichermedium (das angesteckte USB-Speichergerät) aus, von dem die Filme, Bilder und Musiktitel bereitgestellt werden sollen.
- $\left(\overline{\mathbf{i}}\right)$ Es sind nur die Speichermedien auswählbar, die tatsächlich angeschlossen sind.

#### **10.5.4.7 Freigabename**

> In dieser Zeile können Sie mit Hilfe der **virtuellen Tastatur** den Namen eingeben, mit dem Ihr TECHNIVISTA SL in anderen UPnP-fähigen Geräten angezeigt werden soll.

## **10.5.5 HDMI TechniLink**

Durch die HDMI TechniLink-Funktion kann ihr TECHNIVISTA SL durch die an den HDMI-Eingängen angeschlossenen Geräten ein-/ausgeschaltet werden. Zudem kann Ihr TECHNIVISTA SL andere AV-Geräte ein-/ausschalten, deren Lautstärke regeln sowie den Ton per Rückkanal an HDMI 3 zum Verstärker ausgeben.

> Rufen Sie das **Hauptmenü > Einstellungen > Sonderfunktionen > HDMI TechniLink** auf.

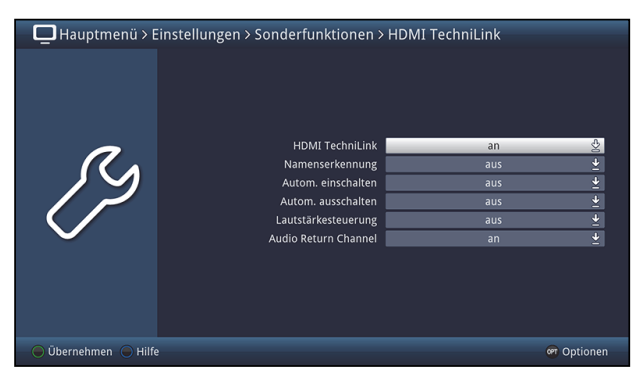

## **10.5.5.1 HDMI TechniLink de-/aktivieren**

> Schalten Sie in dieser Zeile die Funktion **an** bzw. **aus**.

#### **10.5.5.2 Namenserkennung**

> In dieser Zeile können Sie die Namenserkennung für die angeschlossenen Geräte, sofern diese die Funktion ebenfalls unterstützen, **an**- bzw. **aus**schalten.

## **10.5.5.3 Automatisches Einschalten**

> Schalten Sie in der Zeile **Autom. einschalten** die Funktion **an** bzw. **aus**.

## **10.5.5.4 Automatisches Ausschalten**

> Schalten Sie unter Punkt **Autom. ausschalten** die Funktion **an** bzw. **aus**.

#### **10.5.5.5 Lautstärkesteuerung**

- > Wählen Sie in dieser Zeile zwischen dem **Modus 1** und **Modus 2** aus oder schalten Sie die Funktion komplett **aus**.
- $\left(\mathbf{i}\right)$ Bei der Einstellung **Modus 1** wird die Lautstärkeregelung nur dann an den Verstärker weitergeleitet, wenn dieser den HDMI-Standard unterstützt und erkannt wurde.
- $\left(\overline{\mathbf{i}}\right)$ In der Einstellung **Modus 2** wird die Lautstärkeregelung in jedem Fall an den Verstärker weitergeleitet, auch wenn dieser nicht als HDMI-CEC fähiges Gerät erkannt wurde und damit die Funktion unter Umständen nicht unterstützt.

## **10.5.5.6 Audio Return Channel**

- > Schalten Sie unter Punkt **Audio Return Channel** die Funktion des Ton-Rückkanals an HDMI 3 **an** bzw. **aus**.
- $\left(\mathbf{i}\right)$ Bitte beachten Sie, dass ebenfalls HDMI TechniLink aktiviert sein muss, damit die Audiowiedergabe per ARC erfolgen kann.
- $\left(\mathbf{i}\right)$ Bitte beachten Sie ebenfalls, dass nicht jedes HDMI-Kabel zur Nutzung des Audio Return Channel geeignet ist, da bei einigen älteren HDMI-Kabeln die benötigte Verbindung zwischen den beiden Steckern fehlt.

#### **10.5.6 Sonstige Einstellungen**

> Rufen Sie das **Hauptmenü > Einstellungen > Sonderfunktionen > Sonstiges** auf.

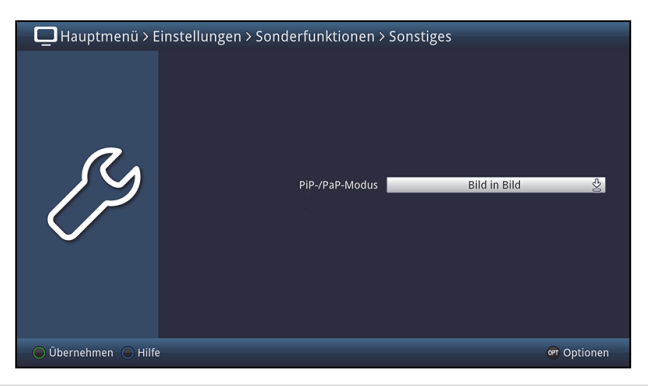

#### **10.5.6.1 PiP-/PaP-Modus**

> Wählen Sie in dieser Zeile aus, ob Sie nach dem Drücken der Taste **PiP / PaP** im Normalbetrieb die Funktion **Bild in Bild** oder den **geteilten Bildschirm** nutzen möchten.

# **10.6 Antenneneinstellungen (DVB-S)**

> Rufen Sie das **Hauptmenü > Einstellungen > Antenneneinstellungen (DVB-S)** auf.

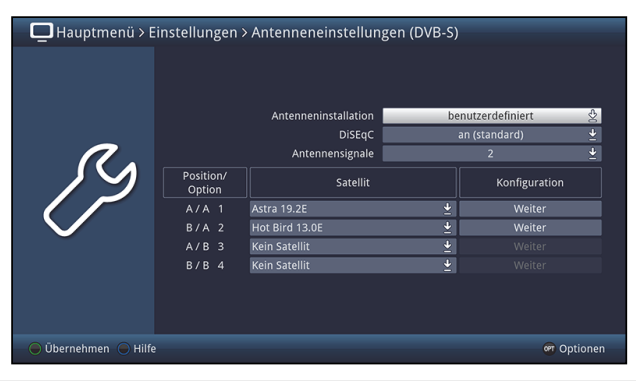

#### **10.6.1 Antenneninstallation**

- > In der Zeile **Antenneninstallation** können Sie einige vorkonfigurierte Antenneninstallationskonstellationen auswählen.
- $\left(\mathbf{i}\right)$ Durch die Vorauswahl wird das Menü automatisch an die möglichen Einstellungen angepasst und erleichtert Ihnen somit die Konfiguration des Gerätes an Ihre bestehende Satellitenanlage.
- $\left(\mathbf{i}\right)$ Zudem erscheint nach dem Wechsel zu einer anderen Antenneninstallation eine Abfrage, ob das Gerät auch Ihre Programmliste automatisch an die neu ausgewählte Voreinstellung anpassen soll.
- $\left(\mathbf{i}\right)$ Möchten Sie die Konfiguration ohne die Voreinstellungen vornehmen oder eine Drehanlage konfigurieren, so wählen Sie den Eintrag **benutzerdefiniert** aus.

#### **10.6.2 Single-Antenne**

> Wählen Sie in der Zeile **Antenneninstallation** den Eintrag **Single-Antenne** aus, wenn Ihre Satellitenanlage nur eine einzelne Satellitenposition empfängt.

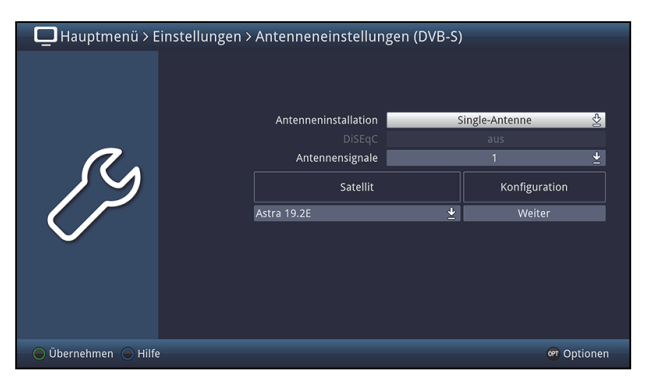

## **10.6.2.1 Antennensignale**

Ihr Fernseher verfügt über zwei DVB-S-Tuner (Empfangsteile) und sollte, um den vollen Funktionsumfang bei der Aufnahme und Wiedergabe im DVB-S-Betrieb nutzen zu können, beim Anschluss an eine Satellitenantenne an zwei getrennte Antennenzuleitungen (Antennensignale) mit identischer Belegung angeschlossen werden.

- $\left(\mathbf{i}\right)$ Beachten Sie hierzu auch die unter Punkt 8.1 angegebenen Hinweise.
- > Stellen Sie die Anzahl der Antennensignale auf **2** ein, wenn Sie Ihren Fernseher an zwei getrennte Antennenzuleitungen anschließen bzw. auf **1**, wenn nur eine Antennenzuleitung zur Verfügung steht.

## **10.6.2.2 Satellit**

- > Wählen Sie in der Spalte **Satellit** den Satelliten aus, auf den Ihre Satellitenantenne ausgerichtet ist.
- $\left(\mathbf{i}\right)$ Bei einem Wechsel zu einem anderen Satelliten erscheint nun eine Abfrage, ob das Gerät Ihre Programmliste automatisch an den neu ausgewählten Satelliten anpassen soll.

## **10.6.2.3 Konfiguration**

> Rufen Sie über **Weiter** in der Spalte **Konfiguration** die zusätzlich zur Verfügung stehenden Konfigurationsmöglichkeiten auf.

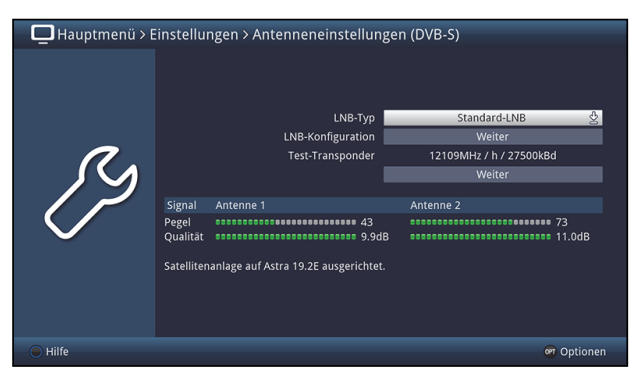

## **10.6.2.3.1 LNB-Typ**

> Wählen Sie einen der unterstützten LNB Typen (**Standard-LNB**, **C-Band-LNB**, **Circular-LNB** und **Benutzer-LNB**) aus.

## **10.6.2.3.2 LNB-Konfiguration**

Haben Sie unter Punkt 10.6.2.3.1 das **Benutzer-LNB** ausgewählt, können weitere Einstellungen vorgenommen werden:

## **LOF low [MHz]**

LOF (**L**okal**o**szillator**f**requenz) ist die Frequenz, mit der ein LNB die empfangene Frequenz in die sogenannte 1. Zwischenfrequenz umsetzt, die dann vom DVB-Modul empfangen werden kann. Sogenannte Universal LNBs arbeiten mit 2 LOFs, um den gesamten Empfangsbereich von 10.7 bis 11,8 GHz (low-band) und 11,7 bis 12,75 GHz (high-band) umsetzen zu können.

> Geben Sie die LOF des Low-Bandes Ihres LNBs ein.

## **LOF high [MHz]**

> Geben Sie in dieser Zeile die LOF des High-Bandes Ihres LNBs ein.

## **Übergang LOF Low/High**

Zusätzlich zur LOF low und LOF high müssen Sie noch die Frequenz eingeben, bei der das LNB von LOF low zu LOF high wechselt.

- > Geben Sie in der Zeile **LOF trans. [MHz]** die Frequenz ein, bei der Ihr LNB vom Low-Band ins High-Band wechselt.
- > Übernehmen Sie anschließend Ihre Eingaben durch Auswahl von **OK**.

## **10.6.2.3.3 Test-Transponder**

Für die verschiedenen Satelliten sind bereits Testtransponder vorprogrammiert, sodass mit dem Aufruf der weiteren Konfiguration am unteren Bildrand der Signalpegel sowie die Signalqualität für die beiden Antenneneingänge angezeigt wird.

Möchten Sie den Pegel und die Qualität eines anderen Transponders anzeigen lassen, so können Sie diesen wie im Folgenden beschrieben einstellen. Die Daten dazu entnehmen Sie bitte den Senderlisten aus Fachzeitschriften oder dem Internet.

#### **Transponderfrequenz**

> Geben Sie in der Zeile **Transponderfreq. [MHz]** eine Frequenz ein, auf der digitale Programme gesendet werden.

#### **Polarisation**

> Stellen Sie die Polarisationsebene (**h**orizontal oder **v**ertikal) des zu testenden Transponders ein.

## **Symbolrate**

Die Symbolrate sagt aus, welche Datenmenge pro Sekunde übertragen wird. Diese kann zum Beispiel 27500 betragen (27500 Symbole pro Sekunde).

- > Geben Sie in der Zeile **Symbolrate [kBd]** die entsprechende Symbolrate ein.
- > Übernehmen Sie anschließend Ihre Eingaben durch Auswahl von **OK**.

## **10.6.3 Multytenne**

> Wählen Sie in der Zeile **Antenneninstallation** den Eintrag **Multytenne** aus, wenn Sie den Fernseher an einer Multytenne betreiben.

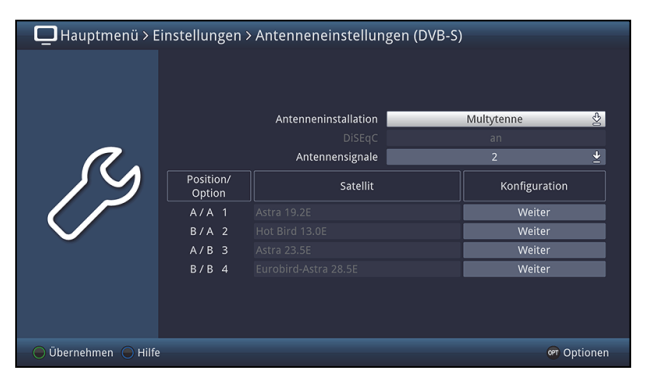

- $\left(\mathbf{i}\right)$ In diesem Fall wird die komplette Schalter- und LNB-Konfiguration an die Multytenne angepasst. Sie brauchen bloß noch die Anzahl der angeschlossenen Antennensignale, wie unter Punkt 10.6.2.1 beschrieben, auszuwählen.
- $\left| \mathbf{i} \right|$ Auch den Testtransponder können Sie nach Punkt 10.6.2.3.3 für jeden der voreingestellten Satelliten eingeben. Wählen Sie dazu zuvor den Punkt **Weiter** in der Zeile des gewünschten Satelliten.

#### **10.6.4 SatCR**

> Wählen Sie in der Zeile **Antenneninstallation** den Eintrag **SatCR** aus, wenn Sie den Fernseher an einem SatCR-LNB oder einer SatCR-Multischalteranlage z. B. dem TechniSat TechniRouter betreiben.

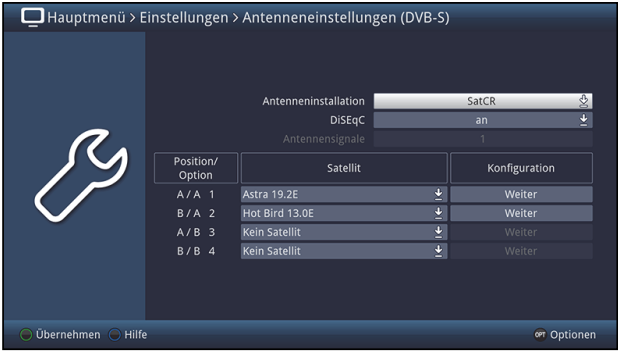

- $\left(\mathbf{i}\right)$ Wenn Sie das Gerät an einer SatCR-Anlage betreiben, ist es zusätzlich zur Auswahl des Eintrages **SatCR** notwendig dem Gerät eine bzw. zwei Teilnehmerfrequenzen, wie unter Punkt 10.6.4.3.1 beschrieben, zuzuweisen.
- $\left(\overline{\mathbf{i}}\right)$ Auch den Testtransponder können Sie nach Punkt 10.6.2.3.3 für jeden der eingestellten Satelliten eingeben. Wählen Sie dazu zuvor den Punkt **Weiter** in der Zeile des gewünschten Satelliten.

## **10.6.4.1 DiSEqC**

> Schalten Sie das DiSEqC-Signal **an**, wenn Sie einen SatCR-Multischalter mit mehreren Satellitenpositionen verwenden bzw. **aus**, wenn Ihre Satellitenanlage nur eine einzelne Satellitenposition empfängt.

#### **10.6.4.2 Satellit**

- > Wählen Sie in der Spalte **Satellit** den/die Satelliten aus, auf den/die Ihre Satellitenantenne ausgerichtet ist.
- $\left(\mathbf{i}\right)$ Beim Hinzufügen, Entfernen oder einem Wechsel zu einem anderen Satelliten erscheint eine Abfrage, ob das Gerät Ihre Programmliste automatisch anpassen soll.

## **10.6.4.3 Konfiguration**

> Rufen Sie über **Weiter** in der Spalte **Konfiguration** die zusätzlich zur Verfügung stehenden Konfigurationsmöglichkeiten auf.

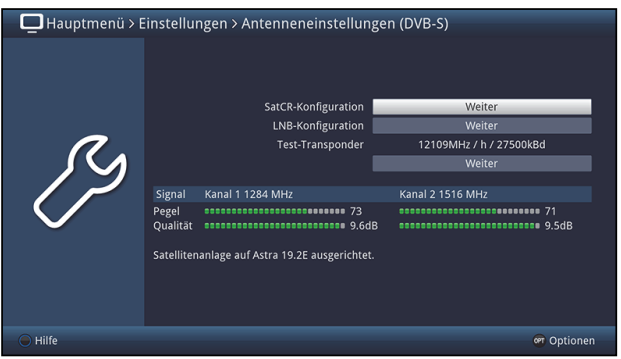

## **10.6.4.3.1 SatCR-Konfiguration**

Haben Sie unter Punkt 10.6.1 den Eintrag **SatCR** ausgewählt, so müssen Sie dem Fernseher zwei Teilnehmerfrequenzen zuweisen.

> Rufen Sie die SatCR-Einstellungen über **Weiter** in der Zeile **SatCR-Konfiguration** auf.

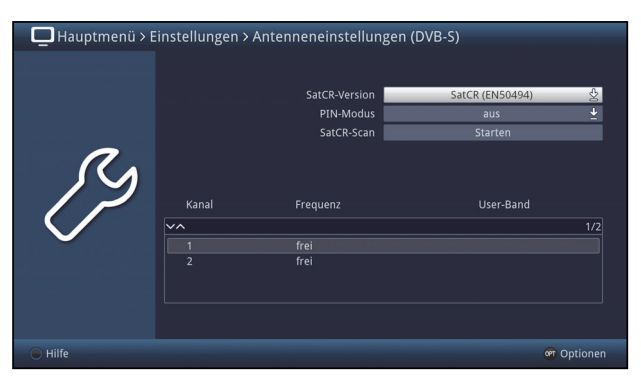

> Wählen Sie zuerst die **SatCR-Version**, die Ihrer Satellitenanlage entspricht.

- > Schalten Sie unter **PIN-Modus** die PIN-Funktion **an** bzw. **aus**.
- $\left(\mathbf{i}\right)$ Ist der Fernseher an ein SatCR LNB oder SatCR Multischalter mit PIN-Funktion angeschlossen, aber der PIN-Modus nicht aktiviert, so bekommt ein anderes Gerät, sofern dieses dieselbe Teilnehmerfrequenz mit eingegebenem PIN-Code nutzt, die Umschaltpriorität.
- > Die vom SatCR LNB/SatCR Multischalter unterstützten Frequenzen können Sie der Anleitung des LNBs/Multischalters entnehmen oder in der Zeile **SatCR-Scan** einen Suchlauf nach den verfügbaren Teilnehmerfrequenzen **starten**.
- $\left(\overline{\mathbf{i}}\right)$ Nach Abschluss der Suche werden die gefundenen Teilnehmerfrequenzen unterhalb dieser Zeile aufgelistet.

#### **Teilnehmerfrequenz/Kanal**

 $>$  Markieren Sie in der Tabelle den Kanal 1 und öffnen Sie dessen Bearbeitung durch Drücken der Taste **OK**.

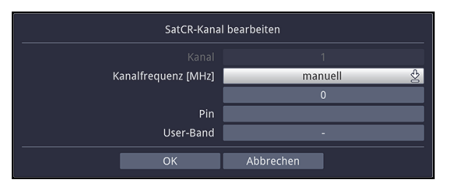

- > Wählen Sie in der Zeile **Kanalfrequenz [MHz]** eine der gefundenen Teilnehmerfrequenzen oder den Eintrag **manuell** aus, wenn Sie die Frequenz in der nächsten Zeile manuell eingeben möchten.
- $\left(\mathbf{i}\right)$ Dieselbe Teilnehmerfrequenz darf nicht mehreren verschiedenen Geräten zugeordnet werden, da sich die Geräte sonst gegenseitig den Empfang stören.

#### **PIN-Code**

- > Geben Sie nun in der Zeile **PIN** die zur Teilnehmerfrequenz zugehörige PIN ein, sofern Sie zuvor den PIN-Modus aktiviert haben.
- > Übernehmen Sie anschließend Ihre Eingaben durch Auswahl von **OK**.
- > Wiederholen Sie die Schritte ab Teilnehmerfrequenz für den Kanal **2**.
- $\left(\mathbf{i}\right)$ Wird nur für einen Kanal eine Teilnehmerfrequenz eingegeben, so stehen für den DVB-S-Betrieb die Twin-Funktionen z. B. ein Programm aufzeichnen und gleichzeitig ein anderes Programm ansehen sowie die PiP/PaP-Funktion nicht zur Verfügung.
- $\left(\overline{\mathbf{i}}\right)$ Auch den Testtransponder können Sie nach Punkt 10.6.2.3.3 für jeden der voreingestellten Satelliten eingeben. Wählen Sie dazu zuvor den Punkt **Weiter** in der Zeile des gewünschten Satelliten.

## **10.6.5 TechniSelect**

> Wählen Sie in der Zeile **Antenneninstallation** den Eintrag **TechniSelect** aus, wenn Sie den Fernseher an einer TechniSelect-Multischalteranlage betreiben.

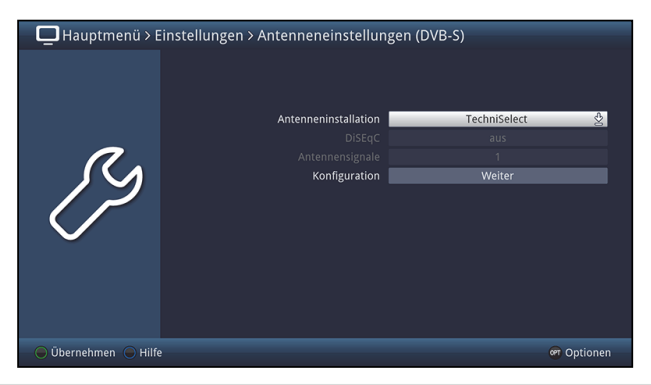

## **10.6.5.1 Konfiguration**

> Rufen Sie über **Weiter** in der Zeile **Konfiguration** die zusätzlich zur Verfügung stehenden Konfigurationsmöglichkeiten auf.

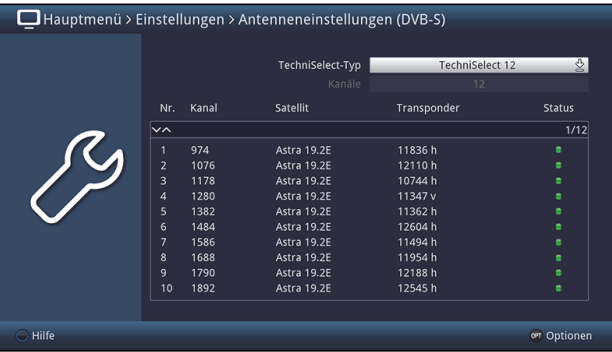

- > Wählen Sie in der Zeile **TechniSelect-Typ** einen vorkonfigurierten Typ oder den Eintrag **benutzerdefiniert** aus, wenn Sie in der nächsten Zeile eine andere Anzahl der Kanäle auswählen möchten.
- > Markieren Sie in der Tabelle den Kanal, dessen Einstellungen Sie an Ihre Anlage anpassen möchten und öffnen Sie dessen Bearbeitung durch Drücken der Taste **OK**.
- > Wählen Sie in der Zeile **Satellit** den Satelliten aus, der in Ihrer Anlage auf diesem Kanal konfiguriert ist.
- > Geben Sie nun in der Zeile **Transponderfreq. [MHz]** die Frequenz des Transponders ein.
- > Wählen Sie in der Zeile **Polarisation** die Polarisation des entsprechenden Transponders aus.
- > Übernehmen Sie anschließend Ihre Eingaben durch Auswahl von **OK**.

## **10.6.6 DisiCon**

> Wählen Sie in der Zeile **Antenneninstallation** den Eintrag **DisiCon** aus, wenn Sie den Fernseher an einer DisiCon-Anlage betreiben.

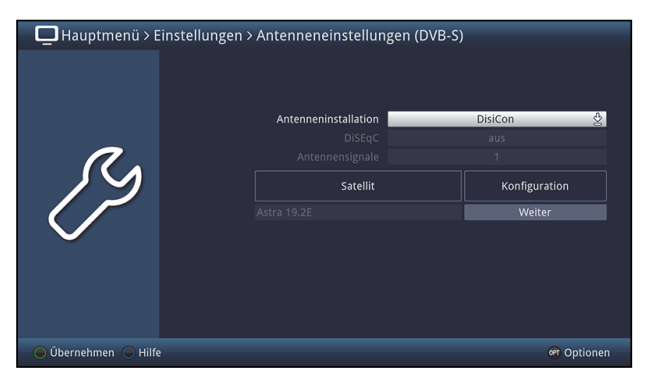

- $\left(\mathbf{i}\right)$ Wenn Sie das Gerät an einer DisiCon-Anlage betreiben, ist es zusätzlich zur Auswahl des Eintrages **DisiCon** notwendig den DisiCon-Typ auszuwählen.
- $\left(\mathbf{i}\right)$ Auch den Testtransponder können Sie nach Punkt 10.6.2.3.3 für jeden der eingestellten Satelliten eingeben. Wählen Sie dazu zuvor den Punkt **Weiter** in der Zeile des gewünschten Satelliten.

#### **10.6.6.1 Konfiguration**

> Rufen Sie über **Weiter** in der Spalte **Konfiguration** die zusätzlich zur Verfügung stehenden Konfigurationsmöglichkeiten auf.

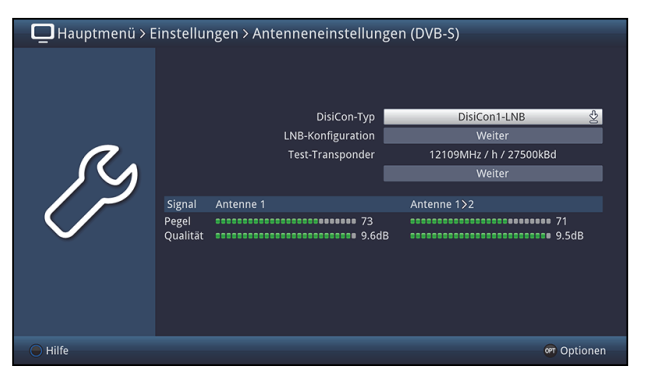

> Wählen Sie in der Zeile **DisiCon-Typ** das in Ihrer Anlage verwendete DisiCon-LNB (**DisiCon1-LNB**, **DisiCon2-LNB** oder **DisiCon4-LNB**) aus.
### **10.6.7 Benutzerdefinierte-Antenne**

> Wählen Sie in der Zeile **Antenneninstallation** den Eintrag **benutzerdefiniert** aus, wenn Sie die Konfiguration an Ihre Satellitenanlage selbst anpassen möchten bzw. keine der zuvor genannten Vorauswahlen zutreffend ist.

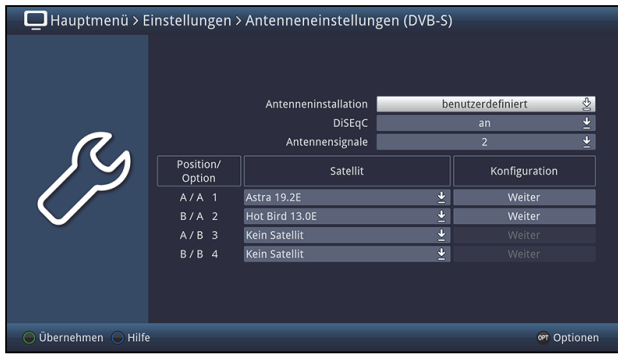

### **10.6.7.1 DiSEqC**

DiSEqC (**Di**gital **S**atelliten **Eq**uipment **C**ontrol) ist ein digitales Steuersignal zum Steuern und Schalten von DiSEqC-tauglichen Komponenten über die Antennenleitung. Verfügt Ihre Satellitenanlage inkl. sämtlicher Verteiler und Schalter über DiSEqC-Komponenten, müssen Sie die DiSEqC-Steuerung einschalten:

- > Schalten Sie in dieser Zeile DiSEqC **aus** bzw. an, indem Sie **an (schnell)** oder **an (standard)** auswählen.
- $(i)$ In der Einstellung **an (schnell)** wird das DiSEqC-Signal lediglich einmal gesendet. Sollten Sie mehrere hintereinander geschaltete DiSEqC-Komponenten verwenden und die Umschaltvorgänge nicht korrekt ausgeführt werden, so sollten Sie **an (standard)** auswählen in dem die DiSEqC-Steuerbefehle wiederholt übermittelt werden.
- $\left(\mathbf{i}\right)$ Da bei ausgeschalteter DiSEqC-Steuerung nur ein LNB angesteuert werden kann, wird das Menü in diesem Fall auf die Konfiguration eines LNBs beschränkt.
- $\left(\overline{\mathbf{i}}\right)$ Wenn Sie die DiSEqC ausschalten, erfolgt zusätzlich die Abfrage, ob Sie die Programme der DiSEqC-Positionen 2 bis 4 löschen möchten.
- > Wählen Sie den Eintrag **Ja** zum Löschen der Programme bzw. **Nein** um diese weiterhin in der Programmliste zu behalten.

# **10.6.7.2 Antennensignale**

Ihr Fernseher verfügt über zwei DVB-S-Tuner (Empfangsteile) und sollte, um den vollen Funktionsumfang bei der Aufnahme und Wiedergabe im DVB-S-Betrieb nutzen zu können, beim Anschluss an eine Satellitenantenne an zwei getrennte Antennenzuleitungen (Antennensignale) mit identischer Belegung angeschlossen werden.

- $\left(\mathbf{i}\right)$ Beachten Sie hierzu auch die unter Punkt 8.1 angegebenen Hinweise.
- > Stellen Sie die Anzahl der Antennensignale auf **2** ein, wenn Sie Ihren Fernseher an zwei getrennte Antennenzuleitungen anschließen bzw. auf **1**, wenn nur eine Antennenzuleitung zur Verfügung steht.

### **10.6.7.3 Satellit**

- > Wählen Sie in der Spalte **Satellit** in der Zeile der entsprechenden Schalterposition den Satelliten aus, der auf der jeweiligen Schalterposition zu empfangen ist.
- $\left(\mathbf{i}\right)$ Beim Hinzufügen, Entfernen oder einem Wechsel zu einem anderen Satelliten erscheint eine Abfrage, ob das Gerät Ihre Programmliste automatisch anpassen soll.
- $\left(\mathbf{i}\right)$ Sollte der gewünschte Satellit nicht in der Liste vorhanden sein, wählen Sie bitte einen Reserveplatz, gekennzeichnet mit **User 1** bis **User 8**.
- $\left| \boldsymbol{i} \right|$ Stellen Sie für Schalterstellungen denen kein Satellit zugeordnet ist **Kein Satellit** ein. Dies verkürzt die Dauer eines Suchlaufes, wenn dieser über alle empfangbaren Satelliten (Punkt 11.1 und Punkt 11.2.2) durchgeführt wird.

### **10.6.7.4 Konfiguration**

> Über den Punkt **Weiter** in der Spalte **Konfiguration** können Sie die zusätzlich zur Verfügung stehenden Konfigurationsmöglichkeiten für die jeweilige Satellitenposition aufrufen und, wie unter Punkt 10.6.2.3 beschrieben, vornehmen.

### **10.6.8 Drehanlage**

Ihr Fernseher ist für den Betrieb an einer Drehanlage vorbereitet. Mit Hilfe der DiSEqC-Steuerung (DiSEqC-Level 1.2) haben Sie die Möglichkeit, einen entsprechenden Motor über die Koaxialleitung zu steuern.

> Um eine Drehanlage an dem Gerät zu betreiben, wählen Sie zunächst in der Zeile **Antenneninstallation** den Eintrag **benutzerdefiniert** aus.

### **10.6.8.1 DiSEqC**

> Da zur Steuerung einer Drehanlage das DiSEqC-Signal benötigt wird, muss dieses **an**geschaltet bleiben.

### **10.6.8.2 Antennensignale**

- > Stellen Sie die Anzahl der Antennensignale auf **2** ein, wenn Sie Ihren Fernseher an zwei getrennte Antennenzuleitungen anschließen bzw. auf **1**, wenn nur eine Antennenzuleitung zur Verfügung steht.
- $(i)$ Die Steuerung einer Drehanlage erfolgt dabei ausschließlich über den LNB-Eingang 1 (siehe Punkt 1 #19). Über den LNB-Eingang 2 (Seite 2 #20) können somit nur Programme desselben Satelliten empfangen werden.
- > Ist der TECHNIVISTA SL direkt an einer Drehanlage (ohne Multi- oder DiSEqC-Schalter dazwischen) angeschlossen, so wählen Sie anschließend in der **Schalterposition 1** den Eintrag **Motorantenne** aus.
- $\left(\mathbf{i}\right)$ Wählen Sie für alle weiteren Schalterpositionen **Kein Satellit** aus.
- $(i)$ Wird die Motorantenne über einen DiSEqC-Schalter betrieben, so wählen Sie diese an der entsprechenden Schalterposition aus.
- $\left(\mathbf{i}\right)$ Nach der Auswahl der Motorantenne erscheint ein Hinweis zum Setzen von Ost- und Westgrenzen, um Schäden an der Satellitenanlage durch Hindernisse (z. B. Schornstein, Hauswand etc.) zu vermeiden.

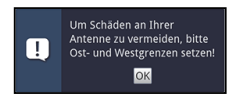

> Bestätigen Sie den Hinweis und rufen Sie anschließend zur Konfiguration der Motorantenne über den Punkt **Weiter** die Konfiguration auf.

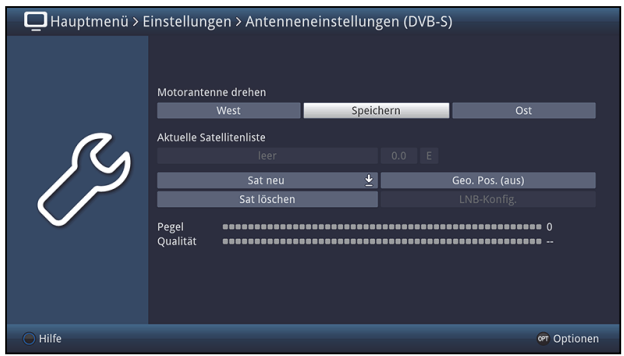

# **10.6.8.3 Ost- und Westgrenzen**

Um mechanische Beschädigungen des Spiegels oder des LNBs durch ein Hindernis zu vermeiden, müssen zunächst die maximalen Drehbereiche nach Osten und nach Westen festgelegt werden.

- ⚠ Sofern sich Hindernisse (z. B. eine Wand, Schornstein etc.) im Drehbereich des Spiegels befinden, muss dieser bei der Einstellung der Ost-West-Grenzen unbedingt beobachtet werden.
- $\sqrt{i}$ Befindet sich kein Hindernis im Drehbereich des Spiegels, dann legen Sie die Grenzen so fest, dass sich der Spiegel ein wenig über den jeweils äußersten zu empfangenden

Satelliten hinwegdrehen lässt.

### **10.6.8.3.1 Vorhandene Grenzen löschen**

Zunächst sollten Sie eventuell vorhandene Grenzen löschen.

> Rufen Sie über die **Optionsauswahl** den Punkt **Lösche Grenzen** auf und bestätigen Sie den Hinweis.

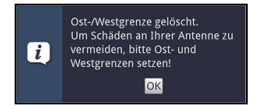

#### **10.6.8.3.2 Ostgrenze setzen**

- > Um die Ostgrenze einzugeben, markieren Sie zunächst das Feld **Speichern**.
- > Drehen Sie nun den Spiegel durch Drücken/Halten der **Pfeiltaste rechts** auf die maximal mögliche bzw. gewünschte Ostposition.
- > Setzen Sie die Ostgrenze durch Auswahl des Punktes **Setze Ostgrenze** in der **Optionsauswahl** und bestätigen Sie den folgenden Hinweis mit **OK**.

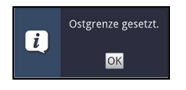

### **10.6.8.3.3 Westgrenze setzen**

- > Um die Westgrenze einzugeben, markieren Sie zunächst das Feld **Speichern**.
- > Drehen Sie den Spiegel auf die maximal mögliche bzw. gewünschte Westposition durch Drücken/Halten der **Pfeiltaste links**.
- > Setzen Sie die Westgrenze durch Auswahl des Punktes **Setze Westgrenze** in der **Optionsauswahl** und bestätigen Sie den Hinweis mit **OK**.

### **10.6.8.4 Geo-Positionierung**

Bei bekannten geografischen Koordinaten Ihres Standortes und geeignetem Motor erleichtert diese Funktion das Auffinden der einzelnen Satellitenpositionen. Die Koordinaten einiger deutscher Städte finden Sie im Anhang (Punkt 22).

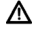

Achtung! Schalten Sie die Geo-Positionierung nur ein, wenn Ihr DiSEqC-Motor diese Funktion auch unterstützt.

> Rufen Sie die Geo-Positionseingabe über den Punkt **Geo. Pos.** auf

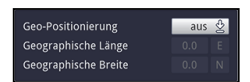

- > Schalten Sie in der Zeile **Geo-Positionierung** die Funktion **an** bzw. **aus**.
- > Markieren Sie das Feld zur Eingabe des geografischen Längengrades und geben Sie mit den **Zifferntasten** die geografische Länge Ihres Standortes ein.
- > Geben Sie anschließend in dem Feld rechts neben dem Wert der geografischen Länge durch Drücken der Taste **OK** ein, ob Sie sich auf einem Längengrad östlicher Länge (**E**ast) oder westlicher Länge (**W**) befinden.
- > Markieren Sie nun das Feld zur Eingabe des geografischen Breitengrades und geben Sie mit den **Zifferntasten** die geografische Breite Ihres Standortes ein.
- > Geben Sie anschließend in dem Feld rechts neben dem Wert der geografischen Breite durch Drücken der Taste **OK** ein, ob Sie sich auf einem Breitengrad nördlicher Breite (**N**) oder südlicher Breite (**S**) befinden.
- $\left(\mathbf{i}\right)$ Die geographische Länge/Breite Ihres Standortes muss als Dezimalwert mit einer Nachkommastelle eingegeben werden. Da die Koordinaten jedoch oft in Grad, Minuten und Sekunden angegeben werden, müssen Sie diese wie folgt in einen Dezimalwert umrechnen:
- Die Gradzahl bleibt von der Berechnung unberührt.
- Die Minuten werden durch 60 geteilt und auf eine Stelle nach dem Komma gerundet. Das Ergebnis der Division wird zu der Gradzahl addiert.
- Die Sekunden bleiben unberücksichtigt, da diese keinen Einfluss auf die erste Nachkommastelle haben.
- $\left(\mathbf{i}\right)$ Beispiel: Koordinaten von Daun

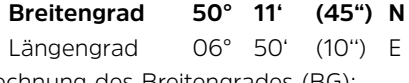

Umrechnung des Breitengrades (BG):

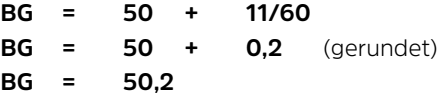

In diesem Beispiel müssten Sie nun im Menü zur **Eingabe des Standortes** den auf eine Kommastelle gerundeten Wert (**50,2**) in dem Feld der geographischen Breite eingeben.

# **10.6.8.5 Satellitenposition einstellen**

Führen Sie nacheinander für jede aufzunehmende Satellitenposition die Punkte 10.6.8.5.1 bis 10.6.8.5.5 durch. Dabei empfiehlt es sich, mit dem äußersten östlichen Satelliten zu beginnen. Nehmen Sie anschließend der Reihe nach alle weiteren gewünschten Positionen in Richtung Westen auf, bis Sie die äußerste westliche Satellitenposition erreicht haben.

Ihr Fernseher ist bereits ab Werk auf die gebräuchlichsten Satellitenpositionen vorprogrammiert. Zusätzlich können Sie für jede beliebige Orbitalposition benutzerdefinierte (User-) Satellitenpositionen (User 1 bis User 8) konfigurieren.

 $\left(\mathbf{i}\right)$ Sobald der Spiegel den durchzuführenden Drehvorgang beendet hat, überprüft der Fernseher automatisch die Orbitalposition und zeigt diese, sofern ermittelbar, im unteren Teil des Menüs an.

### **10.6.8.5.1 Vorprogrammierte Satellitenposition auswählen**

- > Um eine Satellitenposition in Ihre Satellitenliste aufzunehmen, markieren Sie das Feld **Sat neu** und wählen Sie die gewünschte Satellitenposition aus der Liste aus.
- $\left(\mathbf{i}\right)$ Bei **eingeschalteter Geo-Positionierung** (Punkt 10.6.8.4) wird der Spiegel nun automatisch zu der programmierten Satellitenposition gedreht. Der Drehvorgang wird durch den blinkenden Schriftzug "**drehe**" angezeigt.
- $(i)$ Bei **ausgeschalteter Geo-Positionierung** müssen Sie den Spiegel manuell (Punkt 10.6.8.5.3) zu der gewünschten Satellitenposition drehen.

### **10.6.8.5.2 Benutzerdefinierte Satellitenposition einstellen (User-Satellit)**

- > Um eine User-Satellitenposition in die Satellitenliste aufzunehmen, markieren Sie das Feld **Sat neu** und wählen Sie aus der Liste eine der User-Satellitenpositionen (**User 1** bis **User 8**).
- > Markieren Sie nun das Feld **LNB-Konfig.** zur Einstellung eines Test-Transponders und stellen Sie in diesem Menü, wie unter Punkt 10.6.2.3.3 beschrieben, die Daten des Test-Transponders ein.
- > Nachdem Sie den Test-Transponder eingestellt haben, kehren Sie durch Drücken der Taste **Zurück** zum Menü zur **Einstellung der Motorantenne** zurück.
- > Markieren Sie nun das Feld rechts neben der aktuellen Satellitenliste und geben Sie die Orbitalposition des User-Satelliten mit den **Zifferntasten** ein.
- > Geben Sie anschließend in dem Feld rechts neben dem Wert der Orbitalposition durch Drücken der Taste **OK** ein, ob es sich um eine westliche (**W**) oder östliche (**E**) Orbitalposition handelt.
- $\left(\overline{\mathbf{i}}\right)$ Bei **eingeschalteter Geo-Positionierung** (Punkt 10.6.8.4) wird der Spiegel nun automatisch zu der programmierten Satellitenposition gedreht. Der Drehvorgang wird durch den blinkenden Schriftzug "**drehe**" angezeigt.
- $\left(\mathbf{i}\right)$ Bei **ausgeschalteter Geo-Positionierung** müssen Sie den Spiegel manuell (Punkt 10.6.8.5.3) zu der gewünschten Satellitenposition drehen.

# **10.6.8.5.3 Antenne manuell ausrichten**

Um die Antenne auf den gewünschten Satelliten ausrichten zu können bzw. um feststellen zu können, ob Sie auf der eingestellten Position den gewünschten Satelliten empfangen, ist für jeden Satelliten ein Testtransponder eingestellt. Erst durch die Anzeige der Signalstärke und Signalqualität des Testtransponders ist eine exakte Ausrichtung der Antenne möglich.

- > Markieren Sie das Feld **LNB-Konfig.** zur Einstellung eines Test-Transponders und stellen Sie in diesem Menü, wie unter Punkt 10.6.2.3.3 beschrieben, die Daten des Test-Transponders ein.
- > Nachdem Sie den Test-Transponder eingestellt haben, kehren Sie durch Drücken der Taste **Zurück** zum Menü zur **Einstellung der Motorantenne** zurück.
- > Markieren Sie anschließend das Feld **Speichern**.
- > Drehen Sie nun durch Drücken/Halten der **Pfeiltasten rechts** (Feld **Ost** wird markiert) bzw. **links** (Feld **West** wird markiert) den Spiegel zu der gewünschten Position.

### **10.6.8.5.4 Automatische Feinausrichtung (Autofokus)**

Bevor Sie die Satellitenposition speichern, sollten Sie eine automatische Fokussierung vornehmen. Dabei wird der Spiegel messtechnisch auf optimalen Empfang eingestellt.

- > Rufen Sie über die **Optionsauswahl** den Funktion **Auto-Fokus** auf.
- $\left(\overline{\mathbf{i}}\right)$ Während die automatische Ausrichtung vorgenommen wird, erscheint ein entsprechender Hinweis Auto-Fokus.

### **10.6.8.5.5 Satellitenposition speichern**

Nachdem die Funktion Autofokus abgeschlossen ist, müssen Sie die Satellitenposition noch speichern.

- > Markieren Sie dazu das Feld **Speichern** und bestätigen Sie mit der Taste **OK**.
- $\left(\mathbf{i}\right)$ Stimmt die Orbitalposition auf die der Spiegel ausgerichtet ist mit der Orbitalpostion des zu speichernden Satelliten überein und es sind für den ausgewählten Satelliten Programme in der vorkonfigurierten Werksprogrammliste enthalten, so erscheint nun eine Abfrage, ob Sie diese in Ihre TV- und Radioliste übernehmen möchten.
- $\left(\overline{\mathbf{i}}\right)$ Die übernommenen Programme können wie in Punkt 12 beschrieben sortiert oder wieder entfernt werden.

### **10.6.8.6 Aktuelle Satellitenliste**

Die gespeicherten Satellitenpositionen befinden sich in der Satellitenliste. Eine noch nicht gespeicherte Position ist in dieser Liste mit einem "\*" markiert.

- > Um den Spiegel auf eine Position aus der Satellitenliste zu drehen, wählen Sie diese aus der Liste aus.
- $\left(\mathbf{i}\right)$ Der Drehvorgang wird durch den blinkenden Schriftzug "**drehe**" angezeigt.
- $\left(\overline{\mathbf{i}}\right)$ Sobald der Spiegel den durchzuführenden Drehvorgang beendet hat, überprüft der Fernseher automatisch die Orbitalposition und zeigt diese, sofern ermittelbar, im unteren Teil des Menüs an.

### **10.6.8.7 Satellitenposition löschen**

Um eine Satellitenposition aus der aktuellen Satellitenliste zu löschen, gehen Sie wie folgt vor:

- > Wählen Sie die zu löschende Satellitenposition aus der aktuellen Satellitenliste aus.
- > Markieren Sie das Feld **Sat löschen** und bestätigen Sie mit **OK**.

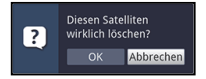

- > Um die Satellitenposition zu löschen, wählen **OK** bzw. um den Vorgang nicht fortzusetzen **Abbrechen**.
- $\left(\mathbf{i}\right)$ Sind für den gelöschten Satelliten Programme in der TV- und/oder Radioliste vorhanden, so erscheint eine Abfrage, ob diese Programme gelöscht werden sollen.

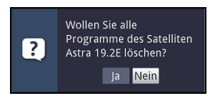

> Wählen Sie **Ja**, um die Programme zu löschen bzw. **Nein**, um die Programme in den Programmlisten zu erhalten.

#### **10.6.8.8 Automatischen Drehvorgang manuell starten**

Um die Antenne zu einer ausgewählten Satellitenposition zu drehen, verfügt Ihr Fernseher über die Funktion **Drehe zu Sat**.

- > Rufen Sie über die **Optionsauswahl** die Funktion **Drehe zu Sat** auf.
- $\left(\overline{\mathbf{i}}\right)$ Sobald der Spiegel den durchzuführenden Drehvorgang beendet hat, überprüft der Fernseher automatisch die Orbitalposition und zeigt diese, sofern ermittelbar, im unteren Teil des Menüs an.

#### **10.6.8.9 Referenzposition**

Bei der Installation der Außenanlage muss sich der Motor in der Referenzposition (**0°**) befinden. Deshalb können Sie den Motor mit der Funktion "**Drehe zur Referenzposition**" jederzeit in diese Position (**0°**) drehen.

> Rufen Sie über die **Optionsauswahl** die Funktion **Ref.position** auf, um den Motor in die Ausgangsposition zu drehen.

# **10.7 Antenneneinstellungen (DVB-T)**

Um die DVB-T-Antenne optimal ausrichten zu können, verfügt Ihr Fernsehgerät über eine Signalstärkeanzeige des gesamten Kanalspektrums.

> Rufen Sie das **Hauptmenü > Einstellungen > Antenneneinstellungen (DVB-T)** auf.

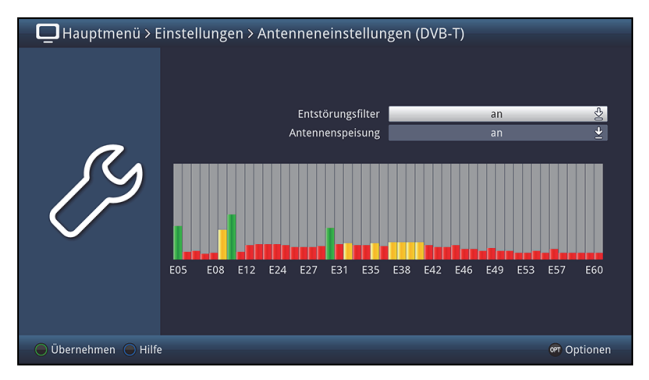

> Positionieren Sie Ihre Antenne nun so, dass die Pegelanzeige bei den an Ihrem Standort empfangbaren Kanälen einen maximalen Ausschlag zeigen.

### **10.7.1 Entstörungsfilter**

- > Schalten Sie in dieser Zeile den Entstörungsfilter **an** bzw. **aus**.
- $\left(\mathbf{i}\right)$ Der Mobilfunkstandard LTE nutzt zur Datenübertragung Frequenzen ab 800 MHz. Im DVB-T-Standard ist ebenso eine Nutzung der Frequenzen bis zu 862 MHz (Kanal 69) vorgesehen. Durch diese Überschneidung (800 - 862 MHz) kann es zu Störungen im DVB-T-Empfang kommen. Durch das Aktivieren des Entstörungsfilters werden die Frequenzen ab 800 MHz ausgefiltert, um ggf. vorhandene Störeinflüsse durch LTE zu minimieren. In aller Regel findet in Gebieten, in denen zur LTE-Datenübertragung Frequenzen ab 800 MHz genutzt werden, keine Übertragung von DVB-T-Signalen zwischen 800 - 862 MHz statt.

### **10.7.2 Antennenspeisung**

Bei der Verwendung einer **aktiven Antenne** ohne externe Spannungsversorgung, ist es erforderlich die Antennenspeisung (5V/30mA) einzuschalten. Dadurch wird die Antenne über den Anschluss **Antenneneingang** gespeist, sofern die Antenne eine Speisung über das Koaxialkabel zulässt.

> Schalten Sie dazu in der Zeile **Antennenspeisung** die Speisung der Antenne **an** bzw. wenn sie die Funktion nicht wünschen **aus**.

# **10.8 Programmierung der elektronischen Programmzeitschrift**

Ihr Gerät hat die Möglichkeit, Datenkanäle mit zusätzlichen SFI-Daten zu empfangen. Diese ermöglichen die SFI-Vorschau bis zu vier Wochen.

Beim Satellitenempfang empfangen Sie diesen Datenkanal über die Astra-Satelliten Systeme (19,2° Ost). Um den entsprechenden Datenkanal auch über DVB-C oder DVB-T zu empfangen, muss dieser in Ihrem Kabelnetz bzw. DVB-T-Empfangsgebiet verfügbar sein. Steht während der Aktualisierung eine Internetverbindung zur Verfügung, so werden die Daten über das Internet geladen.

> Rufen Sie das **Hauptmenü > Einstellungen > Programmzeitschrift** auf.

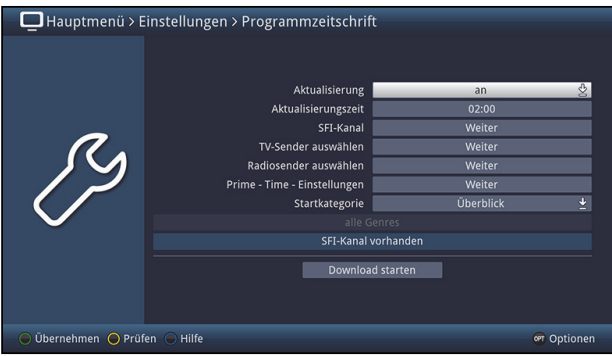

### **10.8.1 Aktualisierung**

- > Um die automatische Aktualisierung anzuschalten, markieren Sie die Zeile **Aktualisierung** und schalten Sie die Funktion **an**.
- $(i)$ Sollten Sie den Empfang der zusätzlichen Daten nicht wünschen bzw. standortbedingt nicht empfangen können, kann der Datenempfang abgeschaltet werden:
- > Stellen Sie in diesem Fall die SFI-Aktualisierung auf **aus**, um den Datenempfang auszuschalten.
- $\left(\mathbf{i}\right)$ Bitte beachten Sie, dass sich das Gerät im Standby-Betrieb befinden muss, damit die neuen SFI-Daten automatisch geladen werden können.

### **10.8.2 Aktualisierungszeit**

> In der Zeile **Aktualisierungszeit** können Sie die Zeit einstellen, zu der der automatische Download der SFI-Daten erfolgen soll.

# **10.8.3 SFI-Kanal**

Sollten sich die Parameter des Datenkanals zum Laden der SFI-Daten über Internet, Satellit oder DVB-C bzw. DVB-T geändert haben, können Sie diese in diesem Menü korrigieren. Die aktuellen Transponder-/Kanaldaten können Sie beim Fachhandel erfahren. Im Normalfall sollten Sie in diesem Menü keine Umstellung vornehmen.

> Rufen Sie den Punkt **Weiter** in der Zeile **SFI-Kanal** auf.

 $\left(\mathbf{i}\right)$ Es werden Ihnen nun die aktuellen Empfangsdaten angezeigt.

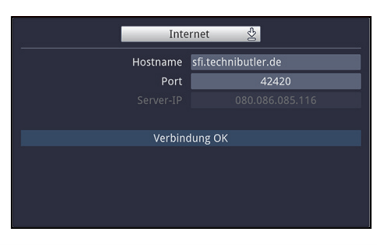

### **10.8.4 TV-Sender auswählen / Radiosender auswählen**

Sie haben die Möglichkeit die gewünschten Programme wie unter diesem Punkt beschrieben, in die elektronische Programmzeitschrift SFI aufzunehmen bzw. daraus zu entfernen.

> Rufen Sie den Punkt **Weiter** in der Zeile **TV-Sender auswählen** bzw. **Radiosender auswählen** auf.

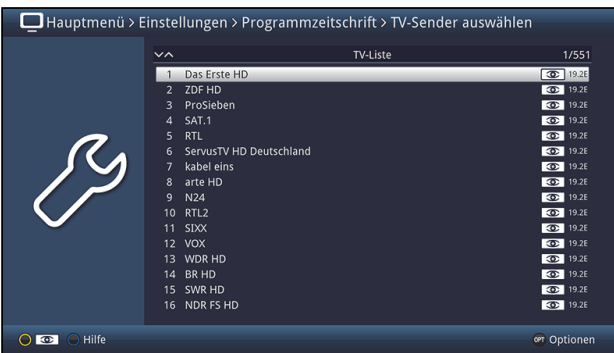

 $\sqrt{i}$ In die Programmzeitschrift aufgenommene Sender sind durch das SFI-Logo markiert.

### **10.8.4.1 Programmliste auswählen**

Die Programme können sowohl aus den Favoritenlisten, als auch aus den Anbieterlisten und der Gesamtliste heraus in die elektronische Programmzeitschrift aufgenommen werden.

> Mit Hilfe der **Optionsauswahl** können Sie zwischen der Anzeige der TV-Liste und den Anbieterlisten auswählen.

### **10.8.4.2 Programm auswählen**

Um Programme leichter in die elektronische Programmzeitschrift aufnehmen oder aus ihr entfernen zu können, können die Programme einzeln oder blockweise markiert werden.

#### **Einzeln aufnehmen bzw. entfernen**

- > Markieren Sie ein Programm, das Sie in die Programmzeitschrift aufnehmen oder daraus entfernen möchten.
- > Durch Drücken der gelben Funktionstaste **in wird das Programm in den SFI** aufgenommen bzw. daraus entfernt.

#### **Blockweise aufnehmen bzw. entfernen**

Um mehrere Sender gleichzeitig zu markieren, gehen Sie wie folgt vor:

- > Markieren Sie zunächst ein Programm, das Sie in die Programmzeitschrift aufnehmen oder daraus entfernen möchten.
- > Durch Drücken der Taste **OK** gelangen Sie in den Auswahlmodus und es wird neben dem Programm ein Kreuz dargestellt.
- > Indem Sie die Markierung bewegen, werden nun alle Programme, die sich zwischen dem ersten ausgewählten Programm und dem aktuell markierten Programm befinden ebenfalls ausgewählt.
- > Drücken Sie die gelbe Funktionstaste **Deell**, um die markierten Programme in den SFI aufzunehmen bzw. daraus zu entfernen.

### **10.8.5 Prime - Time - Einstellungen**

- > Rufen Sie den Punkt **Prime Time Einstellungen** auf, um Ihre persönlichen Prime-Time-Zeiten festzulegen, welche im SFI-Überblick (Punkt 7.18.2) durch Drücken der **gelben** Funktionstaste aufgerufen werden sollen.
- > Geben Sie in den Zeilen **Prime Time 1** und **Prime Time 2** Ihre gewünschten Zeiten ein.

### **10.8.6 Startkategorie**

Die elektronische Programmzeitschrift verfügt über folgende Darstellungsarten:

- > Wählen Sie in der Zeile **Startkategorie** aus, mit welcher Ansicht der SFI nach dem Aufruf starten soll.
- $\left(\mathbf{i}\right)$ Dabei stehen die Einstellungen für folgende Darstellungsarten:

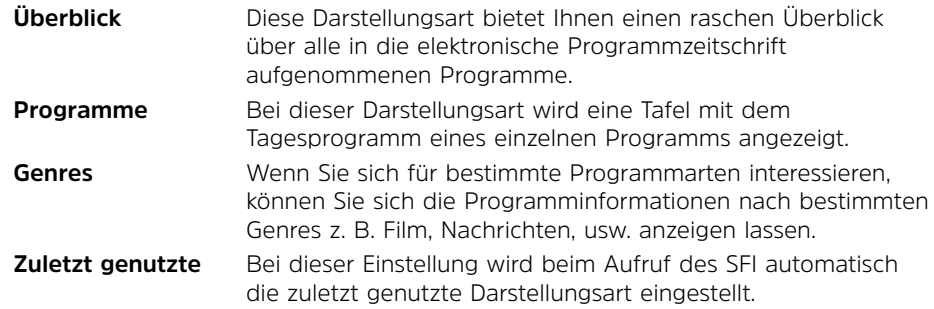

### **10.8.7 Aktualisierung manuell starten**

- > Um die Aktualisierung der SFI-Daten manuell zu starten, wählen Sie die Funktion **Download starten** aus.
- $\left(\mathbf{i}\right)$ Es erscheint nun eine Anzeige mit der Prozentangabe der bereits geladenen SFI-Daten.

### **10.8.8 Aktualisierung unterbrechen**

- > Wurde der Einlesevorgang manuell über das Menü **Programmzeitschrift** (Punkt 10.8.7) gestartet, so kann dieser durch Drücken der Taste **OK** unterbrochen werden.
- > Wurde der Einlesevorgang automatisch im Standby-Betrieb gestartet, so kann dieser durch das Einschalten (Taste **Ein/Standby**) des Fernsehers unterbrochen werden.

# **10.9 Jugendschutz**

Ihr Gerät ist mit einer Kindersicherungsfunktion ausgestattet, welche sich in die beiden Funktionsweisen der globalen Kindersicherung und der nutzerabhängigen Kindersicherung unterteilt.

#### **1 Globale Kindersicherung**

In der globalen Kindersicherung vorgenommene Programm-, Quellen- und Funktionssperren gelten für alle Nutzer des Gerätes gleichermaßen.

Nach dem Aktivieren der globalen Kindersicherung müssen die Programme/Quellen und Funktionen, die durch die Kindersicherung gesperrt werden, sollen durch Markieren ausgewählt werden. Lediglich der Menüaufruf ist automatisch gesperrt.

Der PIN-Code wird erst abgefragt, wenn ein gesperrtes Programm, eine gesperrte Quelle, eine gesperrte Funktion oder das Menü aufgerufen wird (siehe Punkt 7.2.5).

#### **2 Nutzerabhängige Kindersicherung**

In der nutzerabhängigen Kindersicherung können bis zu vier verschiedene Nutzerprofile angelegt werden. Mit dem Aktivieren eines der vier Nutzerprofile wird automatisch auch das fünfte Profil, ein Elternprofil, aktiviert. Die Einstellungen des Elternprofils entsprechen dabei der globalen Kindersicherung und werden auch über diese vorgenommen. Nach dem Aktivieren eines Nutzerprofils werden automatisch für diesen Nutzer alle Programme, Quellen und Funktionen gesperrt und müssen anschließend durch Markieren freigegeben werden. Der Menüaufruf ist bei aktivierter nutzerabhängiger Kindersicherung ausschließlich im Elternprofil möglich.

Des Weiteren müssen für die aktivierten Nutzerprofile (mit Ausnahme vom Elternprofil) die maximale tägliche Nutzungsdauer sowie der Zeitraum, in dem die Gerätenutzung erlaubt ist, eingegeben werden.

Der PIN-Code wird direkt nach dem Einschalten des Gerätes beim Anmelden des entsprechenden Nutzers abgefragt (siehe Punkt 7.1.3).

### **10.9.1 Globale Kindersicherung**

> Rufen Sie das **Hauptmenü > Einstellungen > Jugendschutz** auf.

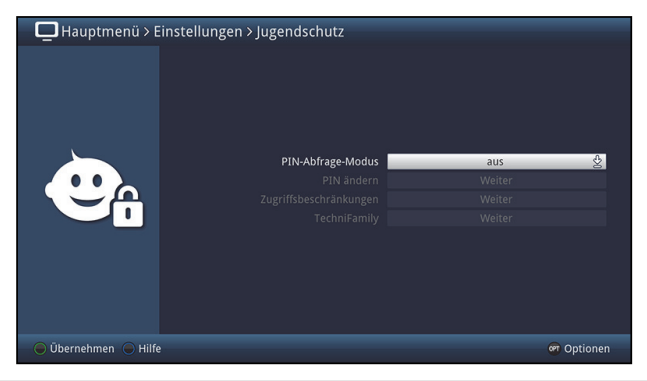

#### **10.9.1.1 PIN-Abfrage-Modus**

Um die globale Kindersicherung zu aktivieren, muss der PIN-Abfrage-Modus angeschaltet werden.

- > Zur Aktivierung der globalen Kindersicherung müssen Sie den PIN-Abfrage-Modus in dieser Zeile **an**schalten.
- > Wollen Sie die globale Kindersicherung wieder deaktivieren, so schalten Sie den PIN-Abfrage-Modus **aus**.
- $\left(\mathbf{i}\right)$ Beachten Sie, dass zum Konfigurieren, Aktivieren und Nutzen eines Kinderzeitkontos (nutzerabhängige Kindersicherung, Punkt 10.9.2) der PIN-Abfrage-Modus **an**geschaltet bleiben muss.
- $\left(\mathbf{i}\right)$ Wenn Sie den PIN-Abfage-Modus **an**schalten und die Geräte-PIN noch nicht geändert haben, werden Sie aufgefordert die PIN zu ändern. Gehen Sie zum Ändern der PIN wie in Punkt 10.9.1.2 beschrieben vor.

#### **10.9.1.2 PIN ändern**

> Zum Ändern des Geräte-PIN-Codes rufen Sie den Punkt **Weiter** in der Zeile **PIN ändern** auf.

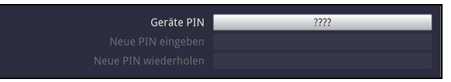

- > Geben Sie in der Zeile **Geräte PIN** zunächst die bisherige Geräte-PIN ein.
- $\left(\mathbf{i}\right)$ Der Geräte-PIN-Code ist ab Werk auf **0000** eingestellt.
- > Geben Sie nun in der Zeile **Neue PIN eingeben** den gewünschten neuen PIN-Code ein.
- > Bestätigen Sie anschließend in der Zeile **Neue PIN wiederholen** den zuvor eingegebenen neuen PIN-Code, indem Sie diesen erneut eingeben.
- $\left(\mathbf{i}\right)$ Sie dürfen den Geräte PIN-Code nicht vergessen. Ist dieses doch einmal der Fall, wenden Sie sich bitte an Ihren Fachhändler!

### **10.9.1.3 Zugriffsbeschränkungen**

Nachdem Sie die globale Kindersicherung eingeschaltet und die Geräte-PIN geändert haben, müssen Sie nun noch die Programme, Quellen und Funktionen auswählen, welche gesperrt werden sollen. Durch die globale Kindersicherung gesperrte Programme sind durch das Schloss **m** markiert.

> Rufen Sie den Punkt **Weiter** in der Zeile **Zugriffsbeschränkungen** auf, um diese zu Konfigurieren.

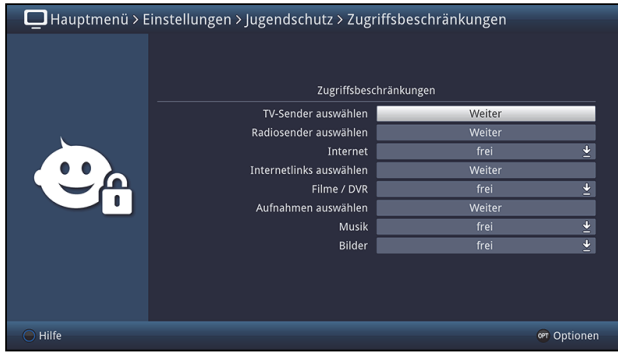

#### **10.9.1.3.1 TV-Sender / Radiosender sperren**

Sie haben die Möglichkeit die gewünschten Programme und Quellen wie unter diesem Punkt beschrieben für die globale Kindersicherung zu markieren bzw. die Markierung zu entfernen.

> Zur Auswahl welche Sender gesperrt bzw. nicht gesperrt werden sollen, rufen Sie den Punkt **Weiter** in der Zeile **TV-Sender auswählen** bzw. **Radiosender auswählen** auf.

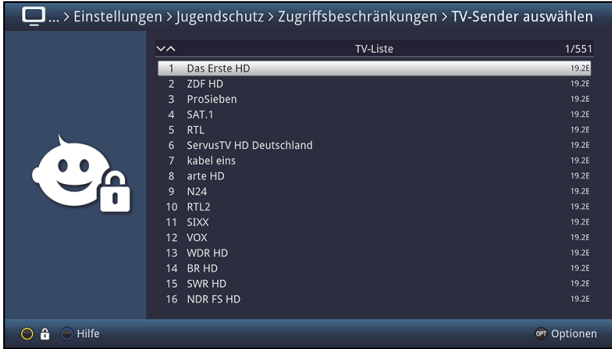

# **10.9.1.3.1.1 Programmliste auswählen**

Die Programme können sowohl aus den Favoritenlisten, als auch aus den Anbieterlisten und der Gesamtliste heraus gesperrt werden.

> Mit Hilfe der **Optionsauswahl** können Sie zwischen der Anzeige der Favoritenlisten, der Gesamtliste, der AV-Quellen und den Anbieterlisten auswählen.

### **10.9.1.3.1.2 Programm/Quelle auswählen**

Um Programme und Quellen leichter in die globale Kindersicherung aufnehmen oder daraus entfernen zu können, können die Programme und Quellen einzeln oder blockweise markiert werden.

### **Einzeln aufnehmen bzw. entfernen**

- > Markieren Sie ein Programm, das Sie in die globale Kindersicherung aufnehmen oder daraus entfernen möchten.
- > Durch Drücken der **gelben** Funktionstaste **E**l wird das Programm in die globale Kindersicherung aufgenommen bzw. daraus entfernt.

#### **Blockweise aufnehmen bzw. entfernen**

Um mehrere Sender gleichzeitig zu markieren, gehen Sie wie folgt vor:

- > Markieren Sie zunächst ein Programm, das Sie in die globale Kindersicherung aufnehmen oder daraus entfernen wollen.
- > Durch Drücken der Taste **OK** gelangen Sie in den Auswahlmodus und es wird neben dem Programm ein Kreuz dargestellt.
- > Indem Sie die Markierung bewegen, werden nun alle Programme, die sich zwischen dem ersten ausgewählten Programm und dem aktuell markierten Programm befinden ebenfalls ausgewählt.
- > Drücken Sie die **gelbe** Funktionstaste **H**, um die markierten Programme in die globale Kindersicherung aufzunehmen bzw. daraus zu entfernen.

### **10.9.1.3.2 Internet**

Unter diesem Punkt können Sie den Zugang zum Internet durch die globale Kindersicherung komplett sperren bzw. die Sperre entfernen.

- > Wählen Sie in der Zeile **Internet** aus, ob die Funktion komplett **gesperrt** bzw. **frei**gegeben sein soll.
- $(i)$ Ist die Funktion freigegeben, können Sie dennoch einzelne Internetlinks, wie im folgenden Punkt beschrieben, sperren.

### **10.9.1.3.3 Internetlinks auswählen**

> Zur Auswahl, welche Internetlinks gesperrt bzw. nicht gesperrt werden sollen, rufen Sie den Punkt **Weiter** in der Zeile **Internetlinks auswählen** auf.

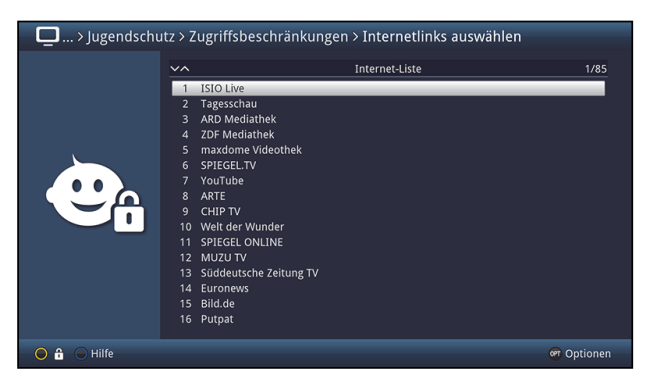

#### **Einzeln aufnehmen bzw. entfernen**

- > Markieren Sie einen Internetlink, den Sie in die globale Kindersicherung aufnehmen oder daraus entfernen möchten.
- > Durch Drücken der **gelben** Funktionstaste **a** wird der Internetlink in die globale Kindersicherung aufgenommen bzw. daraus entfernt.

#### **Blockweise aufnehmen bzw. entfernen**

Um mehrere Internetlinks gleichzeitig zu markieren, gehen Sie wie folgt vor:

- > Markieren Sie zunächst einen Internetlink, den Sie in die globale Kindersicherung aufnehmen oder daraus entfernen wollen.
- > Durch Drücken der Taste **OK** gelangen Sie in den Auswahlmodus und es wird neben dem Internetlink ein Kreuz dargestellt.
- > Indem Sie die Markierung bewegen, werden nun alle Internetlinks, die sich zwischen dem ersten ausgewählten Internetlink und dem aktuell markierten Internetlink befinden, ebenfalls ausgewählt.
- > Drücken Sie die gelbe Funktionstaste **E**, um die markierten Internetlinks in die globale Kindersicherung aufzunehmen bzw. daraus zu entfernen.

#### **10.9.1.3.4 Funktion Filme / DVR sperren**

Unter diesem Punkt können Sie die Funktion Filme / DVR durch die globale Kindersicherung komplett sperren bzw. die Sperre entfernen.

- > Wählen Sie in der Zeile **Filme / DVR** aus, ob die Funktion komplett **gesperrt** bzw. **frei**gegeben sein soll.
- $\left(\mathbf{i}\right)$ Ist die Funktion freigegeben, können Sie dennoch einzelne DVR-Aufnahmen, wie im folgenden Punkt beschrieben, sperren.

### **10.9.1.3.5 DVR-Aufnahmen sperren**

Einzelne DVR-Aufnahmen können wie im folgenden beschrieben gesperrt bzw. freigegeben werden.

> Zur Auswahl, welche DVR-Aufnahmen gesperrt bzw. nicht gesperrt werden sollen, rufen Sie den Punkt **Weiter** in der Zeile **Aufnahmen auswählen** auf.

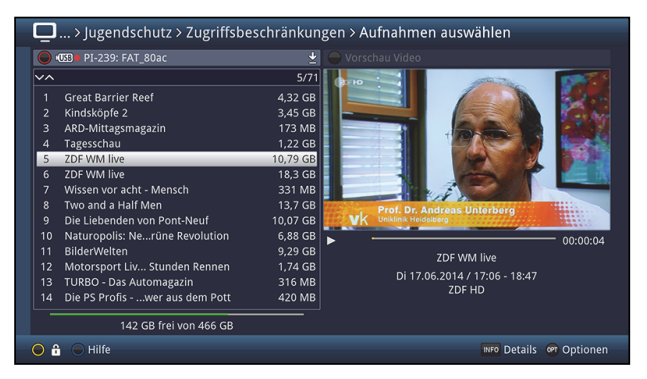

 $\sqrt{i}$ Mit Hilfe der **roten** Funktionstaste können Sie die Auswahl der verfügbaren Speichermedien aufrufen, um ggf. ein anderes Medium auszuwählen und darauf DVR-Aufnahmen zu sperren bzw. die Sperre aufzuheben.

#### **Einzeln sperren bzw. freigeben**

- > Markieren Sie eine DVR-Aufnahme, die Sie in die globale Kindersicherung aufnehmen oder daraus entfernen möchten.
- > Durch Drücken der **gelben** Funktionstaste wird die markierte DVR-Aufnahme in die globale Kindersicherung aufgenommen bzw. daraus entfernt.

#### **Blockweise sperren bzw. freigeben**

Mit dieser Funktion können mehrere DVR-Aufnahmen markiert werden, um diese in einem Schritt zu sperren bzw. deren Sperre aufzuheben.

- > Markieren Sie zuerst die erste gewünschte DVR-Aufnahme, die Sie sperren bzw. entsperren möchten.
- > Durch Drücken der Taste **OK** gelangen Sie in den Auswahlmodus und es wird neben der DVR-Aufnahme ein Kreuz dargestellt.
- > Indem Sie die Markierung bewegen, werden nun alle DVR-Aufnahmen, die sich zwischen der ersten ausgewählten DVR-Aufnahme und der aktuell markierten DVR-Aufnahme befinden, ebenfalls ausgewählt.
- > Drücken Sie die gelbe Funktionstaste **E**, um die markierten DVR-Aufnahmen in die globale Kindersicherung aufzunehmen bzw. daraus zu entfernen.

### **10.9.1.3.6 Funktion Musik sperren**

> In der Zeile **Musik** können Sie auswählen, ob die Funktion der Musikwiedergabe durch die globale Kindersicherung **gesperrt** bzw. **frei**gegeben sein soll.

### **10.9.1.3.7 Funktion Bilder sperren**

> Entscheiden Sie in der Zeile **Bilder**, ob die Funktion Bilderwiedergabe durch die globale Kindersicherung **gesperrt** bzw. **frei**gegeben sein soll.

### **10.9.2 Nutzerabhängige Kindersicherung (TechniFamily-Kinderzeitkonto)**

Für den Betrieb der nutzerabhängigen Kindersicherung ist es erforderlich, dass der PIN-Abfrage-Modus der globalen Kindersicherung (Punkt 10.9.1.1) angeschaltet ist. Ebenso muss diese Funktion angeschaltet sein, um Nutzerprofile anlegen, bearbeiten und aktivieren zu können.

- > Schalten Sie ggf. zunächst, wie unter Punkt 10.9.1.1 beschrieben, den PIN-Abfrage-Modus der globalen Kindersicherung **an**.
- > Rufen Sie den Punkt **Weiter** in der Zeile **TechniFamily** auf, um die nutzerabhängige Kindersicherung zu konfigurieren.

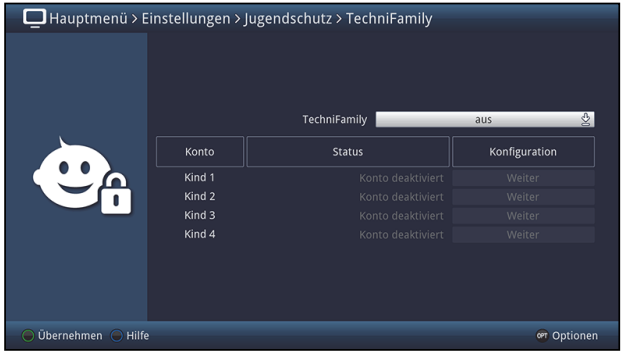

 $\left(\overline{\mathbf{i}}\right)$ In der erscheinenden Übersicht können Sie bereits den Status der verschiedenen Nutzerprofile (z. B. Konto deaktiviert oder verbleibende Nutzungsdauer des aktuellen Tages) ersehen.

### **10.9.2.1 Nutzerabhängige Kindersicherung de-/aktivieren**

- > Schalten Sie in der Zeile **TechniFamily** die Funktion der nutzerabhängigen Kindersicherung **an** bzw. **aus**.
- $\left(\mathbf{i}\right)$ Die Nutzerprofile lassen sich nur in der Einstellung **an** verwalten und verwenden.

### **10.9.2.2 Nutzerprofil (TechniFamily-Kinderzeitkonto) verwalten**

> Rufen Sie den Punkt **Weiter** des TechniFamily-Kinderzeitkontos auf, dessen Einstellungen Sie bearbeiten möchten.

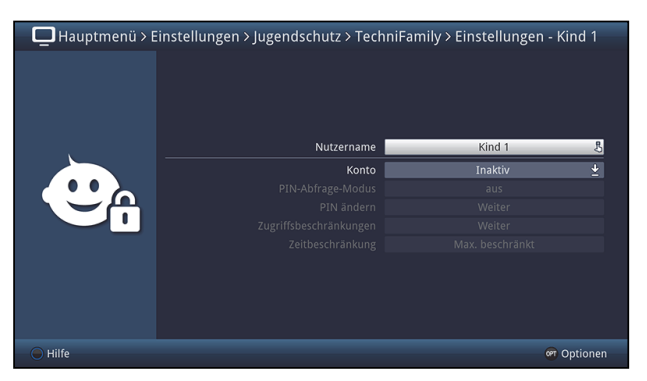

 $\left(\overline{\mathbf{i}}\right)$ Die in den folgenden Punkten beschriebenen Einstellungen müssen für jedes Nutzerprofil separat vorgenommen werden und können sich daher komplett von den Einstellungen der anderen Profile unterscheiden.

#### **10.9.2.2.1 Nutzername**

In der Werkseinstellung des Gerätes sind die Nutzerprofile mit **Kind 1**, **Kind 2**, **Kind 3** und **Kind 4** bezeichnet. Sie können jedoch den verschiedenen Profilen einen frei wählbaren Namen geben.

> Mit Hilfe der **virtuellen Tastatur** können Sie in der Zeile **Nutzername** einen beliebigen neuen Namen für das gewählte TechniFamily-Kinderzeitkonto eingeben.

### **10.9.2.2.2 Konto de-/aktivieren**

- > Unter dem Punkt **Konto** können Sie das gewählte Nutzerprofil aktivieren und auch wieder deaktivieren.
- $\left(\overline{\mathbf{i}}\right)$ Die Einstellungen zur PIN, sowie Zugriffs- und Zeitbeschränkungen können nur bei aktivem TechniFamily-Kinderzeitkonto vorgenommen werden.
- $\left(\mathbf{i}\right)$ Beachten Sie, dass mit dem Aktivieren eines Nutzerprofils die globale Kindersicherung zum Elternprofil wird. Weiterhin lässt sich die nutzerabhängige Kindersicherung nur so lange nutzen, wie der PIN-Abfrage-Modus der globalen Kindersicherung angeschaltet bleibt.

#### **10.9.2.2.3 PIN-Abfrage-Modus**

- > Entscheiden Sie in der Zeile **PIN-Abfrage-Modus** durch **an** bzw. **aus**schalten, ob nach dem Einschalten des Gerätes beim Anmelden des Nutzers (Punkt 7.1.3) dessen PIN abgefragt wird oder nicht.
- $(i)$ Wenn Sie den PIN-Abfage-Modus **an**schalten und die PIN des entsprechenden Nutzers noch nicht geändert haben, werden Sie nun aufgefordert diese zu ändern. Gehen Sie dazu wie in Punkt 10.9.2.2.4 beschrieben vor.

### **10.9.2.2.4 PIN ändern**

- > Zum Ändern des Nutzer-PIN-Codes rufen Sie den Punkt **Weiter** in der Zeile **PIN ändern** auf und verfahren Sie anschließend wie unter Punkt 10.91.2. beschrieben, um die PIN des Nutzers zu ändern.
- $(i)$ Beachten Sie, dass statt **Geräte PIN** nun **Kind 1 PIN**, **Kind 2 PIN**, **Kind 3 PIN** und **Kind 4 PIN** bzw. bei abgeändertem Nutzernamen der neue Name inkl. dem Anhang **PIN** angezeigt wird.
- $\left(\mathbf{i}\right)$ Wurde noch keine PIN eingegeben, erscheint die Maske zum Ändern der PIN direkt in der Zeile **Neue PIN eingeben**, um diese festzulegen.
- $\left(\overline{\mathbf{i}}\right)$ Sie dürfen den Nutzer-PIN-Code nicht vergessen. Ist dieses doch einmal der Fall, wenden Sie sich bitte an Ihren Fachhändler!

#### **10.9.2.2.5 Zugriffsbeschränkungen**

Nachdem Sie das Nutzerprofil aktiviert haben, müssen Sie nun noch die Programme, Quellen und Funktionen auswählen, welche freigegeben werden sollen.

- $\left(\mathbf{i}\right)$ Nach dem ersten Aktivieren des Nutzerprofils sind automatisch alle Programme, Quellen und Funktionen gesperrt.
- $\left(\mathbf{i}\right)$ Durch die nutzerabhängige Kindersicherung gesperrte (für den Nutzer nicht freigegebene) Programme, Quellen und Funktionen sind durch das Symbol markiert. Die durch die globale Kindersicherung und für den gewählten Nutzer gesperrten Programme, werden mit dem Symbol & gekennzeichnet.
- > Rufen Sie den Punkt **Weiter** in der Zeile **Zugriffsbeschränkungen** auf, um diese zu Konfigurieren.

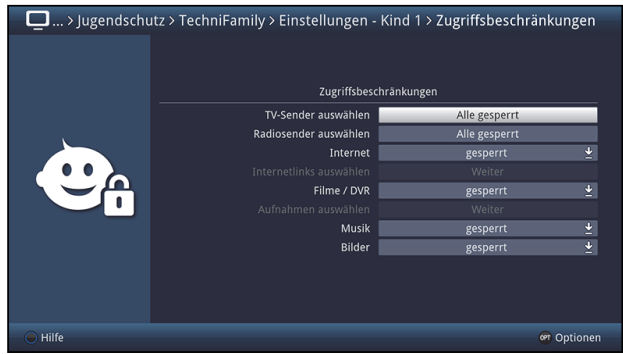

### **10.9.2.2.5.1 TV-Sender / Radiosender freigeben**

> Zur Auswahl welche Sender freigegeben bzw. gesperrt werden sollen, rufen Sie den Punkt **Alle gesperrt** in der Zeile **TV-Sender auswählen** bzw. **Radiosender auswählen** auf.

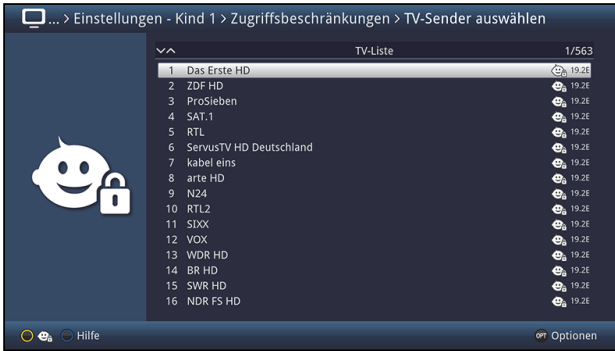

### **10.9.2.2.5.1.1 Programmliste auswählen**

Die Programme können sowohl aus den Favoritenlisten, als auch aus den Anbieterlisten und der Gesamtliste heraus freigegeben werden.

> Mit Hilfe der **Optionsauswahl** können Sie zwischen der Anzeige der TV-Liste, der Gesamtliste, der AV-Quellen und den Anbieterlisten auswählen.

#### **10.9.2.2.5.1.2 Programm/Quelle auswählen**

Um Programme und Quellen leichter für den Nutzer freigeben oder wieder sperren zu können, können die Programme und Quellen einzeln oder blockweise markiert werden.

#### **Einzeln freigeben bzw. sperren**

- > Markieren Sie ein Programm, das für den Nutzer freigeben oder wieder sperren möchten.
- > Durch Drücken der **gelben** Funktionstaste wird das Programm für den Nutzer freigegeben bzw. wieder gesperrt.

#### **Blockweise freigeben bzw. sperren**

Um mehrere Programme und Quellen gleichzeitig zu markieren, gehen Sie wie folgt vor:

- > Markieren Sie zunächst einen Sender, den Sie für den Nutzer freigeben oder wieder sperren wollen.
- > Durch Drücken der Taste **OK** gelangen Sie in den Auswahlmodus und es wird neben dem Programm ein Kreuz dargestellt.
- > Indem Sie die Markierung bewegen, werden nun alle Programme, die sich zwischen dem ersten ausgewählten Programm und dem aktuell markierten Programm befinden ebenfalls ausgewählt.
- > Durch Drücken der **gelben** Funktionstaste werden die Programme für den Nutzer freigegeben bzw. wieder gesperrt.

# **10.9.2.2.5.2 Internet**

Unter diesem Punkt können Sie den Zugang zum Internet für diesen Nutzer komplett sperren bzw. die Sperre entfernen.

- > Wählen Sie in der Zeile **Internet** aus, ob die Funktion komplett **gesperrt** bzw. **frei**gegeben sein soll.
- $\left(\mathbf{i}\right)$ Ist die Funktion freigegeben, müssen Sie noch die einzelnen erlaubten Internetlinks, wie im folgenden Punkt beschrieben, freigeben.

#### **10.9.2.2.5.3 Internetlinks auswählen**

Unter diesem Punkt können Sie die gewünschten Internetlinks für den Nutzer freigeben oder wieder komplett sperren.

> Zur Auswahl welche Internetlinks gesperrt bzw. nicht gesperrt werden sollen, rufen Sie den Punkt **Weiter** in der Zeile **Internetlinks auswählen** auf.

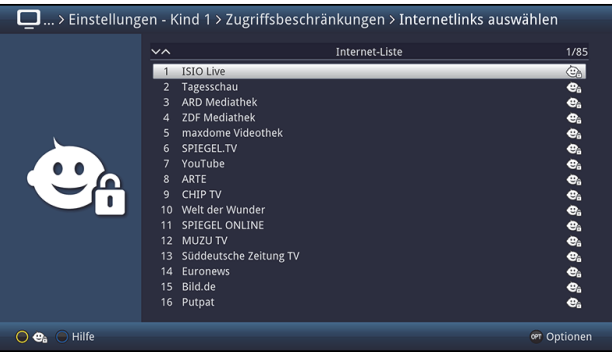

#### **Einzeln freigeben bzw. sperren**

- > Markieren Sie einen Internetlink, den Sie für den Nutzer freigeben oder wieder sperren möchten.
- > Durch Drücken der gelben Funktionstaste <a>wird der Internetlink für den Nutzer freigegeben bzw. wieder gesperrt.

#### **Blockweise freigeben bzw. sperren**

Um mehrere Internetlinks gleichzeitig zu markieren, gehen Sie wie folgt vor:

- > Markieren Sie zunächst einen Internetlink, den Sie für den Nutzer freigeben oder wieder sperren möchten.
- > Durch Drücken der Taste **OK** gelangen Sie in den Auswahlmodus und es wird neben dem Internetlink ein Kreuz dargestellt.
- > Indem Sie die Markierung bewegen, werden nun alle Internetlinks, die sich zwischen dem ersten ausgewählten Internetlink und dem aktuell markierten Internetlink befinden, ebenfalls ausgewählt.
- > Drücken Sie die gelbe Funktionstaste ... um die markierten Internetlinks für den Nutzer freizugeben bzw. wieder zu sperren.

# **10.9.2.2.5.4 Funktion Filme/DVR-Aufnahmen freigeben**

Unter diesem Punkt können Sie die Funktion Filme/DVR-Aufnahmen für den Nutzer freigeben oder wieder komplett sperren.

- > Wählen Sie in der Zeile **Filme / DVR** aus, ob die Funktion **frei**gegeben bzw. komplett **gesperrt** sein soll.
- $\left(\mathbf{i}\right)$ Ist die Funktion freigegeben, müssen Sie noch die jeweiligen DVR-Aufnahmen freigeben, die der Nutzer anschauen darf.

#### **10.9.2.2.5.5 DVR-Aufnahmen freigeben**

Geben Sie wie im folgenden beschrieben DVR-Aufnahmen frei bzw. sperren Sie sie.

> Zur Auswahl welche DVR-Aufnahmen freigegeben bzw. wieder gesperrt werden sollen, rufen Sie den Punkt **Weiter** in der Zeile **Aufnahmen auswählen** auf.

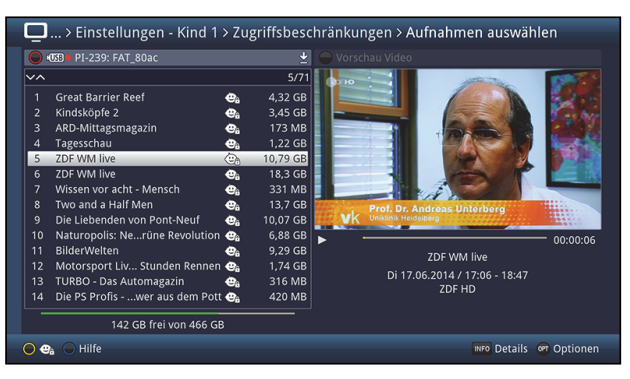

 $\left(\mathbf{i}\right)$ Mit Hilfe der **roten** Funktionstaste können Sie die Auswahl der verfügbaren Speichermedien aufrufen, um ggf. ein anderes Medium auszuwählen und darauf DVR-Aufnahmen freizugeben bzw. wieder zu sperren.

#### **Einzeln freigeben bzw. sperren**

- > Markieren Sie eine DVR-Aufnahme, die Sie für den Nutzer freigeben oder wieder sperren möchten.
- > Durch Drücken der **gelben** Funktionstaste wird die markierte DVR-Aufnahme für diesen Nutzer freigegeben bzw. wieder gesperrt.

#### **Selektiv freigeben bzw. sperren**

- > Markieren Sie zuerst die erste gewünschte DVR-Aufnahme, die Sie für den Nutzer freigeben oder wieder sperren möchten.
- > Durch Drücken der Taste **OK** gelangen Sie in den Auswahlmodus und es wird neben der DVR-Aufnahme ein Kreuz dargestellt.
- > Indem Sie die Markierung bewegen, werden nun alle DVR-Aufnahmen, die sich zwischen der ersten ausgewählten DVR-Aufnahme und der aktuell markierten DVR-Aufnahmen befinden, ebenfalls ausgewählt.
- > Wählen Sie anschließend über die **Optionsauswahl** die Funktion **Jugendschutz** aus, um die DVR-Aufnahmen für den Nutzer freizugeben bzw. zu sperren.

### **10.9.2.2.5.6 Funktion Musik freigeben**

> In der Zeile **Musik** können Sie auswählen, ob die Funktion der Musikwiedergabe für diesen Nutzer **frei**gegeben bzw. **gesperrt** sein soll.

### **10.9.2.2.5.7 Funktion Bilder freigeben**

> Entscheiden Sie in der Zeile **Bilder**, ob die Funktion Bilderwiedergabe für diesen Nutzer **frei**gegeben bzw. **gesperrt** sein soll.

### **10.9.2.2.6 Zeitbeschränkung**

Nachdem Sie die Zugriffsbeschränkungen konfiguriert haben, müssen Sie nun noch die erlaubte Nutzungsdauer sowie den Zeitraum, in dem die Gerätenutzung zugelassen ist, festlegen. Nach dem ersten Aktivieren des Nutzerprofils ist keine Nutzungsdauer eingestellt.

> Rufen Sie den Punkt **Weiter** in der Zeile **Zeitbeschränkung** auf, um die erlaubte Nutzungsdauer des gewählten Nutzers zu Konfigurieren.

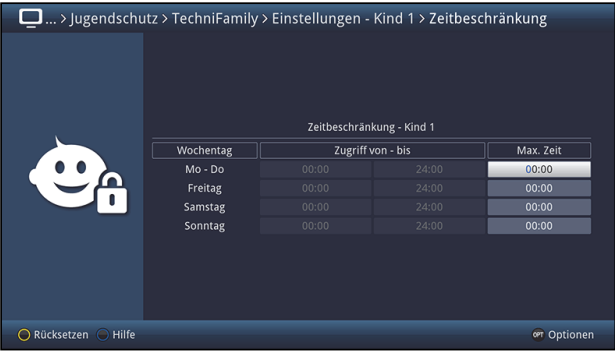

 $\left(\overline{\mathbf{i}}\right)$ In dieser Eingabemaske können Sie für die Tage **Mo - Do**, **Freitag**, **Samstag** und **Sonntag** separate Einstellungen für die Nutzungsdauer sowie den Nutzungszeitraum vornehmen. Gehen Sie dazu wie im folgenden beschrieben vor.

### **10.9.2.2.6.1 Nutzungsdauer**

- > Geben Sie die maximal erlaubte Nutzungsdauer in der Spalte **Max. Zeit** der/s Tage/s ein, dessen Nutzungsdauer Sie anpassen möchten.
- $\left(\mathbf{i}\right)$ Die Eingabe muss immer vierstellig erfolgen, also z. B. die Tasten **0** > **1** > **3** > **0** für 1 Stunde und 30 Minuten Nutzungsdauer.

### **10.9.2.2.6.2 Nutzungszeitraum**

Nachdem Sie die Nutzungsdauer eingegeben haben, ist es nun möglich einen Zeitraum einzugrenzen, innerhalb dessen das Gerät genutzt werden darf, z. B. von 13:00 - 19:00. Hierzu wird in der linken Spalte die Nutzung ab und in der mittleren Spalte die Nutzung bis eingegeben.

> Geben Sie die Uhrzeiten ab/bis wann die Nutzung gestattet wird jeweils vierstellig ein.

#### **10.9.2.2.6.3 Zeitbeschränkung zurücksetzen**

> Die Zeitbeschränkungen können Sie durch Drücken der **gelben** Funktionstaste **Rücksetzen** zurücksetzen.

# **11 Sendersuche**

Um alle verfügbaren bzw. neue Programme einzustellen, gibt es mehrere Möglichkeiten, einen Programmsuchlauf vorzunehmen.

### **1. Automatische Suche**

Wählen Sie diesen Suchlauf, um den gesamten Empfangsbereich des Fernsehgerätes nach Programmen abzusuchen.

### **2. Erweiterte Suche**

Wählen Sie diesen Suchlauf, um nur einen Empfangsbereich (DVB-S, DVB-C oder DVB-T) nach Programmen abzusuchen.

### **3. Manuelle Suche**

Wählen Sie diesen Suchlauf, um einen Kanal, eine Frequenz oder einen Transponder nach digitalen Programmen bzw. mit Hilfe von programmspezifischen PID-Nummern gezielt nach einem Programm abzusuchen.

 $\left(\mathbf{i}\right)$ Beachten Sie auch die unter Punkt 11.4 vorgenommenen Einstellungen zur Sendersortierung.

# **11.1 Automatische Suche**

Bei diesem Suchlauf werden automatisch der oder die gewählten Empfangsbereiche nach Programmen abgesucht.

> Rufen Sie das **Hauptmenü > Sender suchen > Automatische Suche** auf.

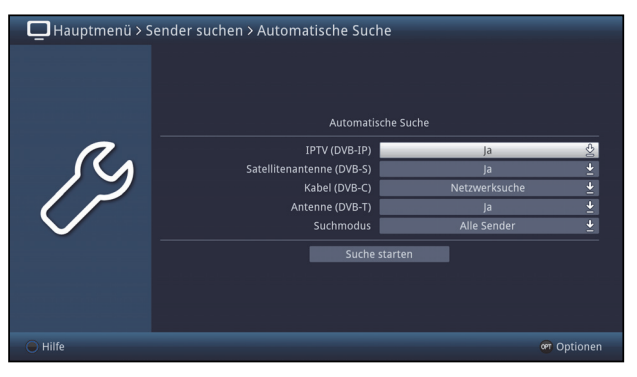

- > Wählen Sie in den Zeilen **IPTV (DVB-IP)**, **Satellitenantenne (DVB-S)**, **Kabel (DVB-C)**, **Antenne (DVB-T)**, ob die Sendersuche auf dem jeweiligen Emfangsbereich durchgeführt werden soll (**Ja**) oder nicht (**Nein**).
- $\left(\mathbf{i}\right)$ Der Empfangsbereich **Kabel (DVB-C)** bildet hierbei eine Ausnahme, da dieser nicht über den Eintrag **Ja** sondern durch die Auswahl der Suchmethode, siehe Punkt 11.2.3 (**Netzwerksuche** oder **Kanalsuche**) in die automatische Sendersuche einbezogen wird.
- > In der Zeile **Suchmodus** können Sie auswählen, ob die Sendersuche nur über frei empfangbare Programme (**Freie Sender**) oder auch verschlüsselte Programme (**Alle Sender**) durchgeführt werden soll.

### **11.1.1 Automatische Suche starten**

- > Durch Aufrufen des Punktes **Suche starten** können Sie die Sendersuche starten.
- $\left(\mathbf{i}\right)$ Die Dauer des Suchlaufs hängt von den gewählten Empfangsbereichen ab.
- $\left(\mathbf{i}\right)$ Beachten Sie auch die Bildschirmeinblendungen.

### **11.1.2 Während der automatischen Suche**

Bereits während des Suchlaufs kann das Absuchen der Frequenzen auf dem Bildschirm mit verfolgt werden.

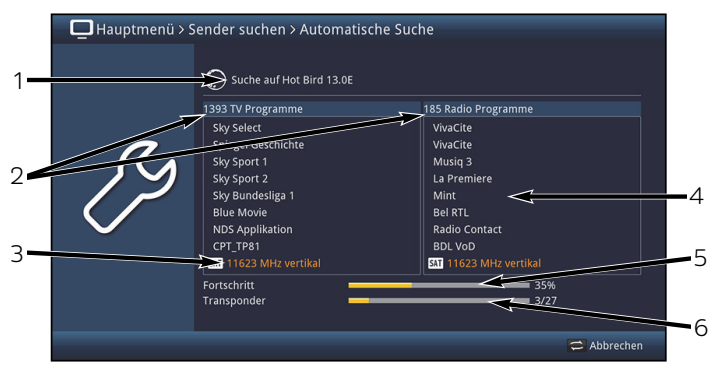

- $\left(\mathbf{i}\right)$ Hierbei werden Ihnen folgende Informationen angezeigt:
	- **1** Welcher Frequenzbereich bzw. welche Quelle gerade abgesucht wird.
	- **2** Die Anzahl der bereits gefundenen TV- und Radioprogramme.
	- **3** Welche Frequenz gerade abgesucht wird.
	- **4** Die zuletzt gefundenen Programme.
	- **5** Der Fortschritt der gesamten Suche.
	- **6** Die Anzahl der bereits abgesuchten Transponder/Kanäle.
- > Durch Drücken der Taste **Zurück** können Sie den Suchlauf abbrechen.

### **11.1.3 Nach der automatischen Suche**

Nach dem Suchlauf erscheint eine Meldung auf dem Bildschirm mit der Angabe, wie viele Programme Ihr Fernseher gefunden hat, wie viele davon neu hinzugekommen und wie viele verschlüsselt sind. Zusätzlich erscheint eine Abfrage, ob Sie die gefundenen Programme automatisch, manuell oder nicht in die Hauptfavoritenliste übernehmen möchten.

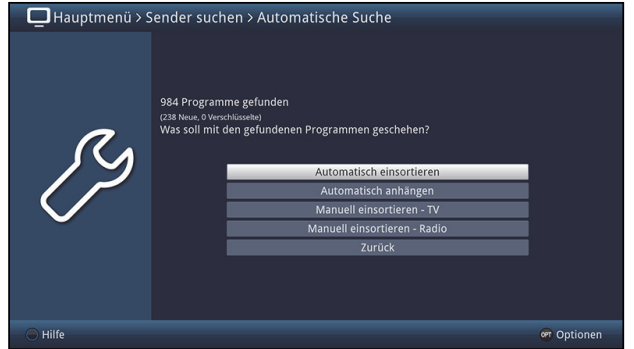

 $\left(\overline{\mathbf{i}}\right)$ Dabei stehen die folgenden Übernahmefunktionen zur Verfügung:

### **Automatisch einsortieren**

Die neuen Programme werden anhand einer vorprogrammierten Liste bzw., sofern unter Punkt 11.4 aktiviert, entsprechend der LCN/Anbietervorgabe in die Favoritenliste einsortiert. Bei der Sortierung anhand der vorprogrammierten Liste richtet sich die Reihenfolge der Programme nach der in Punkt 10.2.10.1 eingestellten Audiosprache und des in Punkt 10.3.1 eingestellten Landes.

#### **Automatisch anhängen**

Die neu gefundenen Programme werden unsortiert automatisch an das Ende der Hauptfavoritenliste angehängt.

#### **Manuell einsortieren - TV / Manuell einsortieren - Radio**

Hierbei gelangen Sie direkt in das Menü TV-Listen verwalten bzw. Radiolisten verwalten und können diese Listen, wie unter Punkt 12 der Bedienungsanleitung beschrieben, bearbeiten.

#### **Zurück**

Die neu gefundenen Programme werden nur in die Gesamtliste übernommen.

- > Wählen Sie die gewünschte Übernahmefunktion aus.
- $(i)$ Unabhängig davon, ob Sie die gefundenen Programme automatisch in die Favoritenliste übernommen haben, können Sie die Favoritenlisten weiterhin, wie in Punkt 12 beschrieben, manuell bearbeiten.

# **11.2 Erweiterte Suche**

Um nur in einem Empfangsbereich Programme zu suchen, steht Ihnen die erweiterte Sendersuche zur Verfügung.

> Rufen Sie das **Hauptmenü > Sender suchen > Erweiterte Suche** auf.

### **Quelle**

- > Wählen Sie in der obersten Zeile den Empfangsweg aus (**DVB-IP**, **DVB-S**, **DVB-C** oder **DVB-T**), auf dem die Suche stattfinden soll.
- $\left(\mathbf{i}\right)$ Je nachdem welche Quelle Sie gewählt haben, unterscheiden sich die weiteren Eingabemöglichkeiten und damit auch die Eingabemenüs.

### **11.2.1 Satellitenantenne (DVB-S)**

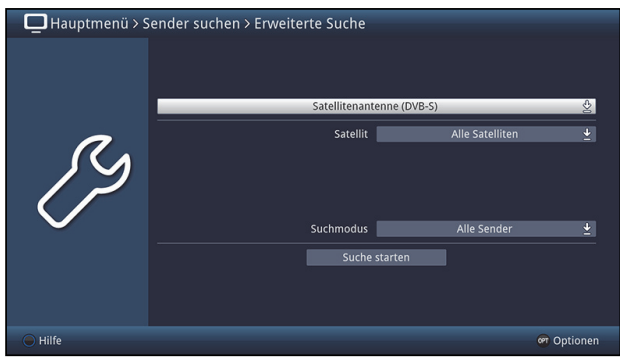

#### **Satellit**

> Wählen Sie in der Zeile **Satellit** den Eintrag **Alle Satelliten**, um nach allen nach Punkt 10.6 konfigurierten Satelliten, oder einen einzelnen Satelliten, um nur diesen nach Programmen abzusuchen.

- > In der Zeile **Suchmodus** können Sie auswählen, ob die Sendersuche nur über frei empfangbare Programme (**Freie Sender**) oder auch verschlüsselte Programme (**Alle Sender**) durchgeführt werden soll.
- > Fahren Sie anschließend mit dem Punkt 11.2.5 fort.

### **11.2.2 Kabel (DVB-C)**

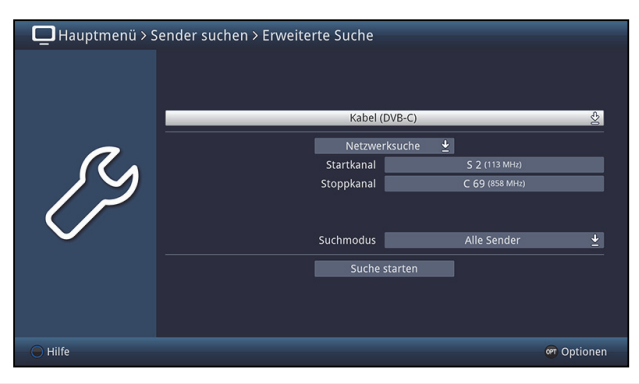

#### **Suchlauf-Methode**

> Wählen Sie zwischen der **Kanalsuche**, der **Frequenzsuche** und der **Netzwerksuche** aus.

# **Start-/Stoppkanalnur bei Kanal- und Netzwerksuche**

> Wählen Sie in der Zeile **Startkanal** bzw. **Stoppkanal** den Kanal aus, bei dem die Suche starten bzw. enden soll.

#### Alternativ:

> Öffnen Sie in der Zeile **Startkanal** bzw. **Stoppkanal** durch Drücken der Taste **OK** die Kanaldirekteingabe.

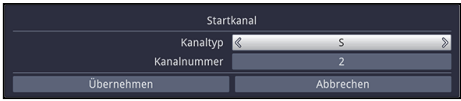

- > Wählen Sie in der Zeile **Kanaltyp** den entsprechenden Kanaltypen aus.
- > Geben Sie anschließend in der Zeile **Kanalnummer** die Kanalnummer ein.

# **Start-/Stoppfrequenznur bei Frequenzsuche**

> Geben Sie in der Zeile **Startfrequenz** bzw. **Stoppfrequenz** die Frequenz ein, bei der die Suche starten bzw. enden soll.

- > In der Zeile **Suchmodus** können Sie auswählen, ob die Sendersuche nur über frei empfangbare Programme (**Freie Sender**) oder auch verschlüsselte Programme (**Alle Sender**) durchgeführt werden soll.
- > Fahren Sie anschließend mit dem Punkt 11.2.5 fort

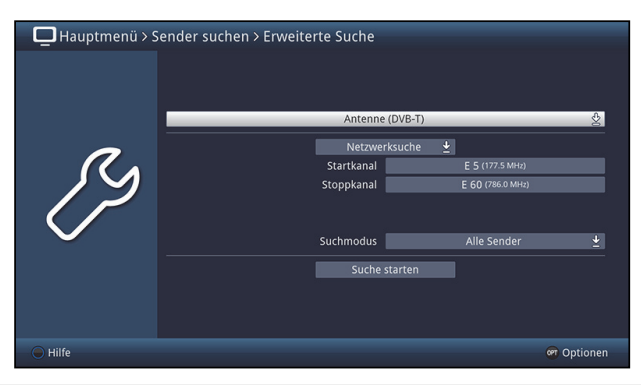

#### **Suchlauf-Methode**

> Wählen Sie zwischen der **Kanalsuche**, der **Frequenzsuche** und der **Netzwerksuche** aus.

# **Start-/Stoppkanalnur bei Kanal- und Netzwerksuche**

> Wählen Sie in der Zeile **Startkanal** bzw. **Stoppkanal** den Kanal aus, bei dem die Suche starten bzw. enden soll.

#### Alternativ:

> Öffnen Sie in der Zeile **Startkanal** bzw. **Stoppkanal** durch Drücken der Taste **OK** die Kanaldirekteingabe.

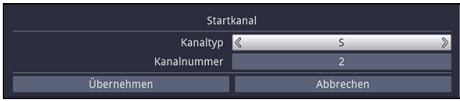

- > Wählen Sie in der Zeile **Kanaltyp** den entsprechenden Kanaltypen aus.
- > Geben Sie anschließend in der Zeile **Kanalnummer** die Kanalnummer ein.

# **Start-/Stoppfrequenznur bei Frequenzsuche**

> Geben Sie in der Zeile **Startfrequenz** bzw. **Stoppfrequenz** die Frequenz ein, bei der die Suche starten bzw. enden soll.

- > In der Zeile **Suchmodus** können Sie auswählen, ob die Sendersuche nur über frei empfangbare Programme (**Freie Sender**) oder auch verschlüsselte Programme (**Alle Sender**) durchgeführt werden soll.
- > Fahren Sie anschließend mit dem Punkt 11.2.5 fort

### **11.2.4 IPTV (DVB-IP)**

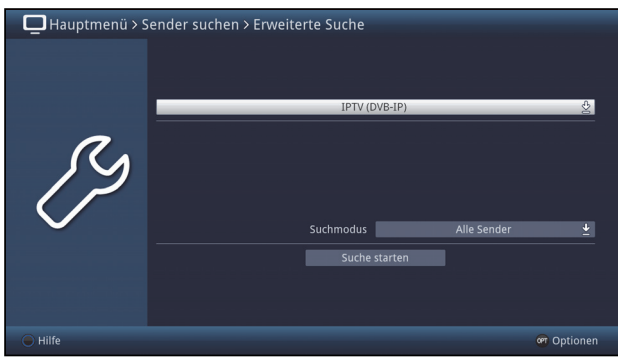

- > In der Zeile **Suchmodus** können Sie auswählen, ob die Sendersuche nur über frei empfangbare Programme (**Freie Sender**) oder auch verschlüsselte Programme (**Alle Sender**) durchgeführt werden soll.
- > Fahren Sie anschließend mit dem Punkt 11.2.5 fort.

### **11.2.5 Erweiterte Suche starten**

- > Durch Aufrufen des Punktes **Suche starten** können Sie die Sendersuche starten.
- $\left(\mathbf{i}\right)$ Die Dauer des Suchlaufs hängt von dem gewählten Empfangsbereich ab.
- $\left(\mathbf{i}\right)$ Beachten Sie auch die Bildschirmeinblendungen.

### **11.2.6 Während der erweiterten Suche**

Bereits während des Suchlaufs kann das Absuchen der Frequenzen auf dem Bildschirm mit verfolgt werden.

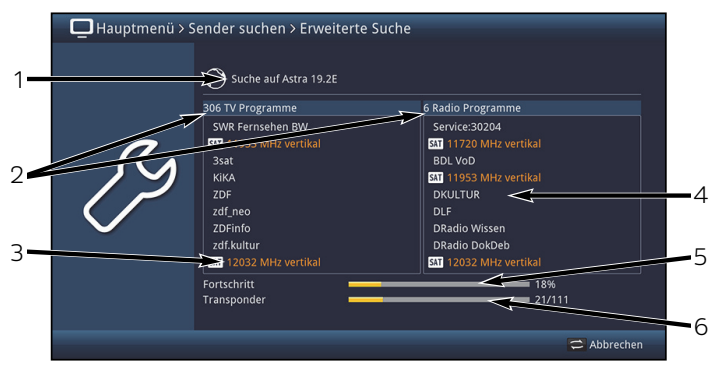

- $\left(\mathbf{i}\right)$ Hierbei werden Ihnen folgende Informationen angezeigt:
	- **1** Welcher Frequenzbereich bzw. welche Quelle gerade abgesucht wird.
	- **2** Die Anzahl der bereits gefundenen TV- und Radioprogramme.
	- **3** Welche Frequenz gerade abgesucht wird.
	- **4** Die zuletzt gefundenen Programme.
	- **5** Der Fortschritt der gesamten Suche.
	- **6** Die Anzahl der bereits abgesuchten Transponder/Kanäle.
- > Durch Drücken der Taste **Zurück** können Sie den Suchlauf abbrechen.

### **11.2.7 Nach der erweiterten Suche**

Nach dem Suchlauf erscheint eine Meldung auf dem Bildschirm mit der Angabe, wie viele Programme Ihr Fernseher gefunden hat, wie viele davon neu hinzugekommen und wie viele verschlüsselt sind. Zusätzlich erscheint eine Abfrage, ob Sie die gefundenen Programme automatisch, manuell oder nicht in die Hauptfavoritenliste übernehmen möchten.

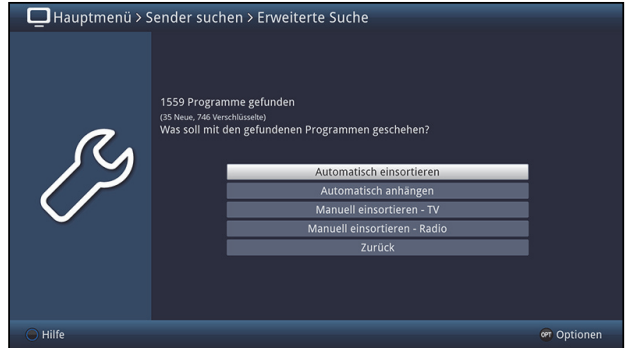

 $(i)$ Dabei stehen die folgenden Übernahmefunktionen zur Verfügung:

### **Automatisch einsortieren**

Die neuen Programme werden anhand einer vorprogrammierten Liste bzw., sofern unter Punkt 11.4 aktiviert, entsprechend der LCN/Anbietervorgabe in die Favoritenliste einsortiert. Bei der Sortierung anhand der vorprogrammierten Liste richtet sich die Reihenfolge der Programme nach der in Punkt 10.2.10.1 eingestellten Audiosprache und des in Punkt 10.3.1 eingestellten Landes.

#### **Automatisch anhängen**

Die neu gefundenen Programme werden unsortiert automatisch an das Ende der Hauptfavoritenliste angehängt.

#### **Manuell einsortieren - TV / Manuell einsortieren - Radio**

Hierbei gelangen Sie direkt in das Menü TV-Listen verwalten bzw. Radiolisten verwalten und können diese Listen, wie unter Punkt 12 der Bedienungsanleitung beschrieben, bearbeiten.

#### **Zurück**

Die neu gefundenen Programme werden nur in die Gesamtliste übernommen.

- > Wählen Sie die gewünschte Übernahmefunktion aus.
- $(i)$ Unabhängig davon, ob Sie die gefundenen Programme automatisch in die Favoritenliste übernommen haben, können Sie die Favoritenlisten weiterhin, wie in Punkt 12 beschrieben, manuell bearbeiten.

# **11.3 Manuelle Suche**

Sollte ein Programm bei der automatischen Suche oder bei der Erweiterten Suche nicht gefunden werden, kann es erforderlich sein, für dieses Programm eine **manuelle Suche** durchzuführen.

> Rufen Sie das **Hauptmenü > Sender suchen > Manuelle Suche** auf.

### **Quelle**

- > Wählen Sie in der obersten Zeile aus, welche Programme (**DVB-IP**, **DVB-S**, **DVB-C** oder **DVB-T**) Sie suchen möchten.
- $\left(\mathbf{i}\right)$ Je nachdem welche Quelle Sie gewählt haben, unterscheiden sich die weiteren Eingabemöglichkeiten und damit auch die Eingabemenüs.

### **11.3.1 Satellitenantenne (DVB-S)**

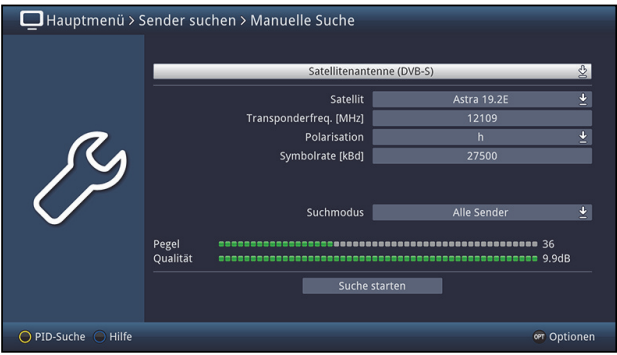

#### **Satellit**

> Wählen Sie den Satelliten, auf dem Sie nach Programmen suchen möchten, aus.

#### **Transponderfrequenz**

> Geben Sie in der Zeile **Transponderfrequenz [MHz]** die Frequenz des Transponders ein, den Sie absuchen möchten.

#### **Polarisation**

> Stellen Sie die Polarisation (**h**orizontal oder vertikal) des Transponders ein.

#### **Symbolrate**

> Geben Sie in der Zeile **Symbolrate [kBd]** die Symbolrate ein.

- > In der Zeile **Suchmodus** können Sie auswählen, ob die Sendersuche nur über frei empfangbare Programme (**Freie Sender**) oder auch verschlüsselte Programme (**Alle Sender**) durchgeführt werden soll.
- > Fahren Sie anschließend mit dem Punkt 11.3.7 fort.
### **11.3.2 Kabel (DVB-C)**

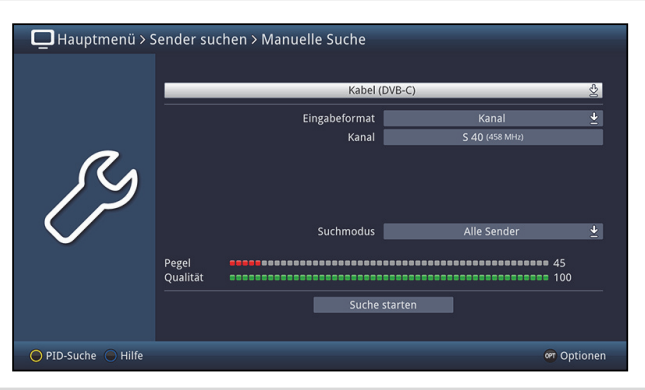

#### **Eingabeformat**

> Wählen Sie das gewünschte Eingabeformat (**Kanal** oder **Frequenz**) aus

#### **Kanalnur bei Eingabeformat Kanal**

> Wählen Sie in der Zeile **Kanal** den Kanal aus, auf dem nach Programmen gesucht werden soll.

Alternativ:

> Öffnen Sie in der Zeile **Kanal** durch Drücken der Taste **OK** die Kanaldirekteingabe.

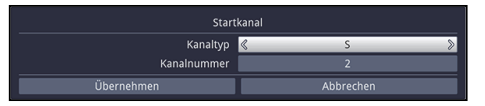

- > Wählen Sie in der Zeile **Kanaltyp** den entsprechenden Kanaltypen aus.
- > Geben Sie anschließend in der Zeile **Kanalnummer** die Kanalnummer ein.

### **Frequenznur bei Eingabeformat Frequenz**

> Geben Sie in der Zeile **Kanalfrequenz [MHz]** die Frequenz ein, auf der die gesuchten Sender übertragen werden.

#### **Suchmodus**

- > In der Zeile **Suchmodus** können Sie auswählen, ob die Sendersuche nur über frei empfangbare Programme (**Freie Sender**) oder auch verschlüsselte Programme (**Alle Sender**) durchgeführt werden soll.
- > Fahren Sie anschließend mit dem Punkt 11.3.7 fort.

### **11.3.3 Antenne (DVB-T)**

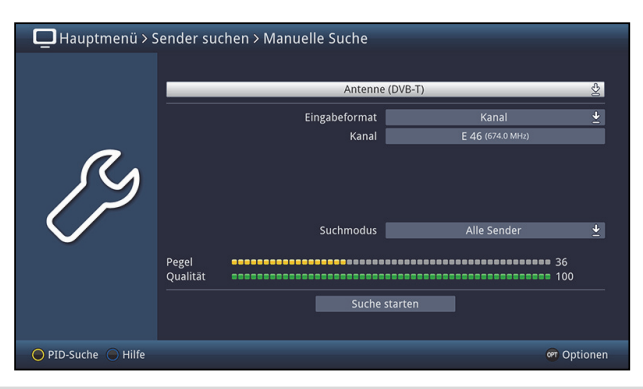

#### **Eingabeformat**

> Wählen Sie in dieser Zeile das gewünschte Eingabeformat (**Kanal** oder **Frequenz**) aus

### **Kanalnur bei Eingabeformat Kanal**

> Wählen Sie in der Zeile **Kanal** den Kanal aus, auf dem nach Programmen gesucht werden soll.

#### Alternativ:

> Öffnen Sie in der Zeile **Kanal** durch Drücken der Taste **OK** die Kanaldirekteingabe.

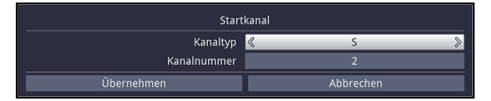

> Geben Sie anschließend in der Zeile **Kanalnummer** die Kanalnummer ein.

### **Frequenz**nur bei Eingabeformat Frequenz

> Geben Sie in der Zeile **Frequenz [MHz]** die Frequenz ein, auf der die gesuchten Sender übertragen werden.

#### **Suchmodus**

- > In der Zeile **Suchmodus** können Sie auswählen, ob die Sendersuche nur über frei empfangbare Programme (**Freie Sender**) oder auch verschlüsselte Programme (**Alle Sender**) durchgeführt werden soll.
- > Fahren Sie anschließend mit dem Punkt 11.3.7 fort.

# **11.3.4 PID-Suche (DVB-S/DVB-C/DVB-T)**

Die PID-Suche dient dazu, gezielt ein einzelnes digitales Programm, mit Hilfe von programmspezifischen PID-Nummern, zu suchen.

- > Geben Sie zunächst, wie in den Punkten 11.3.1, 11.3.2 bzw. 11.3.3 beschrieben die entsprechenden Daten für die DVB-S-, DVB-C- bzw. DVB-T-PID-Suche ein.
- $\left(\overline{\mathbf{i}}\right)$ Die Auswahl des Suchmodus braucht nicht vorgenommen zu werden.
- > Drücken Sie die **gelbe** Funktionstaste **PID Suche**, um die Eingabefelder der PID-Nummern zu öffnen.
- > Geben Sie nacheinander die PID-Nummern (**PCR-PID**, **Audio-PID** und **Video-PID**) in den jeweiligen Feldern ein.

### **11.3.5 Manuelle Suche/PID-Suche (DVB-S/DVB-C/DVB-T) starten**

- > Durch Aufrufen des Punktes **Suche starten** können Sie die Sendersuche starten.
- $\left(\overline{\mathbf{i}}\right)$ Beachten Sie auch die Bildschirmeinblendungen.

# **11.3.6 IPTV (DVB-IP)**

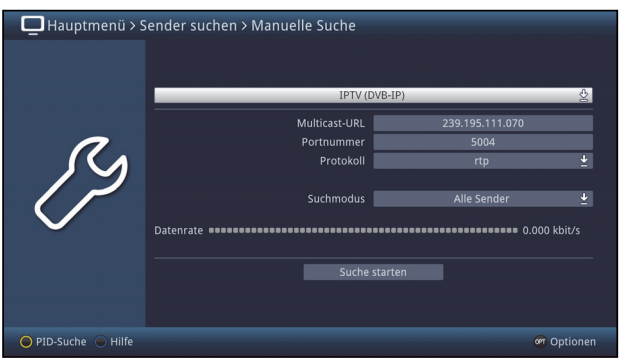

### **Multicast-URL, Portnummer, Protokoll**

> Geben Sie unter Multicast-URL, Portnummer und Protokoll die Empfangsdaten des Multicast-Streams ein.

### **Suchmodus**

- > In der Zeile **Suchmodus** können Sie auswählen, ob die Sendersuche nur über frei empfangbare Programme (**Freie Sender**) oder auch verschlüsselte Programme (**Alle Sender**) durchgeführt werden soll.
- > Fahren Sie anschließend mit dem Punkt 11.3.7 fort.

### **11.3.7 Während der manuellen Suche/PID-Suche**

Bereits während des Suchlaufs kann das Absuchen der Frequenzen auf dem Bildschirm mit verfolgt werden.

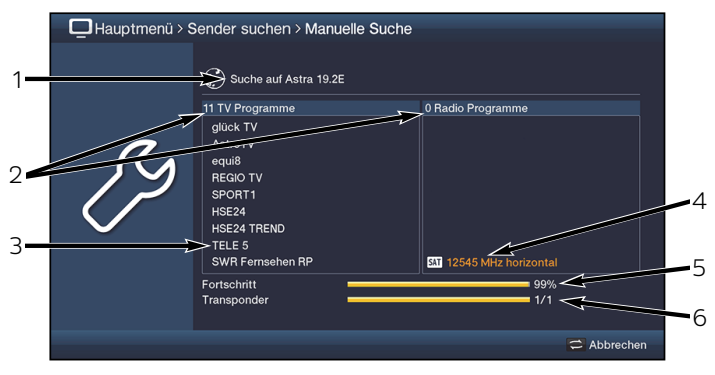

- $\left(\mathbf{i}\right)$ Hierbei werden Ihnen folgende Informationen angezeigt:
	- **1** Welcher Frequenzbereich bzw. welche Quelle gerade abgesucht wird.
	- **2** Die Anzahl der bereits gefundenen TV- und Radioprogramme.
	- **3** Die zuletzt gefundenen Programme.
	- **4** Welche Frequenz gerade abgesucht wird.
	- **5** Der Fortschritt der gesamten Suche.
	- **6** Die Anzahl der bereits abgesuchten Transponder/Kanäle.
- > Durch Drücken der Taste **Zurück** können Sie den Suchlauf abbrechen.

### **11.3.8 Nach der manuellen Suche/PID-Suche**

Nach dem Suchlauf erscheint eine Meldung auf dem Bildschirm mit der Angabe, wie viele Programme Ihr Fernseher gefunden hat, wie viele davon neu hinzugekommen und wie viele verschlüsselt sind. Zusätzlich erscheint eine Abfrage, ob Sie die gefundenen Programme automatisch, manuell oder nicht in die Hauptfavoritenliste übernehmen möchten.

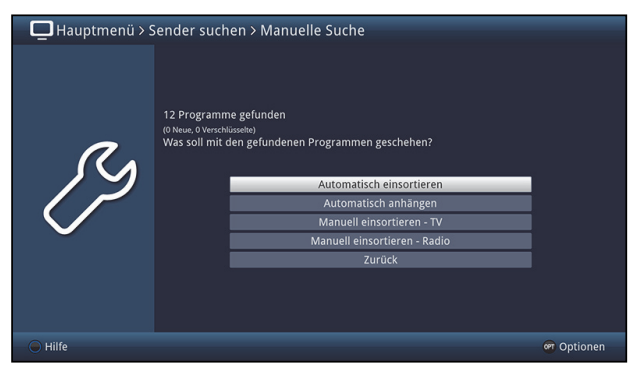

 $\left(\overline{\mathbf{i}}\right)$ Dabei stehen die folgenden Übernahmefunktionen zur Verfügung:

### **Automatisch einsortieren**

Die neuen Programme werden anhand einer vorprogrammierten Liste bzw., sofern unter Punkt 11.4 aktiviert, entsprechend der LCN/Anbietervorgabe in die Favoritenliste einsortiert. Bei der Sortierung anhand der vorprogrammierten Liste richtet sich die Reihenfolge der Programme nach der in Punkt 10.2.10.1 eingestellten Audiosprache und des in Punkt 10.3.1 eingestellten Landes.

### **Automatisch anhängen**

Die neu gefundenen Programme werden unsortiert automatisch an das Ende der Hauptfavoritenliste angehängt.

### **Manuell einsortieren - TV / Manuell einsortieren - Radio**

Hierbei gelangen Sie direkt in das Menü TV-Listen verwalten bzw. Radiolisten verwalten und können diese Listen, wie unter Punkt 12 der Bedienungsanleitung beschrieben, bearbeiten.

### **Zurück**

Die neu gefundenen Programme werden nur in die Gesamtliste übernommen.

- > Wählen Sie die gewünschte Übernahmefunktion aus.
- $(i)$ Unabhängig davon, ob Sie die gefundenen Programme automatisch in die Favoritenliste übernommen haben, können Sie die Favoritenlisten weiterhin, wie in Punkt 12 beschrieben, manuell bearbeiten.
- $\left(\mathbf{i}\right)$ Wird während der PID-Suche kein Programm gefunden, erscheint eine Abfrage, ob dieses Programm generiert werden soll.

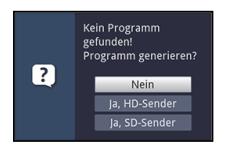

- > Wählen Sie den Eintrag **Ja, HD-Sender** bzw. **Ja, SD-Sender** aus, um das HD- bzw. SD-Programm mit den eingegebenen Daten zu generieren.
- $\left(\overline{\mathbf{i}}\right)$ Das Programm wird nun generiert und an das Ende der Favoritenliste angefügt.

# **11.4 Sucheinstellungen**

In den Sucheinstellungen können Sie die LCN/Anbietersortierung de-/aktivieren sowie die Quelle auswählen, welche für diese Sortierung ausschlaggebend sein soll.

> Rufen Sie das **Hauptmenü > Sender suchen > Sucheinstellungen** auf.

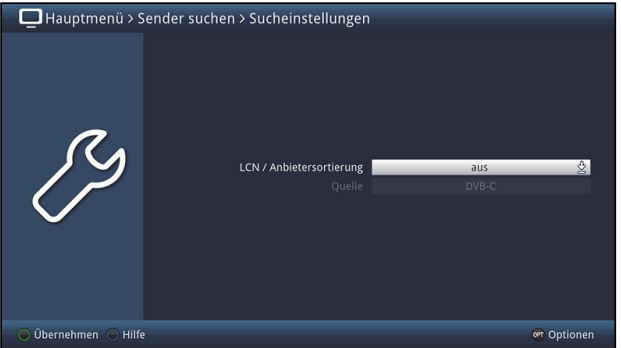

### **11.4.1 LCN/Anbietersortierung**

- > Schalten Sie die LCN/Anbietersortierung in dieser Zeile **an** bzw. **aus**.
- $\left(\overline{\mathbf{i}}\right)$ Bei aktivierter LCN/Anbietersortierung erfolgt nach einem Sendersuchlauf die automatische Einsortierung der Programme gemäß der Reihenfolge, die z. B. von Ihrem Kabelnetzbetreiber vorgegeben wird, sofern dieser eine Programmreihenfolge übermittelt.

### **11.4.2 LCN-Quelle**

- > Ist die LCN/Anbietersortierung aktiviert, so können Sie in der Zeile **Quelle** auswählen, ob die Sortierung anhand der über **DVB-T** oder der über **DVB-C** übermittelten Reihenfolge erfolgen soll.
- $\left(\overline{\mathbf{i}}\right)$ In der LCN/Anbietersortierung kann es durchaus vorkommen, dass einige Programmplätze leer bleiben. Diese leeren Programmplätze werden Ihnen in der Favoritenprogrammliste (Punkt 7.2.3) nicht angezeigt sowie in der Programmwahl (Punkt 7.2.1) übersprungen.

# **12 Programmverwaltung**

Dieses Kapitel beschreibt, wie Sie die Favoritenprogrammlisten entsprechend Ihren Wünschen ändern können. Ebenso wird diese Funktion benötigt, um nach einem Suchlauf neu gefundene Programme in die Liste ein-/umzusortieren.

- $(i)$ Ihr Gerät verfügt über zwei Programmlistentypen, die Gesamt- und die Favoritenlisten.
	- **Favoritenlisten** Die Favoritenlisten enthalten alle Programme, die Sie wie im folgenden beschrieben manuell aufgenommen haben. Programme, die Sie nach einer Suche (Punkt 11) automatisch oder bei der ISIPRO-Aktualisierung (Punkt 15.4) übernommen haben, befinden sich in der ersten Favoritenliste. **Gesamtliste** In der Gesamtliste befinden sich alle nach einem Suchlauf (Punkt 11) und der ISIPRO-Aktualisierung (Punkt 15.4) verfügbaren TV- bzw. Radioprogramme. Dort befinden sich auch die Programme, die nicht in eine Favoritenliste aufgenommen wurden.
- > Rufen Sie das **Hauptmenü > TV-Listen verwalten** bzw. **Radiolisten verwalten** auf.

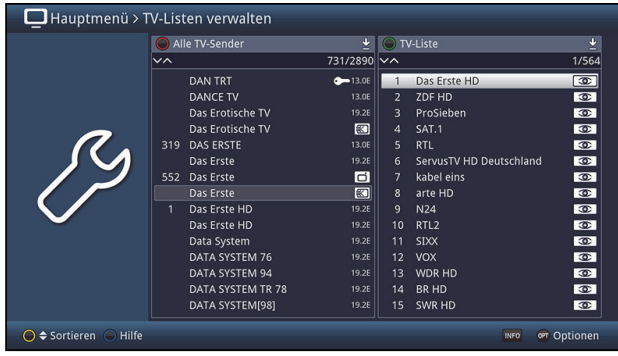

 $\left(\overline{\mathbf{i}}\right)$ Das Bearbeiten der TV-Listen sowie der Radiolisten erfolgt auf identische Weise.

# **12.1 Liste auswählen**

- > Mit den **Pfeiltasten rechts/links** sowie der **grünen** bzw. **roten** Funktionstaste können Sie die Markierung in die rechte bzw. linke Liste verschieben.
- > Befindet sich die Markierung auf der rechten Seite in einer der Favoritenlisten, so können Sie mit der **grünen** Funktionstaste die Listenauswahl aufrufen, um eine andere Favoritenliste auswählen.
- > Ist die Markierung auf der linken Seite in einer der Gesamtlistenansichten, so können Sie mit der **roten** Funktionstaste die Listenauswahl aufrufen, um eine andere Ansicht bzw. Sortierung oder Filterung der Gesamtliste auswählen.
- $\left(\mathbf{i}\right)$ Beachten Sie, dass Sie der Favoritenliste **Astra-Liste** weder Programme hinzufügen, darin sortieren oder daraus entfernen können. Diese Liste wird durch HD+ konfiguriert. TechniSat hat ebenso keinen Einfluss auf diese Liste.

# **12.2 Programme zur Favoritenliste hinzufügen**

Um Programme in die Favoritenliste aufzunehmen, muss sich die Markierung in einer der Ansichten bzw. Sortierungen oder Filterungen der Gesamtliste befinden.

 $\left(\mathbf{i}\right)$ Programme, die sich in der ausgewählten und rechts dargestellten Favoritenliste befinden, sind mit dem jeweiligen Programmplatz neben dem Programmnamen gekennzeichnet und können nicht ein weiteres Mal in diese, aber sehrwohl in die anderen Favoritenlisten aufgenommen werden.

### **Einzeln hinzufügen**

- > Markieren Sie mit den **Pfeiltasten auf/ab**, den Tasten **Seite auf/ab** und/oder mit den **Zifferntasten** ein Programm, das Sie in die Favoritenliste hinzufügen möchten.
- > Durch Drücken der **gelben** Funktionstaste **Hinzufügen** wird das Programm in die Favoritenliste aufgenommen.
- $\left(\overline{\mathbf{i}}\right)$ Wählen Sie ggf. über die **Optionsauswahl** die Funktion **Hinzufügen** aus, sofern die **gelbe** Funktionstaste noch nicht mit dieser Funktion belegt ist.

### **Blockweise hinzufügen**

Um mehrere Sender gleichzeitig zu markieren, gehen Sie wie folgt vor:

- > Markieren Sie mit den **Pfeiltasten auf/ab**, den Tasten **Seite auf/ab** und/oder mit den **Zifferntasten** ein Programm, das Sie in die Favoritenliste hinzufügen möchten.
- > Durch Drücken der Taste **OK** gelangen Sie in den Auswahlmodus und es wird neben dem Programm ein Kreuz dargestellt.
- > Indem Sie die Markierung mit den **Pfeiltasten auf/ab**, den Tasten **Seite auf/ab** und/oder den **Zifferntasten** bewegen, werden nun alle Programme, die sich zwischen dem zuerst und dem aktuell markierten Programm befinden ebenfalls ausgewählt.
- > Drücken Sie die **gelbe** Funktionstaste **Hinzufügen**, um die markierten Programme in die Favoritenliste aufzunehmen.
- $\left(\mathbf{i}\right)$ Wählen Sie ggf. über die **Optionsauswahl** die Funktion **Hinzufügen** aus, sofern die **gelbe** Funktionstaste noch nicht mit dieser Funktion belegt ist.

# **12.3 Programme in der Favoritenliste sortieren**

Um die Programmreihenfolge einer Favoritenliste Ihren Wünschen entsprechend zu sortieren, muss sich die Markierung in dieser Favoritenliste befinden.

#### **Einzeln sortieren**

- > Markieren Sie mit den **Pfeiltasten auf/ab**, den Tasten **Seite auf/ab** und/oder den **Zifferntasten** das Programm, welches Sie umsortieren möchten.
- > Durch Drücken der **gelben** Funktionstaste **Sortieren** erscheint neben dem markierten Programm ein Doppelpfeil.
- $\left(\mathbf{i}\right)$ Wählen Sie ggf. über die **Optionsauswahl** die Funktion **Sortieren** aus, sofern die **gelbe** Funktionstaste noch nicht mit dieser Funktion belegt ist.
- > Bewegen Sie nun das Programm mit den **Pfeiltasten auf/ab**, den Tasten **Seite auf/ab** und/oder den **Zifferntasten** an die Stelle der Favoritenliste, an der Sie es platzieren möchten und bestätigen Sie mit **OK**.

#### **Blockweise sortieren**

Um mehrere Sender gleichzeitig zu verschieben, gehen Sie wie folgt vor:

- > Markieren Sie, wie unter Blockweise hinzufügen (Punkt 12.2) beschrieben, einen Programmblock, den Sie an einer anderen Stelle platzieren möchten.
- > Durch Drücken der **gelben** Funktionstaste **Sortieren** erscheint neben dem markierten Programmblock ein Doppelpfeil.
- $\left(\mathbf{i}\right)$ Wählen Sie ggf. über die **Optionsauswahl** die Funktion **Sortieren** aus, sofern die **gelbe** Funktionstaste noch nicht mit dieser Funktion belegt ist.
- > Bewegen Sie nun den Programmblock mit den **Pfeiltasten auf/ab**, den Tasten **Seite auf/ab** und/oder den **Zifferntasten** an die Stelle der Favoritenliste, an der Sie ihn platzieren möchten und bestätigen Sie mit **OK**.

### **12.4 Programme aus der Favoritenliste entfernen**

Programme können Sie aus der Favoritenliste entfernen, wenn sich die Markierung sowohl in der Favoritenliste, als auch der Gesamtliste befindet.

- $(i)$ Beachten Sie, wenn Sie diesen Vorgang von der Gesamtliste aus durchführen, muss auf der rechten Seite die Favoritenliste ausgewählt sein, aus der Sie die Programme entfernen möchten.
- $(i)$ Programme die aus der Favoritenliste entfernt wurden, befinden sich weiterhin in der Gesamtliste und können jederzeit, solange sie nicht zwischenzeitlich aus der Gesamtliste gelöscht werden, wieder in die Favoritenlisten aufgenommen werden.

#### **Einzeln entfernen**

- > Markieren Sie mit den **Pfeiltasten auf/ab**, den Tasten **Seite auf/ab** und/oder den **Zifferntasten** das Programm, das Sie aus der Favoritenliste entfernen möchten.
- > Durch Drücken der **gelben** Funktionstaste **Entfernen** wird das Programm aus der Favoritenliste entfernt.
- $\left(\overline{\mathbf{i}}\right)$ Wählen Sie ggf. über die **Optionsauswahl** die Funktion **Entfernen** aus, sofern die **gelbe** Funktionstaste noch nicht mit dieser Funktion belegt ist.

### **Blockweise entfernen**

Um mehrere Sender gleichzeitig zu entfernen, gehen Sie wie folgt vor:

- > Markieren Sie, wie unter Blockweise hinzufügen (Punkt 12.2) beschrieben, einen Programmblock, den Sie aus der Favoritenliste entfernen möchten.
- > Durch Drücken der **gelben** Funktionstaste **Entfernen** werden die markierten Programme aus der Favoritenliste entfernt.
- $\left(\overline{\mathbf{i}}\right)$ Wählen Sie ggf. über die **Optionsauswahl** die Funktion **Entfernen** aus, sofern die **gelbe** Funktionstaste noch nicht mit dieser Funktion belegt ist.

## **12.5 Löschen aus der Gesamtliste**

Um Programme aus der Gesamtliste löschen zu können, muss sich die Markierung in einer der Ansichten bzw. Sortierungen oder Filterungen der Gesamtliste befinden.

- $\left(\mathbf{i}\right)$ Beachten Sie, dass Programme mit dem Löschen aus der Gesamtliste auch aus den Favoritenlisten entfernt werden und somit in keiner Programmliste mehr vorhanden sind.
- $\left(\mathbf{i}\right)$ Möchten Sie gelöschte Programme wieder in den Programmlisten vorfinden, müssen Sie diese erneut durch die Sendersuche (Punkt 11) suchen.

### **Einzeln löschen**

- > Markieren Sie mit den **Pfeiltasten auf/ab**, den Tasten **Seite auf/ab** und/oder den **Zifferntasten** das Programm, das Sie aus der Gesamtliste löschen möchten.
- > Durch Drücken der **gelben** Funktionstaste **Löschen** erscheint eine Sicherheitsabfrage, ob das Programm tatsächlich gelöscht werden soll.
- $\left(\mathbf{i}\right)$ Wählen Sie ggf. über die **Optionsauswahl** die Funktion **Löschen** aus, sofern die **gelbe** Funktionstaste noch nicht mit dieser Funktion belegt ist.
- > Soll das Programm gelöscht werden, so wählen Sie den Eintrag **Ja** aus.

#### **Blockweise löschen**

Um mehrere Sender gleichzeitig zu löschen, gehen Sie wie folgt vor:

- > Markieren Sie, wie unter Blockweise hinzufügen (Punkt 12.2) beschrieben, einen Programmblock, den Sie aus der Gesamtliste löschen möchten.
- > Durch Drücken der **gelben** Funktionstaste **Löschen** erscheint eine Sicherheitsabfrage, ob die markierten Programme tatsächlich gelöscht werden sollen.
- $\left(\overline{\mathbf{i}}\right)$ Wählen Sie ggf. über die **Optionsauswahl** die Funktion **Löschen** aus, sofern die **gelbe** Funktionstaste noch nicht mit dieser Funktion belegt ist.
- > Sollen die Programme gelöscht werden, so wählen Sie den Eintrag **Ja** aus.

# **13 Internetlisten verwalten**

Dieses Kapitel beschreibt, wie Sie die Internetlisten entsprechend Ihren Wünschen ändern können.

- $\left(\overline{\mathbf{i}}\right)$ Ihr Gerät verfügt über zwei Internetlistentypen, die Gesamt- und die Favoritenlisten.
	- **Favoritenlisten** Die Favoritenlisten enthalten alle Internetlinks, die Sie wie im folgenden beschrieben manuell aufgenommen haben.
	- **Gesamtliste** In der Gesamtliste befinden sich alle verfügbaren Internetlinks. Dort befinden sich auch die Internetlinks, die nicht in eine Favoritenliste aufgenommen wurden.
- > Rufen Sie das **Hauptmenü > Internetlisten verwalten** auf.

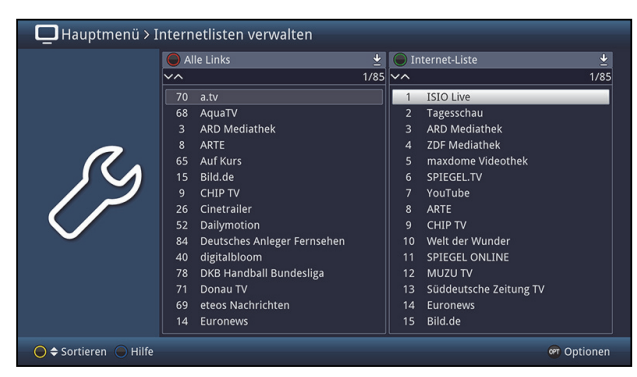

## **13.1 Liste auswählen**

- > Mit den **Pfeiltasten rechts/links** sowie der **grünen** bzw. **roten** Funktionstaste können Sie die Markierung in die rechte bzw. linke Liste verschieben.
- > Befindet sich die Markierung auf der rechten Seite in einer der Favoritenlisten, so können Sie mit der **grünen** Funktionstaste die Listenauswahl aufrufen und eine andere Favoritenliste auswählen.
- > Ist die Markierung auf der linken Seite in einer der Gesamtlistenansichten, so können Sie mit der **roten** Funktionstaste die Listenauswahl aufrufen und eine andere Ansicht bzw. Sortierung oder Filterung der Gesamtliste auswählen.

# **13.2 Internetlinks zur Favoritenliste hinzufügen**

Um Internetlinks in die Favoritenliste aufzunehmen, muss sich die Markierung in einer der Ansichten bzw. Sortierungen oder Filterungen der Gesamtliste befinden.

 $(i)$ Internetlinks, die sich in der ausgewählten und rechts dargestellten Favoritenliste befinden, sind mit der jeweiligen Internetlinknummer neben dem Internetlinknamen gekennzeichnet und können nicht ein weiteres Mal in diese, aber sehr wohl in die anderen Favoritenlisten aufgenommen werden.

### **Einzeln hinzufügen**

- > Markieren Sie einen Internetlink, den Sie in die Favoritenliste hinzufügen möchten.
- > Durch Drücken der **gelben** Funktionstaste **Hinzufügen** wird der Internetlink in die Favoritenliste aufgenommen.
- $\left(\mathbf{i}\right)$ Wählen Sie ggf. über die **Optionsauswahl** die Funktion **Hinzufügen** aus, sofern die **gelbe** Funktionstaste noch nicht mit dieser Funktion belegt ist.

#### **Blockweise hinzufügen**

Um mehrere Internetlinks gleichzeitig zu markieren, gehen Sie wie folgt vor:

- > Markieren Sie einen Internetlink, den Sie zur Favoritenliste hinzufügen möchten.
- > Durch Drücken der Taste **OK** gelangen Sie in den Auswahlmodus und es wird neben dem Internetlink ein Kreuz dargestellt.
- > Indem Sie die Markierung bewegen, werden nun alle Internetlinks, die sich zwischen dem ersten ausgewählten Internetlink und dem aktuell markierten Internetlink befinden ebenfalls ausgewählt.
- > Drücken Sie die **gelbe** Funktionstaste **Hinzufügen**, um die markierten Internetlinks in die Favoritenliste aufzunehmen.
- $\left(\overline{\mathbf{i}}\right)$ Wählen Sie ggf. über die **Optionsauswahl** die Funktion **Hinzufügen** aus, sofern die **gelbe** Funktionstaste noch nicht mit dieser Funktion belegt ist.

## **13.3 Internetlinks in der Favoritenliste sortieren**

Um die Internetlinkreihenfolge einer Favoritenliste Ihren Wünschen entsprechend zu sortieren, muss sich die Markierung in dieser Favoritenliste befinden.

#### **Einzeln sortieren**

- > Markieren Sie den Internetlink, den Sie an einer anderen Stelle platzieren möchten.
- > Durch Drücken der **gelben** Funktionstaste **Sortieren** erscheint neben dem markierten Internetlink ein Doppelpfeil.
- $(i)$ Wählen Sie ggf. über die **Optionsauswahl** die Funktion **Sortieren** aus, sofern die **gelbe** Funktionstaste noch nicht mit dieser Funktion belegt ist.
- > Bewegen Sie nun den Internetlink an die Stelle der Favoritenliste, an der Sie ihn platzieren möchten und bestätigen Sie mit **OK**.

#### **Blockweise sortieren**

Um mehrere Internetlinks gleichzeitig zu verschieben, gehen Sie wie folgt vor:

- > Markieren Sie, wie unter Blockweise hinzufügen (Punkt 13.2) beschrieben, einen Block von Internetlinks, den Sie an einer anderen Stelle platzieren möchten.
- > Durch Drücken der **gelben** Funktionstaste **Sortieren** erscheint neben dem markierten Block von Internetlinks ein Doppelpfeil.
- $\left(\overline{\mathbf{i}}\right)$ Wählen Sie ggf. über die **Optionsauswahl** die Funktion **Sortieren** aus, sofern die **gelbe** Funktionstaste noch nicht mit dieser Funktion belegt ist.
- > Bewegen Sie nun den Block von Internetlinks an die Stelle der Favoritenliste, an der Sie ihn platzieren möchten und bestätigen Sie mit **OK**.

228

# **13.4 Internetlinks aus der Favoritenliste entfernen**

Internetlinks können Sie aus der Favoritenliste entfernen, wenn sich die Markierung sowohl in der Favoritenliste, als auch der Gesamtliste befindet.

- $(i)$ Beachten Sie, wenn Sie diesen Vorgang von der Gesamtliste aus durchführen, muss auf der rechten Seite die Favoritenliste ausgewählt sein, aus der Sie die Internetlinks entfernen möchten.
- $\left(\mathbf{i}\right)$ Internetlinks die aus der Favoritenliste entfernt wurden, befinden sich weiterhin in der Gesamtliste und können jederzeit, solange sie nicht zwischenzeitlich aus der Gesamtliste gelöscht werden, wieder in die Favoritenlisten aufgenommen werden.

#### **Einzeln entfernen**

- > Markieren Sie den Internetlink, den Sie aus der Favoritenliste entfernen möchten.
- > Durch Drücken der **gelben** Funktionstaste **Entfernen** wird der Internetlink aus der Favoritenliste entfernt.
- $\left(\overline{\mathbf{i}}\right)$ Wählen Sie ggf. über die **Optionsauswahl** die Funktion **Entfernen** aus, sofern die **gelbe** Funktionstaste noch nicht mit dieser Funktion belegt ist.

### **Blockweise entfernen**

Um mehrere Internetlinks gleichzeitig zu entfernen, gehen Sie wie folgt vor:

- > Markieren Sie, wie unter Blockweise hinzufügen (Punkt 13.2) beschrieben, einen Block von Internetlinks, den Sie aus der Favoritenliste entfernen möchten.
- > Durch Drücken der **gelben** Funktionstaste **Entfernen** werden die markierten Internetlinks aus der Favoritenliste entfernt.
- $\left(\mathbf{i}\right)$ Wählen Sie ggf. über die **Optionsauswahl** die Funktion **Entfernen** aus, sofern die **gelbe** Funktionstaste noch nicht mit dieser Funktion belegt ist.

# **13.5 Löschen aus der Gesamtliste**

Um Internetlinks aus der Gesamtliste löschen zu können, muss sich die Markierung in einer der Ansichten bzw. Sortierungen oder Filterungen der Gesamtliste befinden.

 $(i)$ Beachten Sie, dass Internetlinks mit dem Löschen aus der Gesamtliste, diese auch aus den Favoritenlisten entfernt werden und somit in keiner Internetliste mehr vorhanden sind.

### **Einzeln löschen**

- > Markieren Sie den Internetlink, den Sie aus der Gesamtliste löschen möchten.
- > Durch Drücken der **gelben** Funktionstaste **Löschen** erscheint eine Sicherheitsabfrage, ob der Internetlink tatsächlich gelöscht werden soll.
- $\left(\overline{\mathbf{i}}\right)$ Wählen Sie ggf. über die **Optionsauswahl** die Funktion **Löschen** aus, sofern die **gelbe** Funktionstaste noch nicht mit dieser Funktion belegt ist.
- > Soll der Internetlink gelöscht werden, so wählen Sie den Eintrag **Ja** aus.

### **Blockweise löschen**

Um mehrere Internetlinks gleichzeitig zu löschen, gehen Sie wie folgt vor:

- > Markieren Sie, wie unter Blockweise hinzufügen (Punkt 13.2) beschrieben, einen Block von Internetlinks, den Sie aus der Gesamtliste löschen möchten.
- > Durch Drücken der **gelben** Funktionstaste **Löschen** erscheint eine Sicherheitsabfrage, ob die markierten Internetlinks tatsächlich gelöscht werden sollen.
- $\left| \boldsymbol{i} \right|$ Wählen Sie ggf. über die **Optionsauswahl** die Funktion **Löschen** aus, sofern die **gelbe** Funktionstaste noch nicht mit dieser Funktion belegt ist.
- > Sollen die Internetlinks gelöscht werden, so wählen Sie den Eintrag **Ja** aus.

### **13.6 Internetlink umbenennen**

Wird wie unter Punkt 7.25.6 beschrieben ein Internetlink zur Linkliste hinzugefügt, wird der Name des Links der aktuellen URL entnommen. Daher steht Ihnen, wie in diesem Punkt beschrieben, die Funktion zum Umbenennen des Internetlinks zur Verfügung. Um einen Internetlink umzubenennen, muss sich die Markierung in dieser Favoritenliste befinden.

- > Markieren Sie den Internetlink, den Sie umbenennen möchten.
- > Drücken Sie die **gelbe** Funktionstaste **Umbenennen**, um die virtuelle Tastatur zur Eingabe des Namens zu öffnen.
- $(i)$ Wählen Sie ggf. über die **Optionsauswahl** die Funktion **Umbenennen** aus, sofern die **gelbe** Funktionstaste noch nicht mit dieser Funktion belegt ist.
- > Geben Sie mit Hilfe der **virtuellen Tastatur** den gewünschten neuen Namen ein.

# **14 Systemkonfiguration**

Unter diesem Menüpunkt können Sie die spezifischen Gerätedaten, wie z. B. die aktuelle Softwareversion ersehen. Es werden Ihnen außerdem auch die MAC-Adresse und die Seriennummer des Gerätes sowie der Zeitpunkt und die Dauer der letzten SFI-Aktualisierung angezeigt.

> Rufen Sie das **Hauptmenü > Einstellungen > Systemkonfiguration** auf.

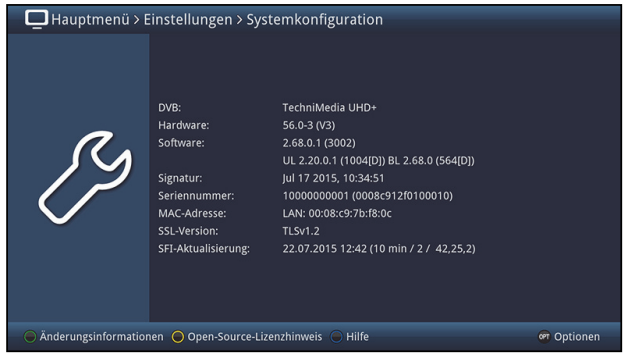

# **15 Service-Einstellungen**

Sie können jederzeit wieder auf die Werkseinstellungen zurückgreifen sowie die ISIPRO-Programmlisten-, ISIO-Internetlisten- oder Softwareaktualisierung starten. Außerdem können Sie die Programmliste oder die Internetliste komplett löschen, die Programmlistenaktualisierung für DVB Programme aktivieren bzw. deaktivieren sowie die Gerätedatenbank ex-/importieren.

- $\left(\mathbf{i}\right)$ Beachten Sie, dass Sie nach der Ausführung der Löschfunktion der Programmliste zunächst einen Suchlauf starten und anschließend die gewünschten Programme aus der Gesamtliste in die Favoritenliste kopieren müssen.
- > Rufen Sie das **Hauptmenü > Einstellungen > Service-Einstellungen** auf.

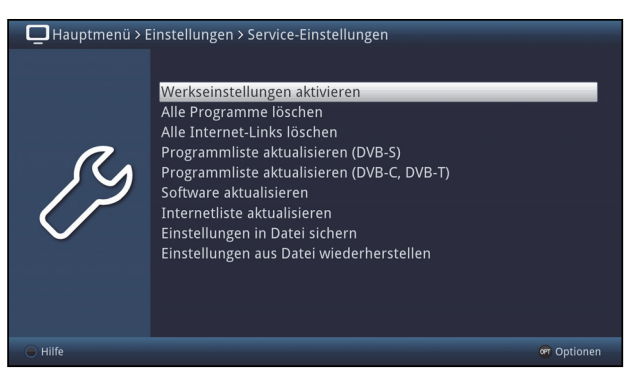

# **15.1 Werkseinstellung**

> Durch Aufruf von **Hauptmenü > Einstellungen > Service-Einstellungen > Werkseinstellungen aktivieren** erscheint zunächst eine Sicherheitsabfrage, ob Sie die Werkseinstellung wirklich aufrufen möchten.

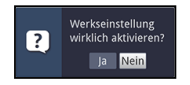

- $\sqrt{i}$ Beachten Sie, dass mit dem Aufruf der Werkseinstellung sämtliche vorgenommenen Einstellungen und Programmlisten gelöscht werden und das Gerät komplett in den Auslieferungszustand zurückgesetzt wird. Daten (DVR-Aufnahmen, Bilder, Musiktitel) auf angeschlossenen USB-Speichermedien bleiben erhalten.
- > Wählen Sie zum Ausführen der Werkseinstellung den Eintrag **Ja** bzw. zum Abbrechen des Vorganges den Eintrag **Nein** aus.
- $(i)$ Das Ausführen der Werkseinstellung nimmt einige Minuten in Anspruch. Nach dem Ausführen der Werkseinstellung startet das Gerät automatisch mit dem Installationsassistenten **AutoInstall** (Punkt 6).

## **15.2 Alle Programme löschen**

Durch diese Funktion werden die Programmspeicher komplett gelöscht.

> Durch Aufruf von **Hauptmenü > Einstellungen > Service-Einstellungen > Alle Programme löschen** erscheint zunächst eine Sicherheitsabfrage, ob Sie wirklich alle Programmlisten löschen möchten.

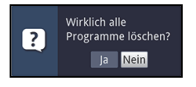

- $(i)$ Beachten Sie, dass Sie nach der Ausführung der Löschfunktion zunächst einen Suchlauf starten und anschließend die gewünschten Programme aus der Gesamtliste in die Favoritenliste übernehmen müssen.
- > Um den Vorgang fortzusetzen, wählen Sie den Eintrag **Ja** bzw. zum Abbrechen des den Eintrag **Nein** aus.

# **15.3 Alle Internet-Links löschen**

> Durch Aufruf von **Hauptmenü > Einstellungen > Service-Einstellungen > Alle Internet-Links löschen** erscheint zunächst eine Sicherheitsabfrage, ob Sie wirklich alle Internetlinks löschen möchten.

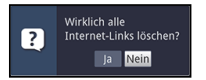

- $\sqrt{i}$ Beachten Sie, dass Sie nach der Ausführung der Löschfunktion zunächst eine aktuelle Internetliste wie in Punkt 15.6 beschrieben herunterladen müssen.
- > Um den Vorgang fortzusetzen, wählen Sie den Eintrag **Ja** bzw. zum Abbrechen des den Eintrag **Nein** aus.

# **15.4 Programmliste aktualisieren ISIPRO**

Durch die ISIPRO-Programmlistenaktualisierung wird die Programmliste Ihres Fernsehers automatisch auf einem aktuellen Stand gehalten.

- $(i)$ Die ISIPRO-Funktion steht für den DVB-S- und DVB-C oder DVB-T-Empfang zur Verfügung. Dabei unterscheiden sich jedoch die Vorgehensweise der Aktualisierung wie folgt:
	- **DVB-S**: Über die Satelliten (Astra 19,2° Ost) wird in regelmäßigen Abständen eine aktuelle Programmliste ausgestrahlt, welche die Änderungen (Anpassen, Löschen und Hinzufügen von Programmen) beinhaltet. Zudem steht diese Liste auch auf dem TechniSat-Server zum Download bereit.

Die Liste kann von Ihrem Gerät heruntergeladen werden und Sie können die Aktualisierung wie in Punkt 15.4.6 durchführen.

- **DVB-C/T**: Zur Aktualisierung der DVB-C/T-Programme führt Ihr Gerät zusammen mit der SFI-Aktualisierung (Punkt 10.8.2) sowie der Softwareaktualisierung (Punkt 15.5.2) einen Programmsuchlauf durch. Die Änderungen (Anpassen und Hinzufügen von Programmen) werden Ihnen beim nächsten Einschalten angezeigt und Sie können die Aktualisierung, wie in Punkt 15.4.7 beschrieben, durchführen.
- > Rufen Sie das **Hauptmenü > Einstellungen > Service-Einstellungen > Programmliste aktualisieren (DVB-S)** bzw. **(DVB-C, DVB-T)** auf.

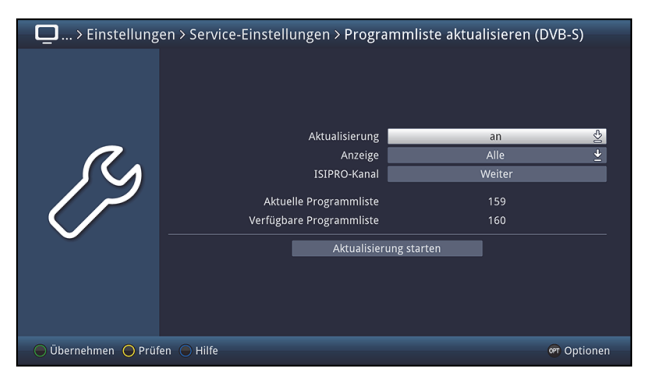

bzw.

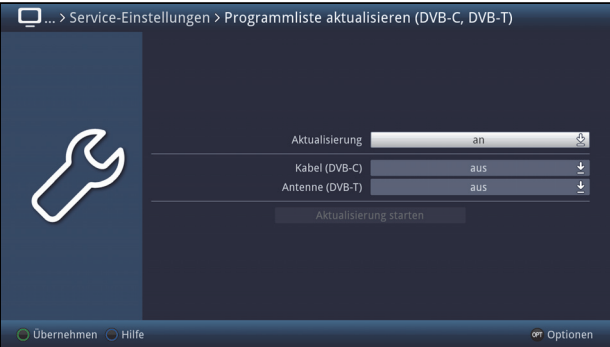

### **15.4.1 Aktualisierung**

- > Damit Ihr Fernseher automatisch überprüft, ob eine neue Programmliste (DVB-S) vorhanden ist oder einige Programme angepasst oder hinzugefügt (DVB-C, DVB-T) wurden, schalten Sie die Aktualisierung im Menü **Programmliste aktualisieren (DVB-S)** bzw. **(DVB-C, DVB-T)** auf **an** oder **auto**.
- $(i)$ Beachten Sie, dass in der Einstellung **auto** die Änderungen automatisch übernommen werden (gemäß dem Verhalten nach Punkt 15.4.6 und Punkt 15.4.7) und beim Einschalten des Fernsehers keine entsprechende Meldung auf dem Bildschirm erscheint.

### **15.4.2 Anzeigenur für Programmliste aktualisieren (DVB-S)**

- > Wählen Sie in dieser Zeile zwischen **Alle** und **Alle neuen** aus, welche Änderungen während der ISIPRO-Aktualisierung angezeigt werden sollen.
- $\left(\mathbf{i}\right)$ Die folgenden Informationen werden angezeigt:
	- **Alle**: Es werden alle Schritte der Aktualisierung (angepasste, gelöschte und neue Programme) angezeigt.
	- **Alle neuen**: Es werden nur die neu hinzugekommenen Programme angezeigt. Das Löschen und Anpassen der Programme wird automatisch ohne Meldung durchgeführt.

### **15.4.3 ISIPRO-Kanalnur für Programmliste aktualisieren (DVB-S)**

Sollten sich die Parameter des Datenkanals oder des Servers zum Downloaden der ISIPRO-Programmliste geändert haben, können Sie diese in diesem Menü korrigieren.

 $(i)$ Die aktuellen Transponder-/Serverdaten können Sie beim Fachhandel erfahren. Im Normalfall sollten Sie in diesem Menü jedoch keine Umstellung vornehmen.

# 15.4.4 Verfügbarkeitstest manuell starten<sup>nur für Programmliste aktualisieren (DVB-S)</sup>

> Durch Aufrufen des Punktes **Prüfen** in der **Optionsauswahl** können Sie die Suchen nach einer neuen DVB-S-Programmliste manuell starten.

### **15.4.5 Aktualisierung manuell startennur für Programmliste aktualisieren (DVB-S)**

- > Um das Herunterladen einer neuen DVB-S-Programmliste zu starten, rufen Sie den Punkt **Aktualisierung starten** auf.
- $\left(\overline{\mathbf{i}}\right)$ Fahren Sie anschließend wie unter Punkt 15.4.6 beschrieben fort.

#### **15.4.6 Neue DVB-S-Programmliste verfügbar**

Wurde eine neue DVB-S-Programmliste gefunden oder wie nach Punkt 15.4.5 beschrieben das Herunterladen gestartet, so erscheint die nachfolgend dargestellte Meldung auf dem Bildschirm.

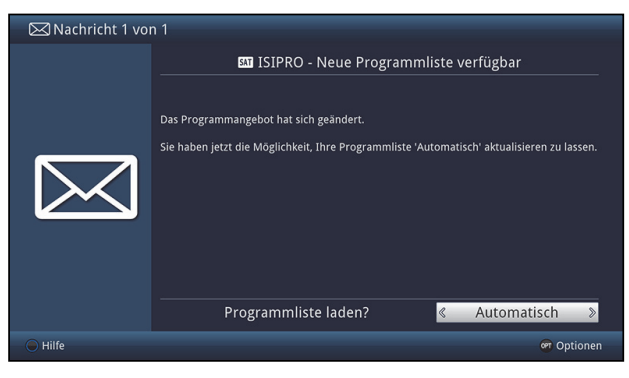

 $\sqrt{i}$ Diese Meldung kann nach dem Einschalten nur dann erscheinen, wenn Sie unter Punkt 15.4.1 die Einstellung **an** gewählt haben.

### **15.4.6.1 Programmliste ablehnen**

- > Wenn Sie die neue Programmliste nicht herunterladen möchten, wählen Sie **Ablehnen** aus.
- $\left(\mathbf{i}\right)$ Die Meldung erscheint erst dann wieder, wenn eine noch neuere Programmliste übertragen wird.

#### **15.4.6.2 Programmliste später laden**

- > Wollen Sie die Programmliste nicht ablehnen, jedoch auch nicht direkt herunterladen, dann wählen Sie **Später** aus.
- $\left(\overline{\mathbf{i}}\right)$ Die Meldung erscheint dann beim nächsten Einschalten des Gerätes erneut.

#### **15.4.6.3 Programmliste automatisch aktualisieren**

- > Durch Auswählen des Punktes **Automatisch** wird die Programmliste heruntergeladen und automatisch ohne weiteres Zutun übernommen.
- $\left(\overline{\mathbf{i}}\right)$ Neue Programme werden meist an das Ende der Hauptfavoritenliste angehängt, teilweise jedoch auch einsortiert.
- $\left(\mathbf{i}\right)$ Das Herunterladen der Programmliste wird gestartet und kann am Bildschirm mitverfolgt werden.

### **15.4.6.4 Programmliste manuell aktualisieren**

- > Wählen Sie **Manuell** aus, wenn Sie die Änderungen der Programmliste Schritt für Schritt durchgehen und dabei selbst entscheiden möchten, welche der Änderungen übernommen werden sollen und welche nicht.
- $\left(\mathbf{i}\right)$ Die Anzahl der vorzunehmenden Schritte hängt jeweils vom Umfang der Änderungen in der neuen Liste ab und kann daher von Liste zu Liste unterschiedlich sein.
- $\left(\mathbf{i}\right)$ Nach der Auswahl des Punktes wird die Programmliste zunächst heruntergeladen und der Fortschritt, wie unter Punkt 15.4.6.3 dargestellt, am Bildschirm angezeigt.
- $\left(\mathbf{i}\right)$ Anschließend wird die im Fernseher vorhandene Programmliste mit der neuen verglichen und es werden Ihnen die Unterschiede, wie in den folgenden Punkten aufgeführt, angezeigt.

### **15.4.6.4.1 Programme anpassen**

In diesem Schritt werden die Programme Ihrer Liste angezeigt, deren Empfangsdaten sich geändert haben bzw. nicht mehr aktuell sind und daher unter Umständen nicht mehr korrekt empfangen werden können. Damit diese weiterhin problemlos empfangbar sind, sollten die vorgeschlagenen Änderungen vorgenommen werden.

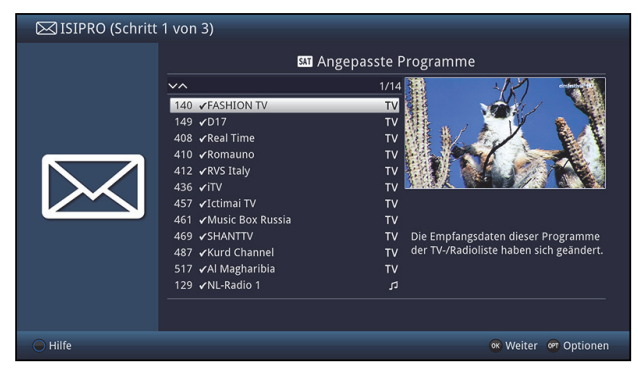

> Durch Drücken der Taste **OK** oder der Auswahl des Punktes **Weiter** in der **Optionsauswahl** werden die Empfangsdaten der markierten Programme aktualisiert.

### **15.4.6.4.2 Programme löschen**

In diesem Schritt werden Ihnen die Programme angezeigt, die nicht mehr senden, sich jedoch noch in Ihrer Programmliste befanden und daher gelöscht wurden.

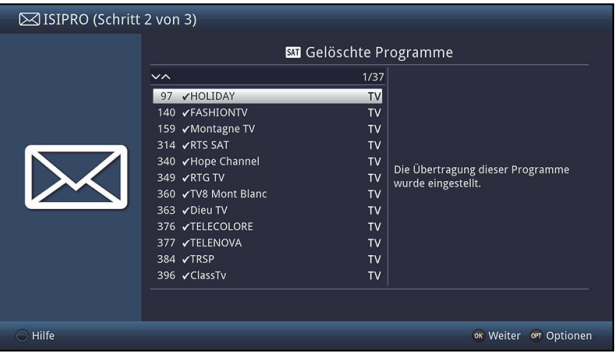

> Bestätigen Sie die Meldung durch Drücken der Taste **OK** oder der Auswahl des Punktes **Weiter** in der **Optionsauswahl**.

#### **15.4.6.4.3 Programme hinzufügen**

Im nächsten Schritt werden Ihnen einzeln die Programme der neuen Programmliste angezeigt, die Sie zu Ihrer eigenen Hautptfavoritenliste hinzufügen können, da diese dort noch nicht vorhanden sind.

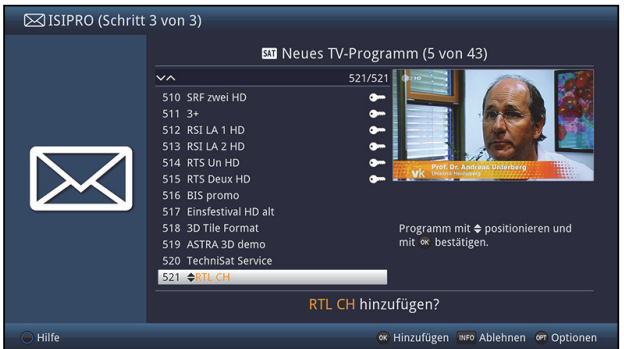

 $\left(\mathbf{i}\right)$ Zur Übernahme bzw. zum Ablehnen der Programme gibt es nun die im Folgenden dargestellten Möglichkeiten.

#### **Programm einzeln übernehmen**

- > Mit den **Pfeiltasten auf/ab**, den **Zifferntasten** sowie den Tasten **Seite auf/ab** können Sie nun das markierte Programm an die Stelle verschieben, an der Sie es platzieren möchten.
- > Rufen Sie über die **Optionsauswahl** den Eintrag **Hinzufügen** auf oder drücken Sie die Taste **OK**, um das Programm an der dargestellten Stelle hinzuzufügen.

#### **Alle Programme übernehmen**

- > Um alle bzw. alle übrigen neuen Programme ohne vorherige Kontrolle zu übernehmen, wählen Sie in der **Optionsauswahl** den Eintrag **Alle automatisch hinzufügen** bzw. **Übrige automatisch hinzufügen** aus.
- $\left(\mathbf{i}\right)$ Je nachdem, ob Sie bereits ein Programm manuell übernommen oder abgelehnt haben, erscheint in der **Optionsauswahl** der Punkt **Alle automatisch hinzufügen** bzw. **Übrige automatisch hinzufügen**.
- $\left(\overline{\mathbf{i}}\right)$ Bei dem automatischen Hinzufügen von neuen Programmen werden diese meist an das Ende der Hauptfavoritenliste angehängt, teilweise jedoch auch einsortiert.

### **Programm ablehnen (nicht übernehmen)**

- > Möchten Sie das angezeigte Programm nicht in die Favoritenliste übernehmen, so wählen Sie in der **Optionsauswahl** den Eintrag **Ablehnen** aus oder drücken Sie die Taste **Info**.
- $\left(\overline{\mathbf{i}}\right)$ Die abgelehnten Programme werden nicht in die Favoritenliste übernommen, jedoch in der Gesamtliste abgespeichert und können von dort jederzeit, wie unter Punkt 12 beschrieben, in die Favoritenlisten einsortiert werden.

#### **Alle Programme ablehnen (nicht übernehmen)**

- > Um alle bzw. alle übrigen neuen Programme ohne vorherige Kontrolle abzulehnen, können Sie über die **Optionsauswahl** den Eintrag **Alle ablehnen** bzw. **Übrige ablehnen** auswählen.
- $\left(\overline{\mathbf{i}}\right)$ Je nachdem, ob Sie bereits ein Programm manuell übernommen oder abgelehnt haben, erscheint in der **Optionsauswahl** der Punkt **Alle ablehnen** bzw. **Übrige ablehnen**.
- $\left(\mathbf{i}\right)$ Die abgelehnten Programme werden nicht in Favoritenliste übernommen, jedoch in der Gesamtliste abgespeichert und können von dort jederzeit, wie unter Punkt 12 beschrieben, in die Favoritenlisten einsortiert werden.

### **15.4.6.5 Programmlistenupdate beenden**

Nachdem alle Änderungen des Programmlistenupdates durchgeführt bzw. abgefragt wurden, erscheint eine abschließende Meldung auf dem Bildschirm.

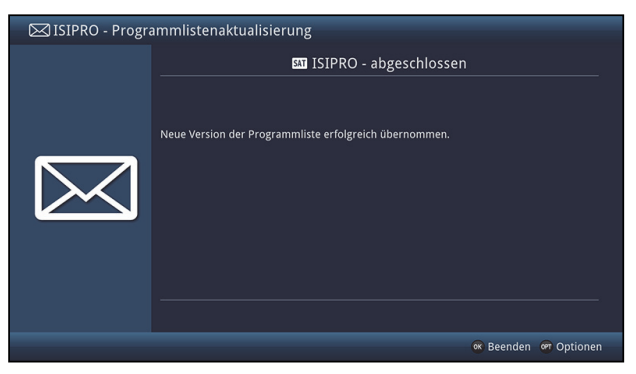

> Durch Drücken der Taste **OK** wird die Programmlistenaktualisierung DVB-S abgeschlossen und anschließend das TV-Bild dargestellt.

### **15.4.7 Neue DVB-C, DVB-T-Programmliste verfügbar**

Wurden bei der DVB-C, DVB-T-Programmlistenaktualisierung zwischen Ihrer Programmliste im Gerät und den verfügbaren Programmen Unterschiede festgestellt, so erscheint beim nächsten Einschalten des Gerätes ein entsprechender Hinweis.

 $\left(\mathbf{i}\right)$ Je nachdem ob lediglich Programme angepasst wurden und/oder neue Programme hinzugefügt wurden, erscheinen ein bzw. zwei Meldungen nacheinander auf dem Bildschirm. Begonnen wird dabei mit der Meldung der angepassten Programme.

### **15.4.7.1 Programme anpassen**

In diesem Schritt werden die Programme Ihrer Liste angezeigt deren Empfangsdaten sich geändert haben bzw. nicht mehr aktuell sind und daher unter Umständen nicht mehr korrekt empfangen werden können. Damit diese weiterhin problemlos empfangbar sind, sollten die vorgeschlagenen Änderungen vorgenommen werden.

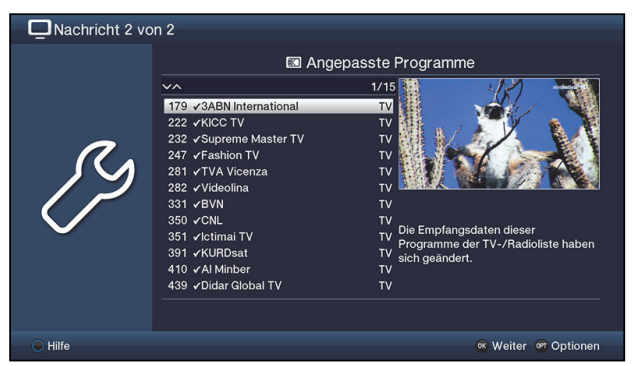

> Durch Drücken der Taste **OK** oder der Auswahl des Punktes **Weiter** in der **Optionsauswahl** werden die Empfangsdaten der markierten Programme aktualisiert.

### **15.4.7.2 Programme hinzufügen**

Im nächsten Schritt werden Ihnen die Programme angezeigt, die neu hinzugekommen sind und sich bisher noch nicht in Ihrer eigenen Hautptfavoritenliste befinden.

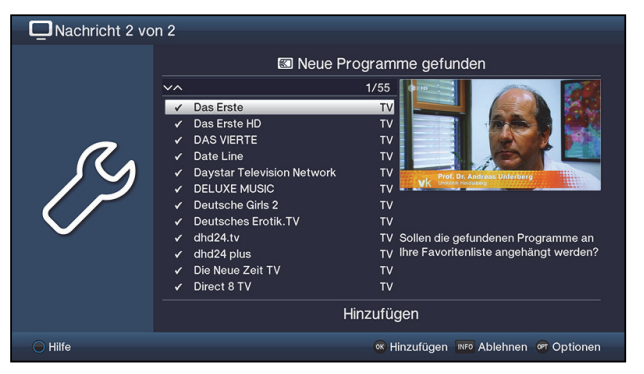

 $\left(\mathbf{i}\right)$ Zur Übernahme bzw. zum Ablehnen der Programme gibt es nun die im Folgenden dargestellten Moglichkeiten.

#### **Programme hinzufügen**

- > Um alle neuen Programme zu übernehmen, wählen Sie in der **Optionsauswahl** den Eintrag **Hinzufügen** aus oder Drücken Sie die Taste **OK**.
- $\sqrt{i}$ Bei dem Hinzufügen von neuen DVB-C oder DVB-T-Programmen werden diese an das Ende der Hauptfavoritenliste angehängt.

#### **Programme einsortieren**

- > Wenn Sie die angezeigten neuen Programme automatisch in Ihre Hauptfavoritenliste einsortieren lassen möchten, so wählen Sie über die **Optionsauswahl** den Eintrag **Sortiert** aus.
- $(i)$ Die neuen Programme werden anhand einer vorprogrammierten Liste bzw., sofern unter Punkt 11.4 aktiviert, entsprechend der LCN/Anbietervorgabe in die Hauptfavoritenliste einsortiert. Bei der Sortierung anhand der vorprogrammierten Liste richtet sich die Reihenfolge der Programme nach der in Punkt 10.2.10.1 eingestellten Audiosprache und des in Punkt 10.3.1 eingestellten Landes.

#### **Programme ablehnen (nicht übernehmen)**

- > Um die angezeigten neuen Programme abzulehnen, können Sie über die **Optionsauswahl** den Eintrag **Ablehnen** auswählen oder diese durch Drücken der Taste **Info** ablehnen.
- $\left(\mathbf{i}\right)$ Die abgelehnten Programme werden nicht in Favoritenliste übernommen, jedoch in der Gesamtliste abgespeichert und können von dort jederzeit, wie unter Punkt 12 beschrieben, in die Favoritenlisten einsortiert werden.

# **15.5 Software aktualisieren**

Unter diesem Punkt haben Sie die Möglichkeit die Aktualisierung (Update) der Betriebssoftware Ihres Gerätes manuell zu starten und das automatische Update sowie die Updatequelle zu konfigurieren.

- W. Bitte beachten Sie, dass der Softwareupdatevorgang nicht durch Ein-/Ausschalten des Gerätes mit dem Netzschalter oder durch eine Netztrennung gestört werden darf.
- $\left(\overline{\mathbf{i}}\right)$ Ihr Gerät kann das automatische Update sowie das manuelle Update per Download ausschließlich über das Internet durchführen. Beachten Sie, dass hierfür mit Hilfe eines Zugangspunktes (Accesspoint, Router) eine Verbindung Ihres Gerätes mit dem Internet bestehen muss. Beachten Sie hierzu auch die Einstellungen unter Punkt 10.4.1 und Punkt 10.4.2.
- $\left(\mathbf{i}\right)$ Zusätzlich zum Softwaredownload haben Sie jedoch die Möglichkeit die Software, wie unter Punkt 18, beschrieben manuell in das Gerät einzuspielen.
- > Rufen Sie das **Hauptmenü > Einstellungen > Service-Einstellungen > Software aktualisieren** auf.

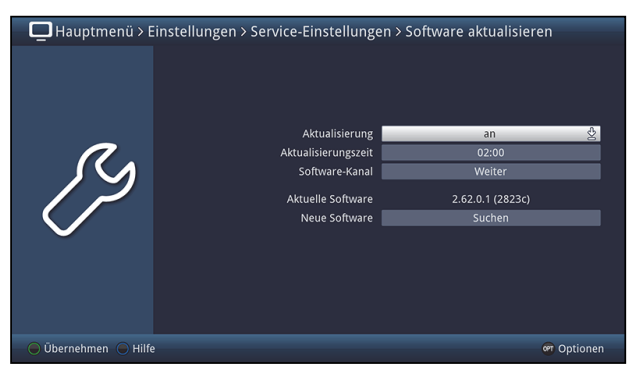

#### **15.5.1 Aktualisierung**

- > Schalten Sie in der Zeile **Aktualisierung** das automatische Update **an**, wenn dieses zu der nach Punkt 15.5.2 eingestellten Zeit automatisch durchgeführt werden soll bzw. **aus**, wenn Sie kein automatisches Update wünschen.
- $\left(\mathbf{i}\right)$ Ist die automatische Software-Aktualisierung **an**geschaltet, so wird auch beim Betrieb des Fernsehers in bestimmten Zeitabständen automatisch im Hintergrund überprüft, ob eine neue Betriebssoftware zur Verfügung steht. Ist eine neue Betriebssoftware verfügbar, wird dies durch eine Meldung auf dem Bildschirm (siehe Punkt 15.5.6) angezeigt, sofern die Aktualisierung nicht bereits zu der unter Punkt 15.5.2 eingestellten Zeit durchgeführt wurde.
- $\left(\overline{\mathbf{i}}\right)$ Ist die Software-Aktualisierung **aus**geschaltet, so wird weder im Hintergrund noch zu der unter Punkt 15.5.2 eingestellten Zeit automatisch nach einer neuen Software gesucht. Sie können den Verfügbarkeitstest wie unter Punkt 15.5.4 manuell starten.

### **15.5.2 Aktualisierungszeit**

- > In dieser Zeile können Sie die Zeit, zu der automatisch nach einer neuen Software gesucht und falls vorhanden geladen werden soll, eingeben.
- $\left(\mathbf{i}\right)$ Damit der Fernseher automatisch nach einer neuen Software suchen und diese laden kann, muss er sich im Standby-Betrieb befinden.

### **15.5.3 Software-Kanal**

Sollten sich die Parameter des Datenservers zum Downloaden der Software über Internet geändert haben, können Sie diese unter diesem Punkt korrigieren. Im Normalfall sollten Sie in diesem Menü keine Umstellung vornehmen.

#### **15.5.4 Verfügbarkeitstest manuell starten**

> Starten Sie sie Suche nach einer neuen Software durch Aufrufen des Punktes **Suchen** in der Zeile **Neue Software**.

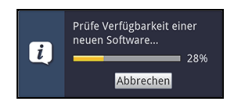

### **15.5.5 Aktualisierung manuell starten**

Steht eine neue Software-Version zum Download bereit, wird Ihnen dies nun durch eine Meldung am Bildschirm angezeigt.

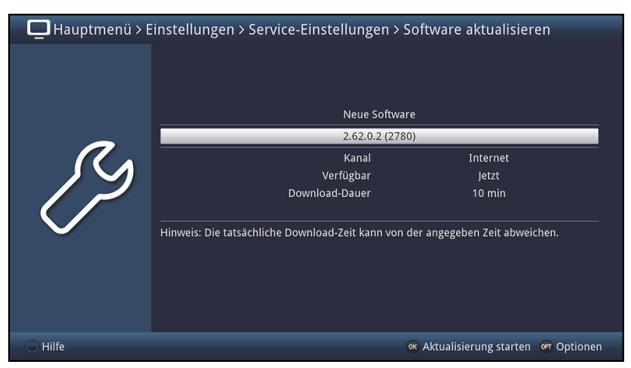

- > Starten Sie den Download der Software durch Drücken der Taste **OK**.
- $\left(\mathbf{i}\right)$ Der Download der Software sowie die Aktualisierung können auf dem Bildschirm, wie unter Punkt 18 beschrieben, mitverfolgt werden.

### **15.5.6 Meldung "Neue Software verfügbar"**

Wurde bei der Hintergrundsuche, z. B. im TV-Betrieb, festgestellt, dass eine neue Software zur Verfügung steht, so erscheint eine entsprechende Meldung am Bildschirm.

- > Wählen Sie **Sofort** aus, um den Updatevorgang direkt zu starten bzw. **Später**, wenn die Software zu der nach Punkt 15.5.2 eingestellten Zeit geladen bzw. die Meldung zu einem späteren Zeitpunkt erneut angezeigt werden soll.
- $(i)$ Die Aktualisierung der Software kann auf dem Bildschirm, wie unter Punkt 18 beschrieben, mitverfolgt werden.

242

# **15.6 Internetliste aktualisieren**

Durch die Internetlistenaktualisierung wird die Internet-Linkliste Ihres Fernsehers automatisch auf einem aktuellen Stand gehalten. Dazu kann in unregelmäßigen Abständen eine aktuelle Internetliste über das Internet heruntergeladen werden.

> Rufen Sie das **Hauptmenü > Einstellungen > Service-Einstellungen > Internetliste aktualisieren** auf.

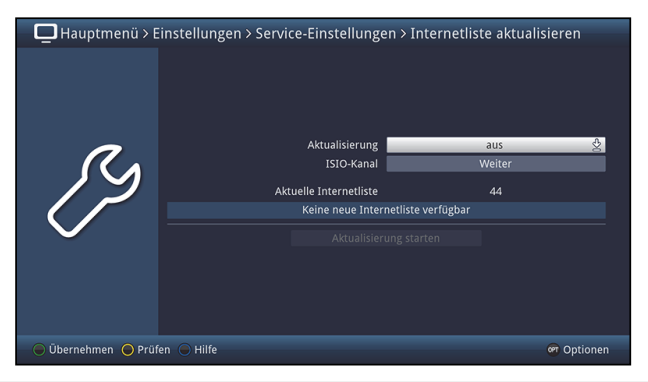

### **15.6.1 Aktualisierung**

- > Wählen Sie die gewünschte Art der Internetlisten-Aktualisierung aus. Es stehen die Einstellungen **an** oder **aus** zur Auswahl.
	- **an** Der Fernseher prüft automatisch, ob eine neue Internetliste zur Verfügung steht und zeigt dies, wenn verfügbar, entsprechend Punkt 15.6.5 beim Einschalten an.
	- **auto** Der Fernseher prüft automatisch, ob eine neue Internetliste zur Verfügung steht, lädt diese herunter und übernimmt die Änderungen, wie unter Punkt 15.6.5.1 beschrieben.
	- **aus** Der Fernseher prüft nicht automatisch das Vorhandensein einer neuen Internetliste.

### **15.6.2 ISIO-Kanal**

Sollten sich die Parameter des Datenkanals zum Downloaden der ISIO-Internetliste geändert haben, können Sie diese in diesem Menü korrigieren.

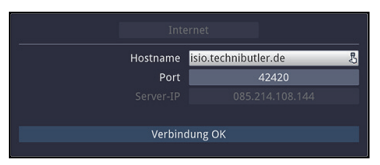

 $\left(\overline{\mathbf{i}}\right)$ Die aktuellen Daten können Sie beim Fachhandel erfahren. Im Normalfall sollten Sie in diesem Menü keine Umstellung vornehmen.

### **15.6.3 Verfügbarkeitstest manuell starten**

> Durch Aufrufen des Punktes **Prüfen** in der **Optionsauswahl** bzw. Drücken der **gelben** Funktionstaste können Sie die Suche nach einer neuen Internetliste manuell starten.

#### **15.6.4 Aktualisierung manuell starten**

- > Um das Herunterladen einer neuen Internetliste zu starten, rufen Sie den Punkt **Aktualisierung starten** auf.
- $\sqrt{i}$ Fahren Sie anschließend wie unter Punkt 15.6.5 beschrieben fort.

#### **15.6.5 Neue Internetliste verfügbar**

Wurde beim automatischen Prüfen eine neue Linkliste gefunden oder das Herunterladen manuell gestartet, so erscheint die folgend dargestellte Meldung auf dem Bildschirm.

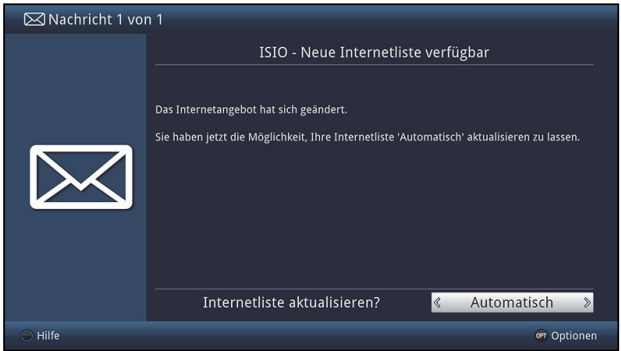

#### **15.6.5.1 Internetliste automatisch aktualisieren**

- > Durch Auswählen des Punktes **Automatisch** wird die Internetliste heruntergeladen und automatisch ohne weiteres Zutun übernommen.
- $\left(\mathbf{i}\right)$ Neue Links werden meist an das Ende der Hauptfavoritenliste angehängt, teilweise jedoch auch einsortiert.
- $\left(\mathbf{i}\right)$ Das Herunterladen der Linkliste wird gestartet und kann am Bildschirm mitverfolgt werden.

#### **15.6.5.2 Internetliste manuell aktualisieren**

- > Wählen Sie **Manuell** aus, wenn Sie die Änderungen der Internetliste Schritt für Schritt durchgehen und dabei selbst entscheiden möchten, welche der Änderungen übernommen werden sollen und welche nicht.
- $(i)$ Die Anzahl der vorzunehmenden Schritte hängt jeweils vom Umfang der Änderungen in der neuen Liste ab und kann daher von Liste zu Liste unterschiedlich sein.
- $\left(\overline{\mathbf{i}}\right)$ Nach der Auswahl des Punktes wird die Internetliste zunächst heruntergeladen und der Fortschritt am Bildschirm angezeigt.

 $\left(\overline{\mathbf{i}}\right)$ Anschließend wird die im Gerät vorhandene Internetliste mit der neuen verglichen und es werden Ihnen die Unterschiede, wie in den folgenden Punkten aufgeführt, angezeigt.

### **15.6.5.3 Internetlinks anpassen**

In diesem Schritt werden die Internetlinks Ihrer Liste angezeigt, deren Daten sich geändert haben bzw. nicht mehr aktuell sind und daher unter Umständen nicht mehr korrekt aufgerufen werden können. Damit diese weiterhin problemlos aufrufbar sind, sollten die vorgeschlagenen Änderungen vorgenommen werden.

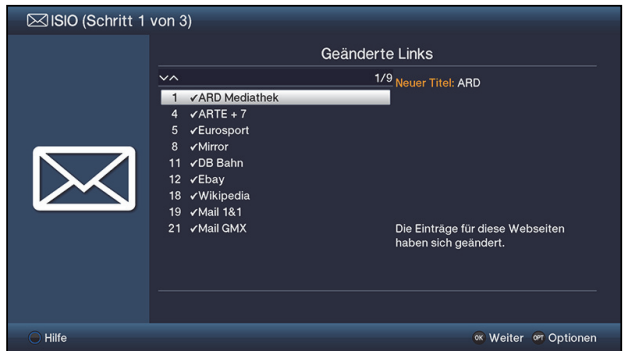

> Durch Drücken der Taste **OK** oder der Auswahl des Punktes **Weiter** in der **Optionsauswahl** werden die Daten der markierten Links aktualisiert.

### **15.6.5.4 Internetlinks löschen**

In diesem Schritt werden Ihnen die Internetlinks angezeigt, die nicht mehr verfügbar sind, sich jedoch noch in Ihrer Internetliste befanden und daher gelöscht wurden.

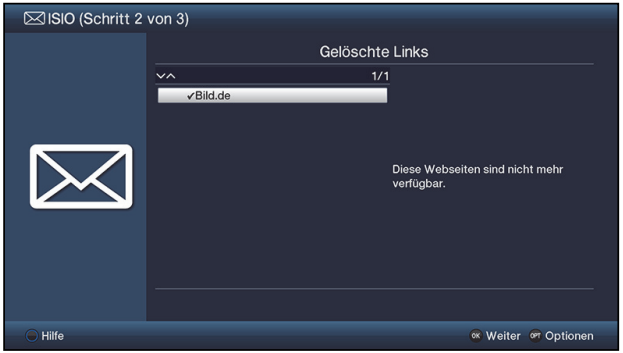

> Bestätigen Sie die Meldung durch Drücken der Taste **OK** oder der Auswahl des Punktes **Weiter** in der **Optionsauswahl**.

### **15.6.5.5 Neuen Internetlink hinzufügen**

Im nächsten Schritt werden Ihnen einzeln die Internetlinks der neuen Internetliste angezeigt, die Sie zu Ihrer Liste hinzufügen können, da diese dort noch nicht vorhanden sind.

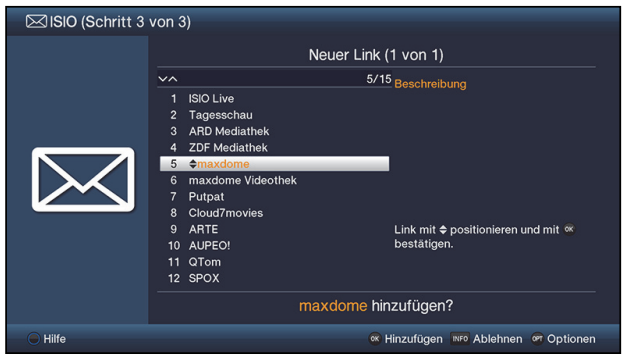

 $(i)$ Zur Übernahme bzw. zum Ablehnen der Links gibt es nun die im Folgenden dargestellten Moglichkeiten.

### **15.6.5.6 Internetlinks einzeln übernehmen**

- > Mit den **Pfeiltasten auf/ab**, den **Zifferntasten** sowie den Tasten **Seite auf/ab** können Sie nun den markierten Internetlink an die Stelle verschieben, an der Sie ihn platzieren möchten.
- > Rufen Sie über die **Optionsauswahl** den Eintrag **Hinzufügen** auf oder drücken Sie die Taste **OK**, um den Link an der dargestellten Stelle hinzuzufügen.

#### **15.6.5.7 Alle Links übernehmen**

- > Um alle bzw. alle übrigen neuen Links ohne vorherige Kontrolle zu übernehmen, wählen Sie in der **Optionsauswahl** den Eintrag **Alle automatisch hinzufügen** bzw. **Übrige automatisch hinzufügen** aus.
- $(i)$ Je nachdem, ob Sie bereits einen Link manuell übernommen oder abgelehnt haben, erscheint in der **Optionsauswahl** der Punkt **Alle automatisch hinzufügen** bzw. **Übrige automatisch hinzufügen**.
- $\left(\overline{\mathbf{i}}\right)$ Bei dem automatischen Hinzufügen von neuen Links werden diese meist an das Ende der Hauptfavoritenliste angehängt, teilweise jedoch auch einsortiert.

#### **15.6.5.8 Internetlistenupdate beenden**

Nachdem alle Änderungen des Internetlistenupdates durchgeführt bzw. abgefragt wurden, erscheint eine abschließende Meldung auf dem Bildschirm.

> Durch Drücken der Taste **OK** wird die Internetlistenaktualisierung abgeschlossen und anschließend das TV-Bild dargestellt.

# **15.7 Einstellungen, Listen und Timer exportieren/importieren**

Unter den Punkten **Einstellungen in Datei sichern** bzw. **Einstellungen aus Datei wiederherstellen** haben Sie die Möglichkeit die Einstellungen, TV-, Radio- und Internetlisten sowie Timer Ihres TECHNIVISTA SL in eine Datei zu exportieren (sichern) bzw. zu importieren (wiederherstellen).

 $(i)$ TV-, Radio- und Internetlisten sowie Timer können dabei unter allen TechniSat-Geräten (z. B. TechniTwin ISIO, TECHNIVISTA SL, TechniCorder ISIO STC und Digit ISIO STC) exportiert und importiert werden, die über diese Funktion verfügen.

 $\left(\mathbf{i}\right)$ Die Geräteeinstellungen hingegen lassen sich nur zwischen den folgenden Geräten untereinander exportieren und importieren: TECHNIVISTA SL <-> TECHNIVISTA SL TechniTwin ISIO 42/50 <-> TechniTwin ISIO 42/50 TechniTwin ISIO 55/65 <-> TechniTwin ISIO 55/65 Digit ISIO STC <-> Digit ISIO STC TechniCorder ISIO STC <-> TechniCorder ISIO STC

### **15.7.1 Einstellungen, Listen und Timer sichern**

> Rufen Sie das **Hauptmenü > Einstellungen > Service-Einstellungen > Einstellungen in Datei sichern** auf.

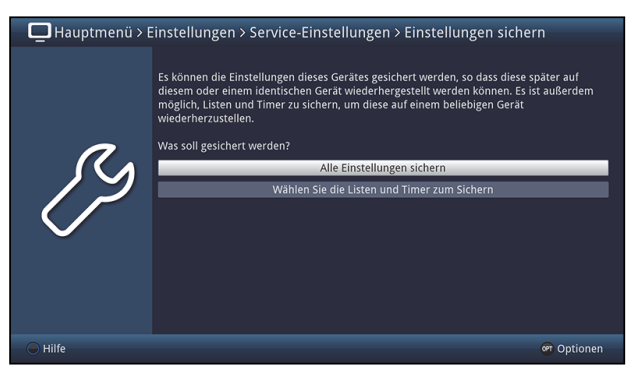

> Wählen Sie nun zunächst aus, ob Sie die Geräteeinstellungen oder Listen und Timer sichern möchten und fahren Sie anschließend mit Punkt 15.7.1.1 bzw. 15.7.1.2 fort.

### **15.7.1.1 Alle Einstellungen sichern**

> Rufen Sie den Punkt **Alle Einstellungen sichern** auf.

#### **Sichern nach**

In dieser Zeile können Sie das Speichermedium sowie einen darauf vorhandenen Ordner auswählen, auf/in dem/n die Einstellungen exportiert werden sollen, sowie einen neuen Ordner erstellen.

- > Durch Drücken der **grünen** Funktionstaste wird das/der markierte Speichermedium/Ordner ausgewählt.
- > Mit Hilfe der **gelben** Funktionstaste können Sie einen neuen Ordner auf/in dem aufgerufenen Speichermedium/Ordner erstellen.

### **Dateiname**

> Falls gewünscht, können Sie mit Hilfe der **virtuellen Tastatur** unter dem Punkt **Dateiname** einen neuen Dateinamen für die Sicherungsdatei eingeben.

#### **Export starten**

- > Drücken Sie nun die **grüne** Funktionstaste, um den Sicherungsvorgang zu starten.
- $\left(\mathbf{i}\right)$ Der Fortschritt und das Ergebnis des Sicherungsvorganges wird Ihnen am Bildschirm angezeigt.

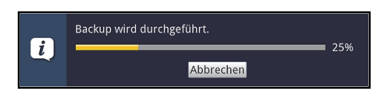

### **15.7.1.2 Listen und Timer sichern**

> Rufen Sie den Punkt **Wählen Sie die Listen und Timer zum Sichern** auf.

#### **Sichern nach**

- > In dieser Zeile können Sie das Speichermedium sowie einen darauf vorhandenen Ordner auswählen, auf/in dem/n die Listen und Timer exportiert werden sollen, sowie einen neuen Ordner erstellen.
- > Durch Drücken der **grünen** Funktionstaste wird das/der markierte Speichermedium/Ordner ausgewählt.
- > Mit Hilfe der **gelben** Funktionstaste können Sie einen neuen Ordner auf/in dem aufgerufenen Speichermedium/Ordner erstellen.
- $\left(\overline{\mathbf{i}}\right)$ Es erscheint die **virtuelle Tastatur** zur Eingabe eines Ordnernamens.

#### **Dateiname**

> Falls gewünscht, können Sie mit Hilfe der **virtuellen Tastatur** unter dem Punkt **Dateiname** einen neuen Dateinamen für die Sicherungsdatei/en eingeben.

#### **Auswahl der Sicherungen**

> Wählen Sie mit Hilfe der **Auswahlliste** in den Zeilen **TV-Listen**, **Radiolisten**, **Internetlisten** und **Timer** aus, ob die jeweiligen Listen exportiert (an) werden sollen oder nicht (**aus**).

#### **Export starten**

- > Drücken Sie nun die **grüne** Funktionstaste, um den Sicherungsvorgang der zuvor ausgewählten Listen zu starten.
- $\left(\mathbf{i}\right)$ Der Fortschritt und das Ergebnis des Sicherungsvorganges wird Ihnen am Bildschirm angezeigt.

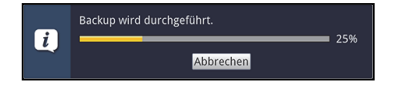

### **15.7.2 Einstellungen, Listen und Timer wiederherstellen**

> Rufen Sie das **Hauptmenü > Einstellungen > Service-Einstellungen > Einstellungen aus Datei wiederherstellen** auf.

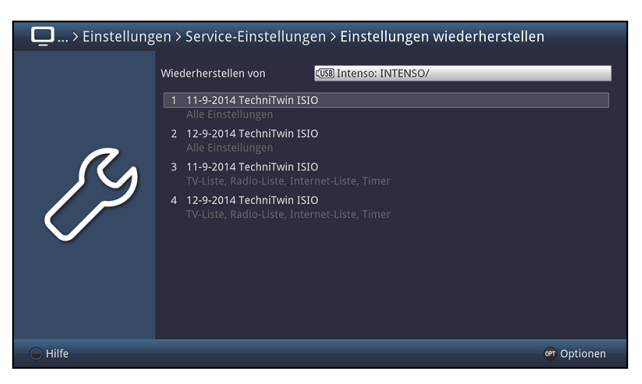

#### **Wiederherstellen von**

- > In dieser Zeile können Sie das Speichermedium sowie einen darauf vorhandenen Ordner auswählen, von/aus dem die Einstellungen importiert werden sollen.
- > Durch Drücken der **grünen** Funktionstaste wird das/der markierte Speichermedium/Ordner ausgewählt.
- $\left(\overline{\mathbf{i}}\right)$ Nach Auswahl des Speichermediums/Ordners werden Ihnen die darauf vorhandenen Sicherungsdateien dargestellt.

#### **Import starten**

- > Markieren Sie mit Hilfe der **Pfeiltasten** die Sicherungsdatei, die Sie importieren möchten.
- $\left(\mathbf{i}\right)$ Unter dem Namen der Sicherungsdatei wird Ihnen angezeigt, welche Listen darin enthalten sind.
- > Wählen Sie in der **Optionsauswahl** den Punktes **Wiederherstellen**.
- $(i)$ Je nachdem ob sie eine Sicherungsdatei mit Einstellungen oder Listen/Timer ausgewählt haben, erscheint nun eine Meldung, die Sie darauf hinweist, dass die Geräteeinstellungen ersetzt und alle Hintergrundaktivitäten unterbrochen bzw. welche Listen beim Ausführen des Imports überschrieben werden.
- > Starten Sie den Importvorgang der Sicherungsdatei durch Auswahl und bestätigen von **Ja** oder brechen Sie diesen mit **Nein** ab.
- $\left(\mathbf{i}\right)$ Der Fortschritt und das Ergebnis des Sicherungsvorganges wird Ihnen am Bildschirm angezeigt.

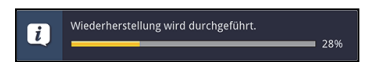

 $\left| \mathbf{r} \right|$ Beachten Sie, dass das Gerät nach dem Import von Geräteeinstellungen automatisch neu gestartet wird.

# **16 Bediensprache (Menüsprache)**

Unter diesem Menüpunkt haben Sie die Möglichkeit, die Menüsprache entsprechend Ihren Wünschen einzustellen.

> Rufen Sie das **Hauptmenü > Bediensprache** auf.

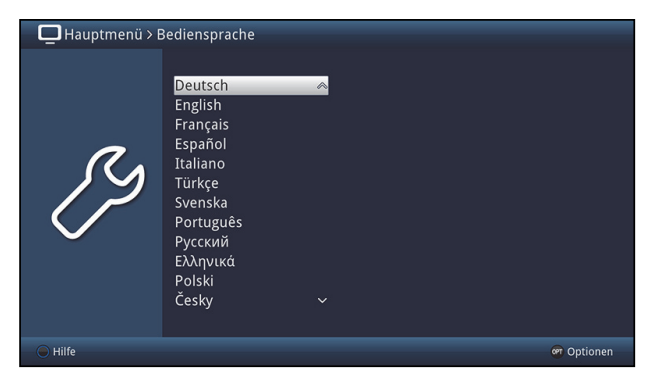

> Durch Auswahl einer Sprache, wird die Menüsprache auf diese Sprache umgestellt.

# **17 Verschlüsselungssystem**

Unter diesem Menüpunkt gelangen Sie in die Untermenüs der eingesteckten CI-/CI+-Module sowie den darin eingesteckten Smartcards. Zudem können Sie die CI-Dualentschlüsselung konfigurieren.

> Rufen Sie das **Hauptmenü > Verschlüsselungssystem** auf.

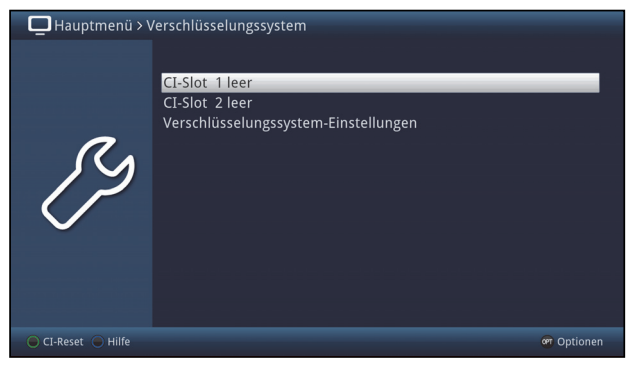

- > Wählen Sie das eingesteckte CI-/CI+-Modul aus, um in dessen Untermenü zu gelangen und Einstellungen vornehmen zu können.
- $\left(\overline{\mathbf{i}}\right)$ Beachten Sie, dass das nun dargestellte Untermenü durch das Modul bereitgestellt wird und sich daher von Modul zu Modul unterscheiden kann.

#### **Manuelle Initialisierung des CI-/CI+-Moduls**

> Durch Drücken der **grünen** Funktionstaste **CI Reset** können Sie die Initialisierung des CI-/CI+-Moduls manuell starten.

# **17.1 Verschlüsselungssystem-Einstellungen**

In diesem Menü können Sie die Funktionen CI-Dualentschlüsselung und CAM-MHEG Autostart konfigurieren. Zudem können Sie die Smartcard-PIN voreinstellen.

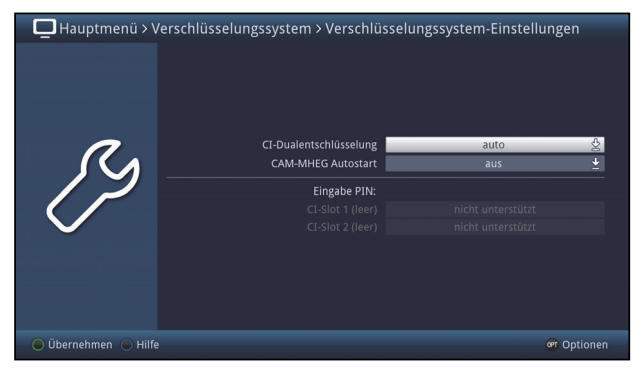

### **17.1.1 CI-Dualentschlüsselung**

Durch die CI-Dualentschlüsselung ist es möglich mit nur einem CI-Modul und einer gültigen Smartcard zwei verschiedene verschlüsselte Programme gleichzeitig zu empfangen.

- > Wählen Sie zwischen den Einstellungen **aus**, **an** oder **auto** (für eine automatische Erkennung) aus.
- $\left(\mathbf{i}\right)$ Bitte beachten Sie hierzu, dass sich die beiden zu entschlüsselnden Programme auf demselben Transponder/Kanal befinden müssen sowie den Punkt 7.5.1.

## **17.1.2 CAM-MHEG Autostart**

> De-/aktivieren Sie in dieser Zeile die Funktion CAM-MHEG Autostart, indem Sie diese **aus**- bzw. **an**schalten.

### **17.1.3 Smartcard PIN-Eingabe**

> Wenn ihr CI/CI+ Modul diese Funktion unterstüzt, kann hier die Smartcard PIN voreingestellt werden. Startet eine Aufnahme auf einem Verschlüsselten und mit der PIN gesicherten Sender, wird die PIN automatisch vom Gerät eingetragen und der Sender freigeschaltet.

# **18 Software-Update über USB**

Zusätzlich zum automatischen Software-Update über Internet haben Sie die Möglichkeit die Software des Gerätes über die USB-Schnittstelle zu aktualisieren.

- $(i)$ Um das Software-Update über die USB-Schnittstelle durchführen zu können, müssen Sie sich zunächst die aktuelle Software von der Technisat-Homepage (www.technisat.de) herunterladen.
- $\left(\mathbf{i}\right)$ Das Update kann mit handelsüblichen USB Flash Sticks, die im FAT32-Format formatiert sind, durchgeführt werden.
- > Kopieren Sie die heruntergeladene Datei **x-xxx.cpad** auf den USB-Stick.
- > Falls Sie nur ein einzelnes Update durchführen möchten, kopieren Sie nun zusätzlich die Datei **singleupdate** bzw. für mehrere Updates die Datei **autoupdate** auf den USB-Stick.
- $\left(\overline{\mathbf{i}}\right)$ Bitte beachten Sie, dass die Dateien **singleupdate** bzw. **autoupdate** keine Dateiendung haben dürfen! Beachten Sie hierzu auch Ihre Ordnereinstellungen am PC zum Ausblenden von Dateiendungen.
- $(i)$ Auf dem USB-Stick sollten sich nicht mehrere **cpad** Software Dateien befinden. Zudem sollten auch die Dateien "**autoupdate**" und "**singleupdate**" ebenfalls nicht gleichzeitig vorhanden sein.
- > Schalten Sie nun den Fernseher in Standby, stecken Sie den USB-Stick in eine USB-Buchse ein und schalten Sie den Fernseher ein.
- $\left(\mathbf{i}\right)$ Der Aktualisierungsvorgang wird nun in folgenden Schritten angezeigt.
	- Es erscheint die Meldung "**Software-Aktualisierung**" zusammen mit einem Fortschrittsbalken, der das Laden der Software anzeigt.
	- Nachdem die Software zu 100% geladen wurde, erscheint ein weiterer Fortschrittsbalken, der Ihnen den Aktualisierungsfortschritt darstellt.
	- Je nach Umfang des Updates wird anschließend ggf. noch ein blau-grauer Bildschirm mit dem Hinweis "Software-Aktualisierung" angezeigt.
- ⚠ Das Softwareupdate ist erst beendet, wenn wieder das TV-Bild erscheint. Der Fernseher kann nun in Standby geschaltet und der USB-Stick entfernt werden.
- ⚠ Das Update darf zu keinem Zeitpunkt durch Herausziehen des USB-Sticks oder durch Trennen der Spannungsversorgung unterbrochen werden, da es sonst zu Fehlfunktionen des Gerätes kommen kann.
# **19 Technische Daten / Funktionsumfang**

## **LCD-Panel**

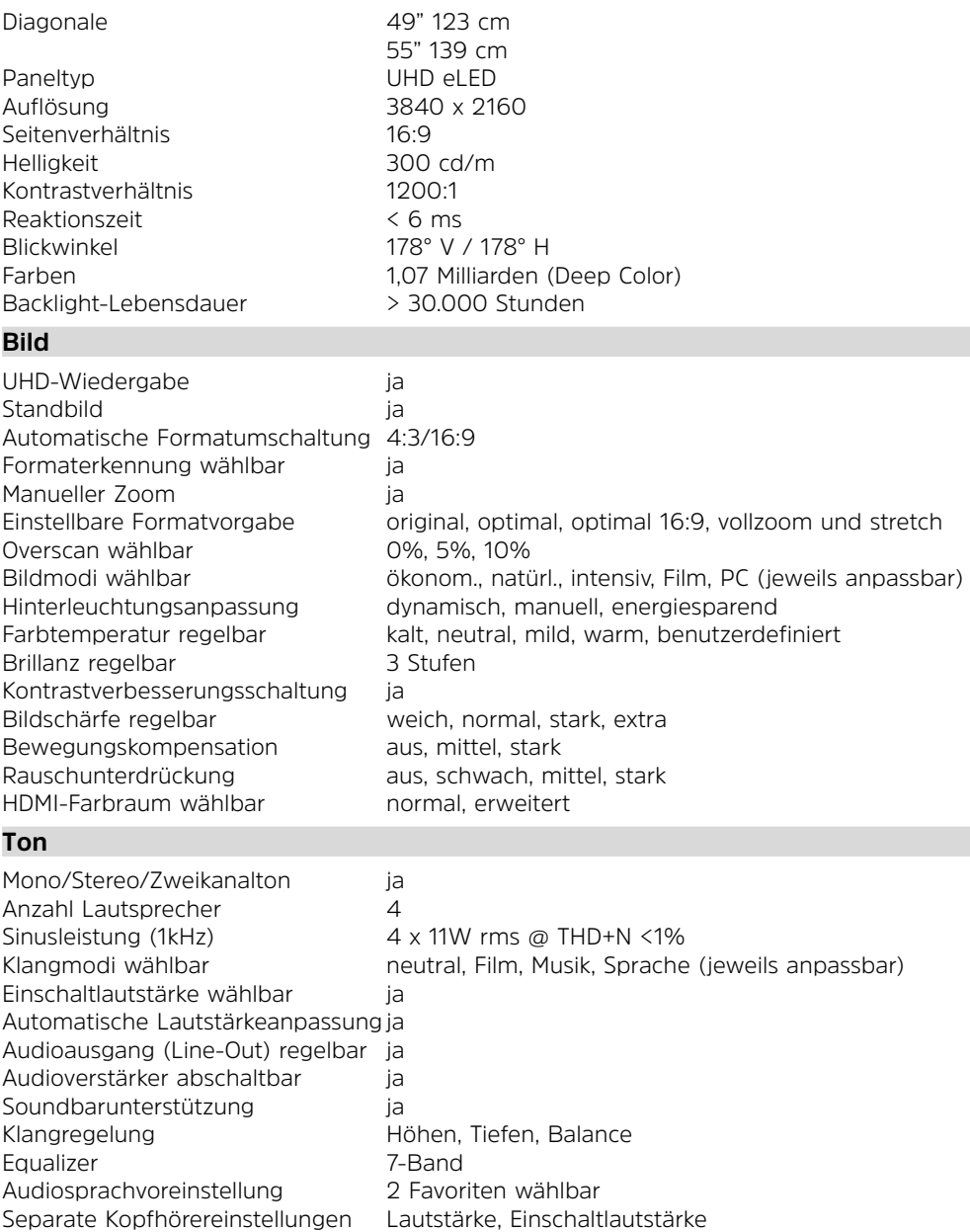

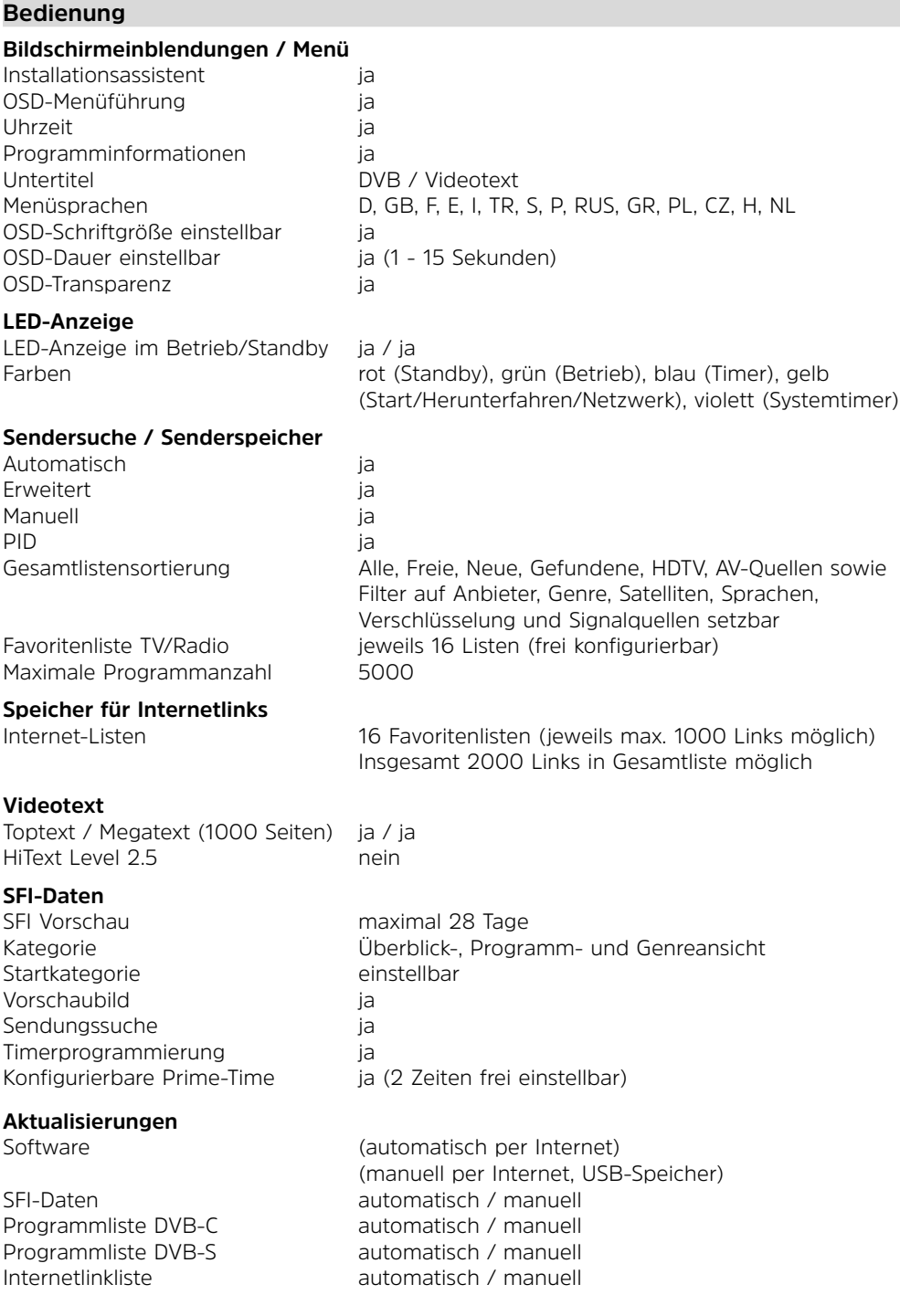

#### **DVR-Funktion**

Kindersicherung ja ja Kinderzeitkonto (TechniFamily) ja MyTechniSat-App Unterstützung ja MyTechniSat MultiPlay App-Unterst. ja

Produktregistrierung ja HbbTV ja

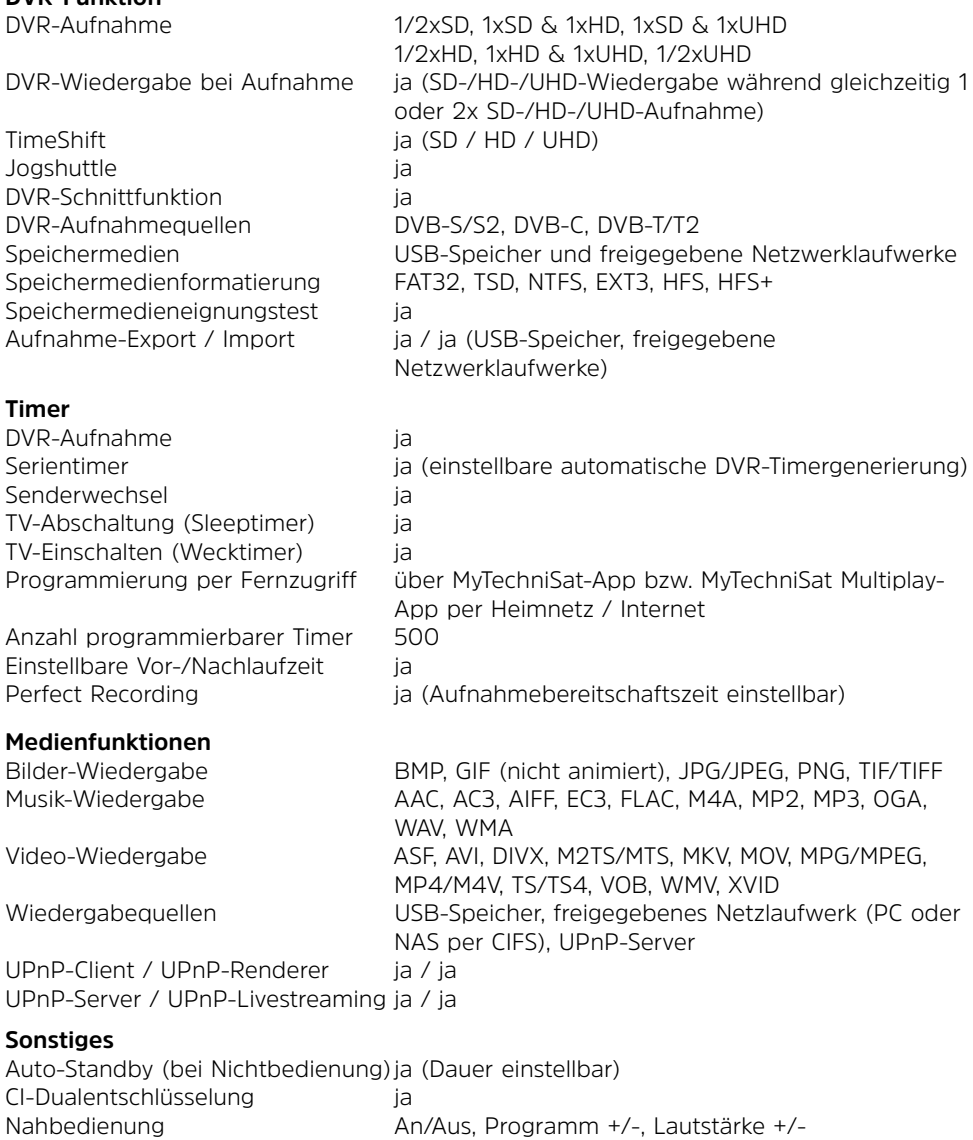

PiP / PaP (Bild in/und Bild) ja / ja (SD/SD, SD/HD, HD/HD, SD/UHD, HD/UHD)

#### **DVB-C-Tuner**

Eingangsfrequenzbereich 50 - 858 MHz Eingangspegel Demodulation DVB-C (ITU-J83 Annex A) Noise figure  $\leq 6$  dB Symbolrate 1,0 ... 7,2 MSps/s

#### **DVB-S/S2-Tuner**

Eingangsfrequenzbereich 950 ... 2150 MHz Eingangspegelbereich - 65 dBm ... - 25 dBm DVB-S-Tuner Eingang 2 x F - Buchse Eingangsimpedanz 75 Ohm AFC-Fangbereich +/- 5 MHz Demodulation DVB-S:QPSK

#### **LNB Stromversorgung**

LNB Abschaltung in Standby-Mode ja

#### **22 kHz-Modulation**

22 kHz ja

Amplitude 0,6 V +/- 0,2 V

#### **DiSEqC**

DiSEqC-Level DiSEqC 1.0/1.2/SatCR und SatCR2 (EN50494/EN50607)

FEC Reed-Solomon (204, 188) DVB-C Tuner Eingang 1x IEC-Buchse 75 Ohm, gemeinsam für beide Tuner und DVB-T

Loop-Through ja, schaltbar, Eingang 1 zu Eingang 2 DVB-S2: 8PSK, QPSK Symbolrate DVB-S: 2 ... 45 MSps/s, MCPC / SCPC FEC Viterbi, Reed-Solomon, LDPC, BCH

LNB Strom max. 400 mA (kurzschlussfest) LNB Spannung vertikal < 14 V ohne Last, > 11,5 V bei 400 mA LNB Spannung horizontal < 19 V ohne Last, > 17,2 V bei 400 mA

## **DVB-T/T2-Tuner**

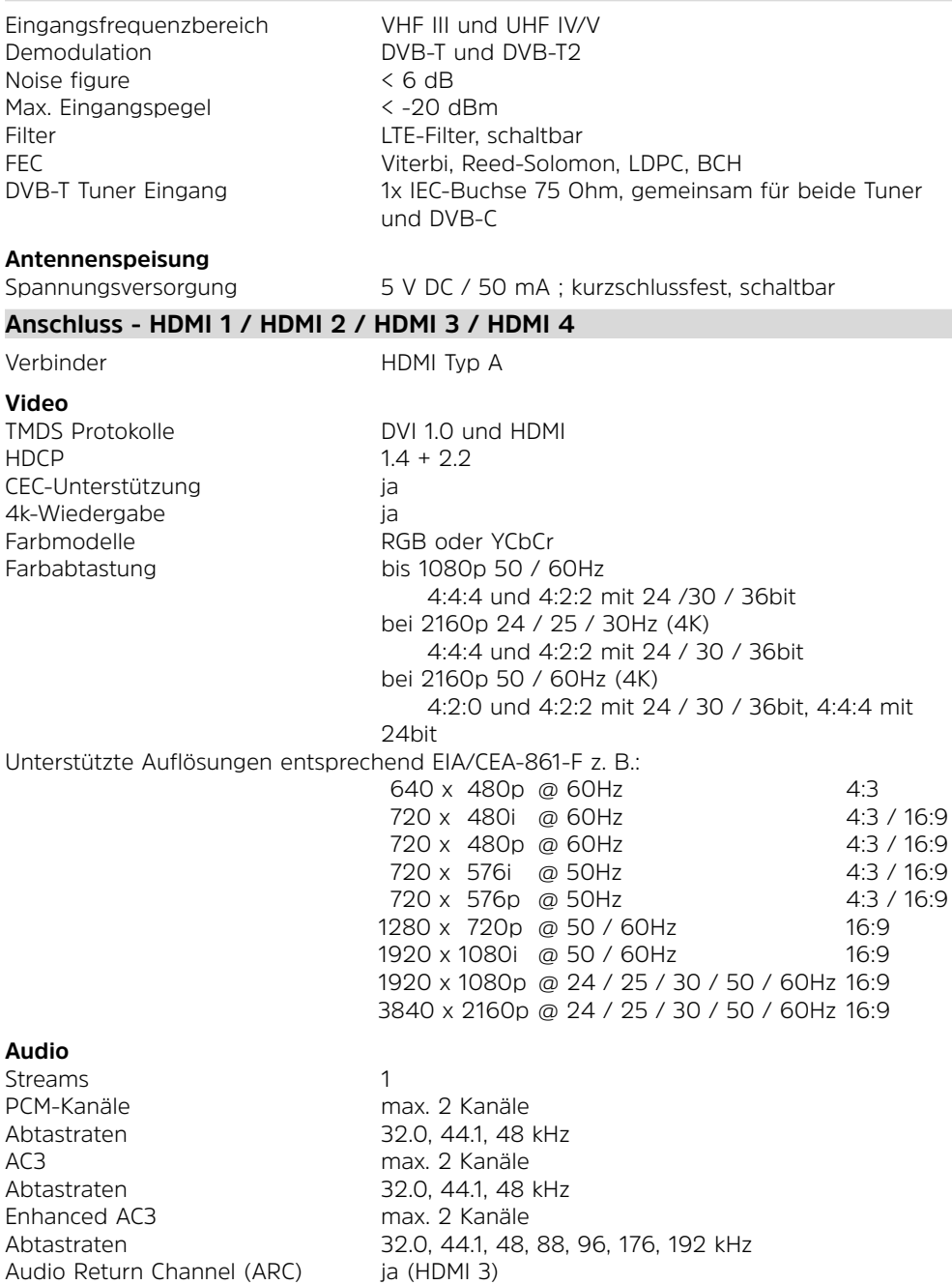

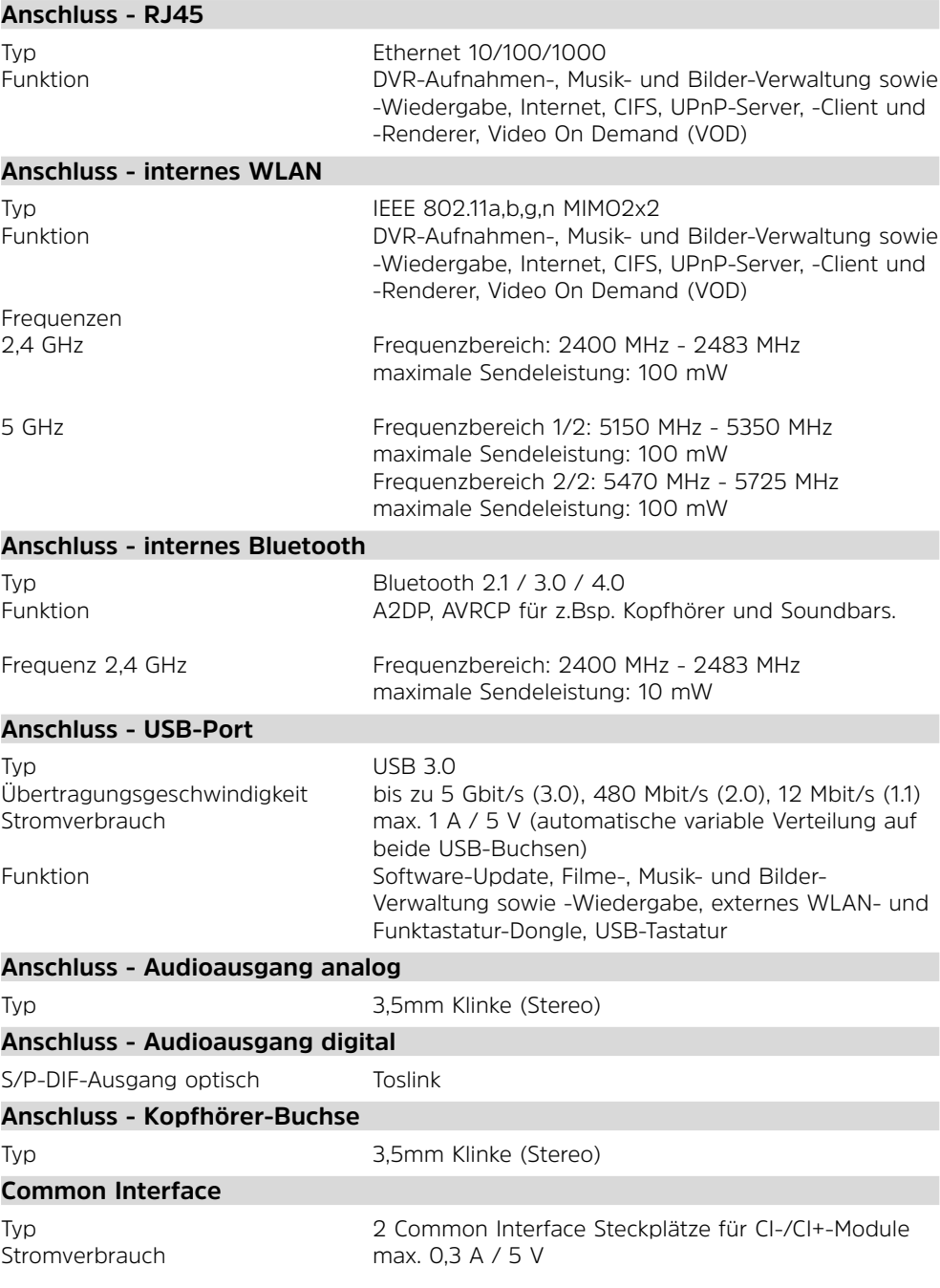

#### **Videodekodierung**

Videokompression MPEG-2

kompatibel bis zu Main Profile, High Level MPEG-4 (H.264) kompatibel bis zu High Profile, Level 4.2 HEVC (H.265) bis Main 10 profile, Level 5.0

#### **Audiodekodierung**

Audiokompression MPEG-1 & MPEG-2 Layer I, II, III (MP3) HE-AAC (AAC+) Dolby Digital, Dolby Pulse, WMA Dolby Digital Plus (downmix - Dolby Digital) Dolby Digital Plus (downmix - Stereo) WMA Audiomodus **Stereo, Zweikanal** 

#### **Fernbedienung**

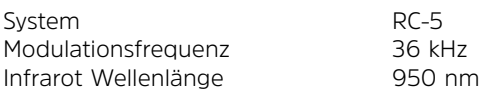

#### **Abmessungen / Gewicht**

#### **TECHNIVISTA SL 49**

Gerät mit Standfuß / ohne Standfuß Abmessungen (BxHxT)\* ca. 1102x734x270 / 1102x700x78 Wandhalterungsaufnahme 200x200 Gewicht mit Standfuß / ohne Standfuß 20,9 / 18,2 (kg)

#### **TECHNIVISTA SL 55**

Gerät mit Standfuß / ohne Standfuß Abmessungen (BxHxT)\* ca. 1236x809x300 / 1236x775x64 Wandhalterungsaufnahme 200x200 Gewicht mit Standfuß / ohne Standfuß 23,9 / 20,5 (kg)

\* Alle Abmessungen in mm gerundet auf die jeweils nächsten 0 bzw. 5 mm.

#### **Netzteil**

Netzschalter ja Nennspannung 230 V / 50 Hz

Netzspannung 220 - 240 V / ~50 Hz

#### **Leistungsaufnahme TECHNIVISTA SL 49**

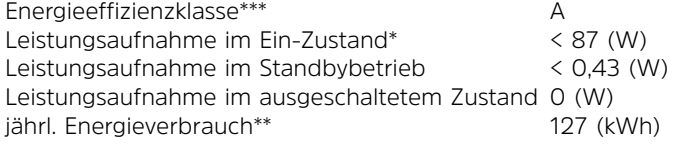

### **Leistungsaufnahme TECHNIVISTA SL 55**

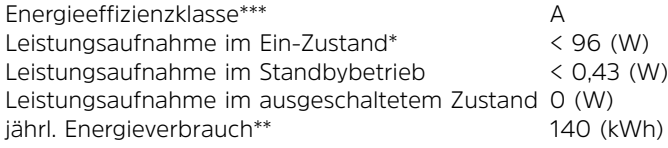

- \* Bei Verwendung der Bildeinstellung **ökonomisch (Heimanwendung)**.
- \*\* Energieverbrauch XYZ kWh/Jahr, auf der Grundlage eines täglich vierstündigen Betriebs des Fernsehgeräts an 365 Tagen. Der tatsächliche Energieverbrauch hängt von der Art der Nutzung des Fernsehgerätes ab
- \*\*\* Spektrum Energieeffizientsklasse Fernsehgeräte: A++, A+, A, B, C, D, E
- $\left(\overline{\mathbf{i}}\right)$ TechniSat ist unter anderem mit Hilfe von Softwareoptimierungen und den entsprechenden Updates stets bemüht, die Leistungsaufnahme zu senken. Dadurch können die hier dargestellten Werte von der tatsächlichen Leistungsaufnahme Ihres Gerätes abweichen. Die aktuell gültigen Werte zur Leistungsaufnahme erhalten Sie auf unserer Internetseite www.technisat.de.

# **20 Technische Begriffe**

## **Antennenkabel**

Verbindungskabel zwischen Antenne und Antenneneingang des Fernsehers, zur Übertragung der empfangenen Signale sowie zur Speisung einer aktiven DVB-T-Antenne. Siehe auch Koaxialkabel.

#### **Außeneinheit**

Bezeichnung für das im Freien montierte Gesamtsystem, bestehend aus Parabol- bzw. Offsetspiegel und einem oder mehreren LNBs, zum Empfang eines oder mehrerer Satelliten.

#### **AV**

Audio-Video ist ein zusammenfassender Begriff für Aufnahme- und Abspielgeräte von Bild- und Tonsignalen.

#### **Bereitschaft**

Zustand, bei dem das TV-Gerät bei niedrigem Stromverbrauch nicht völlig ausgeschaltet ist und sich mit der Fernbedienung einschalten lässt.

#### **CE-Kennzeichnung**

Der Hersteller erklärt, dass das TV-Gerät die Richtlinien der Europäischen Union einhält.

#### **Datenkompression/MPEG1/MPEG2/MPEG4**

Zur Übertragung des heutigen Fernsehstandards (625 Zeilen und 50 Hz Bildwiederholfrequenz), ergibt sich eine digitale Datenmenge von 216 MBit/s.

Dieses würde Bandbreiten erfordern, die weder terrestrisch noch über Kabel oder über Satellit zur Verfügung stehen. Daher wird eine Reduzierung der Datenmenge durch Datenreduktion vorgenommen. Für Europa ist MPEG-1 als weltweiter Standard für Datenkompression festgelegt worden. MPEG2 ist eine Erweiterung von MPEG1. Aufgrund der weit höheren Datenmengen zur Darstellung hochauflösender Bildinhalte wurde mit MPEG4 eine nochmalige Erweiterung des MPEG2-Standards eingeführt.

#### **DHCP**

**D**ynamic **H**ost **C**onfiguration **P**rotocol. Mit Hilfe eines entsprechenden Servers erfolgt über die DHCP-Funktion die dynamische Zuordnung von IP-Adresse und weiterer Konfigurationsparameter der im Netzwerk angeschlossenen Geräte (z. B. Computer, Fernseher, Receiver, Radios etc.).

## **DiSEqC**

Digital Satellite Equipment Control: Ein digitales Steuersignal zum Steuern DiSEqCtauglicher Komponenten der Außeneinheit über die Antennenleitung. Folgendes Beispiel zeigt wie eine aus DiSEqC-Komponenten bestehende Anlage aufgebaut sein kann.

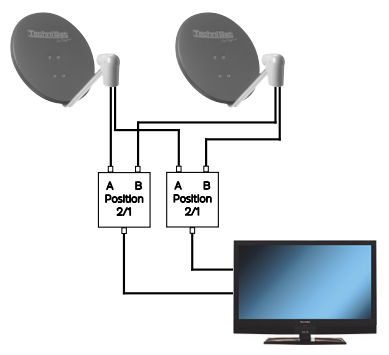

## **DVB**

Digital Video Broadcasting: Eine digitale, universale Übertragungstechnik, für Bild, Grafik, Ton und Text, also für Daten in jeder denkbaren Form und in jeder möglichen, jeweils angemessenen Qualität.

#### **EPG**

Electronic Program Guide = Elektronische Programmzeitschrift.

Die elektronische Programmzeitschrift ist eine Zusatzfunktion vieler DVB-Empfangsgeräte. Diese kann die von den Sendeanstalten übermittelten Sendungsinformationen, sofern vorhanden, dem Benutzer graphisch auf dem Bildschirm darstellen und ermöglicht so einen Überblick über die aktuellen Sendungen. In TechniSat-Geräten ist diese Programmzeitschift mit SFI bzw. SFIplus bezeichnet und enthält weitere Zusatzfunktion. Siehe hierzu SFI/SFIplus.

#### **Feinabstimmung (Senderfeinabstimmung)**

Optimiert das Bild bei senderseitigen Übertragungsfehlern. Sie hat auch Einfluss auf die Bildqualität des Videotextes.

#### **Festplatte**

Festplatten stammen aus der Computertechnik. Auf ihnen werden digitale Daten gespeichert. Bei diesem Gerät werden externe Festplatten dazu verwendet, um Sendungen aufzuzeichnen. Durch die digitale Aufzeichnung werden Qualitätsverluste vermieden und es können alle vom Sender ausgestrahlten Informationen gespeichert werden. Außerdem können auf der externen Festplatte Bilder und Musiktitel gespeichert werden.

#### **Frequenz**

Physikalische Größe, gibt die Anzahl der Schwingungen pro Sekunde an. Einheit ist das Hertz (Hz).

Einheit Bezeichnung Schwingung pro Sekunde

- 1 Hz 1 Hertz 1
- 1 kHz 1 Kilohertz 1.000
- 1 MHz 1 Megahertz 1.000.000

262

#### 1 GHz 1 Gigahertz 1.000.000.000

#### **Frequenzbereich**

a) Satellit bzw. LNB: 11 GHz Bereich von 10,70 GHz - 11,70 GHz, 12 GHz Bereich von 11,70 GHz - 12,75 GHz b) Fernseher/Receiver: Zwischenfrequenz oder 1.ZF 950 bis 2150 MHz

#### **HDMI**

High Definition Mulimedia Interface ist eine Schnittstelle zur Übertragung hochauflösender digitaler Videodaten sowie digitaler Audiodaten.

#### **Interlace**

Beim Interlace (Zeilensprungverfahren) werden in einem Halbbild nur die ungeraden Linien (Linie 1, 3, 5, ...) und im nächsten Halbbild nur die geraden Linien (Linie 2, 4, 6, ...) geschrieben.

#### **ISIPRO**

Die ISIPRO-Funktion ist ein Service von TechniSat, durch den die Programmliste Ihres Fernsehers automatisch auf einem aktuellen Stand gehalten wird. Dazu wird in regelmäßigen Abständen eine aktuelle Programmliste über Satellit (ASTRA 19,2° Ost) ausgestrahlt und kann von Ihrem Fernseher heruntergeladen werden.

#### **Kanal**

Frequenzbereich, in dem ein Sender (DVB-C, DVB-T, ) arbeitet.

#### **Koaxialkabel**

Es stellt die Hochfrequenzverbindung zwischen LNB/Multischalter und Fernseher, TV-Antennendose und Fernseher bzw. der terrestrischen Antenne und dem Fernseher her. Es dient außerdem dazu, die DiSEqC-Steuersignale zu übertragen und die Stromversorgung von LNB, Multischalter oder aktiver terrestrischer Antenne sicherzustellen.

#### **LNB/LNC**

Low Noise Blockconverter = Empfangseinheit im Brennpunkt der Satellitenantenne, Umsetzer vom Frequenzbereich des Satelliten in die Zwischenfrequenz des Digital-Receivers/Fernsehers.

#### **LOF**

Lokaloszillatorfrequenz; Angabe in MHz oder GHz; je nach LNB und empfangenem Frequenzbereich unterschiedlich.

Empfangsfrequenz des Digital-Receivers/Fernsehers = Sendefrequenz des Satelliten - LOF

#### **Menü**

Übersichtliche Bildschirmanzeige in Baumstruktur zur Einstellung und Speicherung vieler Gerätefunktionen, wird mit wenigen Tasten bedient.

#### **Netzwerkswitch**

Ein Netzwerkswitch dient zur Aufteilung der verfügbaren Bandbreite der an ihm angeschlossenen Netzwerkleitung (Eingang) an alle anderen angeschlossenen Netzwerkleitungen (Ausgang) des Switches.

## **OSD (On Screen Display)**

On Screen Display = Einblendung auf dem Bildschirm.

#### **Polarisationsebene**

Zur besseren Ausnutzung des verfügbaren Frequenzbereiches senden Satelliten benachbarte Transponder mit entgegengesetzter Polarisation (horizontal und vertikal oder linksdrehend und rechtsdrehend). Zum Empfang beider Polarisationsebenen werden zwei Einzel-LNBs oder ein V/H-LNB benötigt.

#### **Progressive**

Im Gegensatz zum Zeilensprungverfahren (Interlaced) werden beim Vollbildverfahren (Progressive Scan) alle Zeilen hintereinander eingelesen und als komplettes Vollbild ausgegeben. Da das Zeilenflimmern nun nicht mehr vorhanden ist, wirkt das Bild schärfer und ruhiger. Die höheren Datenraten des progressiven Verfahrens werden in modernen Übertragungsstandards durch eine effizientere Bildkodierung (z. B. HEVC) oder durch Farbunterabtastung (z. B. 4:2:0) kompensiert.

#### **Router**

Ein Router arbeitet ähnlich wie ein Netzwerkswitch, kann jedoch zusätzlich über die DHCP-Function IP-Adressen und weitere Konfigurationsparameter der im Netzwerk angeschlossenen Geräte (z. B. Computer, Fernseher, Receiver, Radios etc.) verwalten und vergeben.

#### **Satellit**

Wegen ihres konstanten Abstandes von ca. 36.000km über dem Erdäquator, drehen sich TV-Satelliten synchron zur Erdrotation. Auf ihrer geostationären Umlaufbahn können sie deshalb leicht über den Namen und die Position unterschieden werden.

Beispiele: ASTRA 19,2° Ost EUTELSAT 13.0° Ost

#### **SCART**

Steckverbinder an Fernsehern, Videorecordern, Satellitenempfängern und anderen Geräten der Unterhaltungselektronik zur analogen Übertragung von Audio-(Ton) und Video-(Bild) Signalen (AV).

#### **SFI/SFIplus**

SiehFern Info bzw. SiehFern Info plus ist eine TechniSateigene Erweiterung der elektronischen Programmzeitschrift EPG. Hierzu werden die Sendungsinformationen redaktionell aufbereitet und können von Ihrem Fernseher zu jeder Zeit geladen werden. Beachten Sie hierzu den Punkt 7.18 SFI der Bedienungsanleitung.

#### **Sleeptimer**

Interne Schaltuhr des Gerätes. Nach einer vorher festgelegten Zeit (max. 120 Minuten) schaltet sich das Gerät selbsttätig in Bereitschaft.

#### **Software-Update**

Beim digitalen Fernsehen handelt es sich um ein Medium, welches neben einer verbesserten Bild- und Tonqualität auch die Möglichkeit bietet, interaktive Dienste bereitzustellen. Diese Dienste werden von den Programmanbietern ständig weiterentwickelt und verbessert. Um diese Dienste nutzen zu können, kann es daher erforderlich sein, die Software des Fernsehers zu aktualisieren.

#### **Standby**

siehe Bereitschaft.

#### **Symbolrate**

Die Symbolrate sagt aus, welche Datenmenge pro Sekunde übertragen wird. Diese kann zum Beispiel 27500 betragen (27500 Symbole pro Sekunde).

#### **Timer**

Elektronische Schaltuhr zum Ein-, Aus-, und Umschalten des Gerätes, sowie zum Starten von DVR-Aufnahmen.

#### **Transponder**

Übernimmt die Verarbeitung eines oder mehrerer Programme am Satellit. Das heißt: Empfang der Daten von der Bodenstation, die Verstärkung und die Wiederausstrahlung zur Erde.

#### **Universal-LNB**

Zum Empfang der Bereiche FFS (10,70 - 11,70 GHz), BBS (11,70 - 12,50 GHz) und FFS High Band (12,50 - 12,75 GHz).Der gesamte Bereich wird in zwei Bänder aufgeteilt: Low Band: 10,70 - 11,80 GHz; LOF 9750 MHz High Band 11,70 - 12,75 GHz; LOF 10600 MHz

#### **USB**

Universal Serial Bus = Schnittstelle zur digitalen Übertragung verschiedenster Daten. Der USB-Standard ist abwärtskompatibel. Das heißt, USB 2.0-Kabel sind auch an USB 3.0-Anschlüssen nutzbar, aber die übertragbare Datenrate ist dann natürlich auf USB 2.0 beschränkt. Dies hat keine Auswirkungen bei der parallelen Aufnahme und Wiedergabe von Sendungen. Jedoch kann es beim Kopieren von größeren Datenmengen z. B. von einer USB 3.0-Festplatte von Bedeutung sein.

#### **Versorgungsspannung**

LNBs und aktive DVB-T-Antennen werden über das Koaxialkabel mit Strom versorgt, dazu liefert das Gerät eine Spannung von 14 Volt (vertikal) oder 18 Volt (horizontal) bzw. 5 Volt (DVB-T-Speisespannung).

#### **Videotext**

Videotext ist eine kostenlose Zusatzinformation der meisten Sendeanstalten und kann auf dem Bildschirm dargestellt werden.

#### **Zwischenfrequenz**

Der vom Satelliten ausgestrahlte Frequenzbereich lässt sich nicht durch die im CE-Bereich verwendeten Kabel übertragen und wird daher vom LNB in den Zwischenfrequenzbereich von 950 bis 2150 MHz umgesetzt. Dadurch ist eine Übertragung und vereinfachte Verarbeitung im Fernseher möglich. 1. ZF = Zwischenfrequenz

# **21 Fehlersuchhilfen**

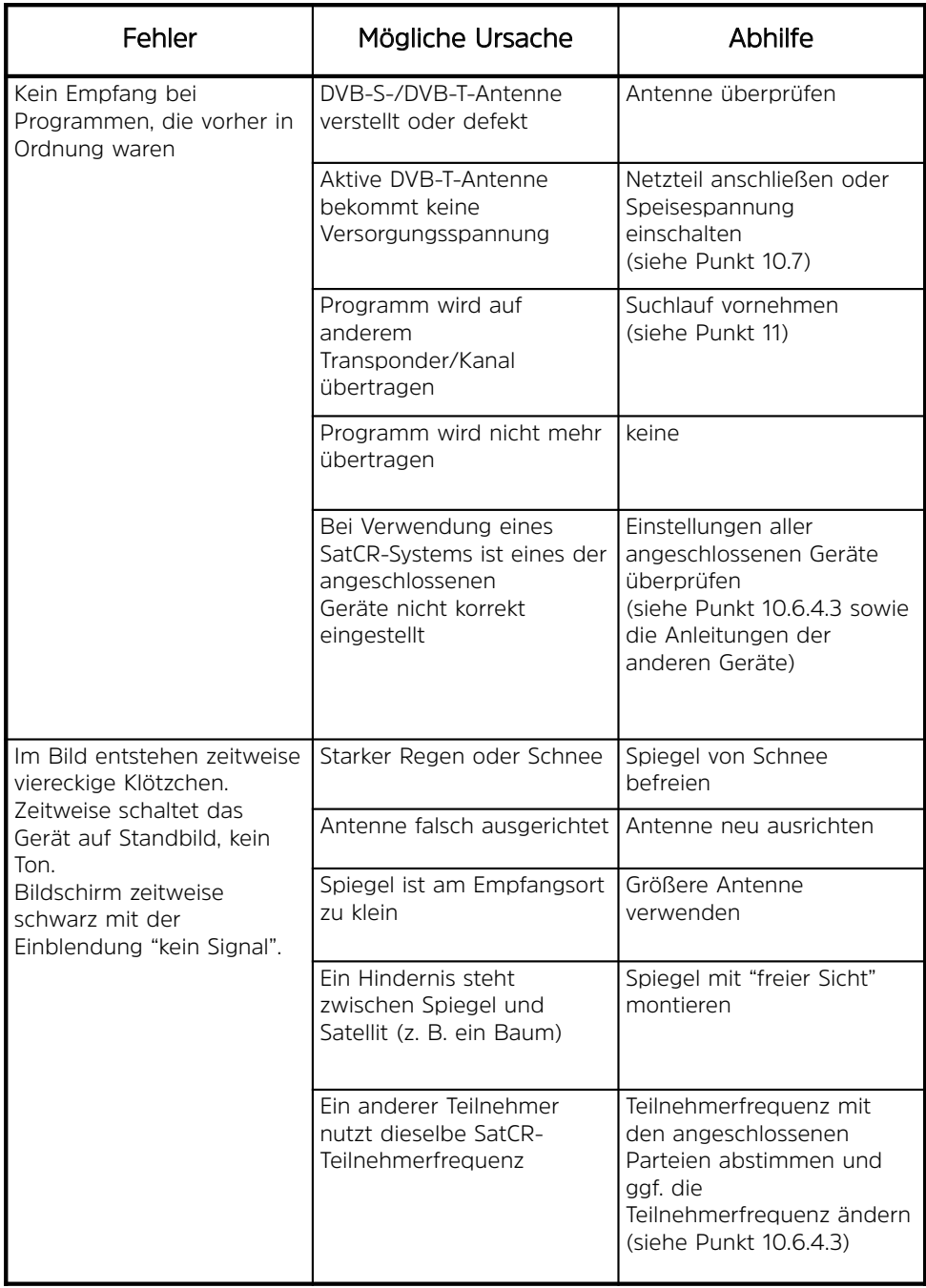

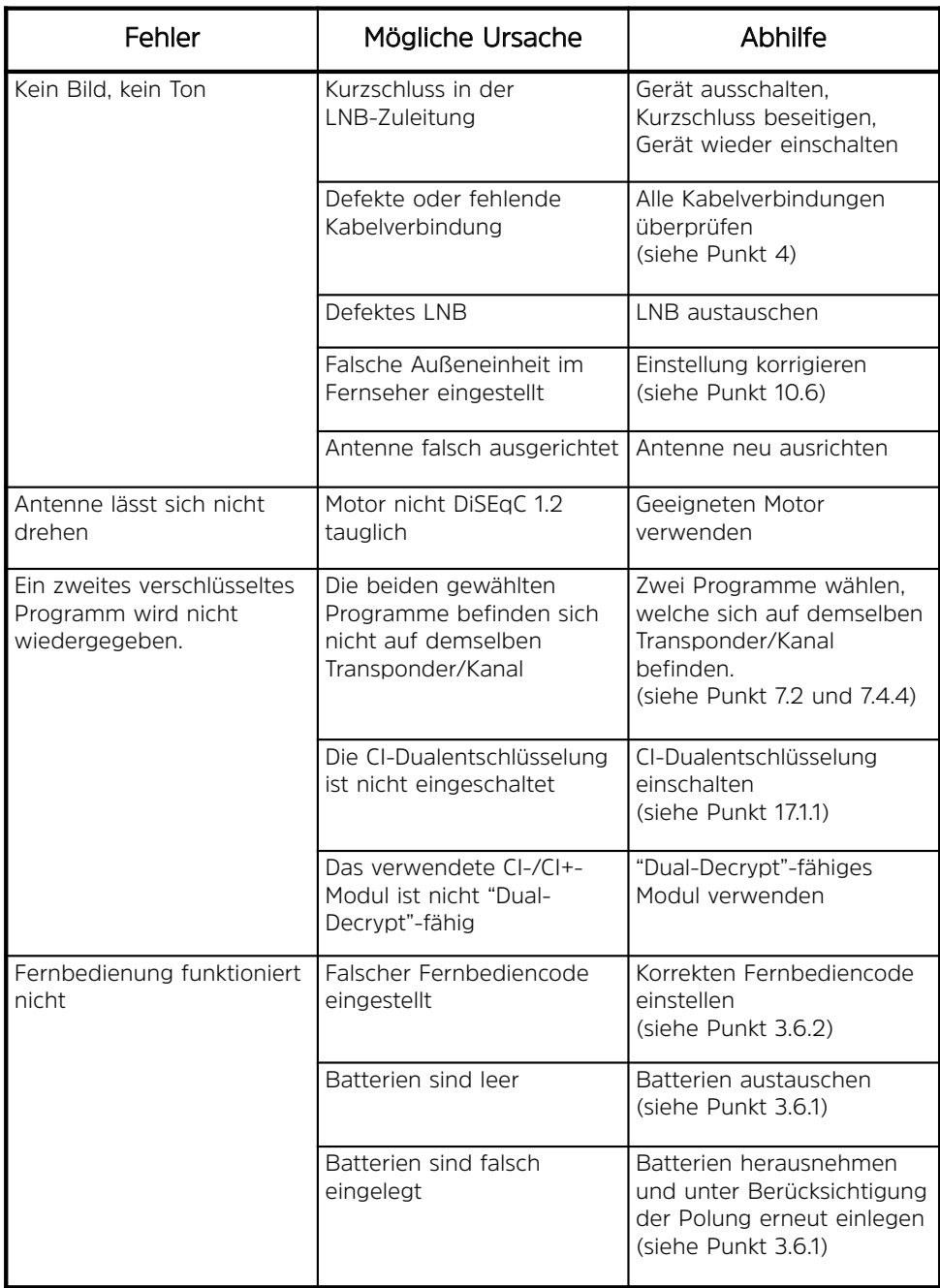

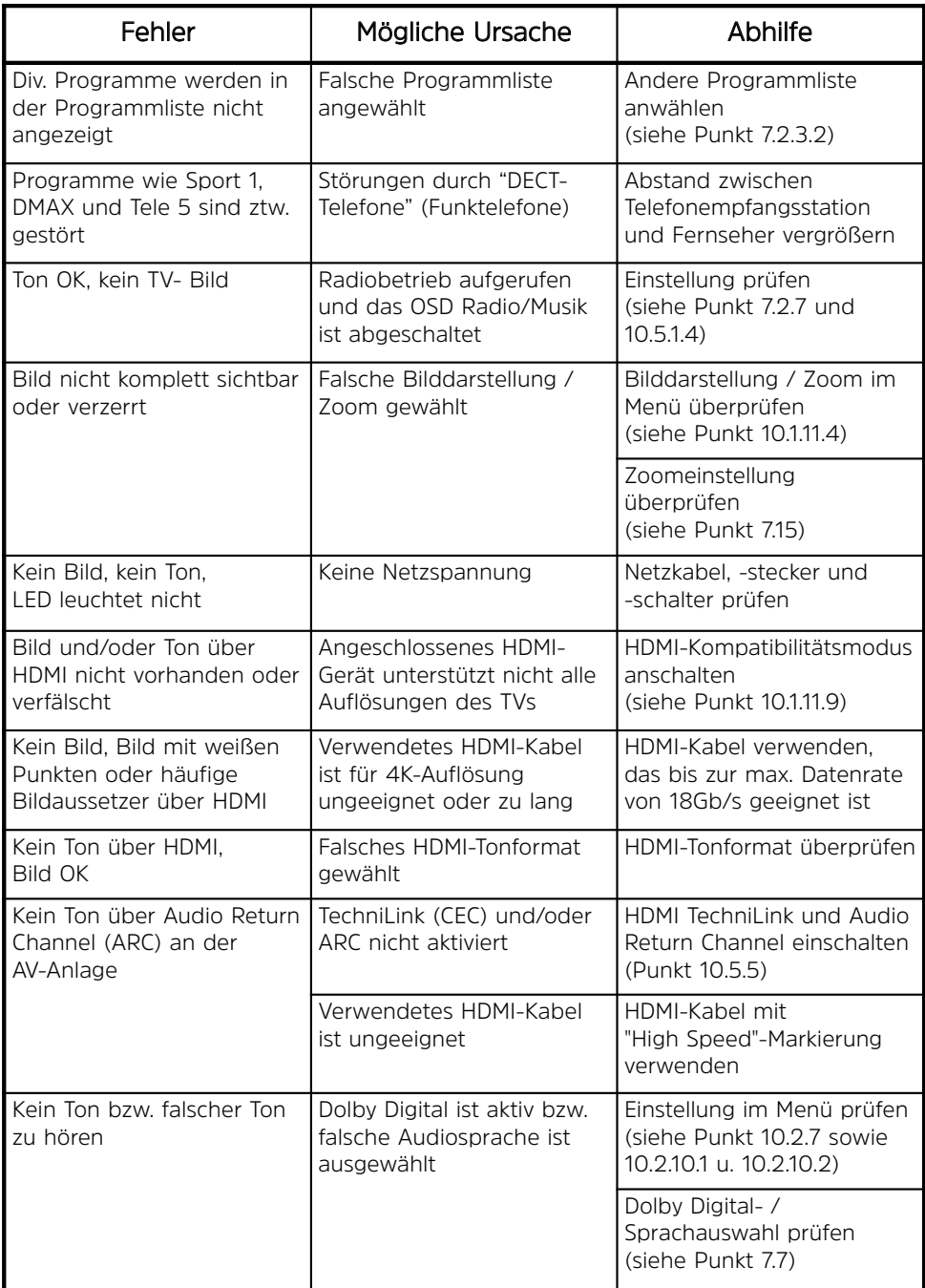

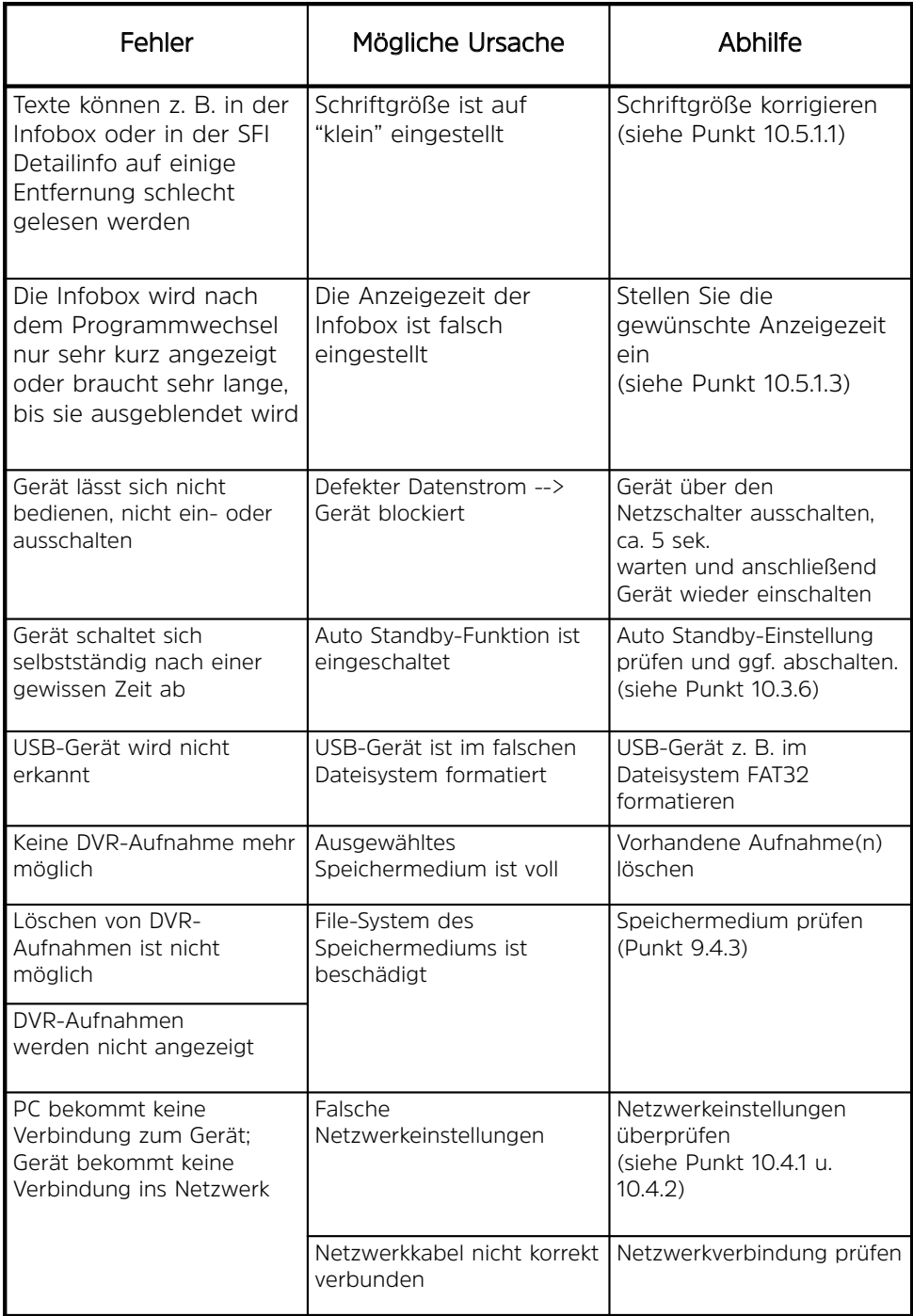

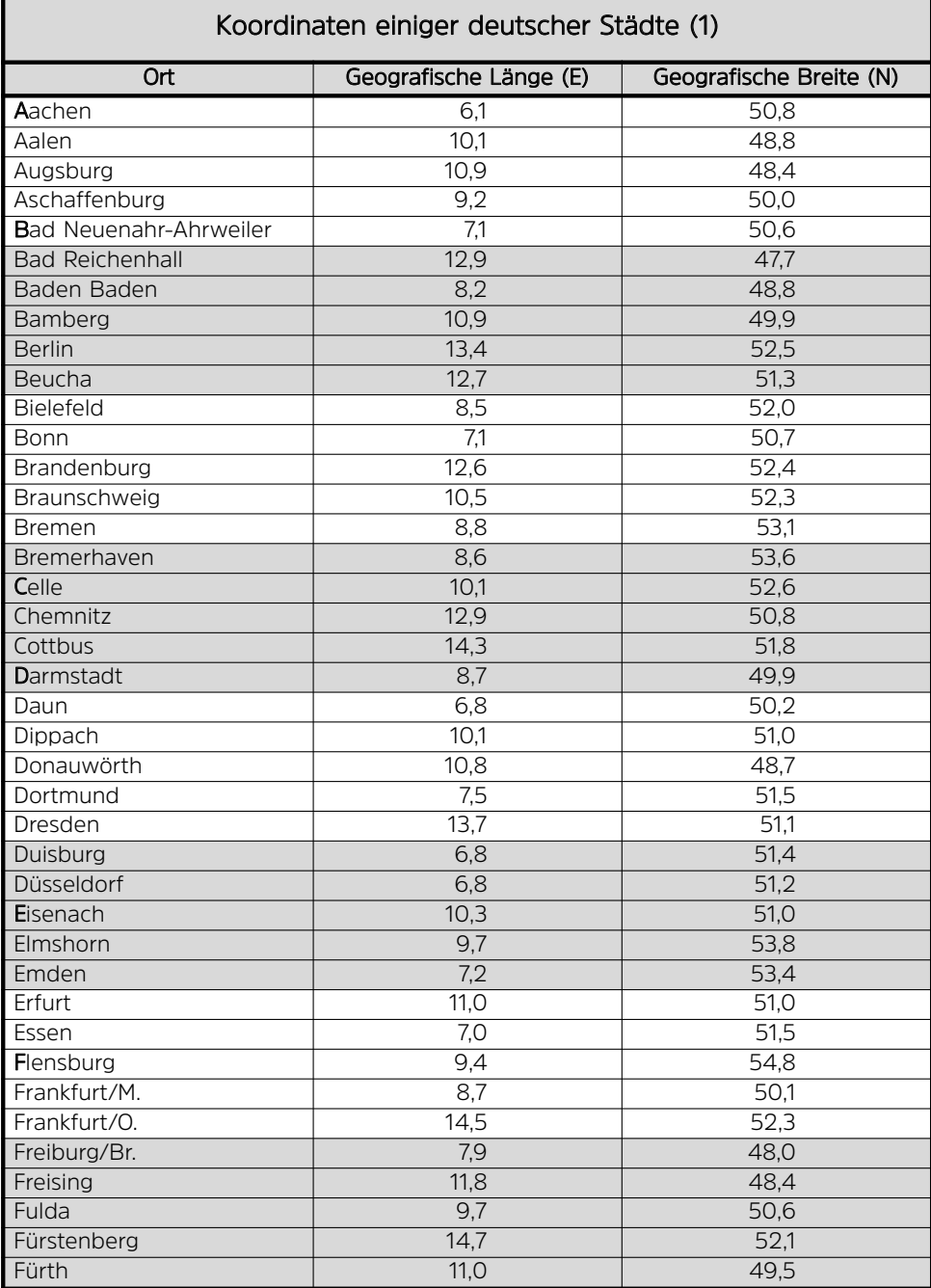

# **22 Anhang**

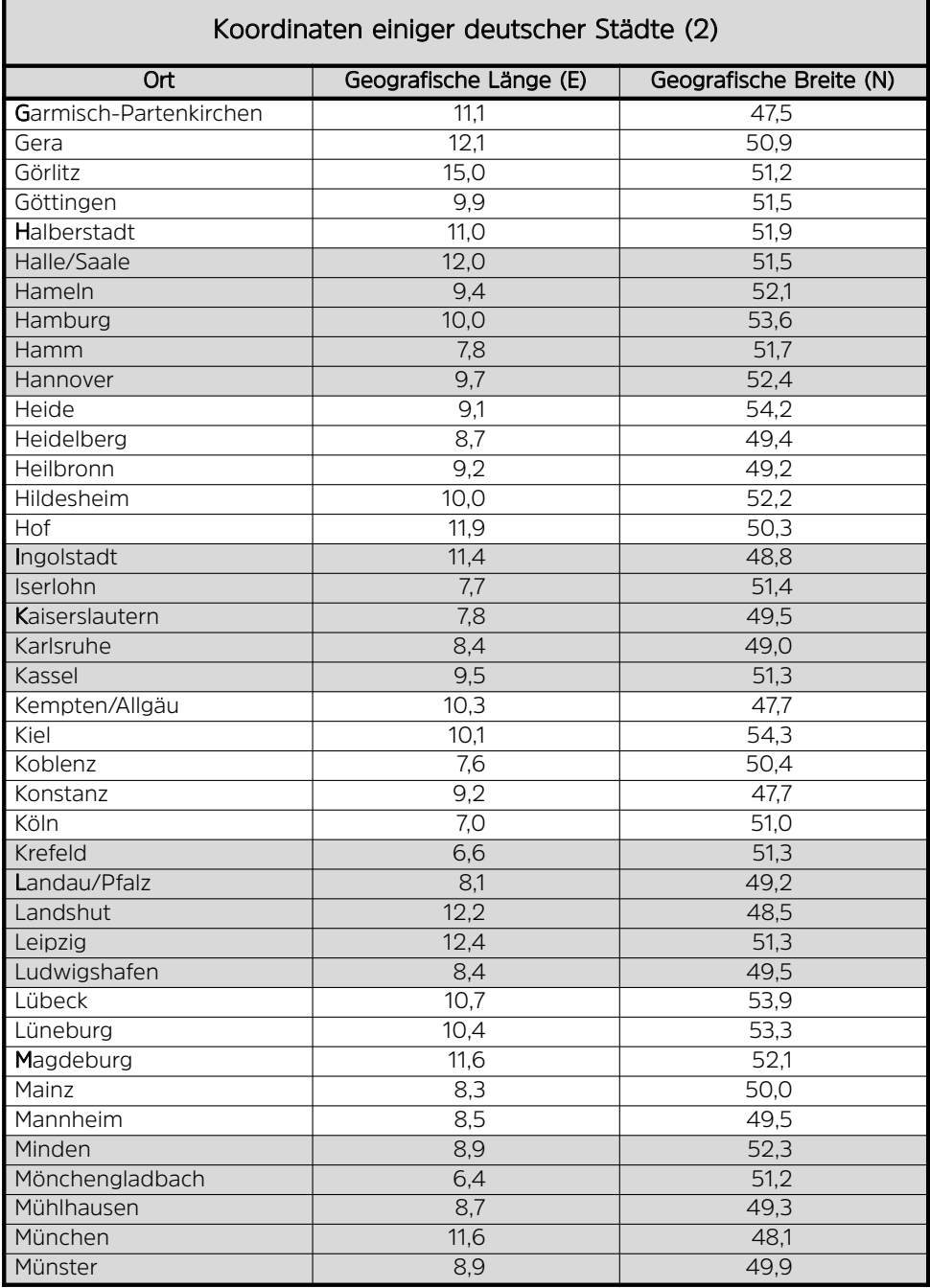

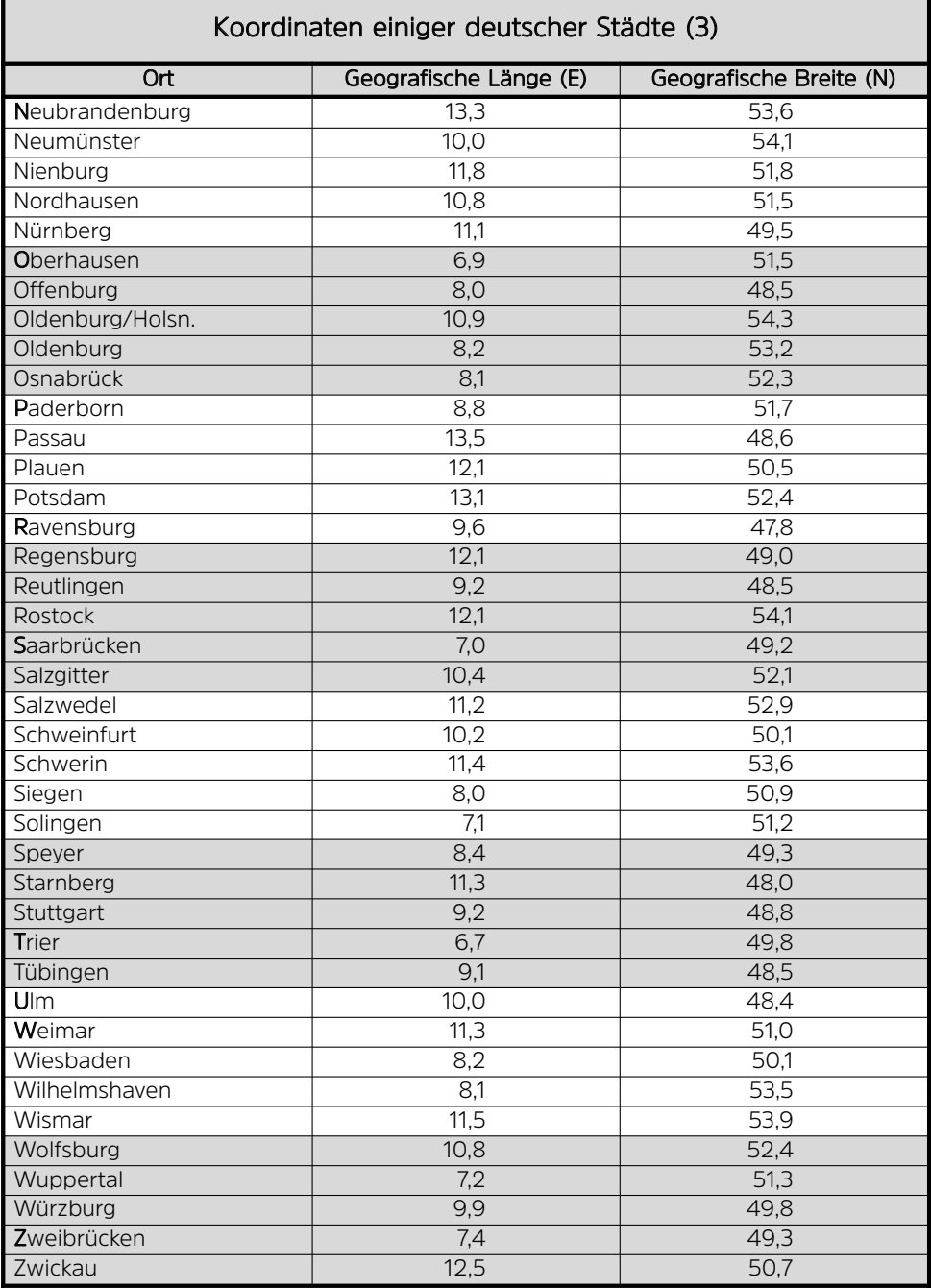

**NEU** 

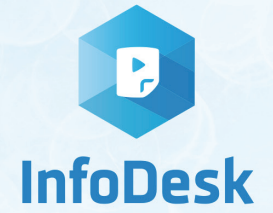

# **DIE BEDIENUNGSANLEITUNG BEQUEM DIGITAL AUF IHREM TABLET ODER SMARTPHONE LESEN UND ARCHIVIEREN**

Jetzt mit der neuen InfoDesk App von TechniSat

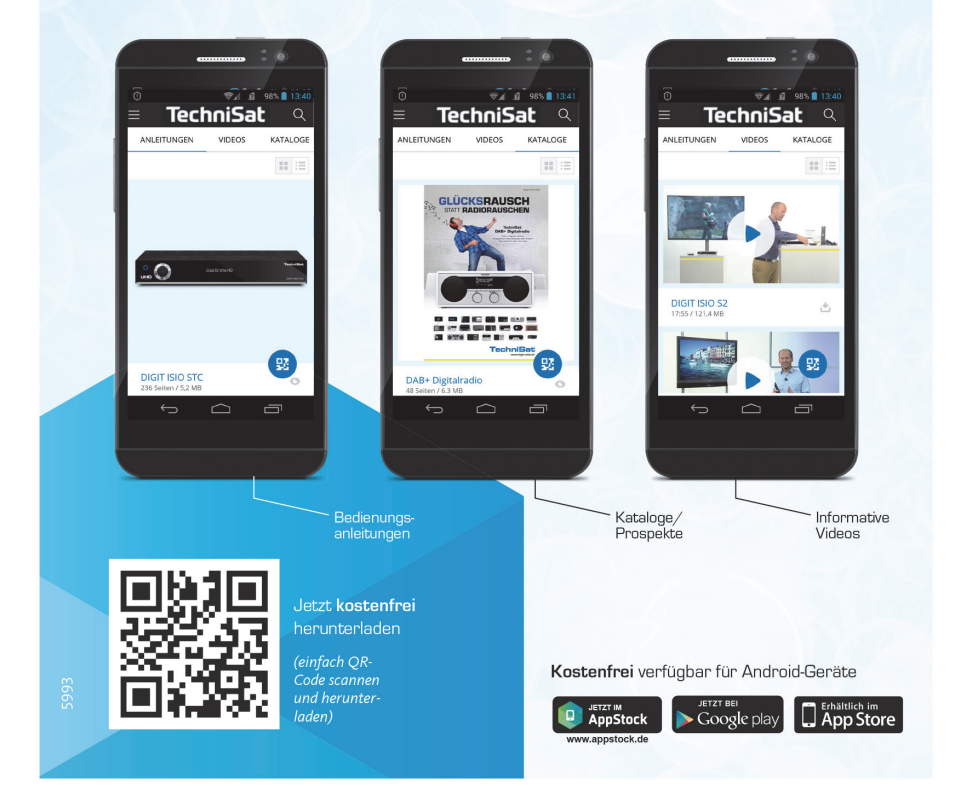

2305549981000-29062018V8OR-3562

# Montageanleitung

# **TECHNIVISTA SL**

#### **Wandmontage**

wall mounting

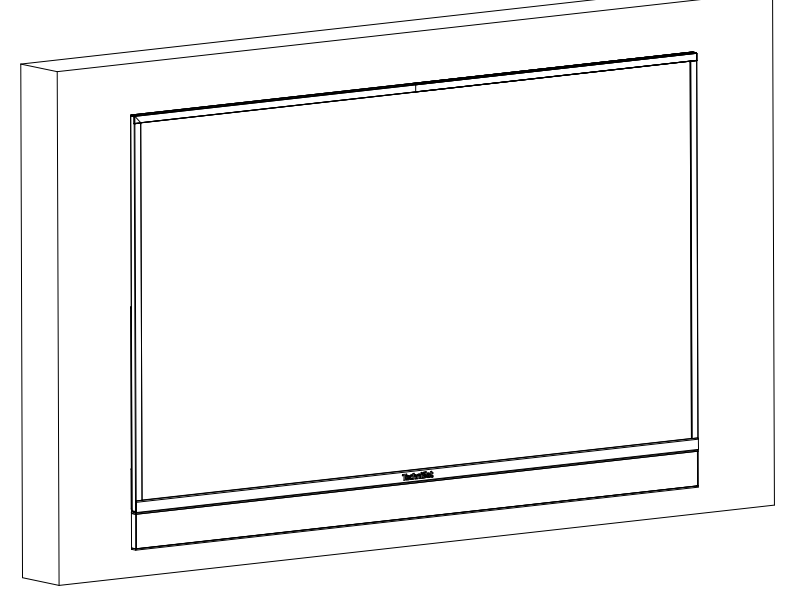

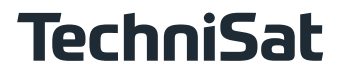

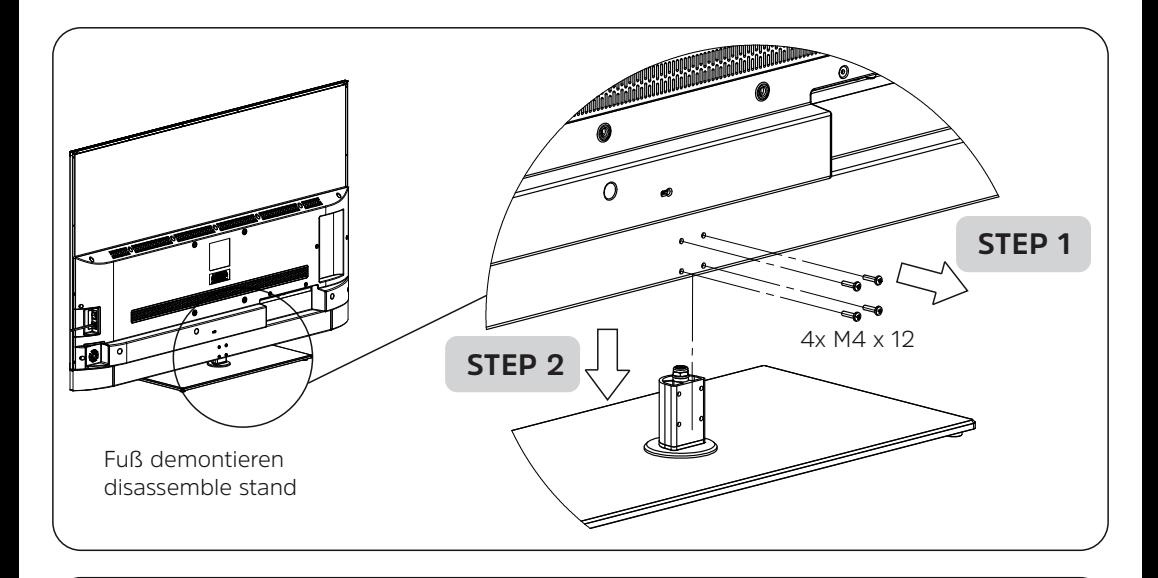

Bitte die Schrauben aus step i mit dem Fuß, für eine eventuelle Rückmontage aufbewahren. Zur Rückmontage des Fußes, bitte zuerst step 2 dann step 1 durchführen

Please store the screws of steps, with stand, for a reassembling. Reassembling of the stand, please operate first **STEP 2** then **STEP 1** 

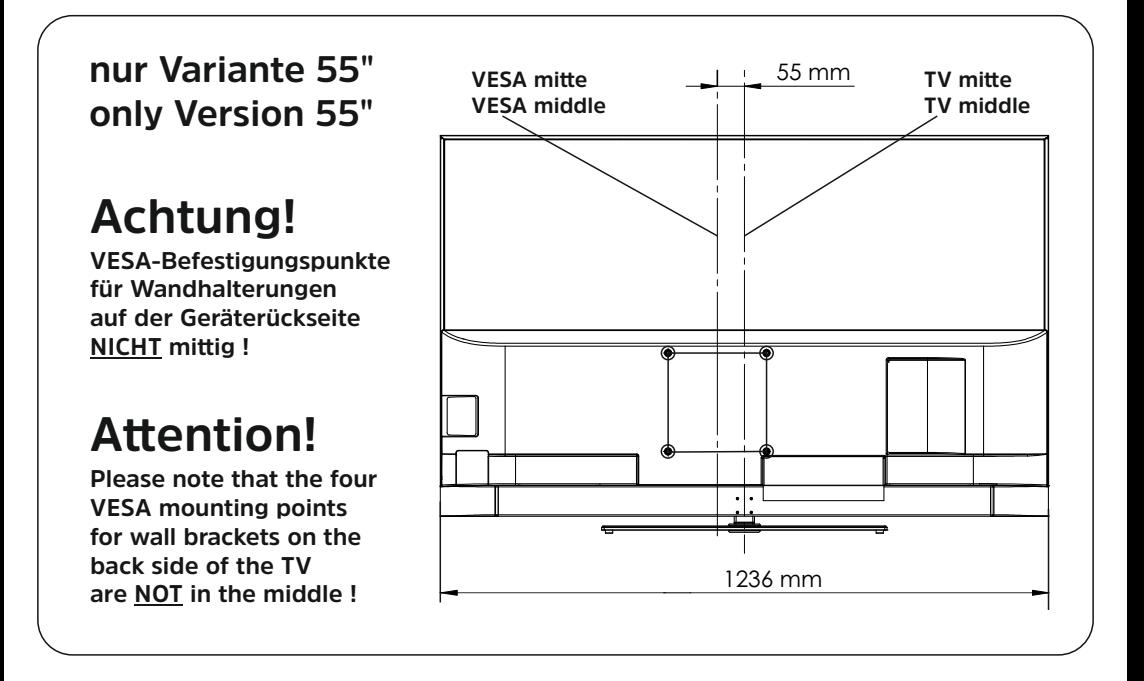

**TechniSat** 

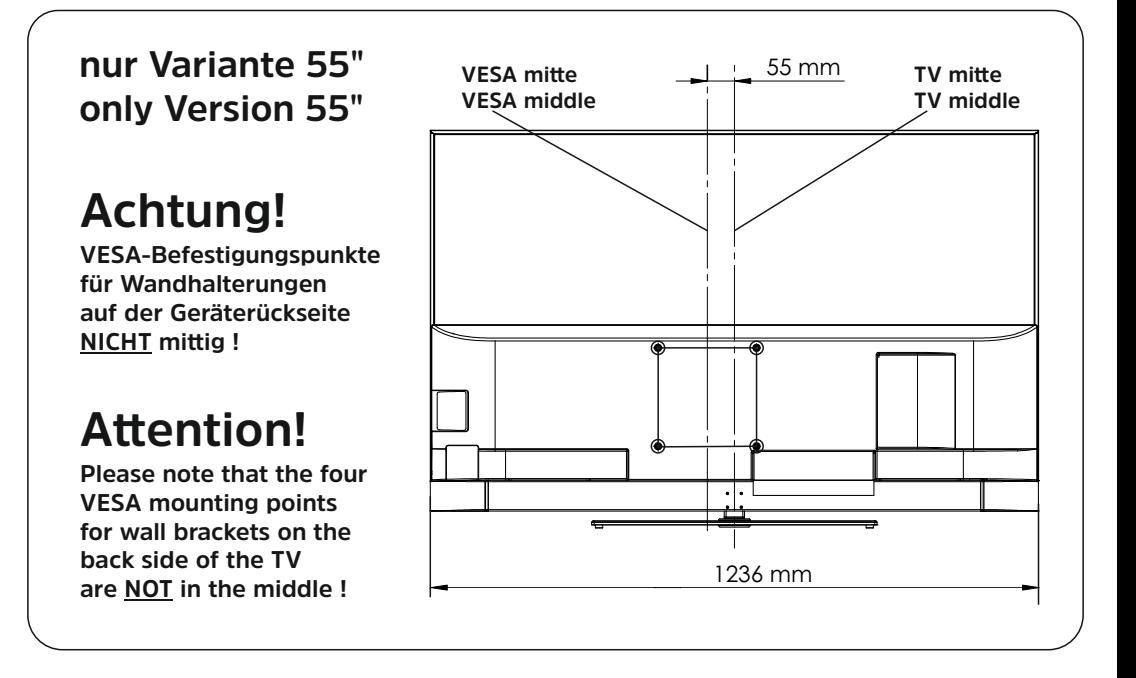

Sehr geehrte Kundin, sehr geehrter Kunde,

bitte beachten Sie, dass die vier VESA-Befestigungspunkte für Wandhalterungen auf der Geräterückseite NICHT mittig, sondern nach links versetzt angeordnet sind. Wenn Sie das TV-Gerät an die Wand hängen und optimal ausrichten möchten, müssen Sie die Wandhalterung daher ausgehend von der gewünschten Platzierung des TV-Geräts nach rechts verschieben.

Bitte beachten Sie weiterhin die Aufbauhinweise in der Anleitung Ihrer Wandhalterung.

Ihr TechniSat-Team

Dear customer,

Please note that the four VESA mounting points for wall brackets on the back side of the TV offset to the left from the middle.

To ensure an optimal mounting, please move the wall bracket from the desired position of the TV to the right.

Further please follow the installation instructions for the wall bracket.

Your TechniSat Team

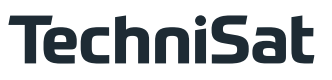